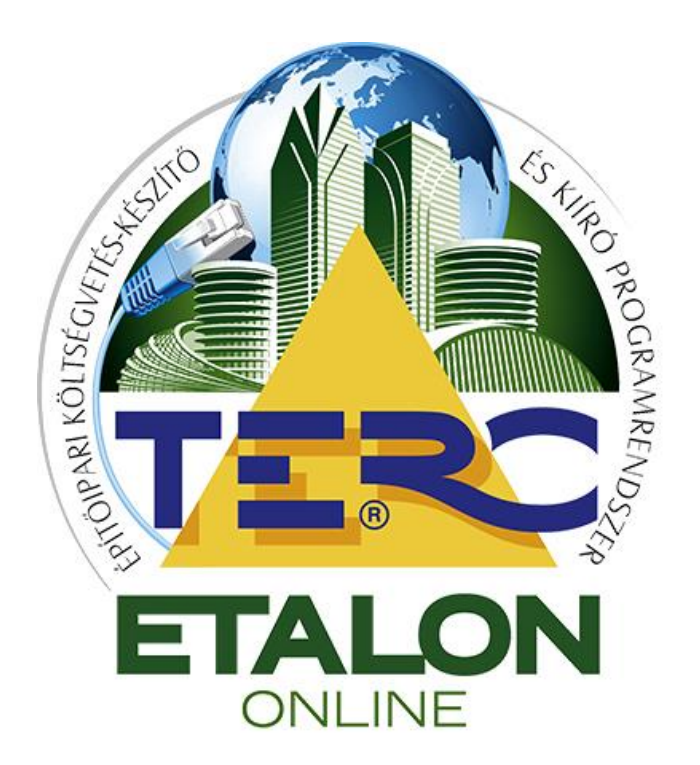

# **TERC-ETALON Online Építőipari Költségvetés-készítő és Kiíró programrendszer**

**Felhasználói kézikönyv**

<span id="page-0-0"></span>TERC Kft. Budapest 2015. április

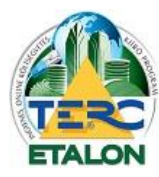

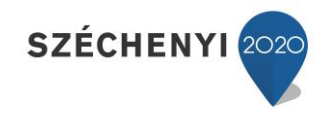

2

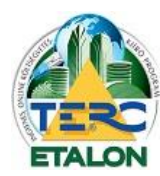

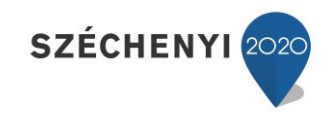

 $\mathbf{3}$ 

# Tartalomjegyzék

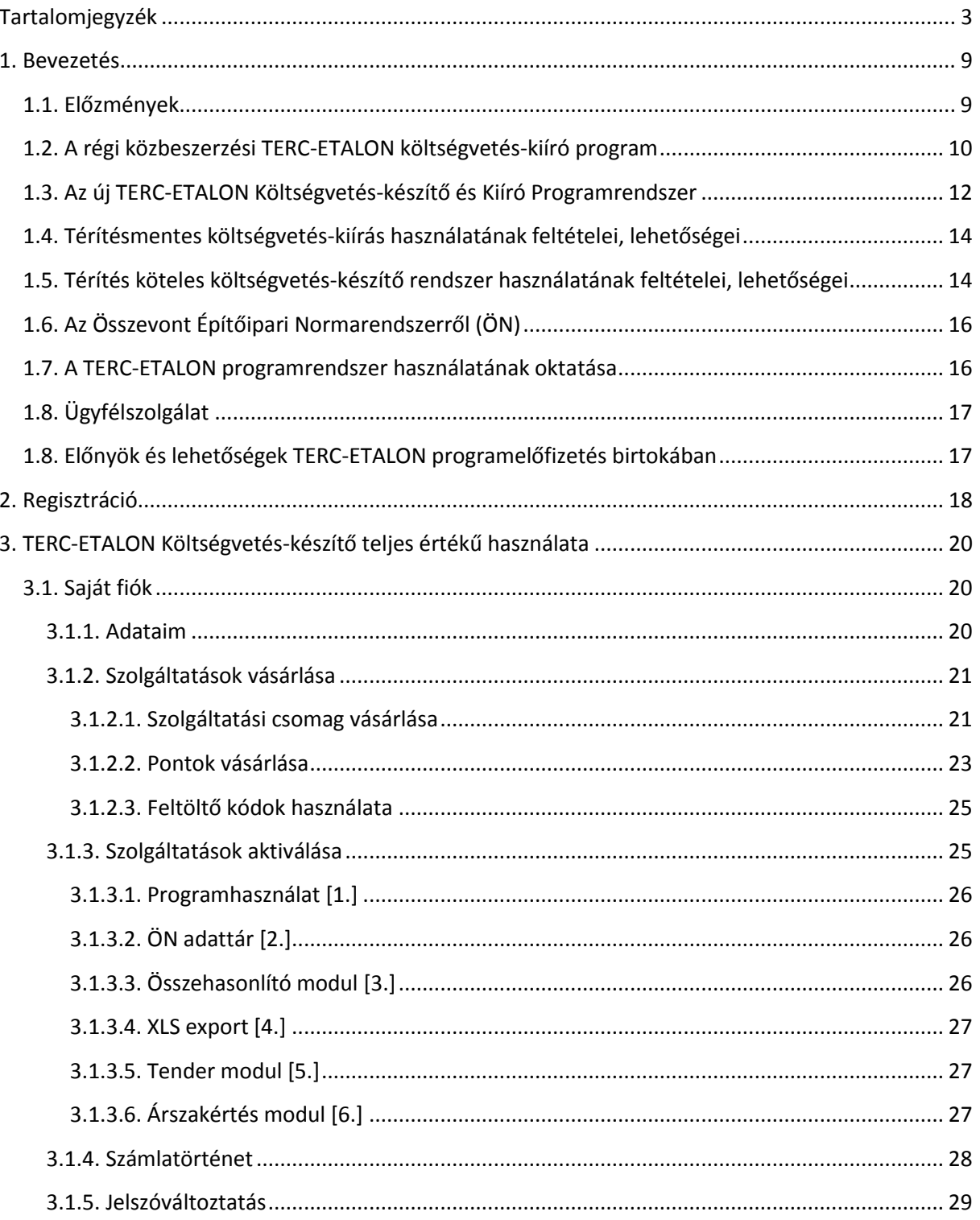

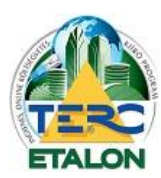

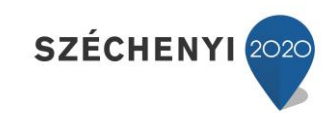

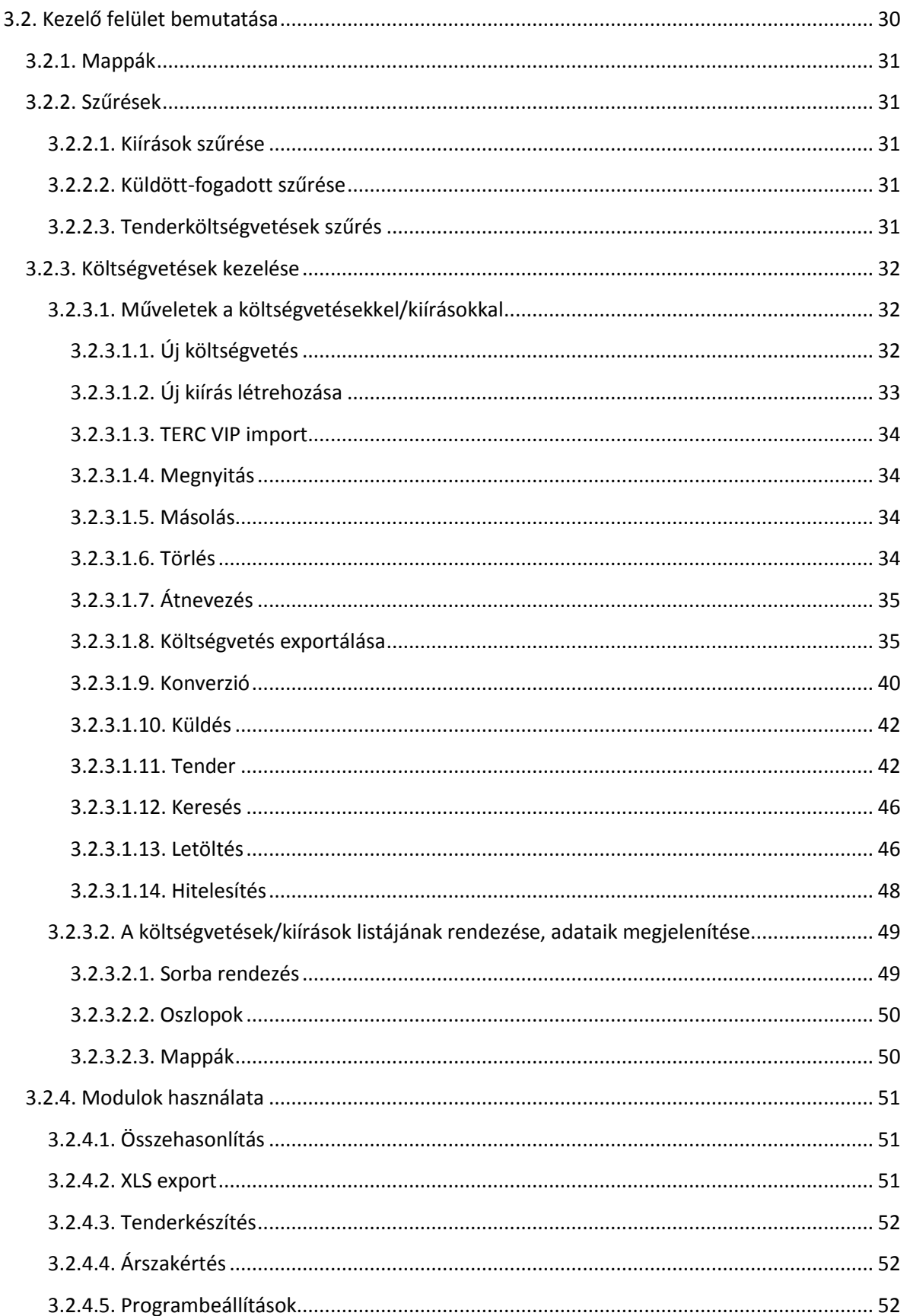

 $\overline{4}$ 

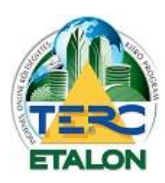

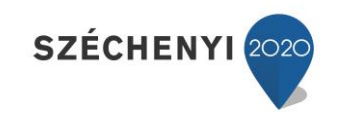

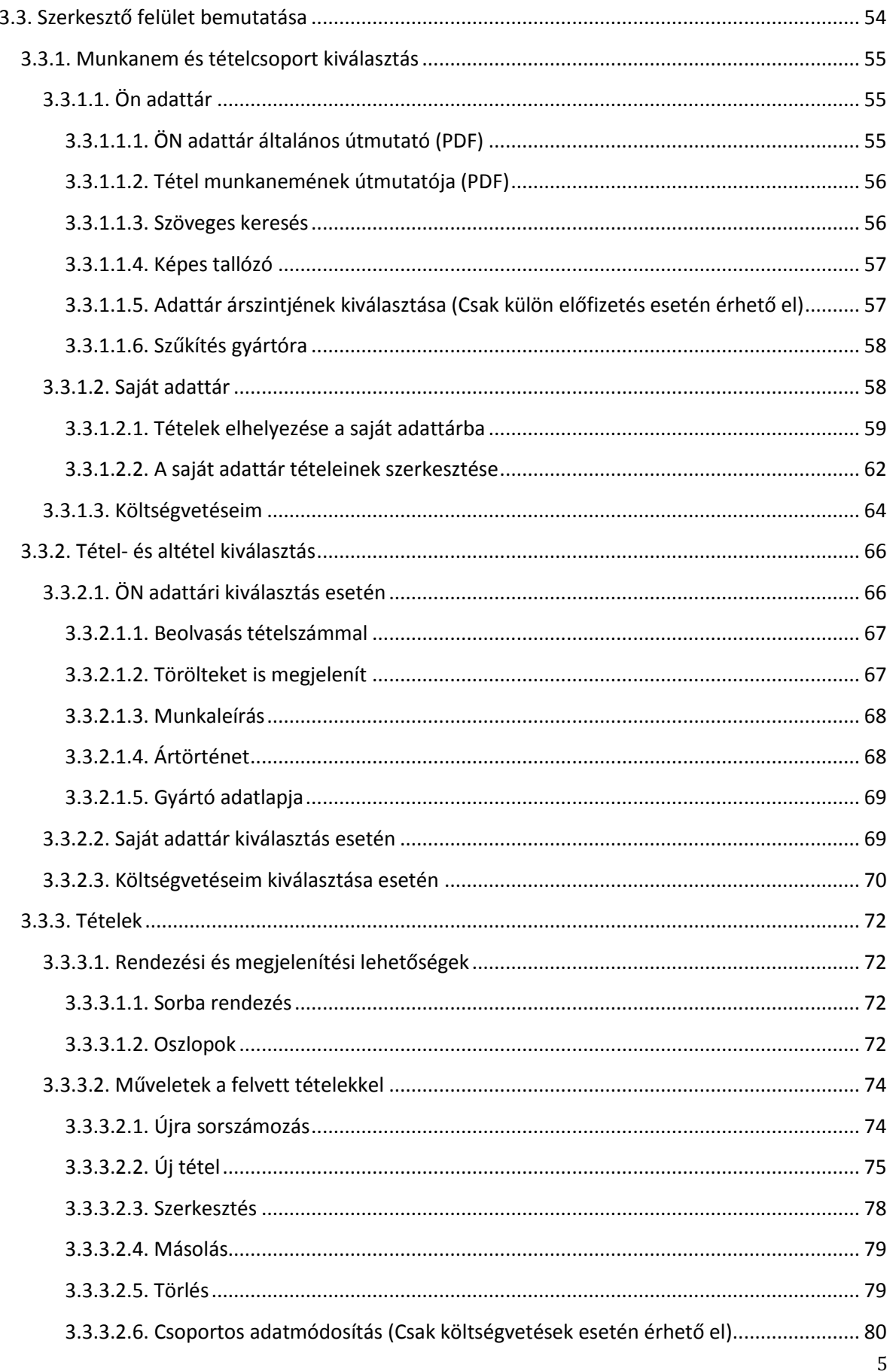

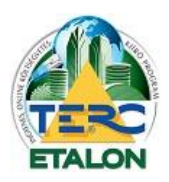

**TERC-ETALON ONLINE** 

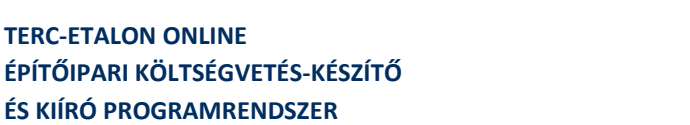

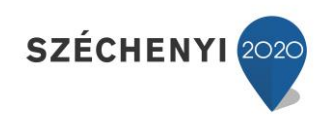

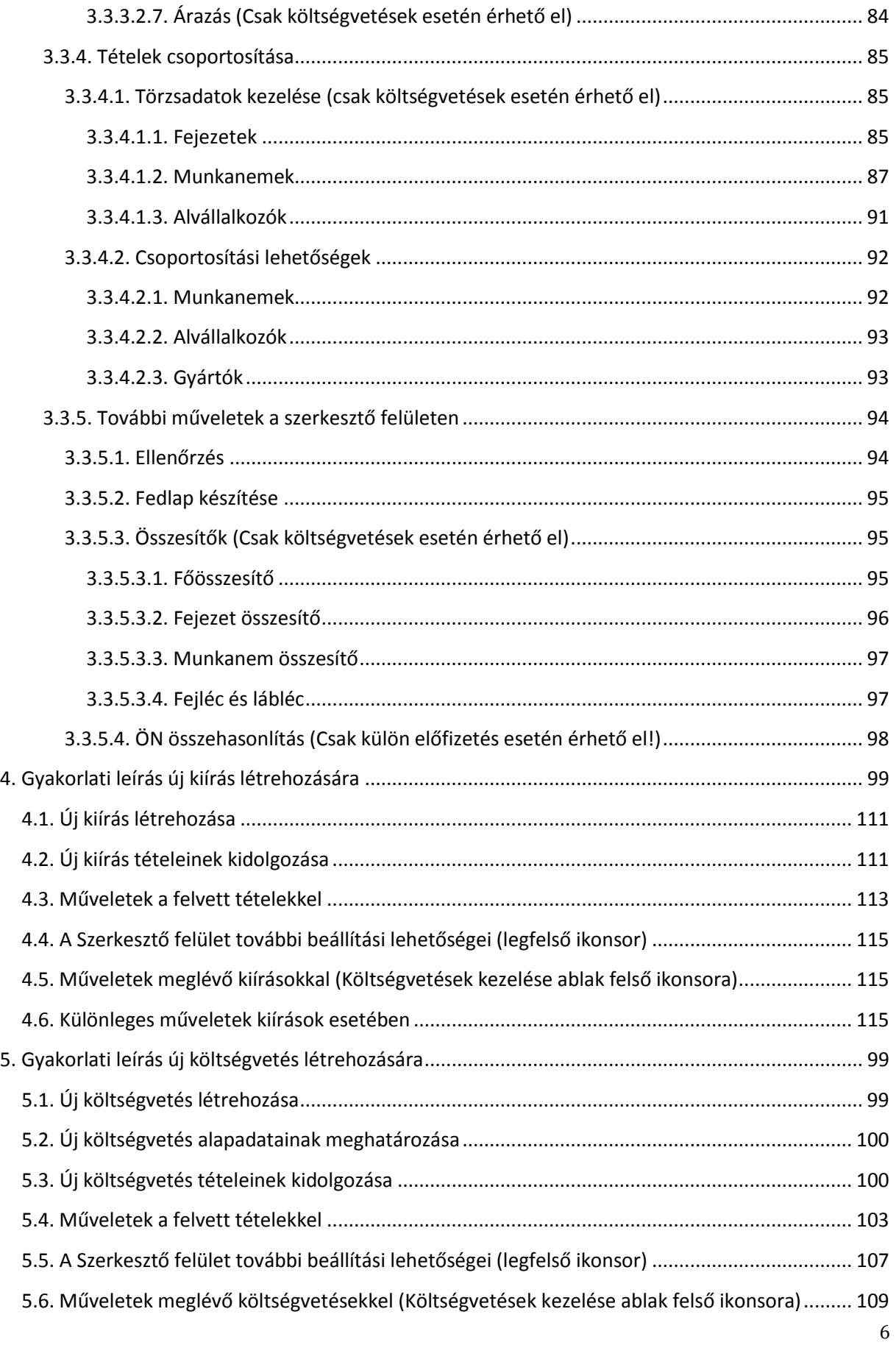

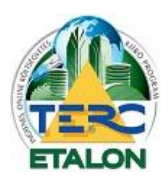

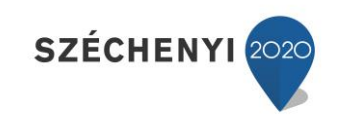

 $\sqrt{7}$ 

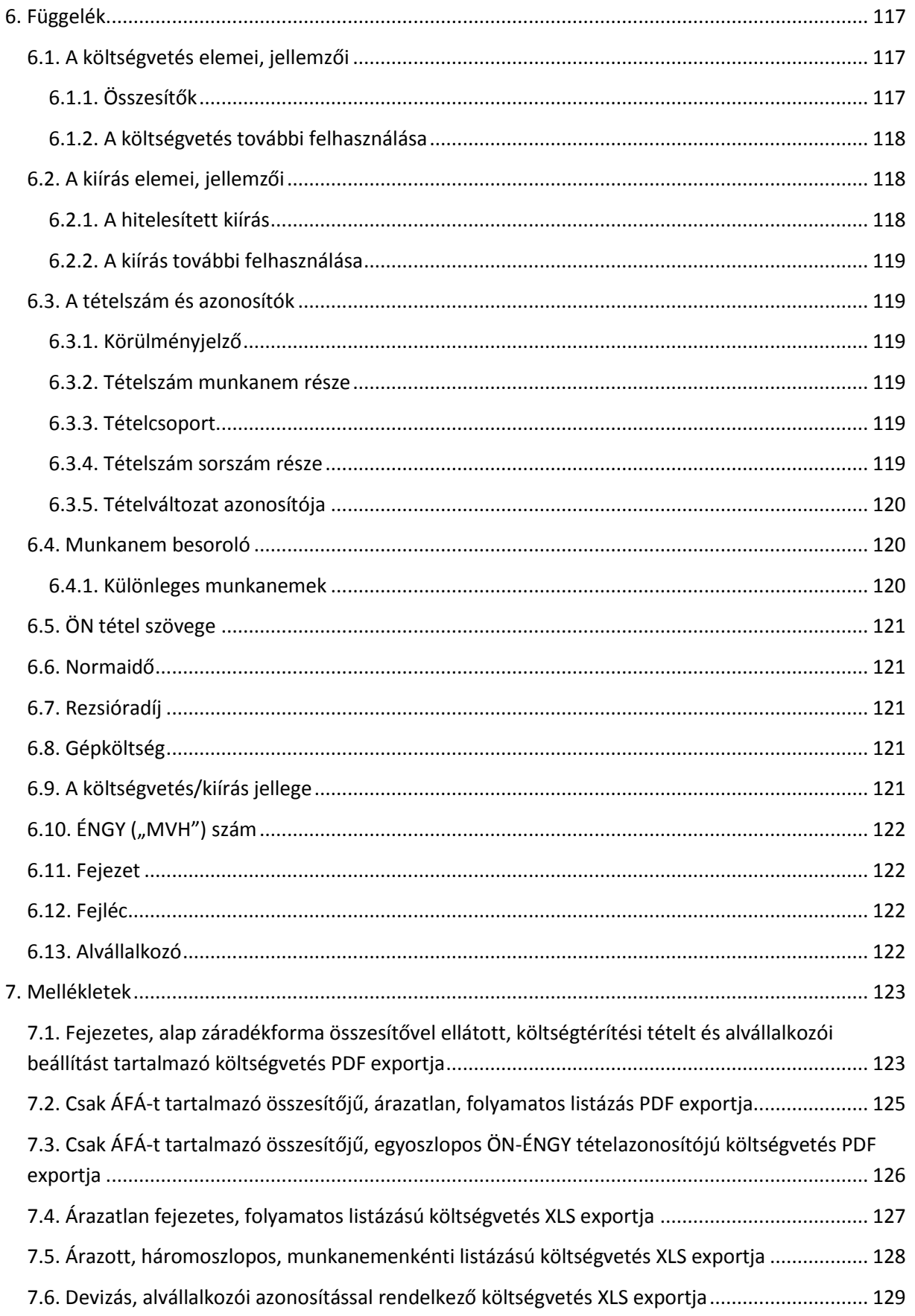

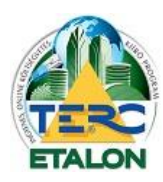

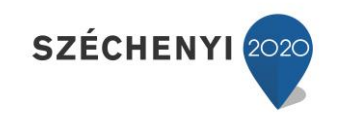

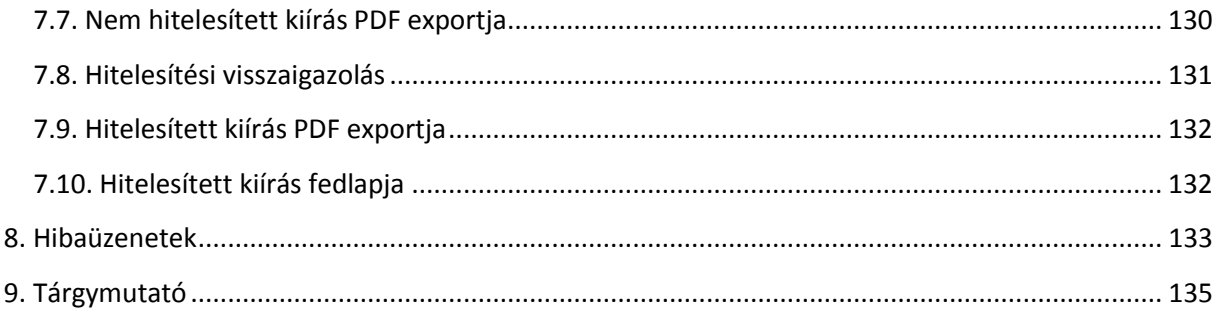

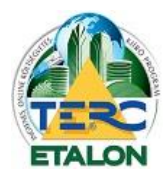

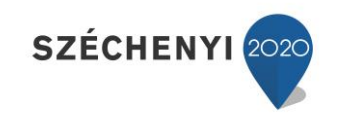

# <span id="page-8-0"></span>**1. Bevezetés**

### <span id="page-8-1"></span>**1.1. Előzmények**

Már több mint 25 éve a TERC Kft. fő tevékenysége az építőipari norma és egységárgyűjtemények valamint az ezeken alapuló költségvetés-készítő, kiíró és árajánlat készítő programok fejlesztése, forgalmazása. Az 1980-as évek elején a Commodore 64/128 típusú számítógépekre kifejlesztett Építőipari Vállalkozói Programrendszerrel kezdtünk, mára már három féle asztali "offline" (TERC V.I.P. [GOLD,](http://www.terc.hu/koltsegvetes/terc-v.i.p.-koltsegvetes-keszito-programrendszer-csalad/gold) [SILVER,](http://www.terc.hu/koltsegvetes/terc-v.i.p.-koltsegvetes-keszito-programrendszer-csalad/silver) [BRONZ\)](http://www.terc.hu/koltsegvetes/terc-v.i.p.-koltsegvetes-keszito-programrendszer-csalad/bronz-time-es-free) és két féle internetes "online" [\(TERC-ETALON,](http://www.terc.hu/koltsegvetes/online-koltsegvetes-keszito-es-kiiro-programrendszerek/terc-etalon/az-uj-terc-etalon-2013) [ÖNKÖLTSÉG](http://www.terc.hu/koltsegvetes/online-koltsegvetes-keszito-es-kiiro-programrendszerek/onkoltseg/ismerteto-3)) programmal szolgáljuk ki az ügyfeleink legszélesebb elvárásait az építési költségvetés területén.

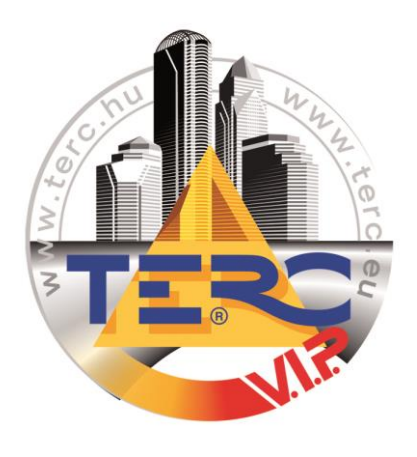

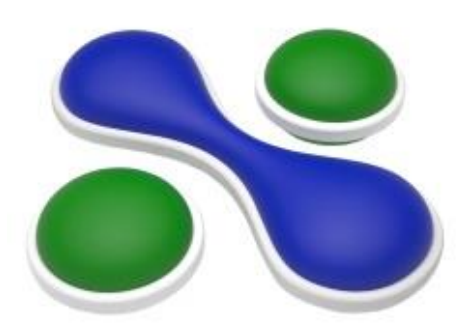

**ONLINE ÉPÍTŐIPARI** KÖLTSÉGVETÉS-KÉSZÍTŐ **PROGRAMRENDSZER** 

Az első online (ÖNKÖLTSÉG) Programrendszert a Nemzeti Fejlesztési Terv Gazdasági Versenyképesség Operatív Programja (GVOP) keretében több mint két éves fejlesztőmunkával hoztuk létre 2008-ban. A fejlesztés során célunk volt egy olyan költségvetés-készítő programrendszer létrehozása, amely a lehetőségekhez képest maximálisan kihasználhatóvá teszi az internet adta előnyöket a felhasználók számára, háttérbe szorítva a honlapon történő szerkesztés technikai korlátait. Az ÖNKÖLTSÉG szemléletében, kinézetében, szolgáltatásaiban is eltért az eddigi asztali programjainktól köszönhető a kimondottan erre a programra összeállt új, fiatalos fejlesztői csapatnak. Természetesen az internet jellegéből

adódó technikai korlátok miatt az online költségvetés-készítés sok tekintetben más, mint a számítógépen futtatható programváltozatok által biztosított lehetőségek. Ugyanakkor meggyőződésünk, hogy sikerült egy olyan online költségvetés-szerkesztőt alkotnunk, mely méltó módon állhat eddigi költségvetés-készítő programrendszereink sorába! Az ÖNKÖLTSÉG program 2008-ban íródott és felváltotta a 2010-ben megjelent TERC-ETALON programrendszer és frissítései.

Az ÖNKÖLTSÉG programon 2012-óta csak adatfrissítést végzünk, programfrissítésre már nincs lehetőségünk. Nem volt értelme két internetes programot fejleszteni és karbantartani, de úgy vagyunk vele, hogy amíg megbízhatóan működik, miért ne legyen egy alternatív megoldás az online programok piacán.

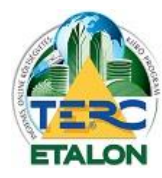

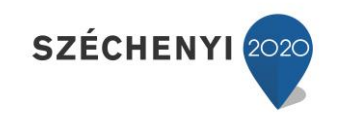

#### <span id="page-9-0"></span>**1.2. A régi közbeszerzési TERC-ETALON költségvetés-kiíró program**

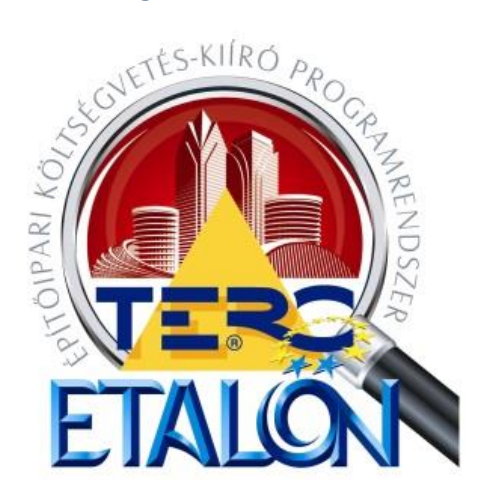

A Nemzeti Fejlesztési és Gazdasági Minisztérium megbízásából a TERC Kft. 2009-ben elkészítette a TERC-ETALON Építőipari Költségvetés-kiíró Programrendszerét, amely az Összevont Építőipari Normarendszer tételeit tartalmazza. Az INGYENESEN használható TERC-ETALON a minisztérium majd a TERC Kft. honlapjáról elérhető költségvetés kiíró programrendszer volt, amely a TERC Kft. TERC V.I.P. Költségvetés-készítő programrendszereivel egy átjárható egységet képezett.

Az építési beruházások közbeszerzési eljárásainál 2010. január 1-jétől kötelezően előírt volt a költségvetési kiírások

használata. Az építési beruházások közbeszerzésekkel kapcsolatos részletes szabályairól szóló 162/2004. (V.21.) Korm. rendelet több ponttal kiegészült. A hivatkozott rendelet 8/B. §-ban foglaltaknak megfelelően az eljárás során a dokumentáció tartalmaként meghatározott költségvetési kiírást kell készíteni az építésügyért felelős miniszter által működtetett honlapon található – ellenszolgáltatás nélkül használható – elektronikus közbeszerzési költségvetési kiírási program segítségével.

A 215/2010. (VII. 9.) Kormányrendelet július 25-i hatállyal módosította az építési beruházások közbeszerzésekkel kapcsolatos részletes szabályairól szóló 162/2004. Korm. rendeletet, így már ismételten **nem kötelező** a Nemzetgazdasági Minisztérium **internetes szerverén** levő programmal készíteni a közbeszerzési költségvetéseket.

A 215/2010. Korm. rendelet 1. sz. melléklet 2.4 pontja alapján viszont továbbra is **kötelező költségvetést készíteni**, amelyhez remek megoldást nyújtanak a TERC Kft. szoftverei.

A TERC Kft. által kifejlesztett Összevont Építőipari Normarendszer (ÖN) tételei, tételváltozatai megfelelnek a közbeszerzési eljárások minden kritériumának, egyben figyelembe veszik a magyarországi árképzés, árkialakítás hagyományait. A 2005. I. negyedévétől nyomtatásban is megjelent normagyűjtemény-kötetek új munkanem- és tételrend-kiosztásban tartalmazzák az új és felújítási munkákra vonatkozó erőforrásadatokon túl a műszaki adatokat, táblázatokat is. Az ÖN normagyűjtemény az egyetlen folyamatosan karbantartott és könyv formájában is kiadott normarendszer, amely tartalmazza a mennyiségek felmérésének, illetve a munkák elszámolásának szabályait, hiszen csak ezek ismeretében tudja a költségvetés-készítő (tervező) a költségvetési mennyiségeket helyesen, konzekvensen meghatározni, illetve az ajánlattevő azt ellenőrizni, szükség szerint kiegészíteni.

**A régi TERC-ETALON programrendszer kizárólag közbeszerzési költségvetések kiírására készült.** A TERC-ETALON program nem tartalmaz anyagárakat ezért a költségvetések beárazására nem alkalmas és a felhasználó által megadni sem lehet az anyagárakat a programon belül. Itt csak a kiírás készül a beárazás a TERC V.I.P. programrendszereiben vagy más egyéb programokban készülhet, amelyek képesek fogadni az exportálás végeredményét (TERC XML).

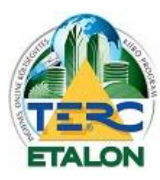

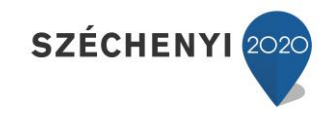

KÖSZÖNJÜK A MAGYAR ÁLLAM ES AZ EURÓPAI UNIÓ TÁMOGATÁSÁT.

# TERC KERESKEDELMI ÉS SZOLGÁLTATÓ KFT. **KOMPLEX TECHNOLÓGIAI INNOVÁCIÓ A TERC KFT-NÉL**

A TÁMOGATÁS ÖSSZEGE:

# 54,34 MILLIÓ FORINT

A PROJEKT AZONOSÍTÓ SZÁMA: KMOP-1.1.4-11/A-2012-055

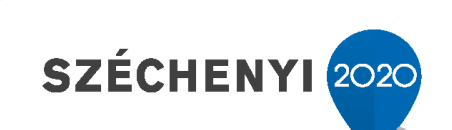

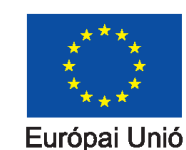

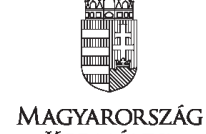

**KORMÁNYA** 

| Európai Regionális Fejlesztési Alap

**BEFEKTETÉS A JÖVŐBE** 

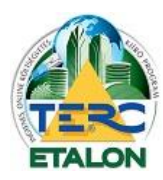

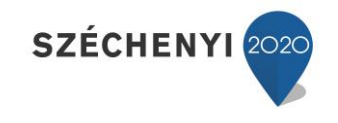

### <span id="page-11-0"></span>**1.3. Az új TERC-ETALON Költségvetés-készítő és Kiíró Programrendszer**

2012-ben az Új Széchenyi Terv Közép-Magyarországi Operatív Program támogatási rendszerében elnyertük a "Komplex technológiai innováció a TERC Kft-nél" című, KMOP-1.1.4-11/A-2012-0055 jelű pályázatot. Ennek keretében 2013-2014 években az ÖN adattár további munkanemeinek és a komplex tételek kidolgozása mellett a hozzájuk tartozó új internetes költségvetés-készítő és kiíró szoftvercsalád fejlesztésére nyílt lehetőségünk.

Mint az asztali programrendszereinknél (TERC V.I.P.), úgy az interneten is szerettünk volna egy egységes rendszert létrehozni (TERC-ETALON kiíró + ÖNKÖLTSÉG). Fő célunk egy olyan online internetes programrendszercsalád kifejlesztése, amelyet a kiírók (közbeszerzésre is), kivitelezők, tervezők, beruházók, anyaggyártók és a magánszemélyek (nem szakmai felhasználók) is egyszerre használhatnak. Tehát a teljes munkafolyamatot egy online programrendszerben le lehessen kezelni az ötlettől a megvalósulásig az építőipar minden résztvevője számára.

2013. 07. 01-én megjelent a TERC-ETALON Online Építőipari **Költségvetés-készítő és Kiíró** Programrendszer új változata, amely mind nevében, mind szolgáltatásaiban jelentős fejlesztéseket és változásokat tartalmazott. Az új programrendszer a TERC-ETALON, az ÖNKÖLTSÉG és a TERC V.I.P. programok szolgáltatásait egyesíti részben vagy egészében. A program szolgáltatásai leginkább a TERC V.I.P. SILVER programra hasonlítanak, de hozzá képest a programszolgáltatásokban jelentős technikai újdonságokat, egyszerűsítéseket alkalmaztunk. Az építési célú eljárásokhoz kapcsolódóan a költségvetés-kiírás létrehozásának lehetősége továbbra is ingyenes maradt.

Az új TERC-ETALON program a térítésmentes költségvetés-kiírások mellett az alábbi fizetős modulokkal lett kiegészítve:

- Költségvetés-készítés.
- Költségvetés-kiírások beárazása.
- Költségvetések összehasonlítása.
- Tender kiírás, versenyeztetés.
- Árszakértés.

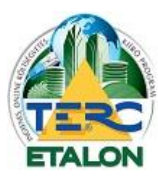

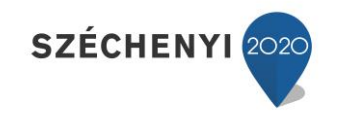

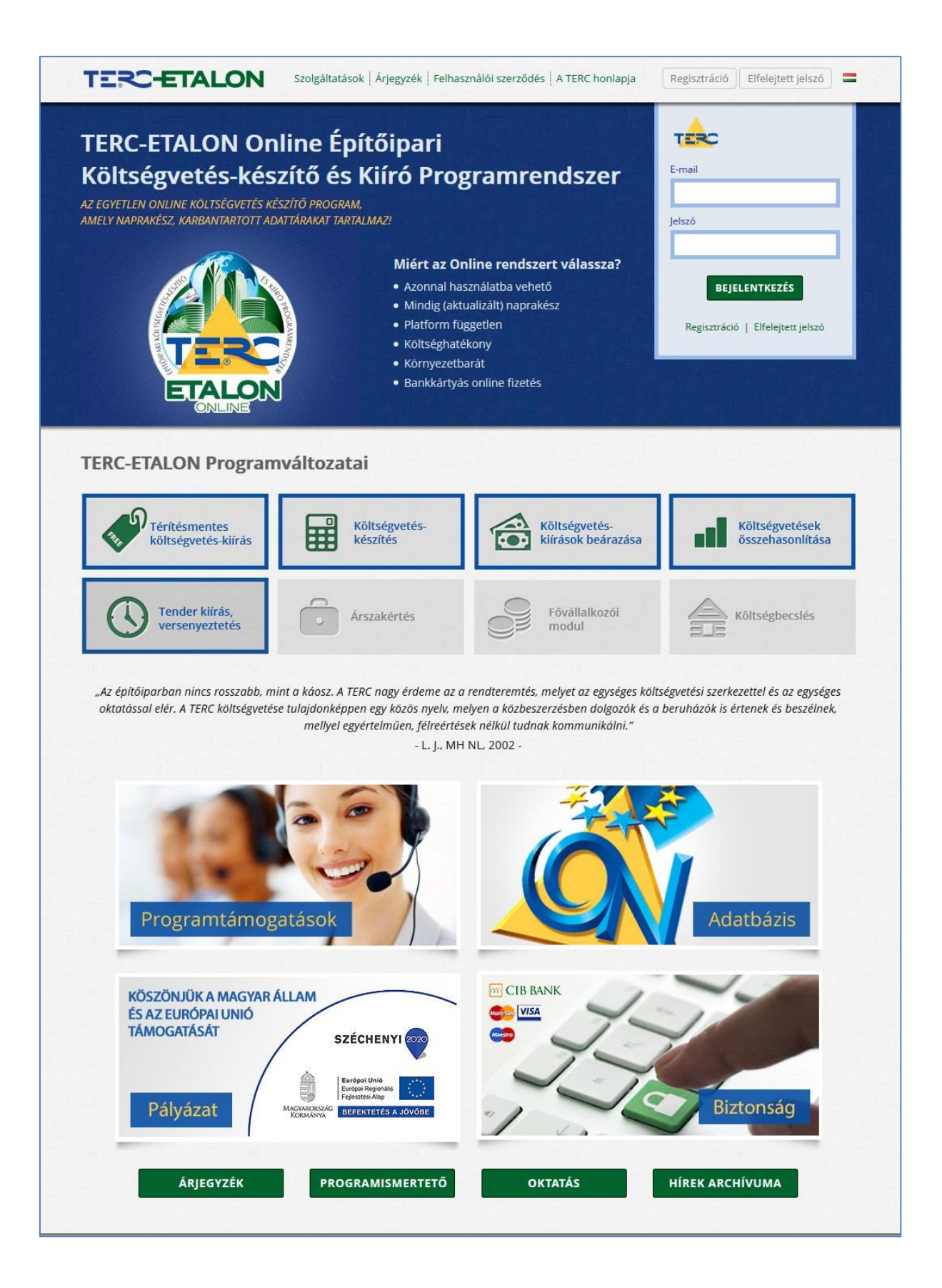

TERC KFT. 1149 BUDAPEST, PILLANGÓ PARK 9. TEL: +36 1 222-2402 FAX: +36 1 222-240[5 terc@terc.hu](mailto:terc@terc.hu) A TERC-ETALON Programrendszer [a http://www.etalon.terc.hu](http://www.etalon.terc.hu/) honlapon elérhető

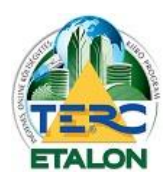

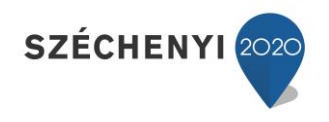

# <span id="page-13-0"></span>**1.4. Térítésmentes költségvetés-kiírás használatának feltételei, lehetőségei**

**A.** A TERC-ETALON Programrendszert a Felhasználó térítésmentesen kizárólag árazatlan költségvetés-kiírások készítésére használhatja az ÖN adattár tételeivel!

**B.** A TERC-ETALON Programrendszer ezen változata csak árazatlan kiírás készítésére képes, nem tartalmaz anyagárakat és a Felhasználónak nincs is lehetősége beárazni a tételeket. Az ÖN adattárból kiválasztott tételhez csak a mennyiséget kell megadni. Nincs lehetőség a programban rezsióradíj megadására sem.

C. Az ÖN adattár tételein változtatni nem lehet, csak "K" (egyedi kalkulált) tételek formájában lehet a meglévő tételeket módosítani, illetve új tételeket készíteni. Ez esetben a költségvetési kiíró program felhasználójának kell az adott tételre vonatkozó normaidőt felülvizsgálni, meghatározni. Amennyiben az adattárban található tételt alakítja át (töröl, javít, további információval bővíti stb.), ez esetben a program által megadott normaidőt is ellenőriznie, korrigálnia kell. Módosítás, illetve "K" tételek képzése esetén a normaidő értékének megadásával kapcsolatos mindennemű felelősség a kiírást készítőt terheli! Normaidő megadása nélküli tétel(ek) a kiírásban nem rögzíthető(k)!

**D.** Az elkészített kiírást a munka végleges befejezése után hitelesíteni lehet a TERC-ETALON Programrendszerben. A hitelesített kiíráson már javítani nem lehet, de a "mentés másként" funkcióval lehet egy új kiírást készíteni, amelyet már szabadon lehet szerkeszteni, majd hitelesíteni.

**E.** A hitelesített kiírások nem törölhetők.

**F.** A Nyomtatás segítségével a kiírást PDF formátumban exportálja, amely tartalmazza a fedlapot és a munkanemenkénti tételes kiírást.

**G.** A hitelesített kiírásnál lehetőség van exportálás készítésére. A "TERC export" segítségével a program a TERC V.I.P. Összevont Építőipari Költségvetés-készítő Programrendszerrel kommunikál.

**H.** A TERC-ETALON Programrendszer képes a TERC V.I.P. 2010. után megjelent programrendszerekkel készített költségvetéseket az "TERC VIP import" segítségével felismerni és ez esetekben már csak a hitelesítési folyamatot kell végrehajtani.

# <span id="page-13-1"></span>**1.5. Térítés köteles költségvetés-készítő rendszer használatának feltételei,**

#### **lehetőségei**

#### **I. Költségvetés-készítés**

**A.** A TERC-ETALON Programrendszer ezen változata árazott és árazatlan költségvetések, árajánlatok és kiírások készítésére, illetve automatikus beárazására használható.

**B.** A program használatához az éves programrendszer, valamint az ÖN egységárgyűjtemény szintű tételeihez időszakos (heti, havi, negyedéves, féléves, éves) adattári előfizetése szükséges.

**C.** Konverzió a kiírás és a költségvetés között, rendszeren belüli küldés fogadás és a PDF export alapszolgáltatása a modulnak.

**D.** Saját adattárak és az elkészült költségvetések tételeinek felhasználása az új költségvetés készítéséhez.

**E.** Alvállalkozók kezelése, devizás költségvetés, fejezetekre tagolás, ártörténet, csoportos adatmódosítás segít a napi munkában.

- **F.** Rezsióradíjak munkanemenkénti vagy tételenkénti egyedi megadása.
- **G.** Gyártói információk, szűrések, tételkiválasztás.

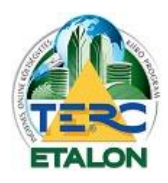

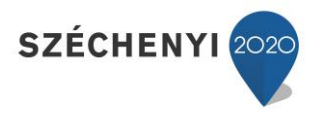

#### **II. Költségvetési kiírások beárazása**

**A.** A TERC-ETALON Programrendszer ezen változata kizárólag az árazatlan kiírások

manuális beárazására képes, amennyiben nem tartalmaz ÖN adattárat a programrendszer.

**B.** A programrendszer használatához kötelező a program előfizetés.

**C.** A program használata során a rendszeren belül kapott kiírások beárazása és az alapadatok megadására van csak lehetőség.

**D.** Amennyiben a felhasználó rendelkezik érvényes adattári előfizetéssel, akkor az árazás az aktuális ÖN adattár vagy a felhasználó saját tételeivel a "csoportos adatmódosítás" illetve az "árazás" segítségével egyszerűen beárazható.

**E.** A "K" egyedileg kalkulált tételeket csak manuálisan vagy a saját adattár segítségével lehet beárazni, az árakat manuálisan megadni.

Az alábbi linken megtalálja a TERC-ETALON felhasználási szerződését, melynek maradéktalan elfogadása és a regisztrációs adatok pontos megadása a program használatának alapfeltétele! [Felhasználási szerződés](http://www.etalon.terc.hu/docs/TERC-ETALON_felhasznaloi_szerzodes_es_mellekletei.pdf).

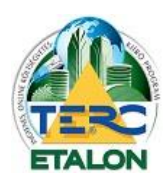

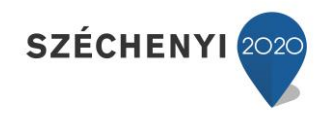

# <span id="page-15-0"></span>**1.6. Az Összevont Építőipari Normarendszerről (ÖN)**

Az ÖSSZEVONT ÉPÍTŐIPARI NORMAGYŰJTEMÉNY (rövidített elnevezése: "ÖN") kötetei, az abban szereplő tételek, tételváltozatok megfelelnek az EU általános direktíváinak, egyben figyelembe veszik a magyarországi építőipari árképzés, árkialakítás hagyományait, illetve ezek jogszabályi hátterét. A versenysemlegesség elvének megfelelve a tételek megnevezésében nem szerepel sem a termék márkaneve, sem pedig annak gyártójára való utalás, ezek az adatok a normatáblázatok után a tételváltozatokban kerülnek rögzítésre.

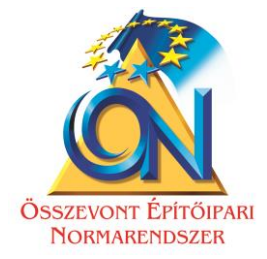

Az Összevont Építőipari Normarendszer az új és meglévő épületeken, továbbá közlekedési és vízügyi építményeken végzett építésszerelési munkák helyszínen nagy gyakorisággal előforduló tételek (szerkezetek, munkák)

- egységes és szakszerű kiírására és

- a megvalósításukhoz szükséges közvetlen erőforrás mennyiségek meghatározására, tájékoztatásul szolgálnak.

A normák alkalmazása lehetőséget biztosít a szükséges ráfordítások elemzésére az ajánlattétel során, továbbá a vállalkozás pontos tartamának a meghatározására, az erőforrások ütemezésére és a teljesítés számbavételére, elszámolásra. Lehetőséget biztosít a vállalati normák képzésére, módszerével, adataival pedig elősegíti az összevont normák létrehozását.

# <span id="page-15-1"></span>**1.7. A TERC-ETALON programrendszer használatának oktatása**

Irodaházunk előadótermében havi rendszerességgel szervezünk a programrendszer használatát (ingyenes és előfizetést igénylő szolgáltatások összessége) bemutató gyakorlati oktatást, amely 1 napos (6 órás) előadást jelent, 3 rövid szünet beiktatásával.

Az oktatáson a TERC-ETALON programrendszer alapjait, újdonságait, fejlesztéseit valamint az ÖN adattár használatát lehet elsajátítani.

A tanfolyami díj magában foglal egy 5000 kreditpont értéket is, mely a későbbiekben bármilyen előfizetés esetén, egy alkalommal felhasználható.

A tanfolyamok időpontjáról, díjairól, a jelentkezés folyamatáról tájékozódjon a [TERC KFT honlapján](http://www.terc.hu/koltsegvetes/online-koltsegvetes-keszito-es-kiiro-programrendszerek/terc-etalon/oktatas-alap).

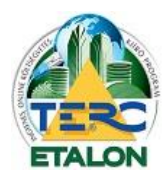

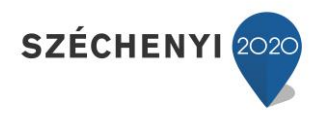

# <span id="page-16-0"></span>**1.8. Ügyfélszolgálat**

A TERC-ETALON programrendszer regisztrálási, előfizetési, gyakorlati használati kérdéseivel kapcsolatban szakképzett kollégáink állnak rendelkezésükre munkanapokon 8-16 óráig az alábbi elérhetőségeken:

**Paár Gyula** - Ügyfélszolgálat, oktató **tel.:** 06 (1) 422-25-05 **mobil:** 06 (20) 401-54-34 **e-mail:** [gyula.paar@terc.hu](mailto:gyula.paar@terc.hu)

**Kuti Krisztina** - Számítástechnikai munkatárs, oktató **tel.**: 06 (1) 422-25-39 **mobil:** 06 (70) 670-51-95 **e-mail:** [krisztina.kuti@terc.hu](mailto:krisztina.kuti@terc.hu)

**Petra Krisztián** - Ügyfélszolgálati munkatárs **tel.:** 06 (1) 422-25-40 **mobil:** 06 (20) 432-01-07 **e-mail:** [krisztian.petra@terc.hu](mailto:krisztian.petra@terc.hu)

Irodaházunkban előre egyeztetett időpontban személyes konzultációra is lehetőség nyílik térítés ellenében, illetve minden hónap első keddjén nyílt napot tartunk ingyenes segítségnyújtással.

# <span id="page-16-1"></span>**1.8. Előnyök és lehetőségek TERC-ETALON programelőfizetés birtokában**

A programrendszer az ingyenes használaton felül számos plusz szolgáltatással rendelkezik, amelyek közül a teljesség igénye nélkül az alábbiakat emelnénk ki:

- Teljes értékű költségvetés készítése.
- Rezsióradíj meghatározása, akár tételenként egyedi érték megadása.
- Anyagárak és munkadíjak megjelenítése.
- Összesítők készítése.
- Fejléc adatok meghatározása.
- PDF exportálás során egyedi beállítások megadása (árazott, árazatlan, stb.)
- MVH-s pályázatokhoz ÉNGY számok használata.
- Egyedi tételek saját adattárba mentése.
- Konvertálási lehetőségek.
- Árazási lehetőség.
- Rendszeren belüli továbbítás-fogadás.
- További előfizetés esetén az ÖN adattár teljes anyagadatbázisához való hozzáférés.
- További előfizetés esetén XLS állományként történő exportálási lehetőségek.
- További előfizetés esetén előző adattárak tartalmának, árainak elérése 2006.01-tól 2015.01-ig.

A TERC-ETALON programrendszer teljes értékű használatának, előfizetési lehetőségeinek részletes leírása elérhető a következő linken: Az új TERC[-ETALON 2013](http://www.terc.hu/koltsegvetes/online-koltsegvetes-keszito-es-kiiro-programrendszerek/terc-etalon/az-uj-terc-etalon-2013)

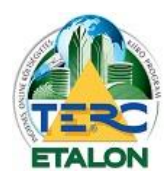

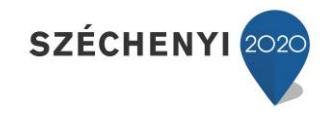

# <span id="page-17-0"></span>**2. Regisztráció**

A TERC-ETALON program használata regisztrációhoz kötött. Árazatlan kiírások, vagy költségvetések csak a regisztrációt követően hozhatók létre.

*A regisztráció menete a következő:*

Miután felkereste a [www.etalon.terc.hu](http://www.etalon.terc.hu/) weboldalt, a böngésző ablakának jobb felső részén megjelenő felületen megtalálja a "Regisztráció" menüpontot.

Amennyiben a gombra, vagy az űrlap mezők alatt található hivatkozásra kattint, megjelenik a felület, melynek segítségével megadhatja a regisztrációhoz szükséges adatokat. Itt minden rendelkezésre álló mezőt ki kell töltenie, valamint az **"Általános szerződési feltételeket"** is el kell fogadnia annak érdekében, hogy a regisztrációja sikeres legyen. Miután az adatokat – e-mail cím és jelszó – megadta **[1.]** és a szerződési feltételeket elfogadta **[2.]**, kattintson a **"REGISZTRÁCIÓ"** feliratú gombra **[3.]**.

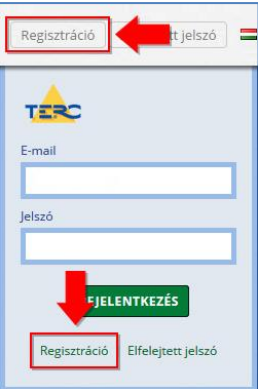

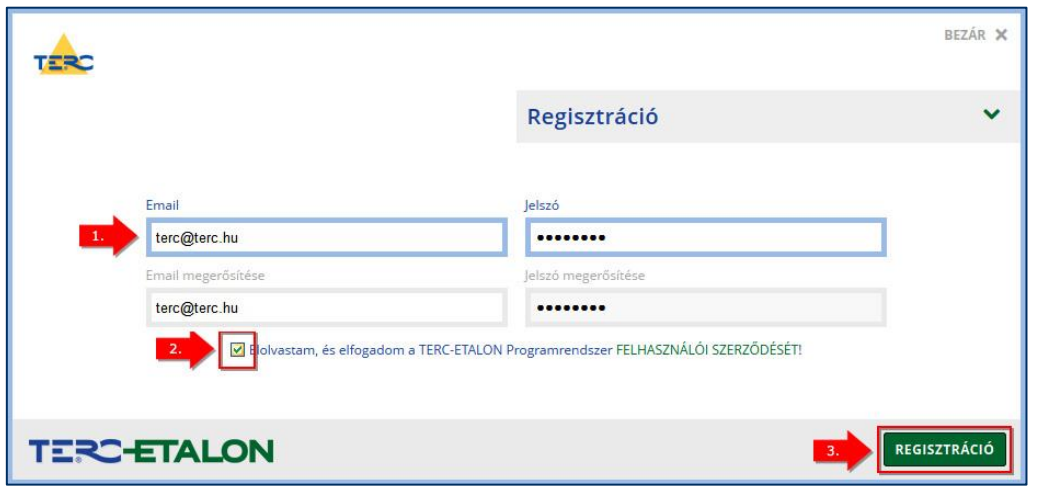

Közvetlenül ezt követően az e-mail fiókba, amellyel regisztrált a TERC-ETALON rendszerébe, a rendszer automatikusan elküld egy visszaigazoló levelet. Ebben található egy link, amelyre kattintva, vagy ezt a böngésző címsorába illesztve erősítheti meg regisztrációs szándékát. *Amíg ezt nem teszi meg, addig nem tudja használni a programot!* Erre azért van szükség – feltételezvén, hogy levélfiókjához csak Ön férhet hozzá –, hogy a rendszer megbizonyosodjon arról: valóban Ön kezdeményezte a regisztrációt.

A felhasználó részéről történő visszaigazolást követően kizárólag az e-mail címével és a regisztráció során megadott jelszavával tud belépni a rendszerbe!

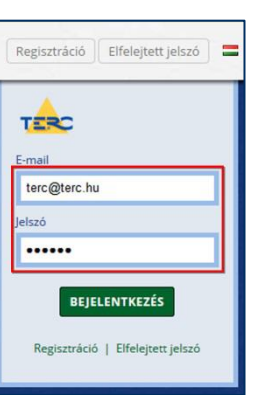

Amennyiben a felhasználó elfelejti a jelszavát, az "Elfelejtett jelszó" oldalon a felhasználói e-mail címének megadását követően a rendszer új jelszót küld e-mailben.

#### *Figyelem:*

*- A SPAM-szűrő rendszerek a szerverek által automatikusan küldött e-maileket számos esetben, tévesen, nem kívánt üzenetként kezelik, ezért azok a levelező program levélszemét mappájába kerülhetnek. Ha a felhasználó a szerver által automatikusan küldött e-mailt vár és úgy tűnik, hogy az nem érkezett meg, célszerű ilyen esetekben mindig ellenőrizni a levelezőprogram levélszemét mappáját.*

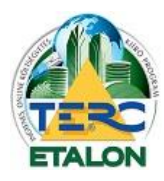

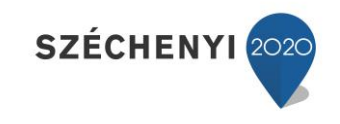

Az első bejelentkezés alkalmával adhatók meg a felhasználó kapcsolattartói, levelezési és számlázási adatai. Amennyiben a számlázási adatok megegyeznek a levelezési adatokkal, úgy az "Adatok átmásolása" gombbal a számlázási mezőket egyszerűen fel lehet tölteni. Az opcionálisan megadható mezők kivételével az összes mező kitöltése után a **"MENTÉS"** gombra kattintva lehet a TERC-ETALON rendszer felhasználói felületéhez jutni és használatba venni a programrendszert.

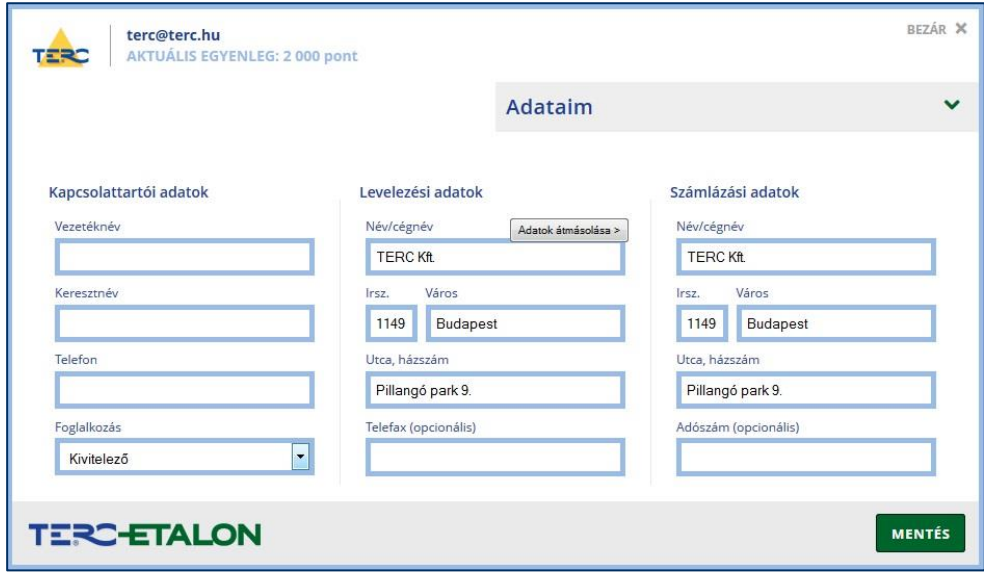

#### *(Mivel a regisztráció és a kiírások készítése teljesen ingyenes, a számlázási adatok megadása természetesen nem eredményez semmiféle fizetési kötelezettséget.)*

2015. februárjában elindítottuk a **felhasználói regisztrációs adatok felülvizsgálatát** a hiányos vagy hibás adatok korrigálása érdekében, amely a térítésmentes kiíró program felhasználóira is vonatkozik! Az első körben egy tájékoztató jellegű e-mail-t küldünk és megkérjük a felhasználókat az adataik megadására vagy pontosítására. Egy hét elteltével, amennyiben nincs adatváltozás, kiküldésre kerül a második levél, amely már figyelmezteti a felhasználót és felhívja a figyelmét a licence szerződésben foglalt következményekre. A következő hét után már a kizárásról értesítjük a regisztrált ügyfelet és leírjuk, hogy mi a teendő, ha mégis a megadott címmel szeretne belépni a rendszerbe.

*Kérünk szépen minden felhasználót az adataik pontos megadására, hogy ne okozzunk egymásnak fölösleges munkát! Köszönjük!*

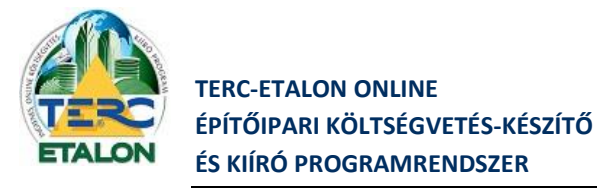

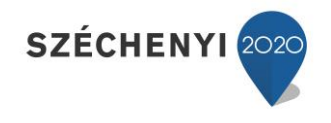

# <span id="page-19-0"></span>**3. TERC-ETALON Költségvetés-készítő teljes értékű használata**

## <span id="page-19-1"></span>**3.1. Saját fiók**

Az alkalmazás fejlécének jobb felső sarkában található a regisztrált e-mail címe, amelyre az egérmutatót állítva megjelennek az egyedi fiókhoz tartozó adatai:

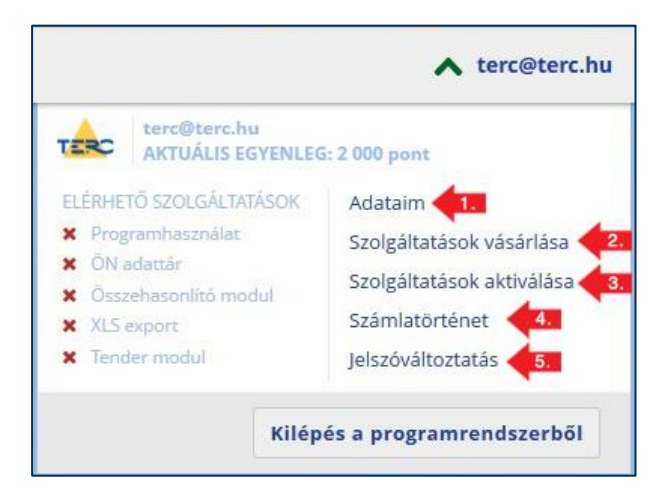

#### <span id="page-19-2"></span>**3.1.1. Adataim**

Ebben a menüben módosíthatók a regisztrációkor megadott felhasználói adatai.

A programrendszer használata során a TERC-pontok vásárlásáról a számlázási adatokban megadott névre és címre állítjuk ki a számlát, amely a **"Számlatörténet"** menüben tölthető majd le. Javasoljuk, hogy a számlázási adatok opcionálisan kitölthető adószám mezőjét is töltsék ki, amennyiben a kiállított számlában szerepeltetni kívánják azt.

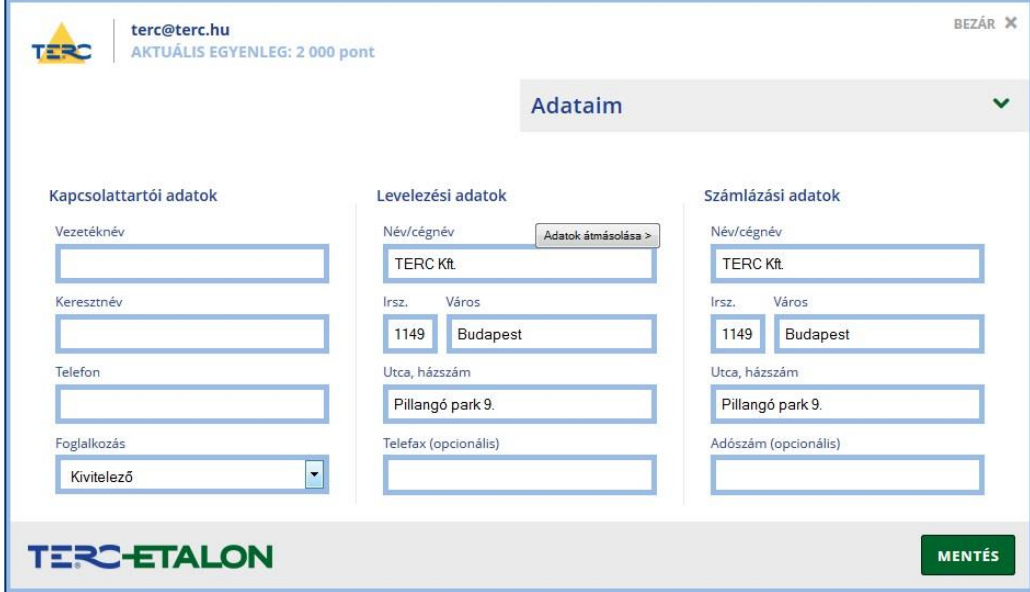

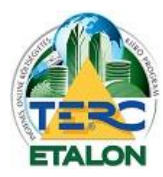

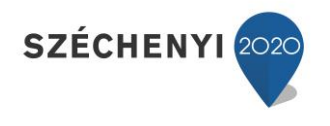

#### <span id="page-20-0"></span>**3.1.2. Szolgáltatások vásárlása**

A TERC-ETALON programrendszer számos szolgáltatása csak előfizetés után használható.

A szolgáltatások aktiválása ún. TERC-pontok felhasználásával, vagy azonnali, előre összeállított csomagok vásárlásával érhető el, amelyeket az alábbiak szerint lehet igénybe venni.

A Szolgáltatások vásárlása menüpont választása után a megjelenő ablakban három lehetőség választható:

#### <span id="page-20-1"></span>*3.1.2.1. Szolgáltatási csomag vásárlása*

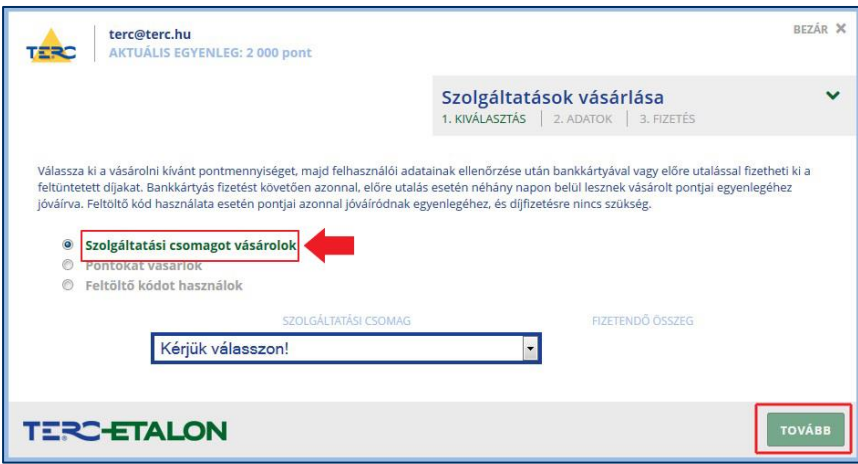

2015. januártól lehetőség van modulok összevont csomagjainak előfizetésére is, előre meghatározott időintervallumokra. A választható csomagok tartalma:

**Alap csomag** : Program használat + ÖN adattári előfizetés.

**Export csomag:** Program használat + ÖN adattári előfizetés + XLS exportálási lehetőség.

**Compare csomag:** Program használat + ÖN adattári előfizetés + XLS exportálási lehetőség + Összehasonlító modul használata.

**Tender csomag:** Program használat + ÖN adattári előfizetés + XLS exportálási lehetőség +

Összehasonlító modul használata + Tender modul.

Az ablak legördülő listájában kell a kívánt csomag előfizetési időintervallumát is kiválasztani **(heti, havi, negyedéves, féléves, éves)**. A választás után a lista mellett azonnal láthatóvá válik az előfizetésért fizetendő bruttó forint-érték.

A **"Tovább"** gombra kattintva újra megjelenik az Adataim ablak, amelyben módosíthatók, vagy megadhatók a számlázáshoz szükséges adatok.

Ismét a "Tovább" gombot választva jut el a fizetési lehetőségek megadásához.

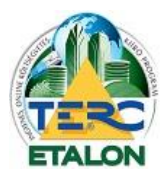

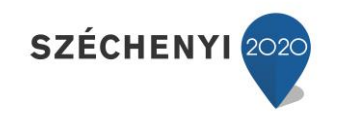

22

#### - **Bankkártyás fizetés [1.]**

Ezen opció választása esetén a program átirányítja a CIB Bank bankkártyás fizetési oldalához, ahol az átadott adatok (összeg, közlemény, stb.) szerint az összeg kifizetése azonnal végrehajtódik. Ebben az esetben a fizetés menete után azonnal aktiválódnak a kiválasztott funkciók a rendszerben és ettől kezdve számítódnak az előfizetés szerinti dátumok.

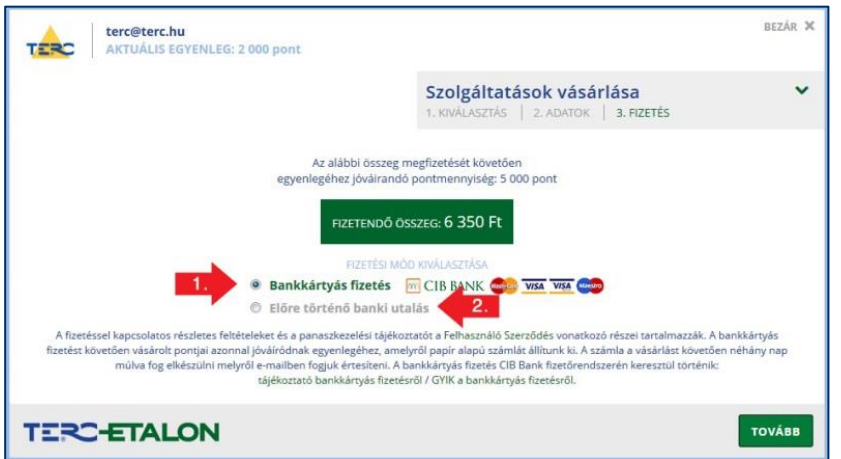

#### - **Előre történő banki utalás [2.]**

Ezt a fizetési módot választva a következő ablakban jelennek meg az átutaláshoz szükséges adatok, amely alapján kell a fizetést eszközölni. Az ablakban található információkkal a felhasználó e-mail fiókjába is küld a rendszer egy ún. díjbekérőt, ahonnan szintén leolvashatók a szükséges adatok.

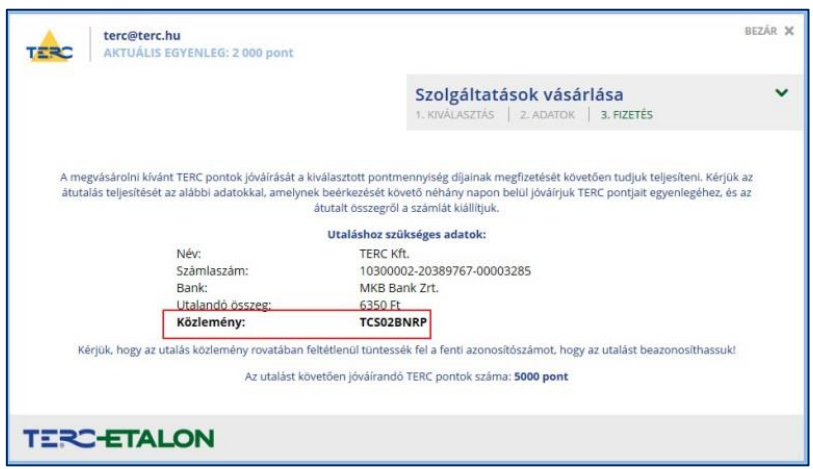

**Fontos:** Az információk között feltüntetett közlemény rovatban szereplő azonosítót mindenképpen, pontosan fel kell tüntetni az utaláson, mert ez alapján tudja a rendszer a vásárolót és a vásárolt szolgáltatást beazonosítani.

Az átutalás végrehajtása, a TERC Kft-hez való megérkezés és feldolgozás után – amely általában néhány munkanapot vesz igénybe – a kifizetett csomagban lévő jogosultságok és az előfizetés szerinti dátumok automatikusan beállításra kerülnek.

#### **- Személyes, készpénzes fizetés**

Ennél a fizetési módnál is úgy kell eljárni, mint az előre történő banki utalás esetén, csak banki fizetés helyett az irodaházunkbank készpénzben történik a szolgáltatás kifizetése.

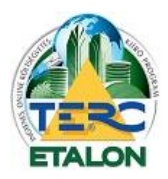

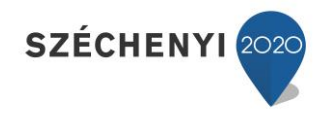

**Fontos!** A megrendelést mindenképpen el kell indítani, mert akkor generálódik az előfizető és a fizetés azonosításához szükséges, a közleményben megadott kód. Ennek hiányában nem tudunk segíteni a szolgáltatásban!!!

#### <span id="page-22-0"></span>*3.1.2.2. Pontok vásárlása*

Itt meg kell határoznia a vásárolni kívánt TERC-pontok mennyiségét a legördülő listában történő kiválasztás segítségével. A megvásárolt pontokat lehet a **"Szolgáltatások aktiválása"** menüben felhasználni a funkciók előfizetésére. A listából a legkisebb vásárolható mennyiség az 5.000 pontérték. A vásárolni kívánt pontérték kiválasztása után a lista melletti mezőben már látható lesz a pontérték fizetendő bruttó forint-értéke is.

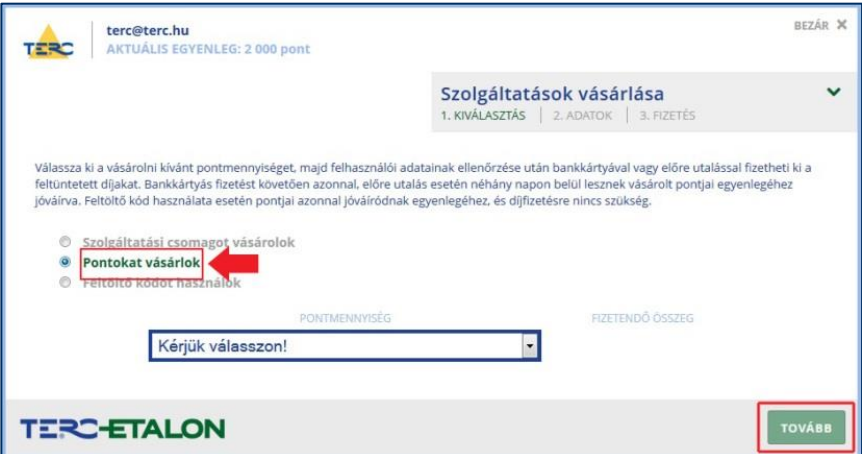

A "Tovább" gombra kattintva újra megjelenik az Adataim ablak, melyben módosíthatók, vagy megadhatók a számlázáshoz szükséges adatok.

Ismét a "Tovább" gombot választva jut el a fizetési lehetőségek megadásához.

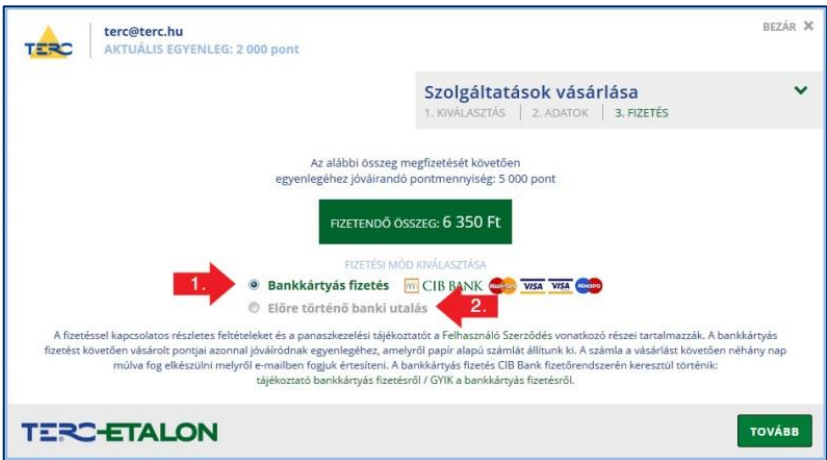

#### - **Bankkártyás fizetés [1.]**

Ezen opció választása esetén a program átirányítja a CIB Bank bankkártyás fizetési oldalához, ahol az átadott adatok (összeg, közlemény, stb.) szerint a pontok kifizetése azonnal

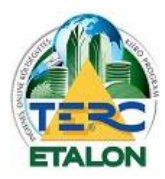

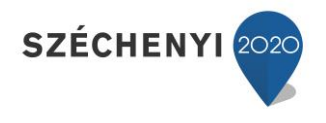

végrehajtódik. Ebben az esetben a fizetés menete után azonnal jóváÍródik a vásárolt pontérték az aktuális egyenlegben.

#### - **Előre történő banki utalás [2.]**

Ezt a fizetési módot választva a következő ablakban jelennek meg az átutaláshoz szükséges adatok, mely alapján kell a fizetést eszközölni.

Az ablakban található információkkal a felhasználó e-mail fiókjába is küld a rendszer egy ún. díjbekérőt, ahonnan szintén leolvashatók a szükséges adatok.

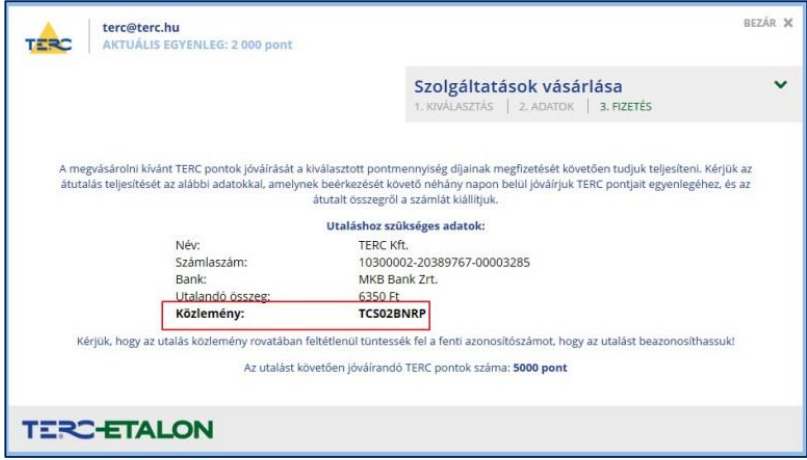

**Fontos:** Az információk között feltüntetett közlemény rovatban szereplő azonosítót mindenképpen, pontosan fel kell tüntetni az utaláson, mert ez alapján tudja a rendszer a vásárolót és a vásárolt szolgáltatást beazonosítani.

Az átutalás végrehajtása, a TERC Kft-hez való megérkezés és feldolgozás után – amely általában néhány munkanapot vesz igénybe – a kifizetett TERC-pont érték jóváírásra fog kerülni a felhasználó aktuális egyenlegében.

#### **- Személyes, készpénzes fizetés**

Ennél a fizetési módnál is úgy kell eljárni, mint az előre történő banki utalás esetén, csak banki fizetés helyett az irodaházunkbank készpénzben történik a szolgáltatás kifizetése.

**Fontos!** A megrendelést mindenképpen el kell indítani, mert akkor generálódik az előfizető és a fizetés azonosításához szükséges, a közleményben megadott kód. Ennek hiányában nem tudunk segíteni a szolgáltatásban!!!

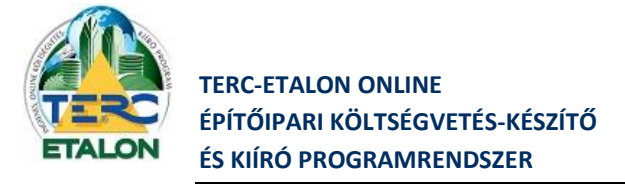

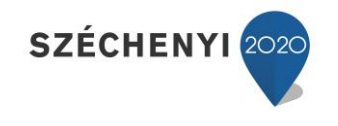

#### <span id="page-24-0"></span>*3.1.2.3. Feltöltő kódok használata*

Amennyiben a TERC Kft-től kapott ún. feltöltő kódot, úgy annak karaktereit tudja a beviteli mezőben megadni. Amennyiben helyesen gépelte be a kódot, a program azonnal felismeri a kódhoz rendelt pontmennyiség értékét, és megjeleníti azt a kód mező mellett.

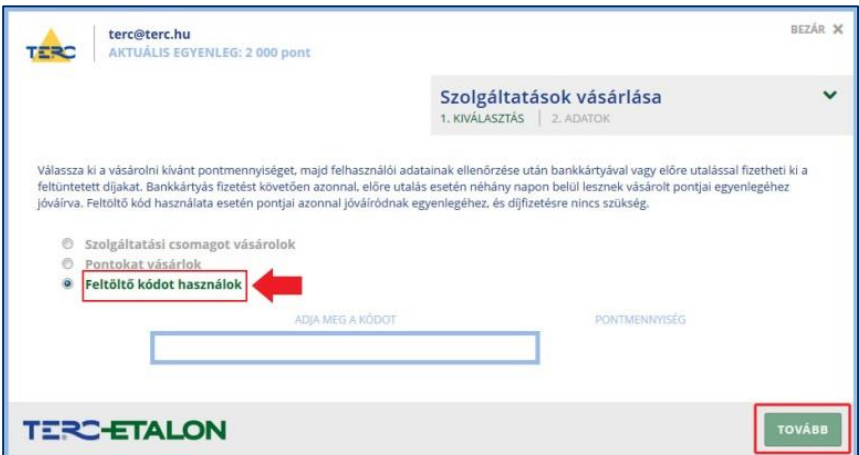

#### *Figyelem: Egy feltöltő kód csak egyszer használható fel!*

A **"Tovább"** gombra kattintva a kódhoz rendelt pont mennyiség azonnal meg fog jelenni az e-mail címe alatt látható AKTUÁLIS EGYENLEG sorban, amely a továbbiakban leírtak szerint azonnal felhasználható a szolgáltatások igénybe-vételére a "Szolgáltatások aktiválása" menüpontban.

#### <span id="page-24-1"></span>**3.1.3. Szolgáltatások aktiválása**

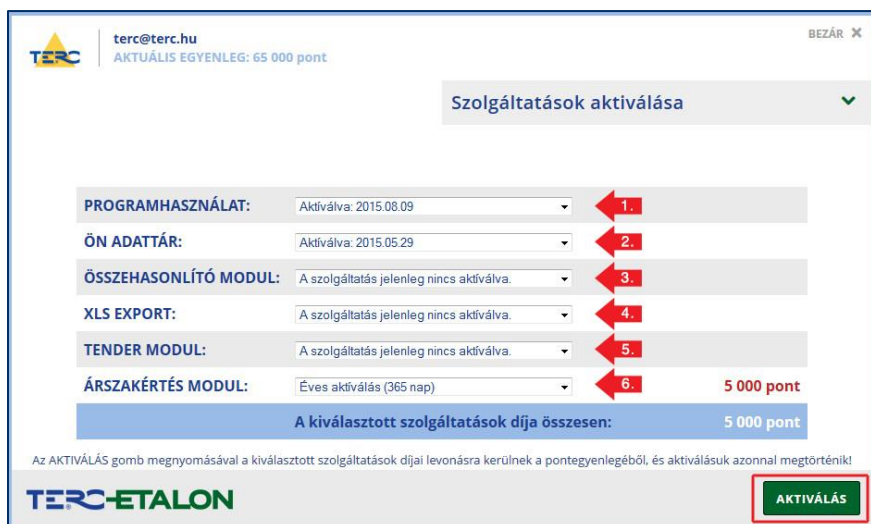

A TERC-ETALON programrendszer bizonyos moduljainak, összetevőinek használatára a rendelkezésre álló TERC-pontok felhasználásával lehet előfizetni. 2015. januárjától lehetőség van a modulok válogatott csoportjainak ún. csomagjainak előfizetésére egységes, a felhasználó által választható időszakokra.

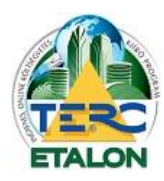

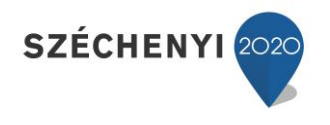

#### <span id="page-25-0"></span>*3.1.3.1. Programhasználat [1.]*

Amennyiben még nem fizetett elő semmilyen szolgáltatásunkra,mindenekelőtt a költségvetés-készítő programrészt kell aktiválni a **"Programhasználat"** lehetőség választásával majd az **"Aktivál"** gomb lenyomásával.

A programhasználatot egy éves időtartamra lehet aktiválni. Amennyiben még érvényes az előfizetés, az időtartam akár meg is hosszabbítható. A mezőben mindig látható, hogy mikor jár le az adott modul előfizetése és az aktiválás végrehajtása után a felhasználó aktuális egyenlege is azonnal frissül. *Természetesen az előfizetés idejének lejárta után sem vesznek el a felhasználó által készített költségvetések, kiírások, csak a programhasználathoz kötött szolgáltatások nem lesznek elérhetők az előfizetés meghosszabbítása nélkül.*

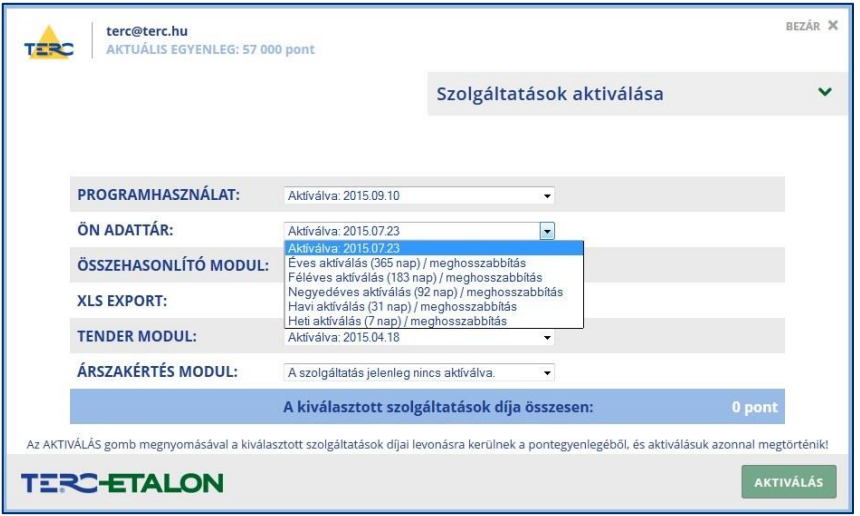

# <span id="page-25-1"></span>*3.1.3.2. ÖN adattár [2.]*

A TERC Kft. tulajdonában lévő, folyamatosan karbantartott ún. Összevont Építőipari Normarendszert (ÖN) tartalmazó adattárhoz való hozzáférés különböző időintervallumokban lehetséges. Akár egy hét időtartamra is előfizethető az ÖN adattár használata, vagy akár egész éves korlátlan hozzáférés is választható. Az "ÖN adattár" szöveg mellett található legördülő listából választható a kívánt időtartam, vagy, amennyiben az előfizetés még aktív, akár meg is hosszabbítható az a kiválasztott idő hosszúsággal. Az "Aktiválás" gomb választása után az ablakban azonnal láthatóvá válik az aktiválás lejárati ideje és az **Aktuális egyenleg** szövegnél is frissül a felhasználható TERC-pontok mennyisége. *Természetesen az adattári előfizetés lejárta után sem vesznek el a felhasználó által készített költségvetések, kiírások, saját adattári tételek, stb., csak a legfrissebb ÖN adattár és a benne található (anyag)árak nem lesznek elérhetők az előfizetés meghosszabbítása nélkül.*

#### <span id="page-25-2"></span>*3.1.3.3. Összehasonlító modul [3.]*

Egy éves időtartamra van lehetőség előfizetni vagy meghosszabbítani az előfizetést.

Ez a modul a TERC-ETALON rendszeren belül készült, vagy a TERC V.I.P. rendszerből importált költségvetések (akár egyszerre 30 db) összehasonlítását tudja elvégezni és az eredményről kimutatásokat készít, amelyek segíthetik a költségvetés-kiírók, ellenőrzők munkáját.

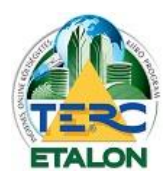

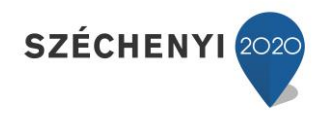

Az összehasonlító modul előfizetésének birtokában elérhetővé válik egy másik program funkció is. Ez a költségvetésen belüli tételek összehasonlítása az éppen aktuális ÖN adattárban található adatokkal. Az összehasonlítás eredményéről több féle kimutatás is készíthető. Ennek részletes leírása a **3.3.5.4.** pontban olvasható. A teljes összehasonlító modul felhasználói kézikönyve külön kötetben érhető el.

#### <span id="page-26-0"></span>*3.1.3.4. XLS export [4.]*

Szintén egy éves időtartamra történhet ezen modul előfizetése, vagy az aktiválás meghosszabbítása. Ezen modul segítségével az elkészült költségvetések, kiírások nem csak PDF kiterjesztésű állományként, hanem a Microsoft Office Excel program segítségével megnyitható és tovább szerkeszthető ún. XLS kiterjesztésű állományként is exportálhatók.

#### <span id="page-26-1"></span>*3.1.3.5. Tender modul [5.]*

Szintén egy éves időtartamú előfizetésre, vagy az előfizetés meghosszabbítására van lehetőség. Ezen modul a pályázatkiírók által készített ún. tenderek kezelését könnyíti meg, a pályázatok kiírásánál meghatározott szabályok szerint (pl. a tenderek beküldése és beérkezése után azok már nem módosíthatók, csak a tender lejártát követően bonthatók fel a beérkezett pályázatok, stb.).

#### <span id="page-26-2"></span>*3.1.3.6. Árszakértés modul [6.]*

Szintén egy éves időtartamú előfizetésre, vagy az előfizetés meghosszabbítására van lehetőség. A modul segítségével lehetőség nyílik az aktuális ÖN adattár tételein és árain felül visszamenőlegesen akár a 2006 első félévi tételek és árak megtekintésére, használatára is. Előfizetés birtokában elérhetővé válik egy már meglévő költségvetés vagy akár néhány tétel meghatározott dátum szerinti árszinten történő árazása.

*Az árszakértés modul szolgáltatásai csak aktív ÖN adattári előfizetéssel együtt vehetők igénybe!*

Az aktuálisan elérhető szolgáltatások és az aktív, használható modulok listája a "Saját fiók" **menüben mindig frissülve, zöld pipával jelezve láthatók.**

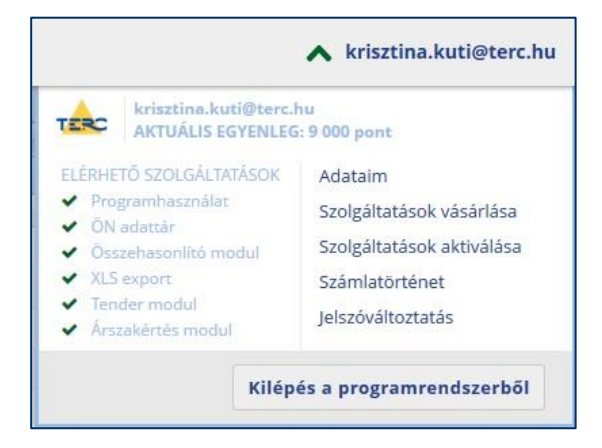

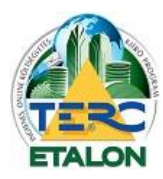

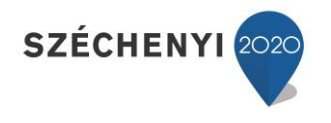

#### <span id="page-27-0"></span>**3.1.4. Számlatörténet**

A vásárolt TERC csomagok, pontok és azok felhasználása látható a megjelenő ablakban, dátummal és egyedi azonosítóval ellátva, mely segítségével bármikor ellenőrizhetők a pénzmozgások és az előfizetések.

A pontvásárlásokról elkészített számlák is itt tölthetők le a felhasználó számítógépére PDF állományként, a kiválasztott elem "Számla" oszlopában található számlaszámra kattintva.

#### **A letöltött számla aláírás és bélyegző nélkül is hiteles!**

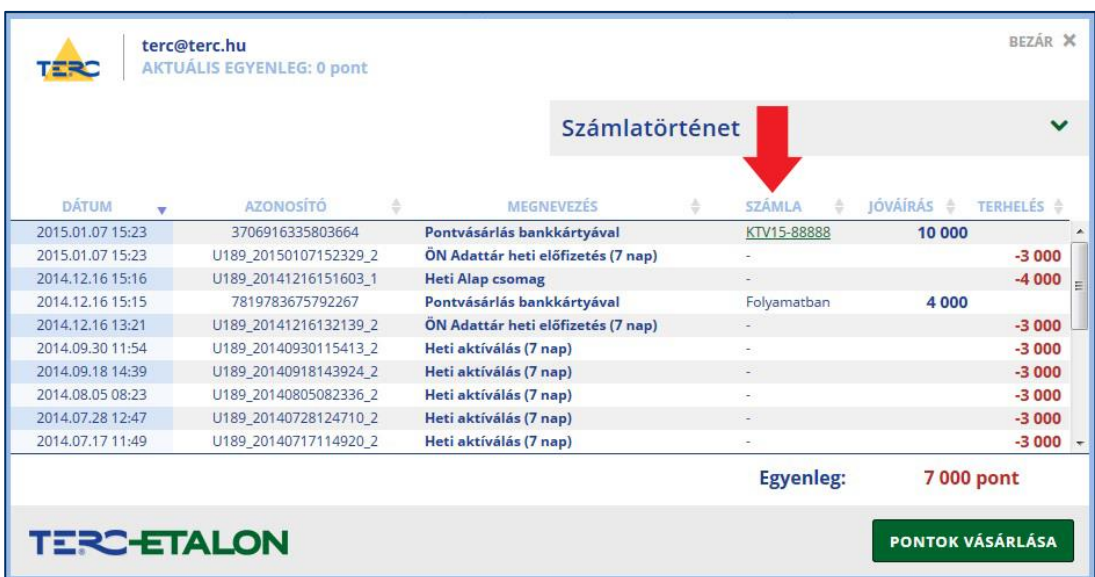

A **Felhasználó** kötelessége, hogy a számlát kinyomtassa és a könyvelésébe szerepeltesse. Lehetősége van a felhasználónak a TERC Kft. által kinyomtatott számlát is átvenni személyesen a TERC Irodaházban (1149 Budapest, Pillangó park 9.). A számlát postai úton csak külön kérésre és a postázási díj felszámításával tudjuk elküldeni. A **Felhasználó** az internetről a későbbiekben is bármikor letöltheti a számláit, amely **nem elektronikus számla** (elegendő nyomtatásban tárolni, nem kell elektronikusan is megőriznie), hanem egy általános számla a **Felhasználó** telephelyén nyomtatva.

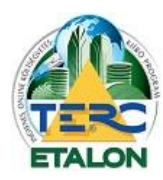

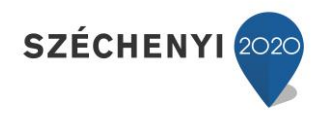

#### <span id="page-28-0"></span>**3.1.5. Jelszóváltoztatás**

A bejelentkezési jelszavát ebben a menüben változtathatja meg. A megjelenő ablakban adja meg kétszer pontosan begépelve az új jelszavát. A jelszó módosításról e-mail üzenetet is küldünk.

Ugyanezt a funkciót érdemes használni az "elfelejtett jelszó" használata után is, amikor a rendszer a regisztrált e-mail címére küld egy egyedi, generált jelszót, amelyet itt megváltoztathat saját igényei szerint.

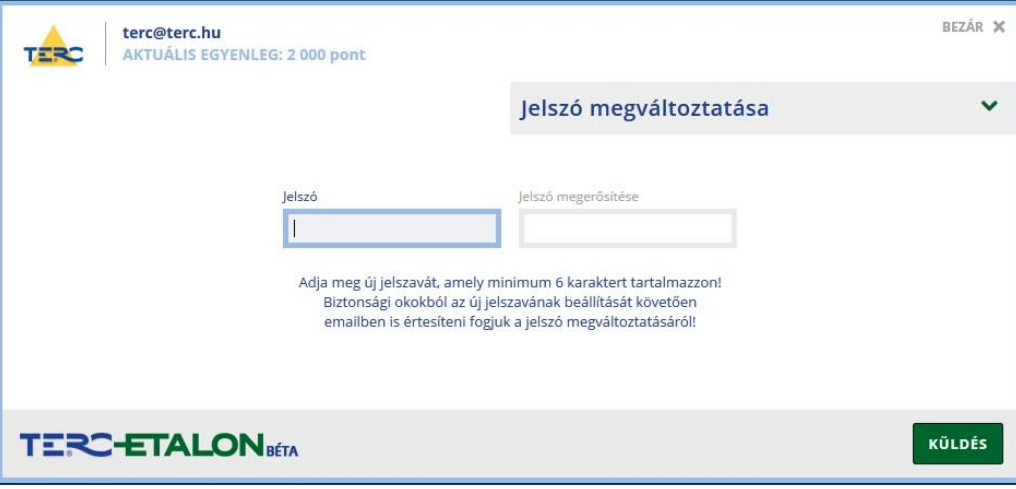

*Figyelem: a SPAM-szűrő rendszerek a szerverek által automatikusan küldött e-maileket számos esetben, tévesen nem kívánt üzenetként kezelik, ezért azok a levelező program levélszemét mappájába kerülhetnek. Ha Felhasználó a szerver által automatikusan küldött e-mailt vár és úgy tűnik, hogy az nem érkezett meg, célszerű ilyen esetekben mindig ellenőrizni a levelező program levélszemét mappáját mielőtt az ügyfélszolgálattal kapcsolatba lépne.*

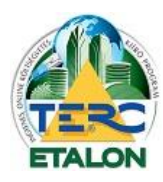

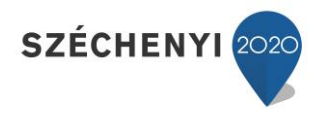

#### <span id="page-29-0"></span>**3.2. Kezelő felület bemutatása**

A TERC-ETALON Költségvetés-készítő és Kiíró programrendszer programelőfizetéssel és az ÖN adattárhoz való hozzáféréssel együtt egy teljes értékű költségvetés-készítő programként használható. A programrendszer segítségével létrehozható:

**Kiírás** – árazatlan kiírás, amely az ÖN adattárban található vagy a saját adattárban létrehozott tételek normaidejét és esetleges gépköltségét tartalmazza, de nem határoz meg anyagárat, rezsióradíjat, összesítést, stb.

**Költségvetés** – az ÖN adattárból vagy a saját adattárból származó tételek és tételváltozatok összes adatát tartalmazza, anyagárat, gépköltséget, munkadíjat. Az összesítő záradékok meghatározásával, exportálási beállítási lehetőségekkel (akár árazatlan formában is) biztosítja a kényelmes használatot.

Bejelentkezés után automatikusan a TERC-ETALON rendszer kezelő felülete jelenik meg. Itt történik az új költségvetések/kiírások létrehozása, másolása, átnevezése, törlése, konvertálása, exportálása, stb. és az elkészített kiírások szükség szerinti hitelesítése. A felhasználó tárolt költségvetéseit/kiírásait külön mappákban is rendszerezheti, illetve a listában kereshetők, azok különböző szempontok szerint szűrhetők is.

A kezelő felületről érhetők el a "Tenderkészítés" és az "Összehasonlítás" programmodulok is, amelyek külön előfizetéshez kötött programrészek.

A kezelő felület 3 ablakból épül fel:

- **1. Mappák**
- **2. Szűrés**
- **3. Költségvetések kezelése**

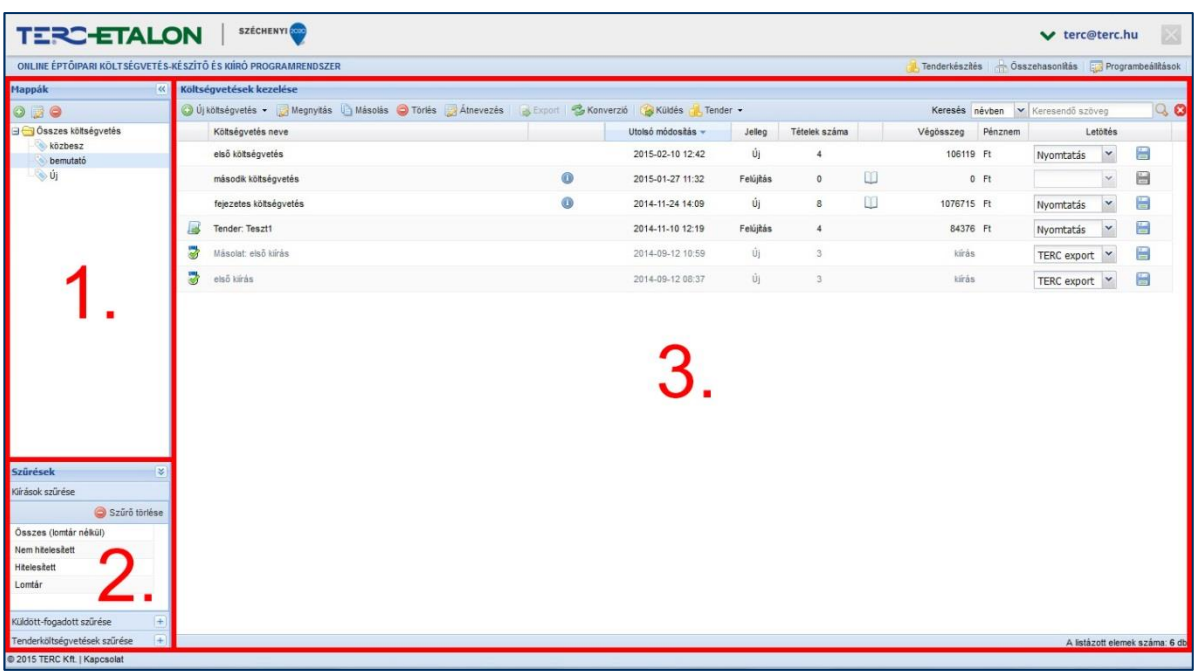

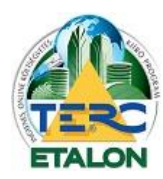

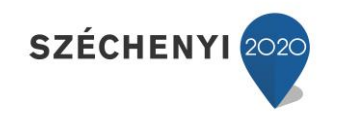

#### <span id="page-30-0"></span>**3.2.1. Mappák**

A felhasználó által készített összes költségvetés/kiírás listája az **"Összes költségvetés"** fő mappában gyűlik, amelyeket csoportosíthat tetszőleges al-gyűjtő mappákban, pl. munkahelyek, megrendelők, kivitelezők szerint.

Az ablak felső sorában található ikonok segítségével hozhat létre új mappát **[1.]**, szerkesztheti a már meglévő, kijelölt mappa nevét **[2.]**, valamint törölheti az aktuális mappát **[3.]**.

Az újonnan létrehozott, vagy szerkesztett mappa nevét a mező jobb szélén látható floppy-ikonnal rögzítheti **[4.]**, vagy vonhatja vissza a változtatásokat az **X** gombbal **[5.]**.

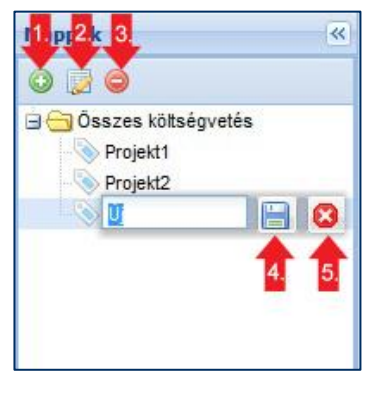

#### <span id="page-30-1"></span>**3.2.2. Szűrések**

#### <span id="page-30-2"></span>*3.2.2.1. Kiírások szűrése*

A TERC-ETALON rendszerben a felhasználó által elkészített kiírások megjelenítését lehetséges szűrni.

A válaszható funkciók:

- Összes.
- Nem hitelesített.
- Hitelesített.
- Lomtár.

Hitelesített kiírások nem törölhetők, azok a Lomtárba kerülnek. Az összes kiírás, költségvetés újbóli megjelenítésére válassza a **"Szűrő törlése"** parancsot.

#### <span id="page-30-3"></span>*3.2.2.2. Küldött-fogadott szűrése*

A TERC-ETALON rendszeren keresztűl más előfizetőnek küldött vagy tőle kapott, fogadott költségvetések, illetve kiírások megjelenítését lehetséges szűrni.

Az összes kiírás, költségvetés újbóli megjelenítésére válassza itt is a "Szűrő törlése" parancsot.

#### <span id="page-30-4"></span>*3.2.2.3. Tenderköltségvetések szűrés*

A Tender modul előfizetői által készített ún. tenderekhez rendelt költségvetésekhez meghatározott egyedi azonosítók alapján a rendszerből az ajánlatadóknak lehetősége nyílik azok letöltésére, árazására és a tenderadatok megadása után a pályázat beküldésére is. A kapott tender kiírások szűrésére nyílik lehetőség ezzel a szolgáltatással.

Az összes kiírás, költségvetés újbóli megjelenítésére válassza itt is a "Szűrő törlése" parancsot.

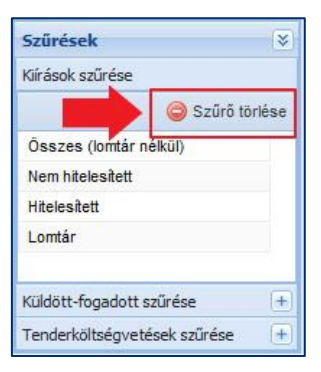

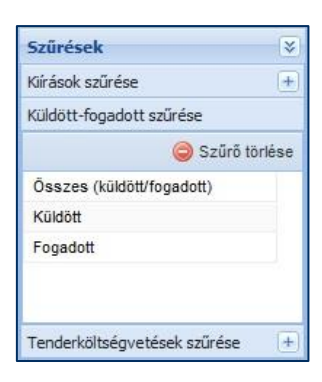

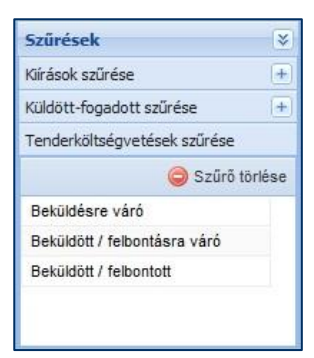

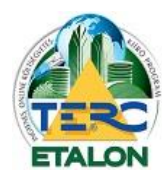

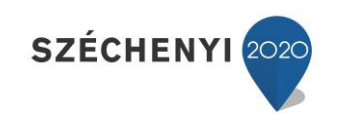

#### <span id="page-31-0"></span>**3.2.3. Költségvetések kezelése**

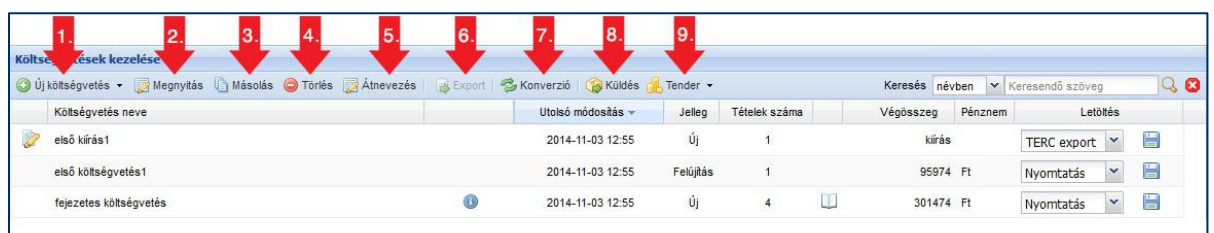

A létrejött költségvetések/kiírások listája és azok fontosabb tulajdonságai láthatók ebben az ablakban. A kiválasztott költségvetéssel/kiírással való műveletek is ebben az ablakban adhatók meg. **Költségvetés** fogalma a TERC-ETALON rendszeren belül:

az ÖN adattárból vagy a saját adattárból származó tételek és tételváltozatok összes adatát tartalmazza (anyagárat, gépköltséget, munkadíjat), összesítő záradékok meghatározásával, exportálási beállítási lehetőségekkel (akár árazatlan formában is).

#### <span id="page-31-1"></span>*3.2.3.1. Műveletek a költségvetésekkel/kiírásokkal*

#### <span id="page-31-2"></span>3.2.3.1.1. Új költségvetés

Az Új költségvetés ikonra állva egy legördülő menü jelenik meg az ablakban, ahol új költségvetést készíthet az "Új költségvetés létrehozása" pont választásával.

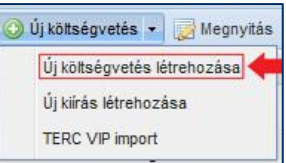

A megjelenő ablakban határozhatja meg a költségvetés alapadatait;

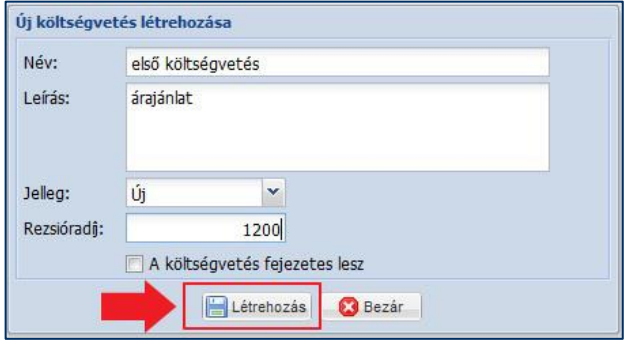

- **Név:** a kezelő felületen a költségvetést azonosító név. Kitöltése kötelező, ezt a mező melletti piros felkiáltójel ikon is mutatja. Későbbiekben módosítható.

- **Leírás:** a költségvetés azonosítását könnyíti meg, nyomtatásban sehol nem jelenik meg csak a kezelő felületen látható listában a költségvetés neve melletti ikon jelzi és az egérmutatóval ráállva jeleníthető meg. Kitöltése nem kötelező, de későbbiekben módosítható.

- **Jelleg:** A költségvetés jellegét határozhatja meg (**új vagy felújítási** munkák lesznek leírva az ajánlatban). A létrejött költségvetésben ez a tulajdonság a későbbiekben már **nem módosítható!** Az ÖN adattárban a tételekhez rendelt normaidők és anyagárak általánosságban a felújítási jellegű munkák választásánál néhány százalékkal magasabbak.

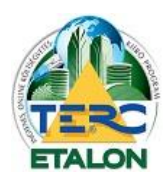

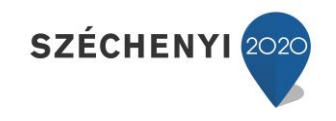

- **Rezsióradíj:** A költségvetés tételeihez rendelt normaidő és az itt megadható egységes rezsióradíj szorzatából keletkező érték lesz a tétel munkadíja. A későbbiekben módosítható, sőt az egyes tételeknek egyedi rezsióradíj is meghatározható, amelyről bővebben a **[3.3.3.2.3.](#page-77-0)** pontnál olvashat.

- **"A költségvetés fejezetes lesz":** lehetőség van egy költségvetés név alatt a benne szereplő tételek fejezetekre tagolásának. Alapértelmezésként a programrendszer Munkanemenként rendszerezi a felvett tételeket, viszont ezen felül a felhasználó egyedi rendszerezést is megadhat. Pl. munkahely szintenkénti tagolása (pince, fszt., emelet, stb.) vagy ütemezés (1. ütem, 2. ütem, stb.) A fejezetek neveit a költségvetés szerkesztésénél a "Törzsadatok" beállításánál lehet megadni, vagy módosítani, lásd a **[3.3.4.1.1.](#page-84-2)** pontot. – **A fejezetekre tagolás engedélyezése a későbbiekben már nem módosítható!** – viszont a fejezetek mennyisége, nevei változtathatók (ha a létrehozás alkalmával beállításra került a "költségvetés fejezetes lesz" lehetőség).

Az ablak **"Létrehozás"** gombjára kattintva a Költségvetések kezelése ablakban meg fog jelenni az újonnan létrejött költségvetés nevével jelzett új sor.

#### <span id="page-32-0"></span>3.2.3.1.2. Új kiírás létrehozása

Az Új költségvetés ikonra állva egy legördülő menü jelenik meg az ablakban, ahol új árazatlan kiírást készíthet az "Új kiírás létrehozása" pont választásával.

**Kiírás** fogalma a TERC-ETALON rendszeren belül:

"árazatlan kiírás, amely az ÖN adattárban található vagy a saját adattárban létrehozott tételek normaidejét és esetleges gépköltségét tartalmazza, de nem határoz meg anyagárat, rezsióradíjat, összesítést, stb.".

A megjelenő ablakban határozhatja meg a kiírás alapadatait;

**Kiírás neve:** a kezelő felületen a kiírást azonosító név. Kitöltése kötelező, ezt a mező melletti felkiáltójel ikon is mutatja. Későbbiekben módosítható.

**Leírás:** a kiírás azonosítását könnyíti meg, nyomtatásban sehol nem jelenik meg csak a listában a kiírás neve melletti ikon jelzi és az egérmutatóval ráállva jeleníthető meg. Kitöltése nem kötelező, de későbbiekben módosítható.

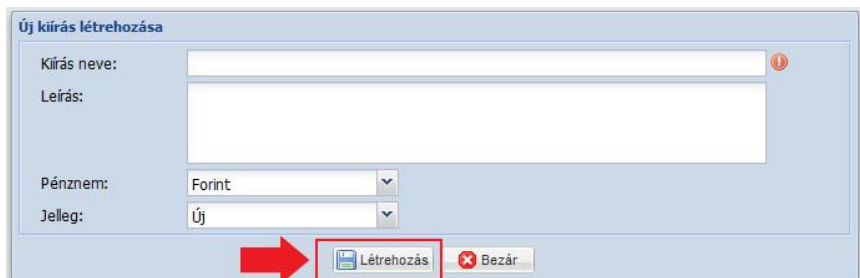

**Pénznem:** Kiírás készítésénél csak a Forint használható.

**Jelleg:** A kiírás jellegét határozhatja meg (**új vagy felújítási** munkák lesznek leírva a kiírásban). A létrejött kiírásban ez a tulajdonság a későbbiekben már **nem módosítható!**

Az ablak **"Létrehozás"** gombjára kattintva **a Költségvetések kezelése** ablakban meg fog jelenni az újonnan létrejött kiírás nevével jelzett új sor.

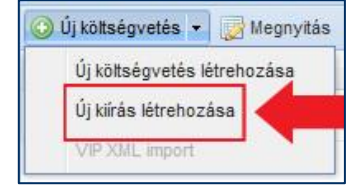

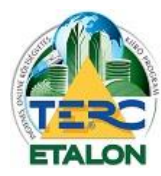

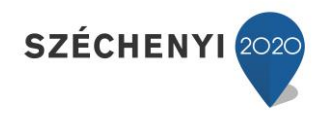

#### <span id="page-33-0"></span>3.2.3.1.3. TERC VIP import

A TERC V.I.P. asztali programrendszerrel készített költségvetések exportálásával létrejött, egyedi kódolással ellátott állomány importálható, nyitható meg a TERC-ETALON rendszerében.

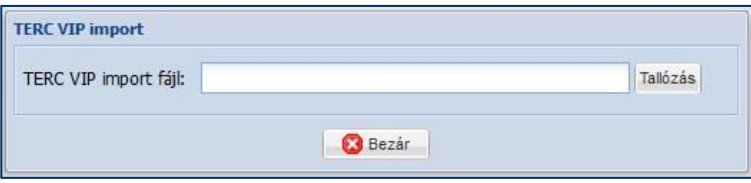

A **"Tallózás"** gombra kattintva lehet az importálandó állományt kitallózni a felhasználó számítógépéről (ZIP vagy XML). A tallózó ablakban a kiválasztott állomány kijelölése és a "Megnyitás" gomb megnyomása után a rendszer megkezdi az importálást, amelynek eredményéről üzenetet küld. Amennyiben az importálás sikeres volt, a **"Költségvetések kezelése"** ablakban létrejött az új költségvetés "**Import: a költségvetés neve"** néven, amely a későbbiekben megváltoztatható.

#### <span id="page-33-1"></span>3.2.3.1.4. Megnyitás

A létrejött költségvetések/kiírás tételekkel való feltöltése, illetve a már meglévő költségvetések/kiírások tételeinek megtekintése és szerkesztése (a szerkesztő felület) érhető el a felső ikonsor második "Megnyitás" parancsával.

<span id="page-33-2"></span>Ezek részletes leírását lásd a **[3.3.](#page-53-0)** pontnál.

#### 3.2.3.1.5. Másolás

Meglévő költségvetés/kiírás másolata készíthető ezzel a paranccsal. A létrejövő költségvetés/kiírás minden adata, jellege, tételei megegyeznek az eredetivel. Az új költségvetés/kiírás neve Másolat: elem neve lesz, amely a későbbiekben megváltoztatható. (Ez a funkció használható a hitelesített kiírások későbbi megtekintésére is.)

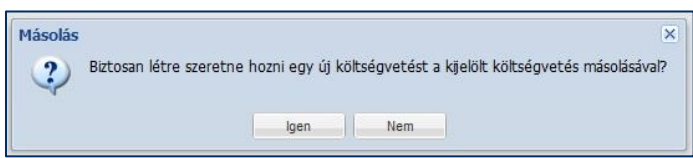

#### <span id="page-33-3"></span>3.2.3.1.6. Törlés

Meglévő költségvetés/kiírás törlése érhető el az ikonsor **"Törlés"** parancsával. Az elem törlése előtt egy figyelmeztető üzenet küld a rendszer. Ha teljesen biztos a döntésében, csak akkor válassza itt az **"Igen"** gombot. Mivel a költségvetések/kiírások ún. felhőben tárolódnak, kérjük a törléssel nagy körültekintéssel járjon el, hiszen **visszavonásra, illetve visszaállításra a későbbiekben nincs lehetőség!**

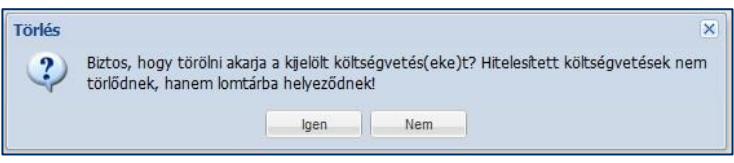

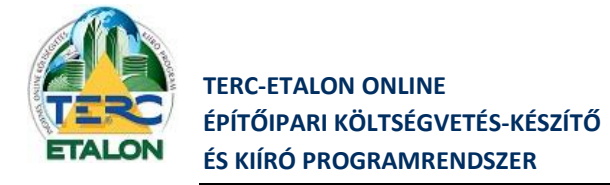

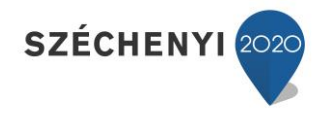

#### <span id="page-34-0"></span>3.2.3.1.7. Átnevezés

Meglévő költségvetés/kiírás nevét lehet megváltoztatni, illetve leírást megadni, vagy módosítani. (Itt is látható, hogy a már kiválasztott jelleg utólag nem változtatható.)

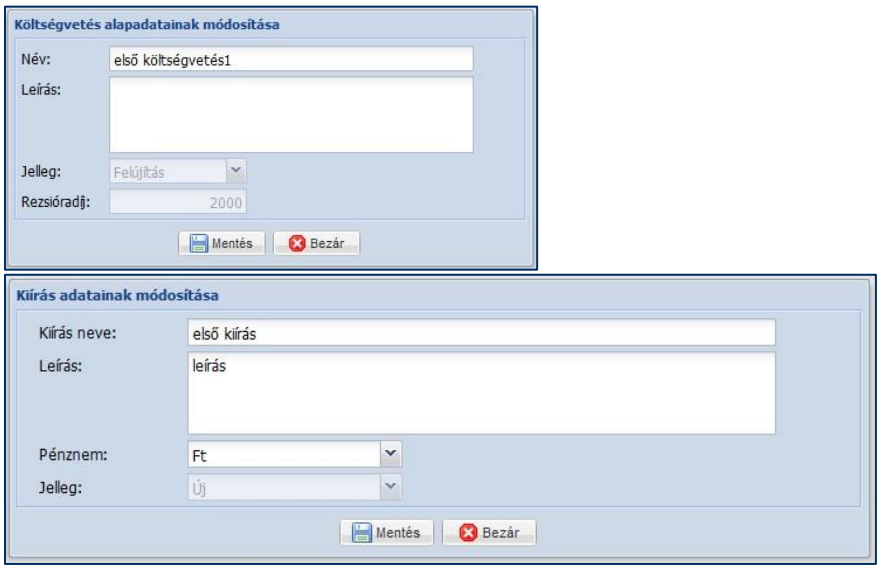

#### <span id="page-34-1"></span>3.2.3.1.8. Költségvetés exportálása

A TERC-ETALON rendszerben készített költségvetések a felhasználó számítógépére történő lementésére és esetlegesen további feldolgozására a következő lehetőségek állnak rendelkezésre:

- **- PDF állomány készítése.** Ingyenes PDF megjelenítő programokkal megtekinthető, nyomtatható – viszont tovább már nem szerkeszthető.
- **- XLS állomány készítése.** Microsoft Excel programmal megnyitható és tovább szerkeszthető.

Csak az XLS export modul előfizetése esetén használható.

**- TERC VIP export állomány.** TERC V.I.P. asztali programokkal importálható és tovább feldolgozható, szerkeszthető, kódolt állomány.

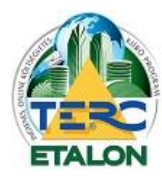

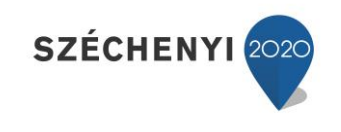

#### *3.2.3.1.8.1. PDF exportálás*

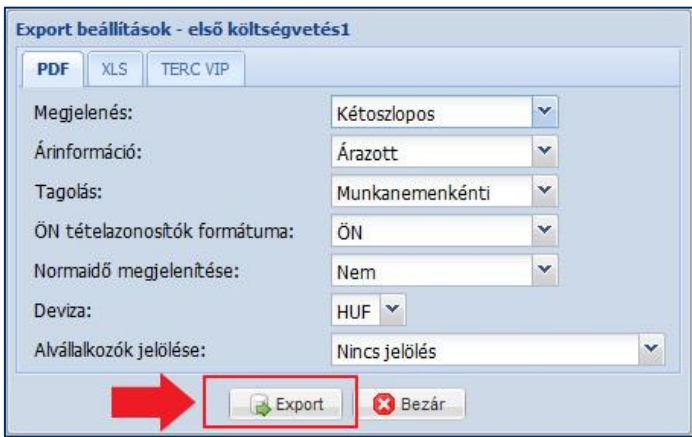

A létrejövő PDF állomány megjelenítési beállítási lehetőségei a következők:

#### **Megjelenés:**

*- Kétoszlopos*. Az egységre jutó és az összesen oszlopok anyag és munkadíj értékeit külön jeleníti meg a tételfelsorolásban.

*- Háromoszlopos.* A tételek felsorolásában az egységre jutó és az összesen oszlopokban is az anyag, gépköltség és munkadíj értékeket külön szerepelteti.

*- Közbeszerzési.* A tételfelsorolásnál az egységre jutó értékeket három oszlopban mutatja (anyag, gépköltség, munkadíj), viszont az összesen oszlopokban az anyagárat és a munkadíjat mutatja (gépköltség+munkadíj).

#### **Árinformáció:**

*Árazott. A* költségvetés anyag és munkadíj értékeit szerepelteti a tételfelsorolásokban, összesítőben.

*Árazatlan.* A költségvetés tételeihez nem jeleníti meg az anyag és munkadíj értékeket, helyettük pontozott vonalakat mutat az összesítő soraiban is.

#### **Tagolás:**

*Munkanemenként.* A tételeket a munkanem-besorolásának megfelelően munkanemenként külön oldalon sorolja fel. Amennyiben a költségvetés fejezetes a tagolás fejezetenként és munkanemenként is elkészül.

*Folyamatos.* A tételek felsorolása a költségvetés szerkesztő felületén beállított sorrend szerint listázódik (alap esetben a rögzítés sorrendjében). Amennyiben a költségvetés fejezetes, úgy a fejezetek külön oldalon, a bennük található tételek pedig folyamatos felsorolásban jelennek meg.
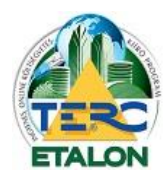

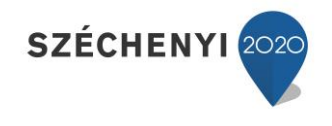

# **ÖN tételazonosítók formátuma:**

*ÖN.* A tételfelsorolásban az ÖN normarendszer szerinti tételszám szerepeljen, pl.: 33-001-1.1.1.1.1.1.1-1110002. Amennyiben a tétel ÖN azonos (vagyis a szövege, normaideje nem lett változtatva, az ÖN azonosság nem lett feloldva)

*ÉNGY.* Az MVH (Mezőgazdasági és Vidékfejlesztési Hivatal) által az aktuális ÖN adattárban található tételváltozatokra generált egyedi azonosító szám, amelyet pályázatok során kérhetnek feltüntetni. Ezen beállításnál azon tételek, amelyekhez az MVH hozzárendelt ÉNGY számot, ezzel a számmal fognak szerepelni. Amelyik tételeknek nincs ÉNGY száma, ott az ÖN tételszám fog látszódni.

*ÖN-ÉNGY.* A felsorolásban szerepelni fog az ÖN szerinti és az ÉNGY tételszám is) amennyiben van ÉNGY száma az adott tételnek).

*ÉNGY-ÖN.* A felsorolásban szerepelni fog az ÉNGY és az ÖN tételszám is, első helyen az ÉNGY számmal. Amennyiben nincs a tételnek ÉNGY kódja, úgy csak az ÖN szerinti azonosító szám fog megjelenni.

#### **Normaidő megjelenítése:**

A tételek felsorolásában szerepelje, vagy sem egy külön oszlopban a tételhez rendelt normaidő.

#### **Deviza:**

Lehetőség van az elkészült költségvetések devizában történő exportálására is. A megjelenő listában látható a használható devizák neve, amelynek felhasználó által megadott árfolyamán számolódnak a tételek és az összesítők értékei.

A devizák karbantartását a **Programbeállítás** lehetőségnél választhatja, **lásd [3.2.4.5.](#page-51-0)** pontban.

#### **Alvállalkozók jelölése:**

A költségvetések tételeihez lehetőség van alvállalkozót hozzárendelni. Itt határozható meg, hogy a hozzárendelés mily módon látszódjon a listázás során. (ne legyen jelölve, vagy csak egy **"A"** betűvel jelölje, vagy az alvállalkozó azonosítójával, nevével a tételeket, stb.)

Az alvállalkozói hozzárendelést lásd a **[3.3.3.2.2.2.](#page-75-0)** és a **[3.3.3.2.3.](#page-77-0)** pontokban.

Az alvállalkozói lista karbantartását lásd a **[3.3.4.1.3.](#page-90-0)** pontban.

Az exportálás lehetőségeinek beállítása után választható az **"Export"** gomb, amelynek hatására a létrejött "költségvetésnév".pdf állomány mentésre kerül a felhasználó számítógépére.

<span id="page-37-0"></span>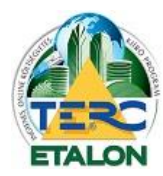

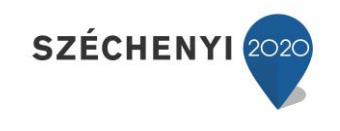

*3.2.3.1.8.2. XLS exportálás*

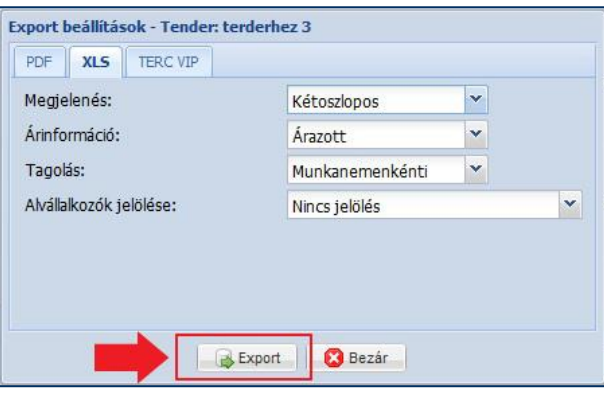

XLS kiterjesztésű, tovább szerkeszthető állomány létrehozására csak az **"XLS export"** modul előfizetésével van lehetőség. Az előfizetés folyamatát lásd **[3.1.3.4.](#page-26-0)** pontban.

Az Excel táblázatkezelő lehetőségeit kihasználva a létrejövő export több munkafüzet-lapot fog tartalmazni:

**Főösszesítő munkalap:** A költségvetésben található tételek összesítője, amelynek megjelenése függ az Összesítő beállításaitól, amiket a szerkesztő felület "Összesítő" gombjával lehet elérni és meghatározni. Választható csak ÁFÁ-t tartalmazó, vagy összetett, több kulcsolási lehetőséget biztosító összesítő záradék is (pl. anyagigazgatási költség, stb.). Ugyanitt határozhatók meg a költségvetés fejléc adatai is (megrendelő, munkahely, stb.). A beállítások részletes leírását lásd **[3.3.5.3.4.](#page-96-0)** pontban.

**Munkanem összesítő, fejezet összesítő:** Amennyiben munkanemenkénti listázást választ, úgy a főösszesítő munkalap mellett létrejön egy munkanem összesítő lap is, amelyben a költségvetésben található tételek munkanemenkénti összesítője látható.

Ha a költségvetés fejezetes, úgy további fejezet összesítő munkalap is exportálásra kerül.

**Tételek felsorolása:** A beállítási lehetőségek függvényében a további munkafüzet-lapokon listázódnak a költségvetésben lévő tételek, akár munkanemeként külön lapon, vagy folyamatos felsorolásban.

A táblázatkezelőben az összesítő, számítható mező értékek mind függvényként vannak rögzítve, ennek segítségével egyszerűen lehet például egy árazatlan költségvetést árazni, hiszen az összesítő oszlopok minden munkalapon az értékek beírása után automatikusan számítódni, frissülni fognak.

A létrejövő "XLS" kiterjesztésű állomány megjelenítési beállítási lehetőségei a következők: **Megjelenés:**

*- Egyoszlopos.* A tételek anyag és munkadíj értékeit összeadva jeleníti meg mind az egységre jutó, mind az összesen oszlopban.

*- Kétoszlopos.* Az egységre jutó és az összesen oszlopok anyag és munkadíj értékeit külön jeleníti meg a tételfelsorolásban.

*- Háromoszlopos.* A tételek felsorolásában az egységre jutó és az összesen oszlopokban is az anyag, gépköltség és munkadíj értékeket külön szerepelteti.

*- Közbeszerzési.* A tételfelsorolásnál az egységre jutó értékeket három oszlopban mutatja (anyag, gépköltség, munkadíj), viszont az összesen oszlopokban az anyagárat és a munkadíjat mutatja (gépköltség+munkadíj).

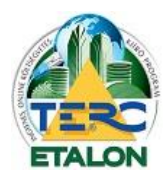

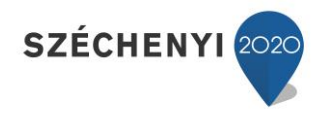

## **Árinformáció:**

*Árazott.* A költségvetés anyag és munkadíj értékeit szerepelteti a tételfelsorolásokban, összesítőben.

*Árazatlan.* A költségvetés tételeihez nem jeleníti meg az anyag és munkadíj értékeket, viszont az összesen oszlopok és az összesítőben szereplő mezők függvényei elérhetők lesznek, így az egységárak megadásával ezek a mezők automatikusan frissülni fognak.

#### **Tagolás:**

*Munkanemenként.* A tételeket a munkanem-besorolásának megfelelően munkanemenként külön lapon jeleníti meg. Amennyiben a költségvetés fejezetes a tagolás fejezetenként és munkanemenként is elkészül.

*Folyamatos.* A tételek felsorolása a költségvetés szerkesztő felületén beállított sorrend szerint listázódik (alap esetben a rögzítés sorrendjében) egy munkafüzet-lapon. Amennyiben a költségvetés fejezetes, úgy a fejezetek külön lapon, a bennük található tételek pedig folyamatos felsorolásban jelennek meg.

#### **Alvállalkozók jelölése:**

A költségvetések tételeihez lehetőség van alvállalkozót hozzárendelni. Itt határozható meg, hogy a hozzárendelés mily módon látszódjon a listázás során. (ne legyen jelölve, vagy csak egy **"A"** betűvel jelölje, vagy az alvállalkozó azonosítójával, nevével a tételeket, stb.)

Az alvállalkozói hozzárendelést lásd a **[3.3.3.2.2.2.](#page-75-0)** és a **[3.3.3.2.3.](#page-77-0)** pontokban.

Az alvállalkozói lista karbantartását lásd **[3.3.4.1.3.](#page-90-0)** pontban.

A létrejövő Excel táblában a tételfelsorolás munkafüzet-lapokon a további oszlopok szerepelnek még; - XLS export során a tételek normaideje mindenképpen egy külön oszlopban megjelölésre kerül.

- Az összesítő oszlopok után látható **"Megjegyzés"** oszlop fogja tartalmazni az ÖN azonosságot biztosító (ÖN) jelölést, a tételekhez fűzött megjegyzéseket valamint az alvállalkozói jelölést.

- A tételekhez rendelt MVH által generált ún. ÉNGY kódot is külön oszlopba exportálja a rendszer, amennyiben a tétel rendelkezik ilyen azonosító számmal.

Az exportálás lehetőségeinek beállítása után választható az **"Export"** gomb, amelynek hatására a létrejött "XLS" kiterjesztésű állomány mentésre kerül a felhasználó számítógépére.

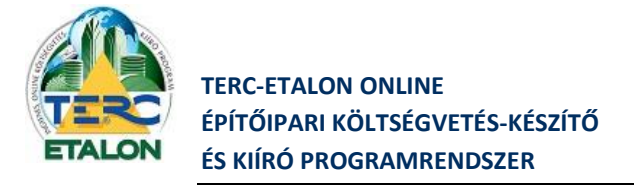

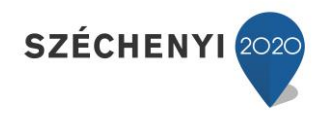

## <span id="page-39-0"></span>*3.2.3.1.8.3. TERC VIP exportálás*

A TERC Kft. TERC V.I.P. asztali költségvetés-készítő programrendszerei képesek a TERC-ETALON rendszerben létrehozott költségvetések importálására. Az importálandó állomány a **"TERC VIP"** exportálás fülön készíthető el.

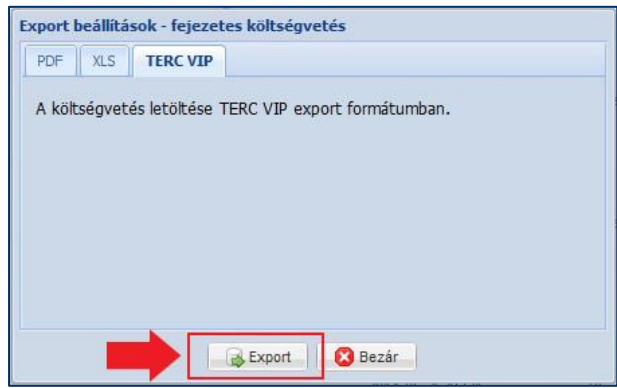

Az **"Export"** gomb választása a felhasználó számítógépére letöltésre kerül az xml kiterjesztésű, titkosított fájl, amely a TERC V.I.P. rendszerbe a **"Költségvetések menü – Etalon költségvetések – Importálás Etalon költségvetésből"** funkció választásával olvasható be.

(Mindenképpen szeretnénk leszögezni, hogy ez a funkció csak a TERC Kft. által fejlesztett TERC-ETALON Online rendszer és a TERC V.I.P. asztali programrendszer közötti átjárhatóságra szolgál. A régebbi verziókban a kódolatlan "XML" formátumban történő letöltés visszaélésekre adott lehetőséget, ezért 2014. októbertől már a letölthető és a feltölthető állományok is titkos kódolással lettek ellátva).

## 3.2.3.1.9. Konverzió

A TERC-ETALON programrendszerrel árazatlan kiírásokat és árazott költségvetéseket is lehet készíteni. (A kiírás készítési lehetőség akár program előfizetés nélkül is elérhető.)

A konverzió funkcióval lehetőség nyílik néhány mozdulattal egy meglévő költségvetésből árazatlan kiírást készíteni (amely pl. exportálva, további feldolgozásra megnyitható a TERC V.I.P. rendszerben, vagy rendszeren belül átküldhető a partnereknek árazásra).

Ugyanezen funkció segítségével kiírásból konvertálható árazott költségvetés, amelynél rezsióradíj megadásával a munkadíjak azonnal árazódnak, az ÖN adattárban megtalálható tételek anyagárai pedig egyszerűen beolvashatók (árazhatók). Az árazás folyamatáról részletesen a **[3.3.3.2.6.3.](#page-81-0)** pontban olvashat.

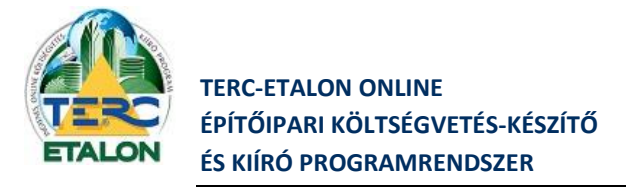

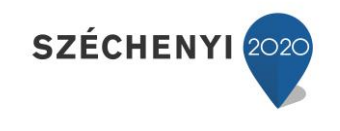

*3.2.3.1.9.1. Költségvetésből kiírás konvertálása*

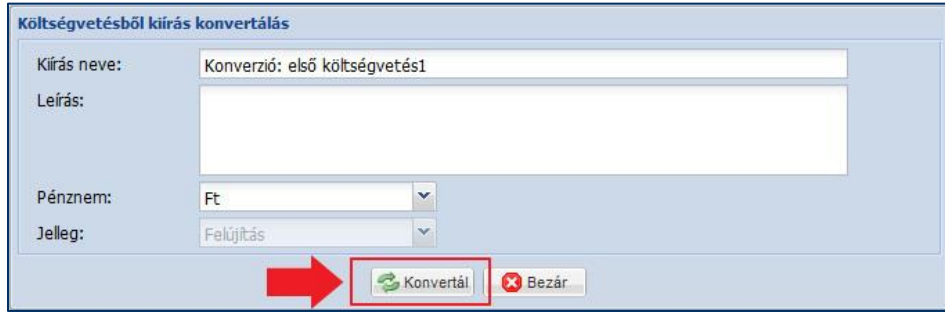

A költségvetések kezelő ablakában jelölje ki a konvertálni kívánt költségvetést, majd válassza a **"Konverzió"** gombot. A megjelenő ablakban a létrejövő kiírás neve, leírása megváltoztatható. A **"Konvertál"** gomb választása után a kezelő ablakban létrejön a megadott néven az új kiírás, amelynek jellege megegyezik az eredeti költségvetéssel, a benne található tételeknél pedig a normaidő és gépköltség fog szerepelni, anyagár már nem látható és nem is szerkeszthető.

#### *3.2.3.1.9.2. Kiírásból költségvetés konvertálása*

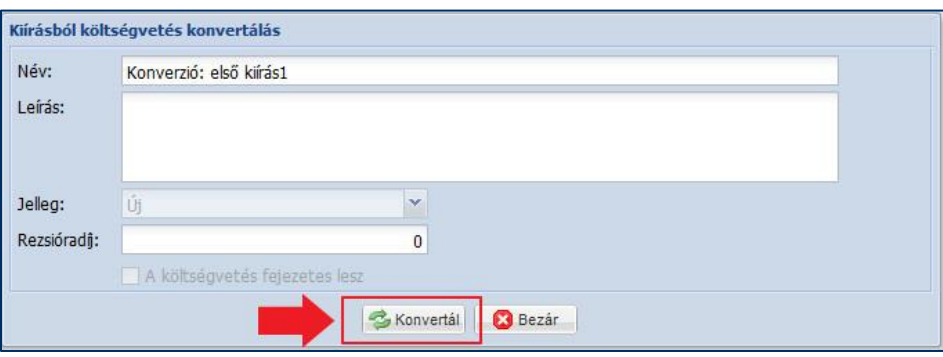

- A költségvetések kezelő ablakában jelölje ki a konvertálni kívánt kiírást, majd válassza a **"Konverzió"** gombot. A megjelenő ablakban a létrejövő költségvetés munkadíjainak meghatározásához szükséges rezsióradíjat kell megadni, valamint megváltoztatható az új költségvetés neve és megadható leírás is.

- A **"Konvertál"** gomb választása után a kezelő ablakban létrejön a megadott néven az új költségvetés.

- A keletkezett költségvetés jellege megegyezik az eredeti kiírással, a munkadíjak pedig a tételekhez rendelt normaidő és a meghatározott rezsióradíj szorzatával számítódik (+ gépköltség).

- Az anyagárak és természetesen a tételekhez rendelt normaidő, rezsióradíj egyedileg módosítható, vagy akár a **"Csoportos adatmódosítás"** segítségével csoportosan árazható is, lásd a **[3.3.3.2.6.](#page-79-0)** pontban.

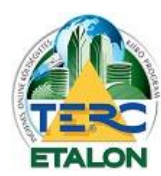

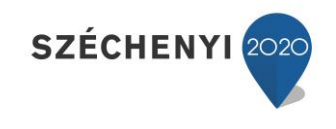

3.2.3.1.10. Küldés

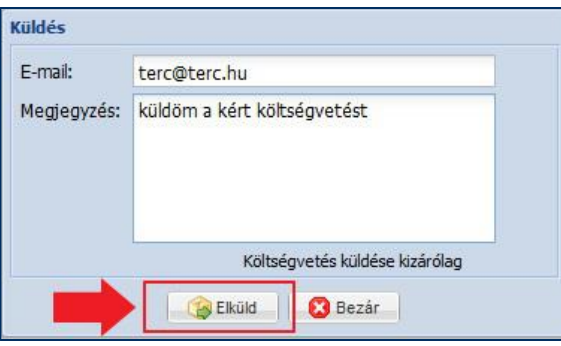

A TERC-ETALON programrendszeren belüli felhasználók a költségvetéseiket és kiírásaikat szabadon átküldhetik egymásnak a partner regisztrált e-mail címének ismeretében.

# *Kiírásokat program előfizetés nélkül is fogadhatnak a regisztrált felhasználók, viszont küldésre ingyenes szolgáltatásként nincs lehetőség!*

A küldött és fogadott elemek a költségvetések kezelő felületén egyedi ikont kapnak, amelyre duplán kattintva láthatóvá válik azok listája, akiknek a költségvetés küldésre került, illetve a fogadott

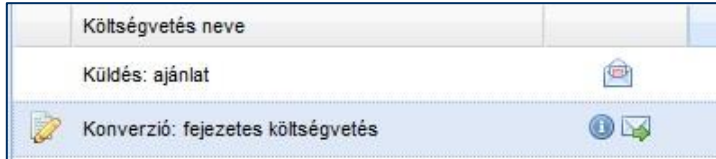

költségvetések/kiírások esetén a küldő adatai és a megadott megjegyzés olvasható ki.

A kezelő felületen a küldött és fogadott költségvetések/kiírások szűrési feltételek megadásával is megjeleníthetők, szűrhetők. Ennek menetéről lásd a **[3.2.2.2.](#page-30-0)** pontot.

## <span id="page-41-0"></span>3.2.3.1.11. Tender

A TERC-ETALON rendszer egy plusz szolgáltatása, a külön előfizetést igénylő ún. Tender modul.

A fővállalkozók által használt modulban létrehozott költségvetés-kiírások egyedi azonosító kódot kapnak, amelyet a tender kiírója megküldhet alvállalkozóinak. A vállalkozók ezen kód birtokában a Tender menü segítségével tudják letölteni és a beárazott költségvetéseket a tenderinformációk

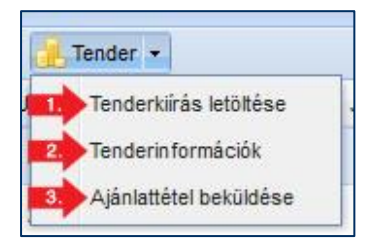

kitöltése után visszaküldeni a tender kiírójának.

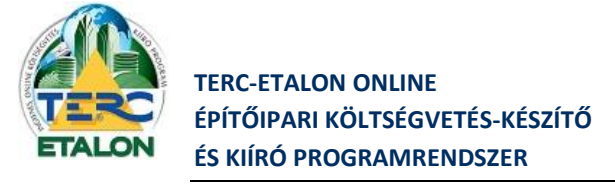

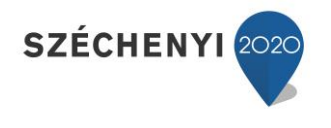

# *3.2.3.1.11.1. Tenderkiírás letöltése*

Egy pályázati anyag letöltésének és beküldésének folyamata a következő:

**1./** Válassza a Tenderkiírás letöltése menüpontot, majd a megjelenő ablak beviteli mezőjébe gépelje be a pályázat kiírójától kapott azonosító kódot, ami rendszerint négy számjegyből és négy betűből álló karaktersor lesz.

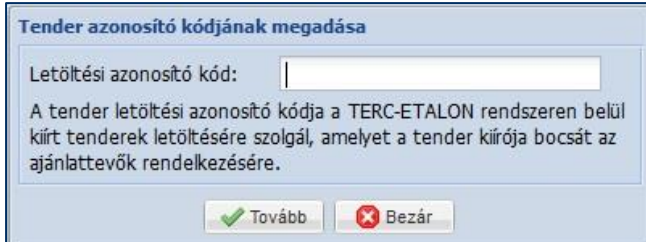

**2./** A **"Tovább"** gombra kattintva a tender alapadatait mutató ablakban bekéri a rendszer a használandó általános rezsióradíjat.

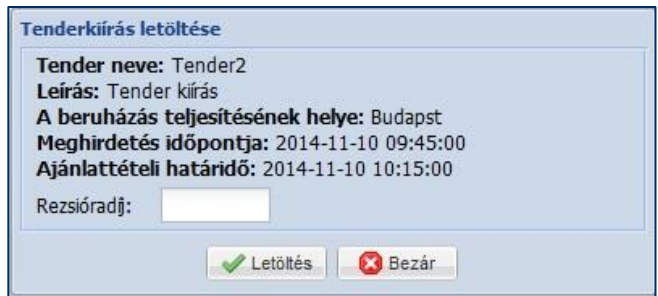

3./ A rezsióradíj megadása és a "Letöltés" gomb választása után a tenderhez rendelt költségvetés meg fog jelenni a költségvetések kezelése ablakban egy a tender aktuális állapotát mutató ikon jelöléssel.

VO. Tender: proba Tender: proba Tender: Teszt1 Lal Tender: proba Ξ Teszt1

**Konzultációs időszak:** A tenderkiíróhoz a költségvetéssel kapcsolatos kérdéseket ebben az időszakban lehet még feltenni.

**Ajánlatadási időszak:** A költségvetés árazható, a tender további adatai megadhatók és beküldhető a pályázat.

**Beküldött:** A pályázat beküldésre került, visszaigazoló levél megtekinthető. A költségvetés a továbbiakban már nem szerkeszthető.

A tender beküldési határideje lejárt.

Beküldött és a kiíró felbontotta a tendert.

**4./** A letöltött költségvetés tételeit a hozzájuk rendelt normaidővel és a megadott rezsióradíjjal (és esetleges gépköltséggel) számítva a rendszer beárazza. A költségvetés sorára duplát kattintva, vagy a "Megnyitás" gombot választva folytatható a költségvetés árazása.

TERC KFT. 1149 BUDAPEST, PILLANGÓ PARK 9. TEL: +36 1 222-2402 FAX: +36 1 222-240[5 terc@terc.hu](mailto:terc@terc.hu) A TERC-ETALON Programrendszer [a http://www.etalon.terc.hu](http://www.etalon.terc.hu/) honlapon elérhető

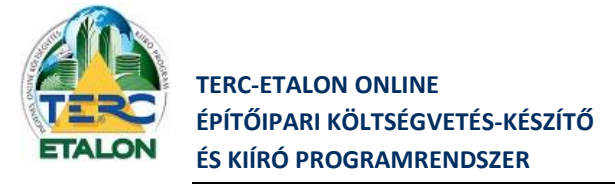

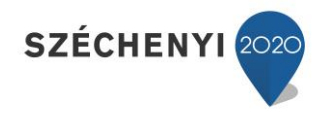

## *3.2.3.1.11.2. Tenderinformációk*

A tender (amelyhez az adott költségvetés hozzá van rendelve) fő adatai (kiíró, munka, határidők, elérhetőségek, stb.) megtekinthetők a **"Tender"** menü **"Tenderinformációk"** menüpontjával, vagy a költségvetés neve mellett található állapotjelző ikonra kattintva.

Ha a tender kiírója a költségvetéshez csatolmányokat is rendelt, azok linkjei ugyanezen ablak **"Csatolmányok"** fülén érhetők el.

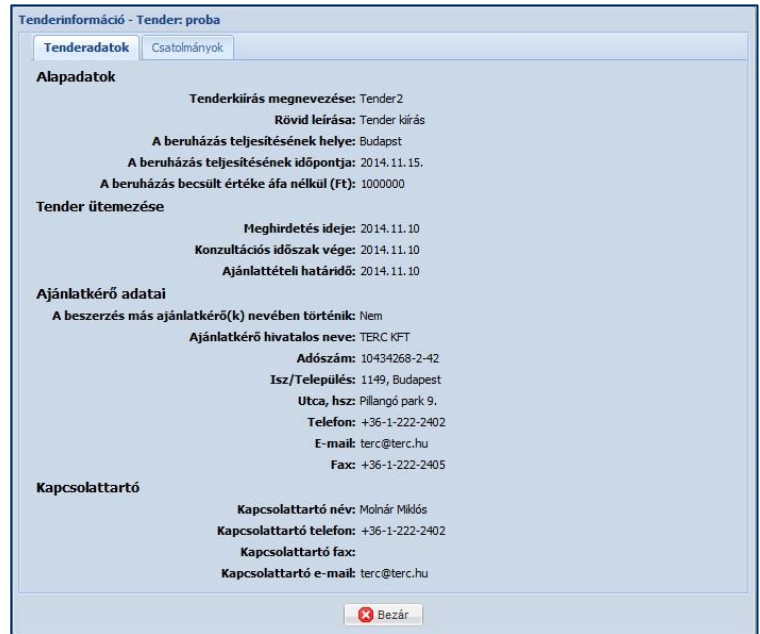

## *3.2.3.1.11.3. Ajánlattétel beküldése*

Miután a költségvetés tételei beárazásra kerültek és a kezelő felületen a tenderhez rendelt költségvetés állapotjelző ikonja a "Beküldési időszak"-ot mutatja, az ajánlat a tender kiírójához visszaküldhető.

A Tender menü **"Ajánlattétel beküldése"** menüpontját választva, a megjelenő ablakban az ajánlat és az ajánlattevő adatait kell meghatározni.

Az első fülön a tender értékeléséhez szükséges adatok megadása érhető el. Ezeket a szempontokat a tender kiírója határozza meg a tender előkészítése során és ezek segítségével értékel és hirdeti ki a tender nyertesét.

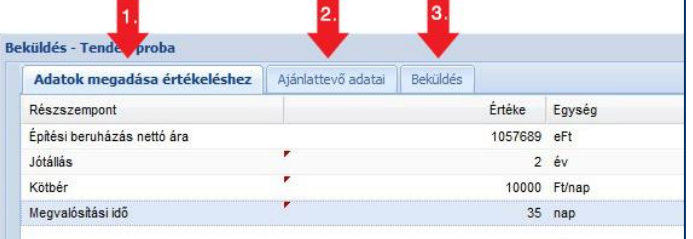

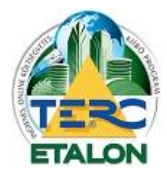

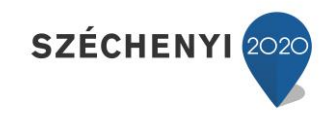

Az ablak második fülén adhatók meg az ajánlattevő személyes adatai, amik a kiíró számára a tender felbontása után lesznek láthatók.

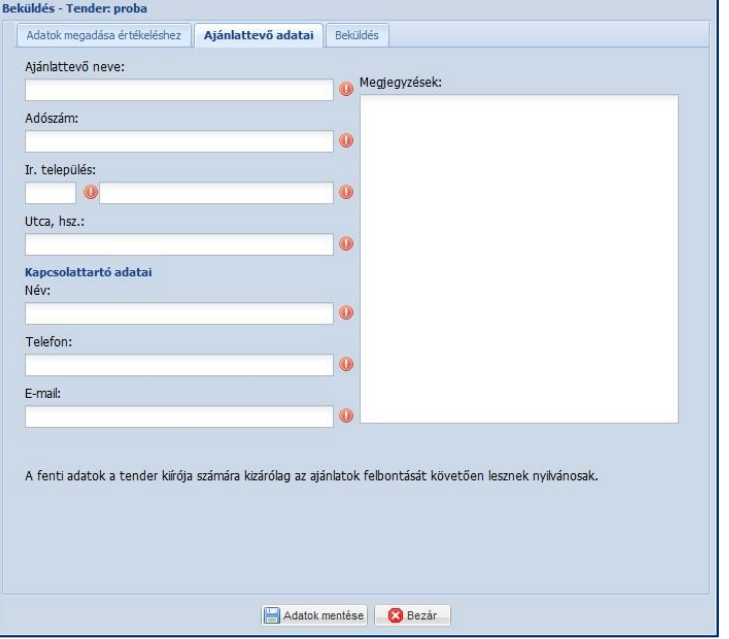

Az **"Adatok mentése"** gombra kattintva a füleken megadott adatok a tender-költségvetéshez mentésre kerülnek, majd a harmadik, **"Beküldés"** fülen az ajánlat visszaküldhető a tender kiírójának.

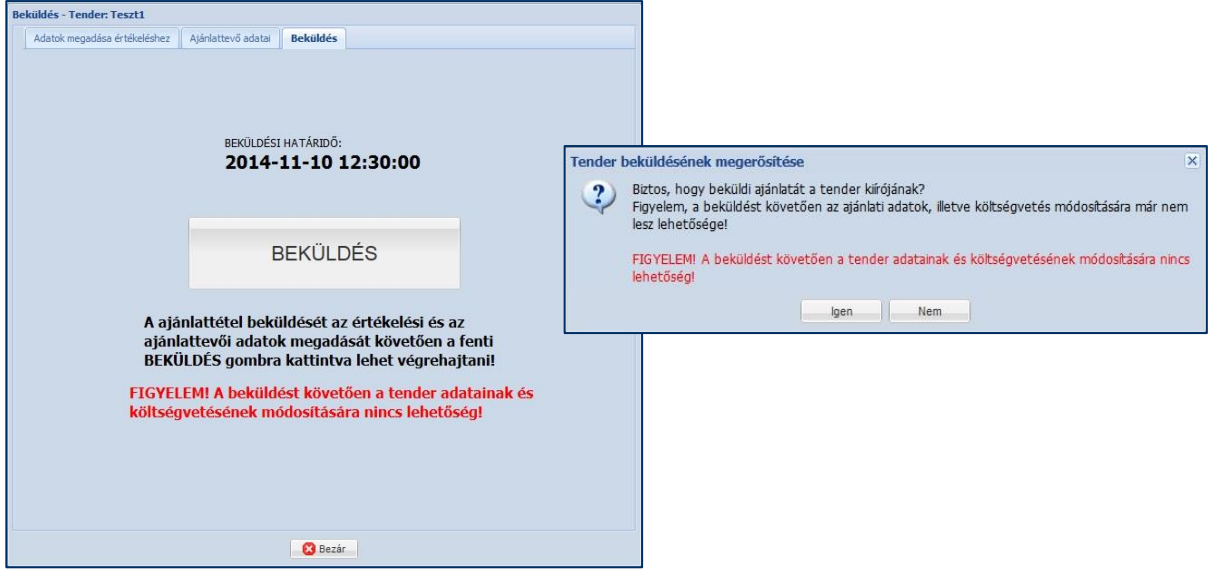

Az ajánlat beküldését követően ezen a fülön a beküldést visszaigazoló levelet lehet letölteni.

Az ajánlat beküldése után a kezelő felületen a költségvetés már nem nyitható meg szerkesztésre, módosításra. Az állapotjelző ikon **"Beküldött"** állapotot fog jelölni és duplán kattintva rá szintén a beküldést visszaigazoló levelet lehet megtekinteni.

A költségvetés tételeinek elérésére másolat készítéssel van csak lehetőség.

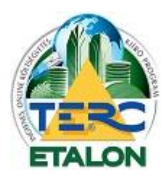

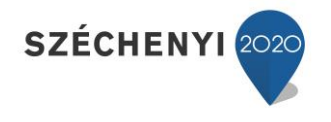

## 3.2.3.1.12. Keresés

Meglévő költségvetések/kiírások nevében, vagy leírásában megadott szöveget keres és csak a keresésnek megfelelő elemeket jeleníti meg a listában.

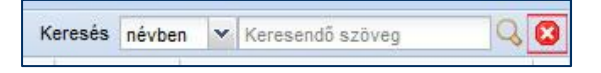

- Először válassza ki a legördülő listában, hogy a költségvetés/kiírás nevében, vagy a hozzá tartozó leírásban szeretne keresni.

- Gépelje be a keresendő szöveget, vagy szótöredéket.

- Kattintson a beviteli mező mellett található "nagyító" ikonra, ekkor a keresési kritériumnak megfelelő elemek fognak megjelenni a listában.

- Ha újra az összes költségvetését/kiírását szeretné a listában látni, törölje a keresési beállításokat a "**piros X"** ikonnal.

## 3.2.3.1.13. Letöltés

Az elkészült, tételeket tartalmazó költségvetések/kiírások letölthetők a rendszerből a felhasználó saját számítógépére az alábbi lehetőségek szerint:

## *3.2.3.1.13.1. Letöltés kiírások esetén*

**- "PDF fedlap"** – A kiíráshoz rendelhető kísérő levél PDF kiterjesztésű állományként, amelyben szerepel a szerkesztő felületen a fedlap ablakban megadható szöveg, valamint a kiírás általános adatai (név, azonosító, utolsó módosítás, tételek száma, összes normaidő, stb.). Hitelesített kiírás esetében a hitelesítési kód is megtalálható a fedlapon.

**- "Nyomtatás"** - A kiírás nyomtatási képe PDF kiterjesztésű állományként, munkanemenként csoportosítva.

**- "TERC export"** – A TERC V.I.P. programrendszerben (BRONZ, SILVER, GOLD) beolvasható, titkosított állomány letöltése, mely a fenti programok segítségével megnyitható és tovább szerkeszthető.

(Mindenképpen szeretnénk leszögezni, hogy ez a funkció csak a TERC Kft. által fejlesztett TERC-ETALON Online rendszer és a TERC V.I.P. asztali programrendszer közötti átjárhatóságra szolgál. A régebbi verziókban a kódolatlan XML formátumban történő letöltés visszaélésekre adott lehetőséget, ezért 2014. októbertől már a letölthető és a feltölthető állományok is titkos kódolással lettek ellátva.)

Az exportálás menete a következő:

- **1./** Válassza ki az exportálásra kerülő kiírást a listából.
- 2./ A sor jobb szélén látható "Letöltés" oszlop legördülő listájából válasszon az exportálási lehetőségek közül.

**3./** Majd kattintson a sor legvégén található floppylemezt jelölő ikonra.

**4./** A letöltés megkezdődik a Böngészőben megadott helyre.

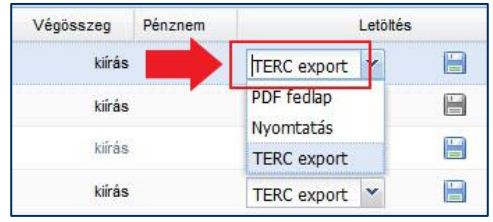

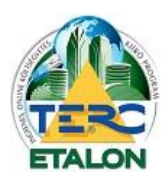

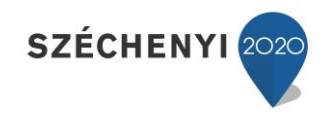

*3.2.3.1.13.2. Letöltés költségvetések esetén*

**- "Nyomtatás":** A költségvetés nyomtatási képe PDF kiterjesztésű állományként, munkanemenként csoportosítva

**- "PDF fedlap":** A költségvetéshez rendelhető kísérő levél PDF kiterjesztésű állományként, melyben szerepel a szerkesztő felületen a fedlap ablakban megadható szöveg, valamint a költségvetés általános adatai (név, azonosító, utolsó módosítás, a költségvetés jellege, használt ÖN adattár verziószáma, tételek száma, bruttó végösszeg, stb.).

**- "Export":** Ezen listaelem választásának hatására a rendszer azonnal megjeleníti a költségvetések exportálására használható ablakot, melyben választható a PDF, (előfizetés esetén) az XLS és a TERC VIP export lehetőség is. Ezek bővebb leírását lásd. a **[3.2.3.1.8.](#page-34-0)** pontban.

A PDF állományok exportálási menete a következő:

- **1./** Válassza ki az exportálásra kerülő költségvetést a listából.
- 2./ A sor jobb szélén látható "Letöltés" oszlop legördülő listájából válasszon az exportálási lehetőségek közül.
- **3./** Majd kattintson a sor legvégén található floppy-lemezt jelölő ikonra.

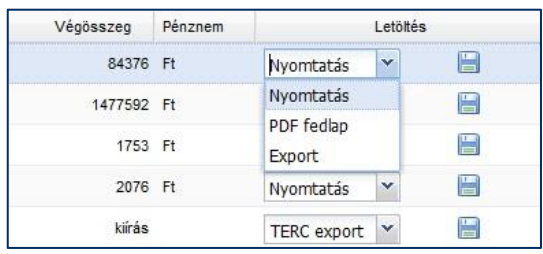

**4./** A letöltés megkezdődik a Böngészőben megadott helyre.

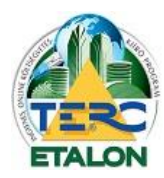

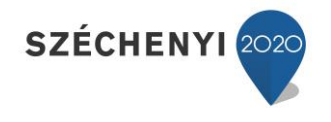

## 3.2.3.1.14. Hitelesítés

#### *Ez a művelet kiírások esetén használható!*

A hitelesítés egy technikai művelet, amelynek során "lezárásra kerül" az adott kiírás, ami a továbbiakban nem módosítható. A hitelesített és exportált állomány a TERC V.I.P. programban történő beolvasáskor védettként fog megjelenni, a tételek nem szerkeszthetők, törölhetők, további tételek nem adhatók hozzá.

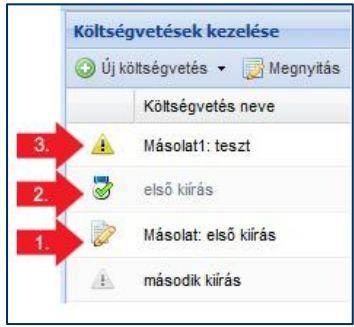

#### **A hitelesítés folyamata:**

1./ A hitelesítendő kiírás sorának elején található "Hitelesíti a **kiírást" [1.]** ikonra kattintva indítható a hitelesítés.

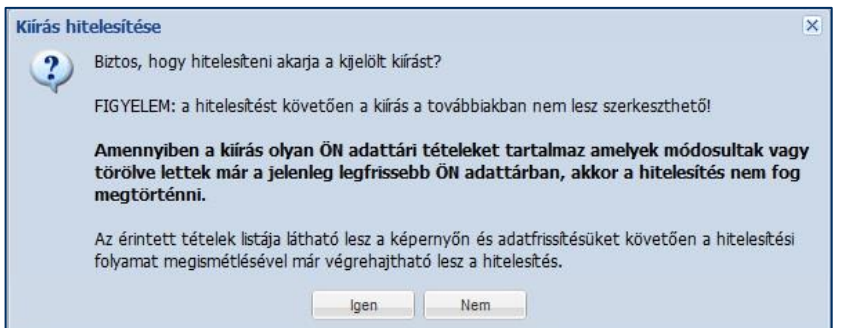

- **2./** A rendszer ellenőrzi a tételek aktuális ÖN adattárral történő egyezőségét, amennyiben eltérést talál, jelzi, hogy a javítás, aktualizálás nélkül nem végezhető el a hitelesítés, majd elindítja az aktualizálást. Ebben az esetben a hitelesítést újra kell indítani. **[3.]**
- **3./** Amennyiben az adattári ellenőrzés sikerrel járt, a rendszer végrehajtja a hitelesítést, melyet a kiírás sorának elején látható megváltozott ikon jelez, valamint, hogy a kiírás sor mostantól halvány szürkén látható. Ezzel jelezvén, hogy a továbbiakban már nem lehet szerkesztésre megnyitni azt. **[2.]**
- 4./ Az új ikonra kattintva a hitelesítés tényét igazoló ún. "hitelesítő levelet" lehet megtekinteni.
- **5./** Ez a hitelesítő levél az előfizető e-mail fiókjába is megküldésre kerül és a kiírás alapadatait tartalmazza, valamint egy hitelesítő kódot, mely biztosítja a lezárás tényét, valamint az adatok egyezését.

A hitelesített kiírás a továbbiakban nem szerkeszthető. Amennyiben meg szeretné nyitni, szerkeszteni, úgy a kiírásból egy másolatot kell készítenie, amit a szerkesztés után újra hitelesíteni lehet.

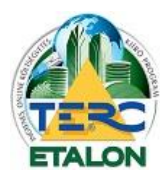

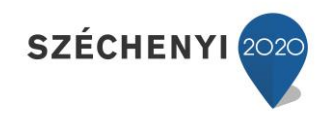

*3.2.3.2. A költségvetések/kiírások listájának rendezése, adataik megjelenítése*

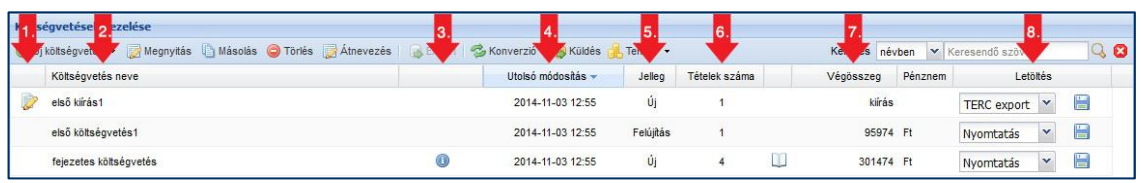

A költségvetésekhez/kiírásokhoz tartozó információs adatok oszlopokra tördelve jelennek meg a listában.

**[1.]** A költségvetés/kiírás állapotát mutató ikon, mely lehet

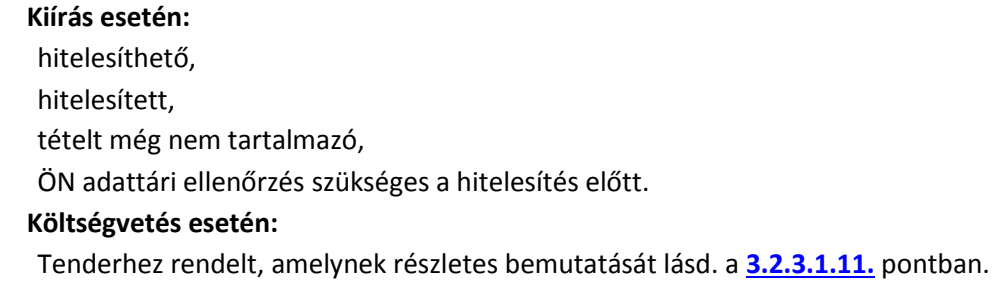

- **[2.]** Költségvetés neve: A költségvetések/kiírások létrehozásakor, vagy átnevezésekor megadott név.
- **[3.]** A kék információs ikon azt jelzi, hogy van a költségvetéshez/kiíráshoz leírás megadva.
- **[4.]** Utolsó módosítás ideje.
- **[5.]** A költségvetés/kiírás jellege (új vagy felújítási).
- **[6.]** A költségvetésben/kiírásban található tételek száma.
- **[7.]** Végösszeg költségvetések esetén a költségvetés végösszegét mutatja, kiírások esetén (mivel nincs kiszámolható érték a kiírásban) csak a kiírás szót mutatja.
- **[8.]** Letöltés a költségvetések/kiírások letölthetők PDF állományként, vagy a TERC V.I.P. programokkal tovább feldolgozható XML állományként – részletes leírást lásd **[3.2.3.1.8.3.](#page-39-0)** pontban.

#### <span id="page-48-0"></span>3.2.3.2.1. Sorba rendezés

Az egyes oszlopokhoz tartozó ún. oszlopazonosítók segítségével a költségvetéseket/kiírásokat többféleképpen is sorba rendezhetjük.

A kiválasztott oszlopazonosítóra kattintva választható a növekvő, még egyszer kattintva pedig a csökkenő rendezés. Ez választható az oszlopazonosító neve mellett megjelenő nyílra kattintva a megjelenő helyi menüből is.

**Alapértelmezett állapotként a listaelemek az utolsó módosításuk szerint vannak csökkenő sorrendbe rendezve.**

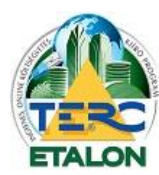

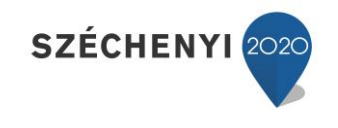

## 3.2.3.2.2. Oszlopok

3.2.3.2.3. Mappák

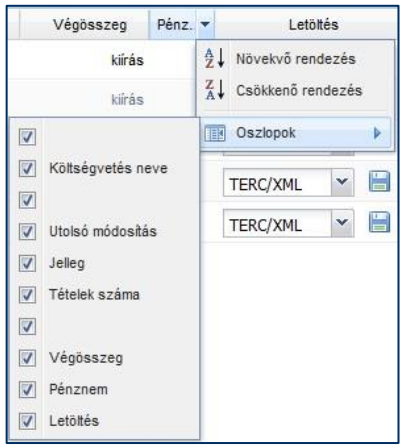

Az oszlopok megjelenítési sorrendjét tetszés szerint változtathatja; az oszlopazonosítóra állítva az egérmutatót és a bal egérgomb lenyomva tartása mellett húzza az oszlopot a kívánt helyre.

Az oszlopok megjelenítését is tetszés szerint szabályozhatja, ha pl. nem szeretné látni a "Pénznem" oszlopot; állítsa az egérmutatót bármelyik oszlopazonosítóra, majd a megjelenő nyílra kattintva a helyi menüből válassza az Oszlopok lehetőséget. Ekkor az összes megjelenített oszlop látható lesz az almenüben, ahol a négyzetekben található pipa ki-, illetve bekapcsolásával határozhatja meg a listában megjelenő elemeket.

#### Költségvetések kezelés Mappák  $\overline{\mathcal{R}}$ O Új költségvetés ·  $\circ$   $\circ$ Osszes költségvetés Költségvetés nev Projekt1 harmadik kiírás 燕 Projekt2 U **O** Úi második kírás - h Ùj 2 kiválasztott sor második kíirás Másolat: első kiírá első kiírás

A költségvetések/kiírások könnyebb csoportosítását és megtalálását segíti a mappákba rendezés is. A mappák szerkesztésének leírását lásd a **[3.2.1.](#page-30-1)** pontban.

A meglévő költségvetéseket/kiírásokat kijelölve (akár több elemet is egyszerre) az egér bal gombjának lenyomva tartása mellett húzza át a kiírásokat a bal oldali Mappák ablak választott mappájába.

- **"Shift"** billentyű lenyomva tartásával egybefüggően több elem is kijelölhető.

- "Ctrl" billentyű lenyomva tartásával pedig egyenként jelölhetők ki elemek.

50

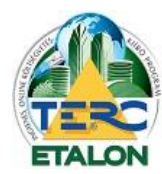

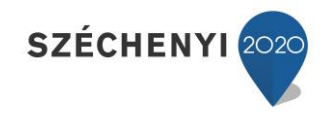

51

#### **3.2.4. Modulok használata**

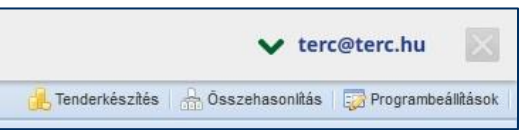

A TERC-ETALON rendszerben folyamatosan fejlesztett ún. modulok érhetők el külön előfizetés esetén. A modulokra történő előfizetés a felhasználós **Saját fiók**jának "**Szolgáltatások aktiválása"** menüpontjánál érhető el.

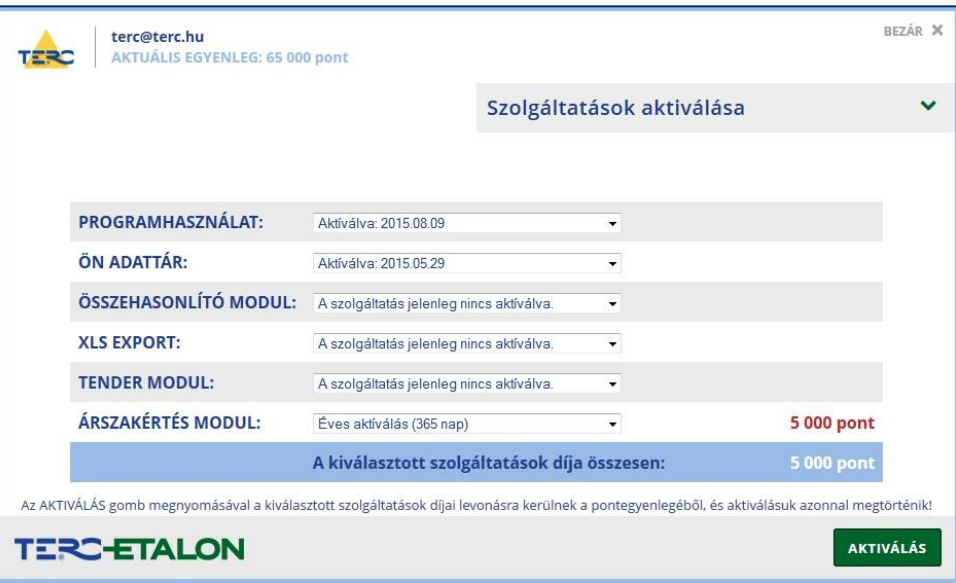

A 2015. áprilisban elérhető, előfizethető modulok a következők:

**- Összehasonlító modul**: Beérkezett, azonos tartalmú költségvetések tételeinek összehasonlítását teszi lehetővé.

**- XLS export:** Lehetőséget biztosít a költségvetésekből egy a Microsoft Excel program által kezelt, későbbiekben szerkeszthető xls kiterjesztésű állomány létrehozására az exportálások során.

**- Tender modul:** Fővállalkozói pályázatok kezelését segíti elő a meghirdetéstől kezdve a borítékbontásig.

**- Árszakértés modul:** Lehetőséget biztosít az ÖN adattár régebbi árszintjeinek elérésére, a 2006 tól féléves, 2011-től pedig negyedéves adattárak beállításával.

Az Összehasonlító és a Tender modul használata a TERC-ETALON rendszer kezelő felületének jobb felső ikonsorából indítható a "Programbeállítások" funkcióval együtt, ahol a használható devizákat és azok aktuális árfolyamait lehet karbantartani a szintén az exportálási lehetőségeknél megadható PDF devizás költségvetés-export használatához.

## *3.2.4.1. Összehasonlítás*

A modul teljes leírása külön felhasználói kézikönyvben érhető el.

## *3.2.4.2. XLS export*

Az XLS exportálási lehetőségek a kiválasztott költségvetés Export ikonjával, a megjelenő ablakában az XLS fül választásával határozhatók meg. Ennek részletes leírása a **[3.2.3.1.8.2.](#page-37-0)** pontban olvasható.

<span id="page-51-0"></span>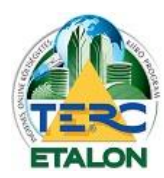

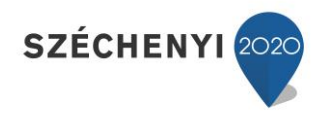

## *3.2.4.3. Tenderkészítés*

A modul teljes leírása külön felhasználói kézikönyvben érhető el.

## *3.2.4.4. Árszakértés*

A költségvetések szerkesztő felületén az **ÖN adattár** munkanem és tételcsoport kiválasztása ablakban érhető el az **"ÖN adattár árérvényességi időpontjának kiválasztása"** lehetőség. A megjelenő ablakban 2006-tól 2015-ig az összes kiadott adattár frissítés elérhető, beállítható. A kiválasztás után a meghatározott árszint szerinti adattár munkanemei, csoportjai és tételei (szöveg, norma, ár) lesznek elérhetők a tételek felvétele során. A modul lehetőséget biztosít még egy már elkészült költségvetés meghatározott árszinten történő árazására is a "Csoportos adatmódosítás" "Árazás" ablakában elérhető adattár-verzió beállításával. Az árszintek beállításáról a **[3.3.1.1.5.](#page-56-0)** pontban, az árazási lehetőségekről pedig a **[3.3.3.2.6.3.](#page-81-0)** pontban olvashat.

## *3.2.4.5. Programbeállítások*

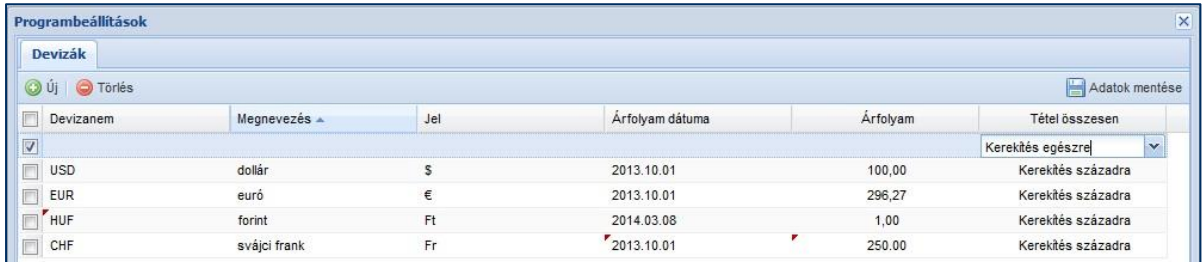

A megjelenő ablakban láthatók a TERC-ETALON rendszer által rendelkezésre bocsátott, valamint a felhasználó által rögzített devizák adatai.

## **Az adatbázis szerkesztése:**

**- Új deviza elem felvétele**: **"Új"** ikon választása után a listában létrejövő sor

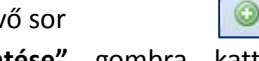

mezőinek kitöltése szükséges, majd pedig az "**Adatok mentése"** gombra kattintva véglegesíthetők az adatok.

**- Devizaelem törlése a listából:** A listaelemek bal szélén lévő kijelölő-négyzet

◉

segítségével akár több listaelem egy időben is kijelölhető, majd a **"Törlés"** gombra kattintva az adatbázisból törölhetők azok. **Figyelem: A törlés nem visszavonható!**

- **Meglévő elemek szerkesztése:** a kijelölt listaelem bármely mezőjén duplát kattintva az egérrel kívánt mező szerkeszthetővé válik, a módosított adatok pedig az "Adatok mentése" gombbal véglegesíthetők.

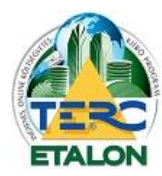

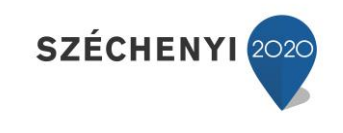

#### **Devizás költségvetés exportálás:**

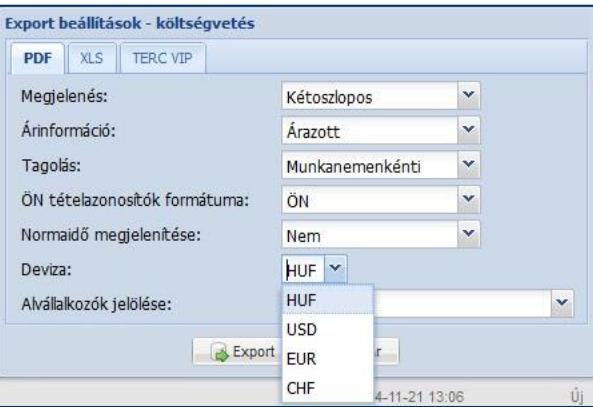

A költségvetések kezelő felületén a felső ikonsor **"Export"** gombjára kattintva érhetők el a kijelölt költségvetés exportálási lehetőségei. A PDF fül segítségével készíthető a költségvetésből PDF kiterjesztésű, nyomtatási képet megjelenítő, más rendszerekből is olvasásra megnyitható állomány. A megjelenő ablak Deviza mezőjében választható ki a deviza-adatbázisban találhatók közül az exportálás során alkalmazandó pénznem. A kiválasztást követően és az **"Export"** gombra kattintva a létrejövő export állományban a tételek értékei és az összesítők a megadott devizával szorozva számítódnak és jelennek meg. Az összesítőben az elemek megjelenő tizedes értékei a "Programbeállítás"-nál megadott kerekítés szerint fognak látszódni (kerekítés egészre, századra).

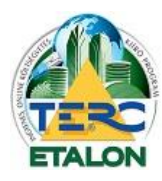

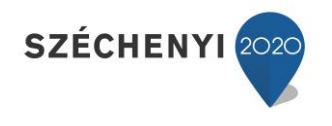

# **3.3. Szerkesztő felület bemutatása**

A létrehozott, vagy már meglévő költségvetések/kiírások tételekkel történő feltöltésére, szerkesztésére szolgáló ún. **"Szerkesztő felület"** megjelenítése a szerkeszteni kívánt elem kijelölése után a kezelő felület "**Megnyitás"** gombjára történő kattintással érhető el. A szerkesztő felület megnyitása a kijelölt listaelemen történő dupla kattintással is elérhető. A szerkesztő felület 4 ablakból épül fel:

- **[1.] Munkanem és tételcsoport kiválasztás.**
- **[2.] Tétel- és altétel kiválasztás.**
- **[3.] Tételek.**
- **[4.] Tételek csoportosítása.**

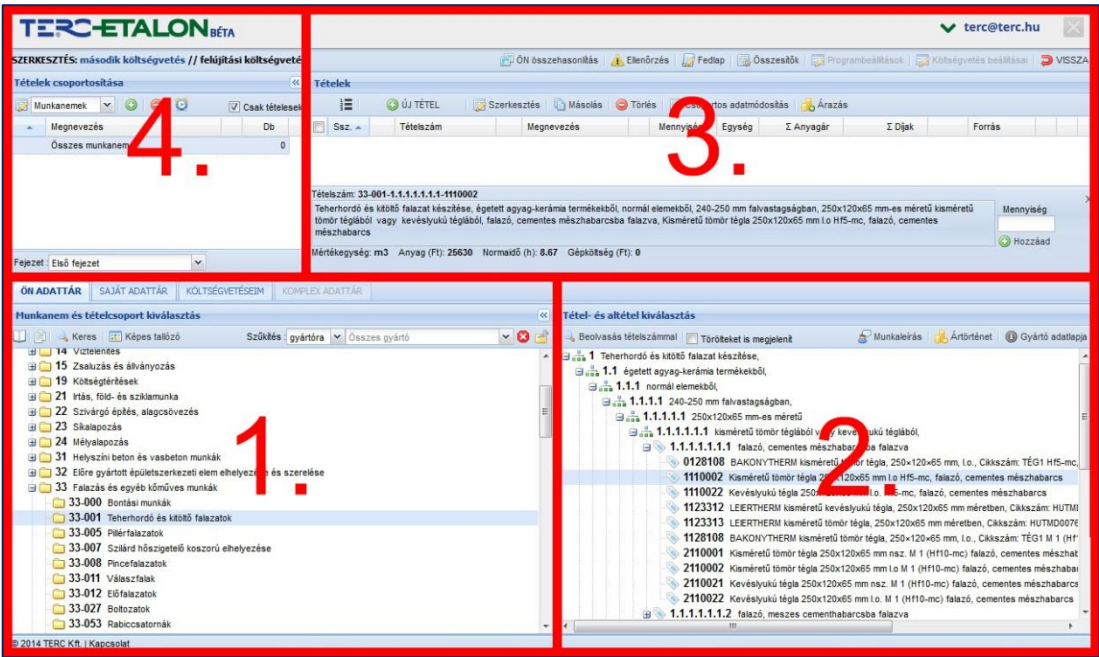

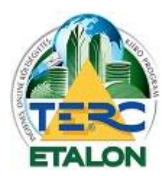

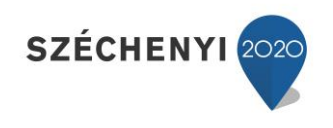

#### **3.3.1. Munkanem és tételcsoport kiválasztás**

## *3.3.1.1. Ön adattár*

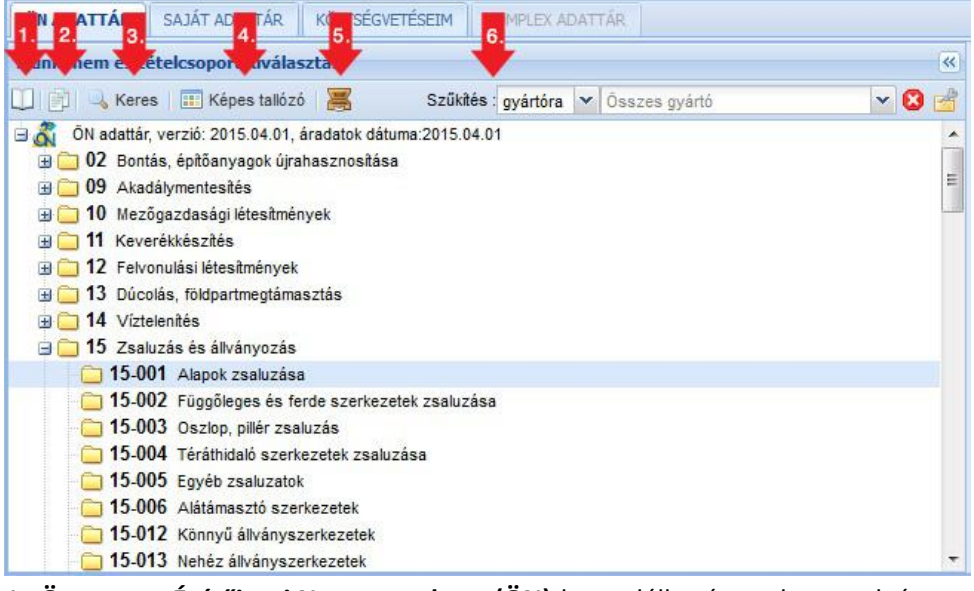

Az **Összevont Építőipari Normarendszer (ÖN)-**ben található munkanemek és a munkanemeken belüli tételcsoportok struktúráját mutatja ez az ablak. A munkanemek száma és ikonja mellett található plusz jelet tartalmazó négyzet mutatja, hogy a hozzá tartozó mappában további elemek találhatók. Ezek a tételcsoportok. Amennyiben egy munkanem sorára duplát, vagy a sor elején található négyzetre kattintunk, a munkanemben található csoportok listája láthatóvá válik és a négyzetben mínusz jel lesz látható. Ennek segítségével zárhatjuk vissza az allistát.

Ha a rögzíteni kívánt tétel munkaszámát és tételcsoportját kijelölte, a szerkesztő felület jobb alsó ablakában listázásra kerülnek az adott csoporthoz tartozó tételek és tételváltozatok, amelynek további keresése és kiválasztása már abban az ablakban történik.

## **Az ablakban található további gombok és keresési lehetőségek:**

## 3.3.1.1.1. ÖN adattár általános útmutató (PDF)

12 oldalas PDF állomány megtekintését, illetve letöltését eredményezi. Ebben az útmutatóban az ÖN rendszer kialakulása és felépítése, valamint a használatos alapfogalmak leírása olvasható.

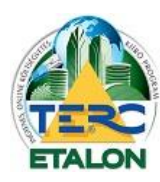

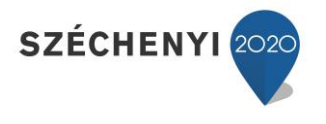

## 3.3.1.1.2. Tétel munkanemének útmutatója (PDF)

Az adattárból kiválasztott éppen aktuális munkanem általános útmutatóját lehet megtekintésre vagy letöltésre megnyitni.

Ez a PDF állomány tartalmazza az adott munkanemben található:

- csoportok leírását,
- a tételek felsorolását,
- a munkanemre vonatkozó fontosabb szabványok leírását,
- a számított anyagnormákat, veszteségek számítási adatait,
- munkaidőnormák számítási adatait (pl. anyagmozgatás), beszámított rezsianyagokat,
- beszámítható gépköltségeket, valamint
- a mennyiségi meghatározás és felmérési szabályokat.

#### 3.3.1.1.3. Szöveges keresés

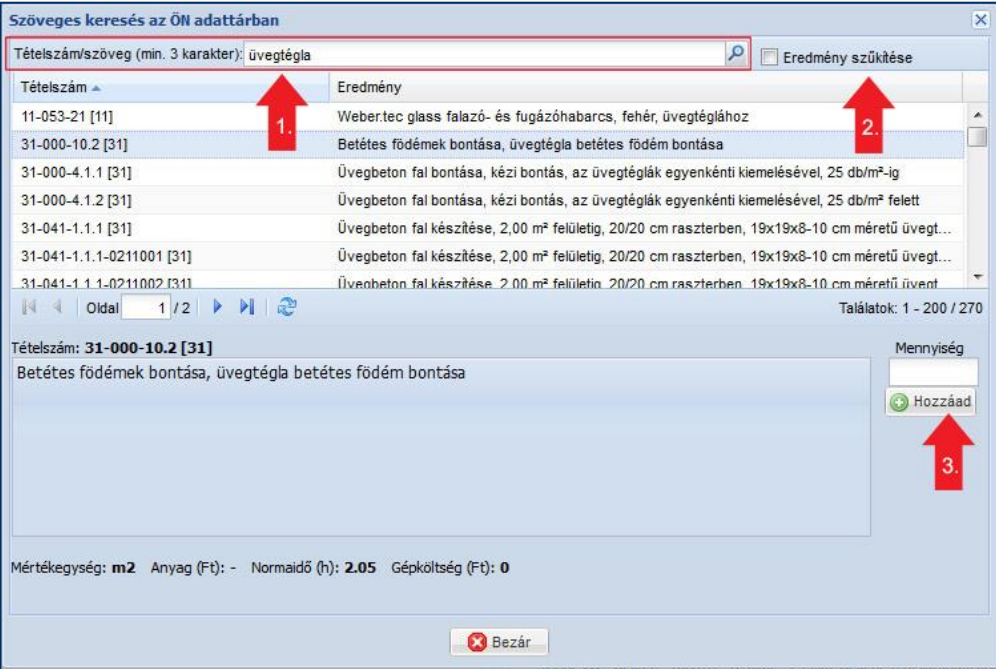

Azon tételek találati listáját jeleníti meg az ablak, amelyben a felső mezőben megadott legalább 3 karakter hosszúságú "szöveg" megtalálható. A kereső mezőbe akár "tétel szám" vagy annak egy részlete is megadható. A beviteli mező melletti nagyító ikonra kattintva indítható a keresés. **[1.]**

A találati ablakban egyidejűleg 200 találat látható, tallózható. A további találati oldalakat a navigáló ikonok segítségével jeleníthetjük meg.

Amennyiben a találati listában szereplő elemek között további keresési feltétel szerint szeretné szűkíteni a találatokat, azt a következők szerint érheti el:

- 1./ Jelölje be a beviteli mező mellett található "Eredmény szűkítése" [2.] szöveg melletti négyzetet,
- **2./** írja be a szűkítésnek megfelelő szöveget a kereső mezőbe,
- **3./** kattintson a "nagyító" ikonra.

Ekkor már a listában csak a mindkét keresési kritériumnak megfelelő tétel lesz látható.

<span id="page-56-0"></span>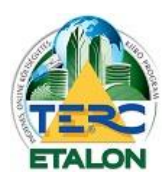

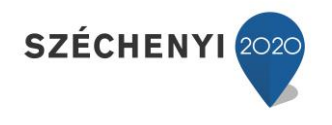

A szűkítés tovább folytatható az előzőekben leírtak szerint.

A találati listában kijelölt elem adatai az ablak alsó felében láthatóak, és a "mennyiség mező" kitöltése után akár azonnal rögzíthető a kiírásba a "**Hozzáad" [3.]** gomb lenyomásával.

## 3.3.1.1.4. Képes tallózó

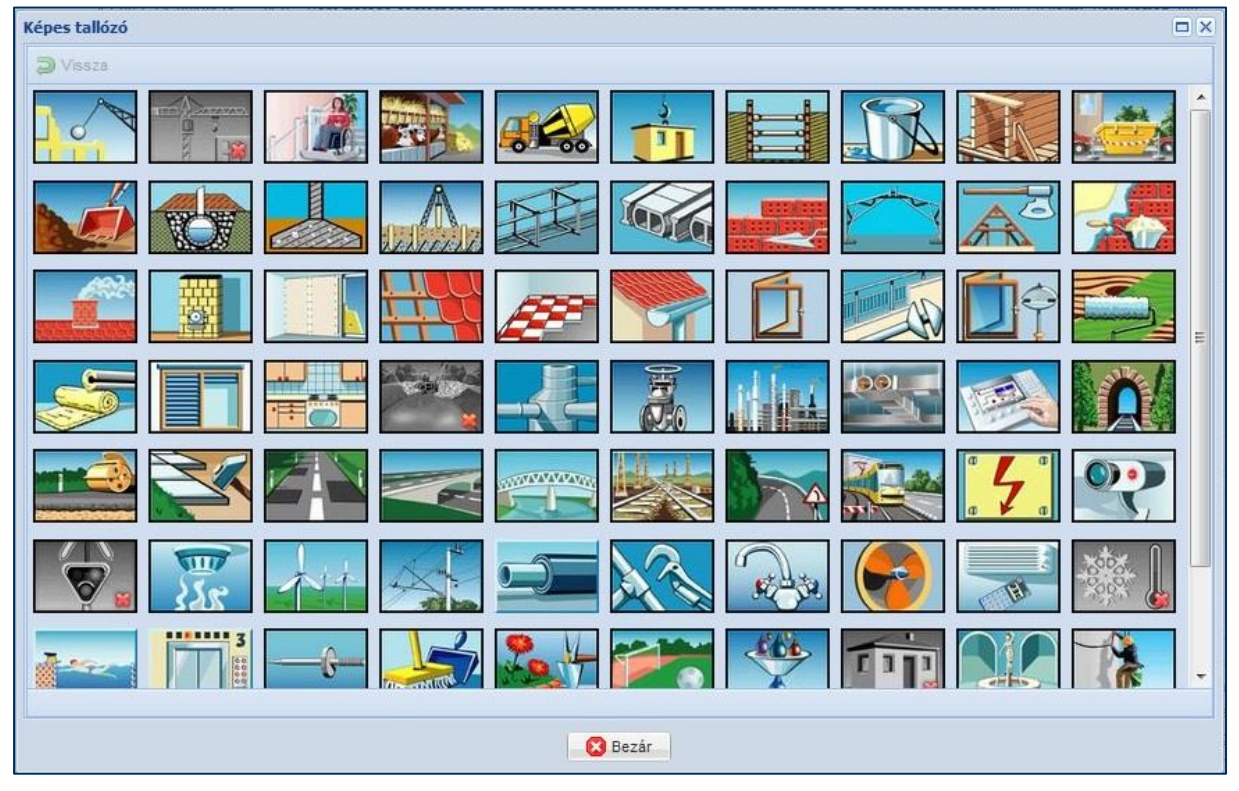

A TERC V.I.P. programrendszerben megszokott és népszerű képes ikonok segítségével válaszhatók ki a munkanemek majd pedig a csoportok. Egy konkrét csoport kiválasztása után az ablak bezáródik és a munkanem fastruktúrájában megjelenik a csoport. A benne található tételek és változatok - mint a struktúrás kiválasztás esetén - szintén a jobb alsó ablakban fognak megjelenni.

A csoport kiválasztás ablakából a **"Vissza"** gomb választásával lehet visszatérni a munkanemek rajzaihoz.

## 3.3.1.1.5. ÖN adattár árérvényességi időpontjának kiválasztása (Csak külön előfizetéssel)

Lehetőség nyílik egyedileg meghatározható dátum szerinti ÖN adattár megjelenítésére, a kiválasztott dátum szerinti tételek és azok árainak megjelenítésére, felvételére a költségvetésbe.

A megjelenő ablakban kiválasztott dátum szerinti adattár azonnal elérhetővé válik és az aktuális árszint szerinti verziószám a munkanem kiválasztó ablakban lesz látható.

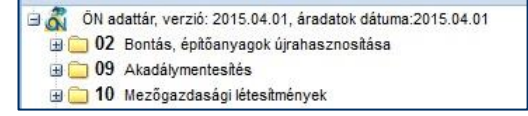

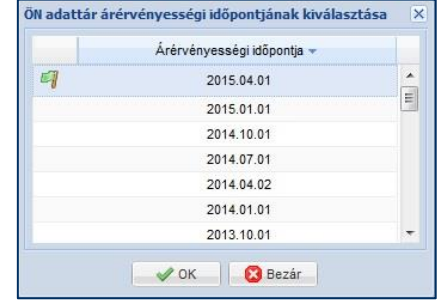

57

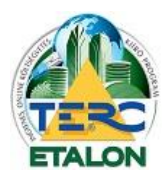

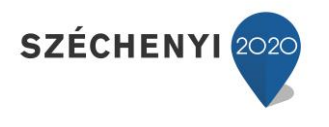

## 3.3.1.1.6. Szűkítés gyártóra

A listában az ÖN adattárban szereplő gyártók nevei találhatók. Amennyiben egy adott gyártót kiválaszt, a munkanem és csoport felsorolásban azok a munkanemek és csoportok fognak csak látszódni, amelyekben a megadott gyártó anyaga szerepel.

Értelemszerűen a tétel és tételváltozatok struktúrájában is csak az adott gyártó anyagát tartalmazó elemek fognak megjelenni.

A **"kiválasztott gyártó adatlapja" [1.]** ikont választva egy ablakban láthatóvá válik a gyártó cég pontos elnevezése és fontosabb elérhetőségi adatai, valamint ha ismert a cég honlapja is, amely azonnal el is érhető a megadott linkre kattintva.

Amennyiben a gyártói szűkítést vissza szeretné állítani, azaz a teljes ÖN adattárat szeretné látni, úgy kattintson a **"Gyártó kiválasztás törlése" [2.]** ikonra.

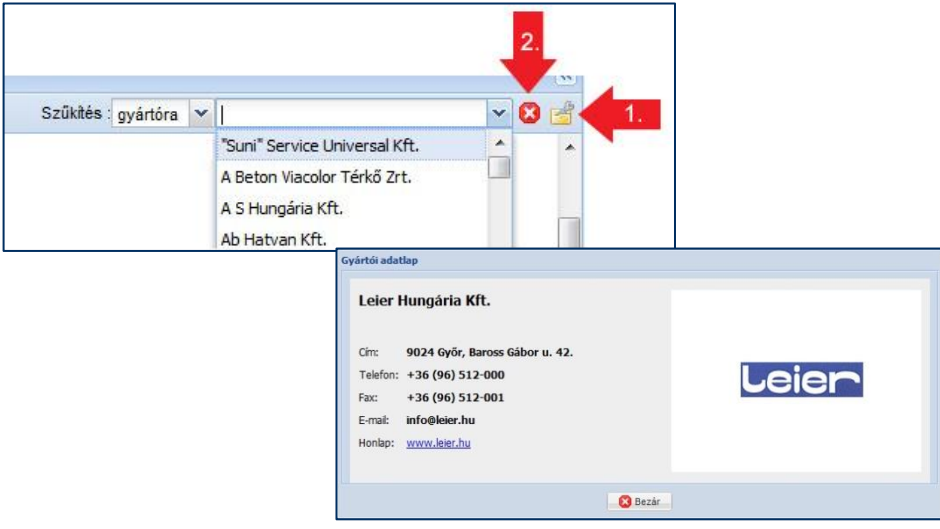

## <span id="page-57-0"></span>*3.3.1.2. Saját adattár*

A **"Saját adattár"** fülre kattintva lehetőség nyílik az ún. saját adattárak és a bennük gyűjtött tételek szerkesztésére, illetve beemelésükre a szerkesztett költségvetésbe/kiírásba. Ennek részletesebb leírása a **[3.3.2.2.](#page-68-0)** pontban olvasható.

A Saját adattár legördülő listája mellett található ikonok **[1.]** segítségével szerkeszthetők az adattárak, majd a kiválasztott adattárba a lentebbi ikonsor **[2.]** segítségével készíthetők, vagy szerkeszthetők a gyűjtő mappák, amelyekben a tételek szerepelnek.

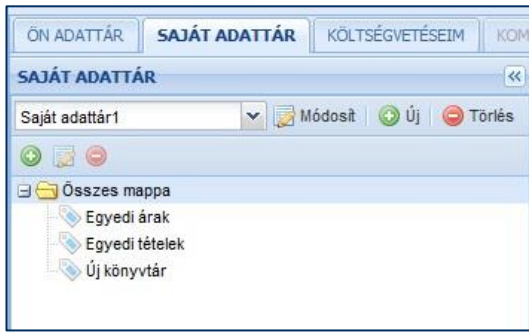

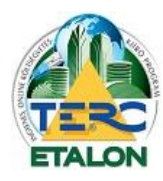

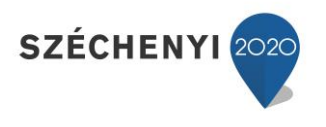

A használandó ikonok a következők:

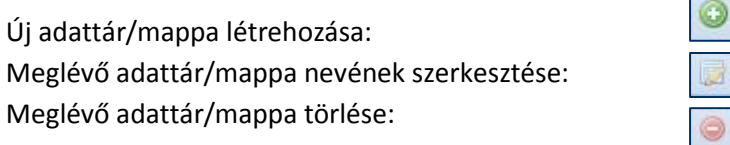

**Egy adattáron belül a különböző mappákban nem lehetséges ugyanazon tételt kétszer rögzíteni, viszont különböző saját adattárba már használható ez a lehetőség (pl. különböző áron nyilvántartva egy-egy tételt).**

## 3.3.1.2.1. Tételek elhelyezése a saját adattárba

A kiválasztott saját adattárba a következő lehetőségek szerint lehet tételeket rögzíteni:

**- Új tétel létrehozása.**

**- a megnyitott költségvetésből kiválasztott tétel szerkesztése során mentés a Saját adattárba.**

**- a szerkesztett költségvetésből kiválasztott tétel(ek) átemelése az aktuális saját adattárba "Drag and Drop" módszerrel.**

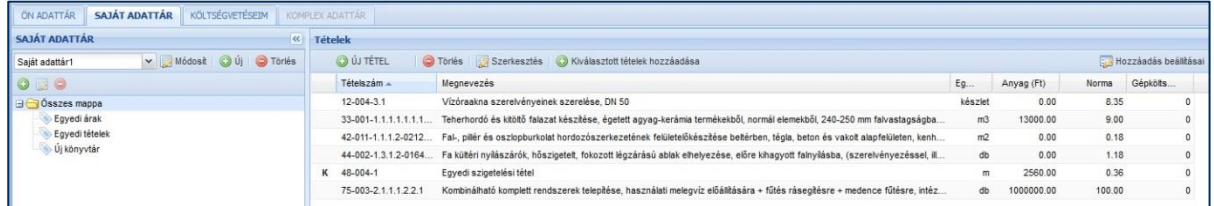

<span id="page-58-0"></span>*3.3.1.2.1.1. Új tétel létrehozása a saját adattárban*

Teljesen egyedi, egyéni tétel létrehozásakor válassza a "SAJÁT ADATTÁR" fül "Tételek" ablakában az "ÚJ TÉTEL" [1.] ikont, amelynek hatására a következő szerkesztő ablak jelenik meg a képernyőn.

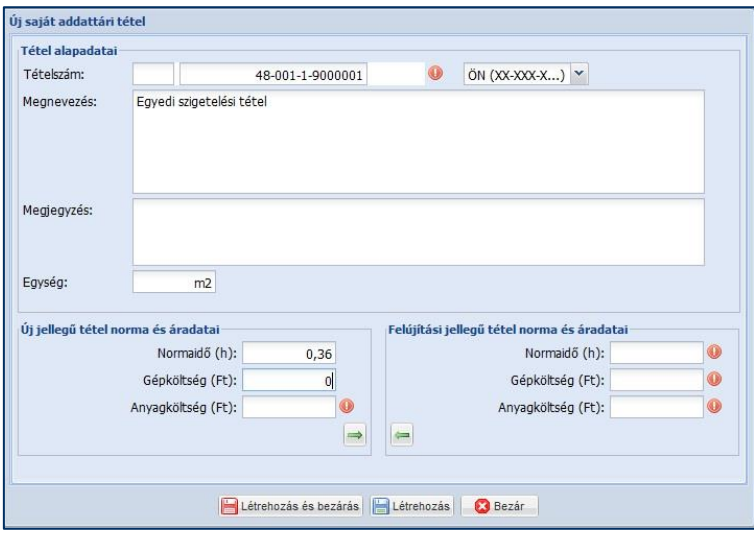

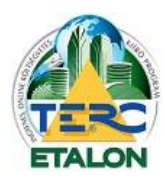

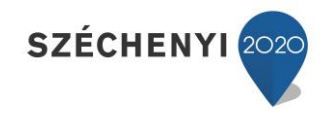

Ebben a szerkesztő ablakban is érvényes szabály, hogy a piros felkiáltójellel megjelölt mezők kitöltése mindenképpen szükséges a tétel sikeres mentéséhez.

#### **A megadandó azonosítók:**

**Tételszám**: A pirossal keretezett mezőben kell megadni a létrejövő tétel ÖN formátum szerinti azonosítóját.

A szükséges formátum: XX-XXX-XXXXXXX-XXXXXXX, pl. 33-001-1.1.1.1.1.1.1-1110002

XX – munkanem szám (2 karakter),

XXX – a munkanemen belüli csoport azonosító szám (3 karakter),

XXXXXXX – a tétel struktúra azonosítója (max. 7 szint mélységig, pontokkal elválasztva, de lehet akár 1 karakter hosszú is),

XXXXXXX – tételváltozat száma (7 karakter hosszú, vagy akár el is maradhat).

**Megnevezés**: A tétel szövege, amely a tétel munkafolyamatát írja le.

**Mennyiségi egység**: A tétel alap egysége.

**Normaidő**: 1 mennyiségi egységre számítandó munkaóra.

**Gépköltség**: Ha a tétel nem tartalmaz gépköltséget, a mezőbe nullát kell írni.

**Anyagköltség**: A tétel egységre jutó anyagára határozható meg.

A normaidő, gépköltség és anyagköltség tekintetében lehetőség van a létrejövő tételhez két különböző értéket is hozzárendelni, annak függvényében, hogy a saját tételt milyen jellegű költségvetésben használja fel (új vagy felújítási jellegű).

Ennek megfelelően kell az ablak bal oldali részén az **"új"** jellegű munka esetén az értékeket, jobb oldalon pedig a "felújítási" jelleg szerinti adatokat meghatározni. Amennyiben nem kíván eltérő értékeket megadni, akkor is ki kell tölteni az összes mezőt, viszont választható az ablak alsó részén található **"Adatok átmásolása"** gombok egyike, aminek hatására az adott ablakrészben található mezőértékek átmásolódnak a másik jellegű munkához tartozó mezőkbe.

Opcionálisan megadható a tételhez "Megjegyzés" is.

Az elkészült saját adattári tétel rögzítésére két gomb is rendelkezésre áll:

**- "Létrehozás és bezárás"**: A saját adattárba történő rögzítés után a szerkesztő ablak bezárása és visszatérés a tételek szerkesztő felületére.

- **"Létrehozás":** A saját adattárba történő rögzítés után a szerkesztő ablak megnyitva marad és további tételek hozhatók létre.

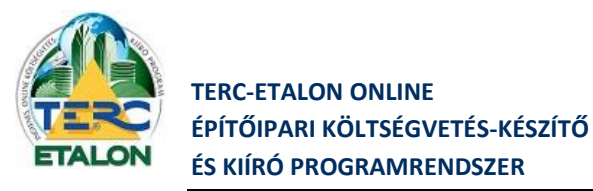

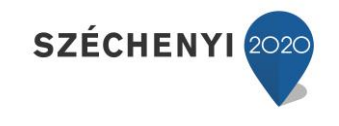

*3.3.1.2.1.2. Költségvetési tétel mentése a saját adattárba*

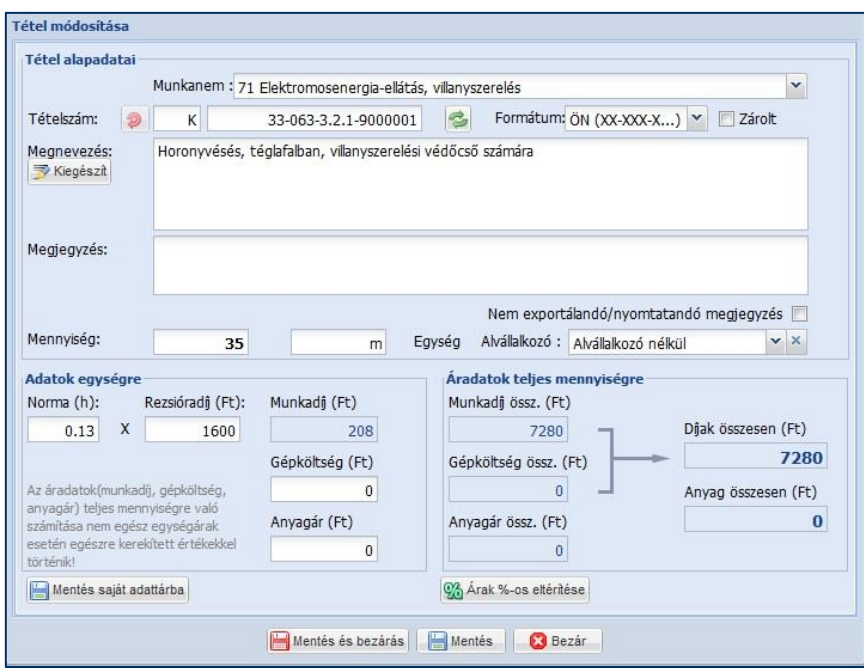

Egy szerkesztett költségvetés tételei közül is lehetőség van menteni a saját adattárba.

Első lépésként jelölje ki az elmentendő tételt és nyissa meg szerkesztésre a "Szerkesztés" menüpontot választva, vagy a tételen dupla egérkattintással.

A megjelenő ablakban a tételen bármilyen változtatást beállíthat, majd az ablak bal alsó részében található "Mentés saját adattárba" gomb segítségével mentheti a következő ablakban kiválasztandó saját adattárak valamelyikébe.

Ebben az ablakban a felső sávban választható ki a kívánt saját adattár, majd ezek után a benne szereplő mappák közül lehet kijelölni a mentés helyét. Természetesen az ablakban lehetőség van új

adattár/mappa létrehozására, módosítására vagy törlésére is.

A **"Ment"** gombra kattintva a szerkesztett tétel mentésre kerül a saját adattár meghatározott mappájába.

Fontos, hogy az ebben a pontban leírtak csak költségvetések esetén érvényesek, kiírás szerkesztése esetén a tétel szerkesztő ablakából nem menthető az a saját adattárba.

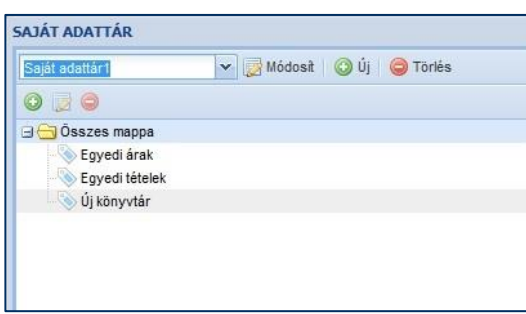

*Az ÖN adattárból származó tételek közvetlen az adattárból történő rögzítésére a saját adattárba nincs lehetőség.*

*Ez csak oly módon érhető el, hogy első lépésként rögzíteni kell azt a költségvetésbe, majd a tételszerkesztő ablakában az előzőekben leírtak szerint a "Mentés saját adattárba" gombbal menteni azt.*

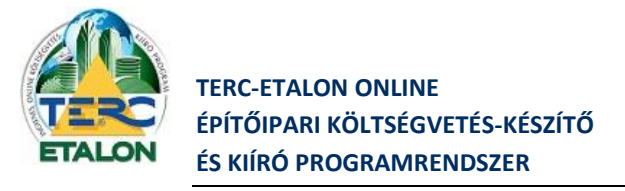

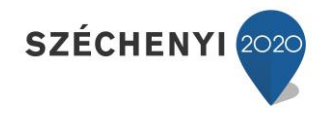

## *3.3.1.2.1.3. Kijelölt tételek "behúzása" a saját adattárba*

A megnyitott költségvetésben található tételek akár csoportosan is lerögzíthetők a saját adattárak bármelyikébe.

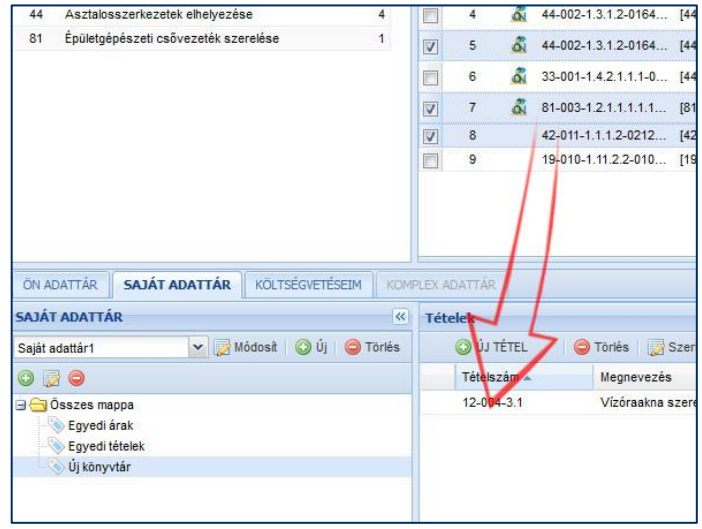

A szerkesztő felületen a tételek sorszáma előtt található jelölő négyzet segítségével több tétel egyidejűleg is kijelölhető. A kijelölt tételek (vagy akár csak egy darab] sorának egyikén állva az egérmutatóval, a bal egérgombot lenyomva tartva a "Drag and Drop" módszerrel áthúzhatók a saját adattár tételei közé a "Tételek" ablakba. A beemelt tétel(ek) az éppen aktív saját adattár kijelölt mappájába fognak rögzülni.

Amennyiben olyan tételt kíván bemásolni a saját adattárba, amely már annak az adattárnak bármelyik mappájában szerepel, a program erről üzenetet küld és nem engedélyezi a másolást.

Ha mégis el szeretné menteni a saját adattárba, akkor válasszon, vagy hozzon létre egy másik saját adattárat.

## 3.3.1.2.2. A saját adattár tételeinek szerkesztése

A felhasználó által létrehozott saját adattár(ak)ban található tételek karbantartásához használható funkciók a következők:

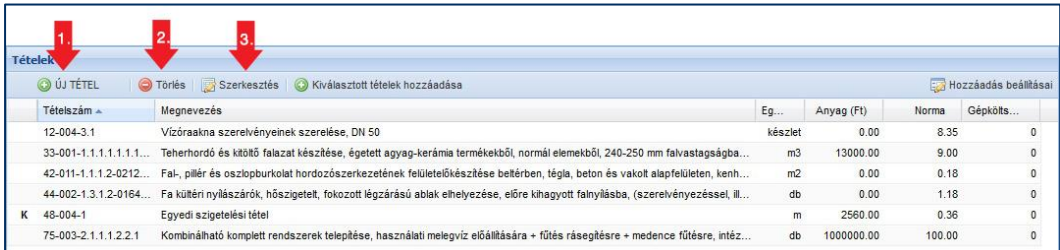

- **[1.]** Új tétel létrehozása az előzőekben leírtak szerint.

- **[2.]** Törlés.
- **[3.]** Szerkesztés.

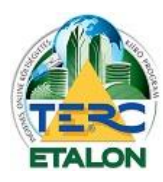

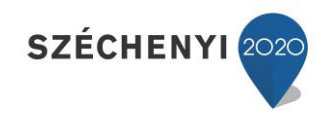

# **Törlés [2.]**

A listában a törlendő tétel kijelölése után válassza a **"Törlés"** gombot. A rákérdező ablakban **"Igen"** nel válaszolva a tétel törlődni fog a kiválasztott saját adattárból.

(Természetesen a tétel költségvetésekbe felvett másolatai a költségvetésekből nem fognak eltűnni. Ennek segítségével a tétel bármikor újra rögzíthető a saját adattárba.)

## **Szerkesztés [3.]**

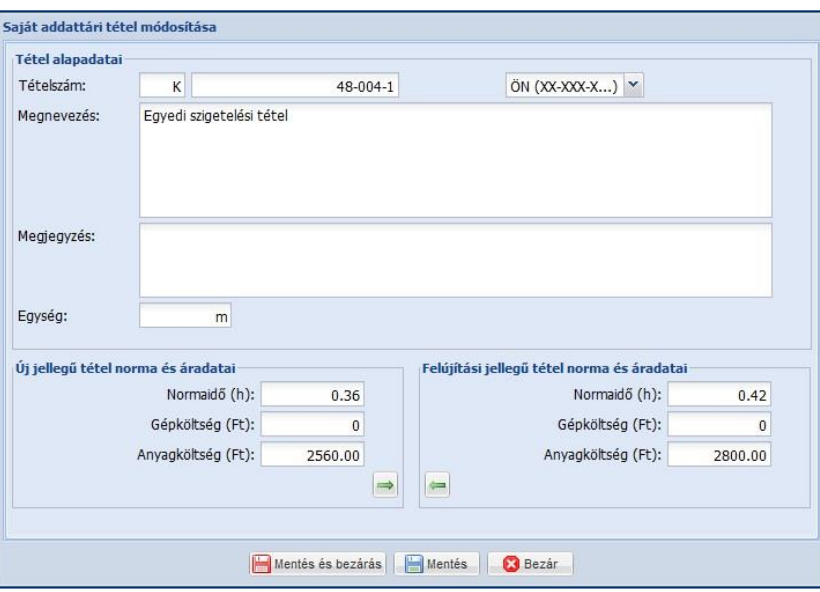

A saját adattárban kijelölt tétel szerkesztő ablaka a **"Szerkesztés"** gomb választásával, vagy a tételen dupla kattintással érhető el. Az új saját adattári tétel létrehozásakor használt ablak jelenik meg a tételhez tartozó aktuális értékekkel, amelyek a **[3.3.1.2.1.1.](#page-58-0)** pontban leírt formátumokban és lehetőségek szerint módosíthatók, pl. különböző norma és áradatok meghatározása az új és a felújítási jellegű költségvetésekhez.

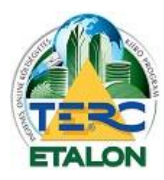

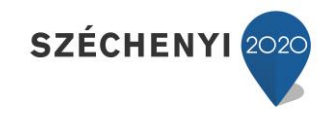

#### *3.3.1.3. Költségvetéseim*

A **"Költségvetéseim"** fülre kattintva az eddig elkészített költségvetéseinek/kiírásainak listája jelenik meg a képernyőn, amelyből választva annak tételei lesznek láthatók a szerkesztő felület jobb alsó ablakában. Ekkor a beolvasott költségvetés/kiírás tételeit lehet majd beemelni az éppen szerkesztett költségvetésbe/kiírásba. Ennek részletesebb leírása a **[3.3.2.3.](#page-69-0)** pontban olvasható.

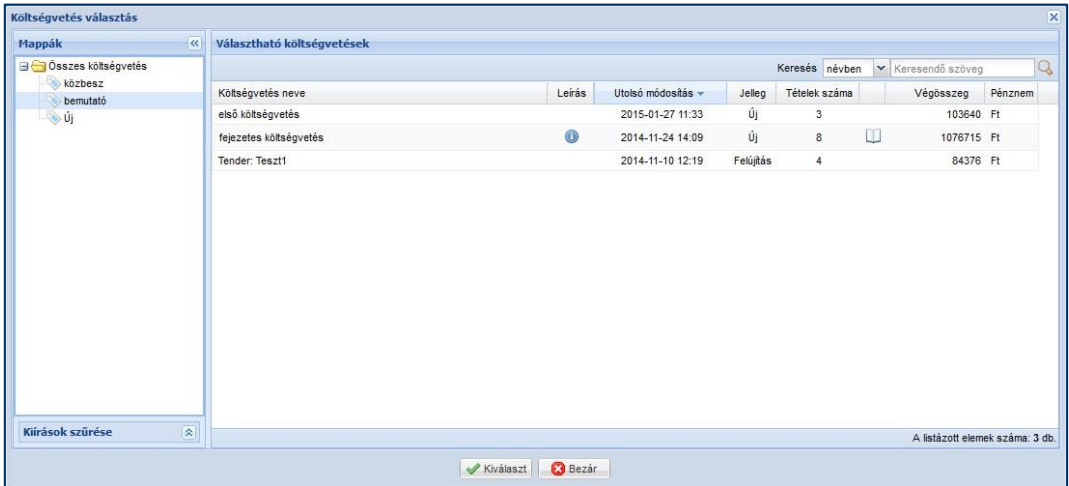

**Költségvetés esetén a listában a költségvetések, kiírás esetén pedig az eddig elkészített kiírások fognak látszódni amelyek közül választható az inputként megnyitandó elem.**

Amennyiben az éppen szerkesztett költségvetés/kiírás jellege nem azonos az inputként kiválasztott költségvetés/kiírás jellegével (új/felújítási) a program egy tájékoztató üzenetet küld, mivel az aktuális tételek az input költségvetésben/kiírásban található normaidők szerint fognak rögzülni.

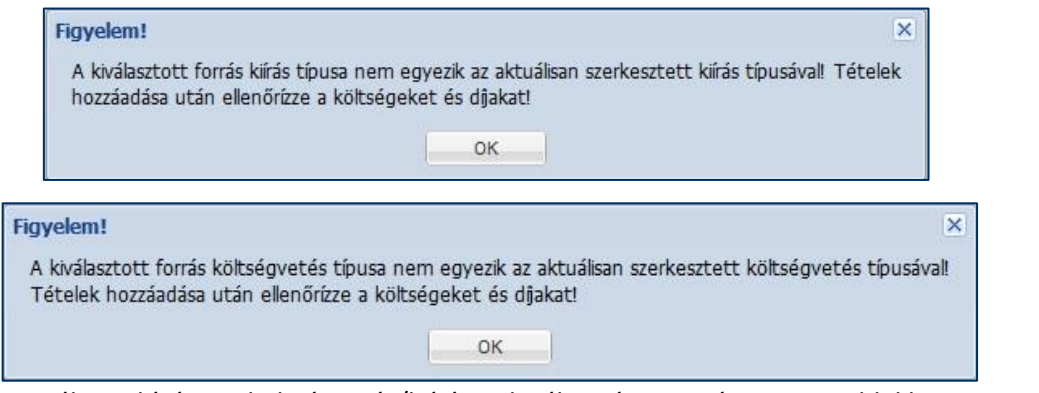

Az importálni kívánt költségvetés/kiírás kiválasztása után az ablakban az input költségvetésben/kiírásban szereplő tételek munkanemei fognak látszódni, a jobb oldali tételmegjelenítés ennek segítségével szűrhető.

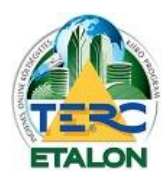

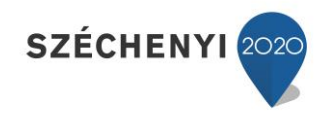

A **"Csak tételesek"** szöveg melletti négyzetből a pipa törlésével láthatóvá válik az összes ÖN adattári munkanem felsorolása, nem csak azok, amelyekben szerepel az input költségvetésben/kiírásban tétel.

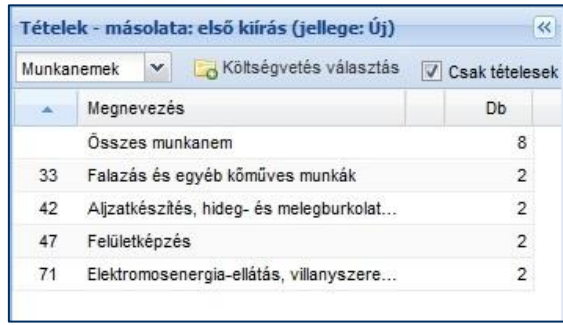

Amennyiben a kiválasztott költségvetésből/kiírásból már beolvasta a kívánt tételeket, vagy másik költségvetést/kiírást szeretne választani a további beolvasáshoz, kattintson a "Költségvetés **választás"** ikonra majd az előzőekben leírtak szerint válasszon új input elemet.

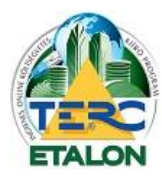

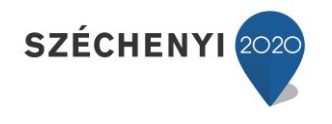

#### **3.3.2. Tétel- és altétel kiválasztás**

Tartalma attól függ, hogy a Munkanem és tételcsoport kiválasztási ablakban melyik lehetőséget választja:

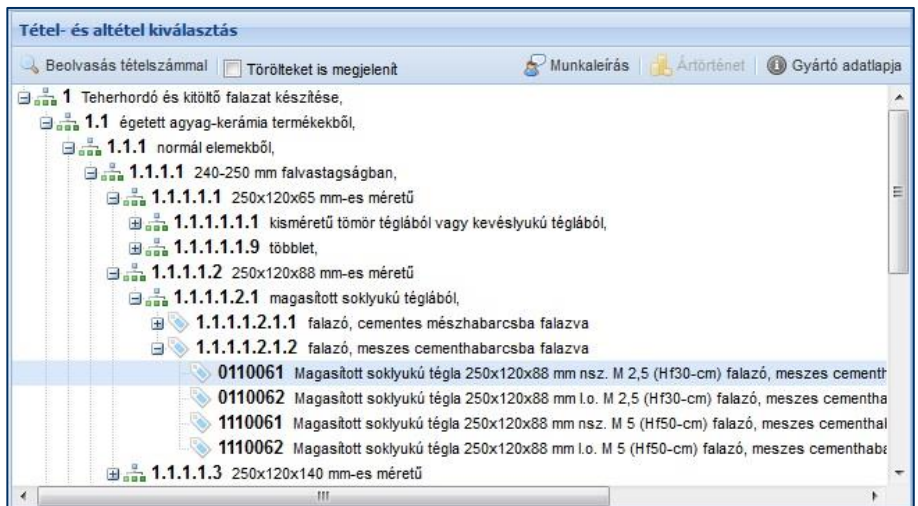

## *3.3.2.1. ÖN adattári kiválasztás esetén*

- Az ÖN adattárból kiválasztott munkanem és csoport meghatározása után az ablakban láthatóvá válik a tételadattár munkacsoporthoz tartozó **struktúrája**.
- A struktúra maximális mélysége 7 szint, amelyet a szöveg és a tovább-bonthatóságot jelentő ikon mellett található négyzetre kattintva jeleníthet meg, illetve zárhat vissza. A kiírásba/költségvetésbe nem teljesen kibontott struktúrával nem lehet tételt rögzíteni. Jelölő ikonja a következő: 由品
- A struktúra utolsó szintjén lévő elemek az ún. **alaptételek**, amelyek konkrét anyagmeghatározást nem tartalmaznak, de a költségvetésbe/kiírásba már beemelhetőek. Költségvetésbe történő beemelés esetén látható, hogy anyagárat nem tartalmaznak az alaptételek mivel nincs konkrét anyagmegnevezés a tételben. Jelölő ikonja a következő: 白金
- A struktúra kibontása után, az alaptétel megnyitásakor a listában láthatóvá válnak az adott alaptételhez tartozó ún. **tételváltozatok**. Ezek az alaptételhez kapcsolódó konkrét anyagmegnevezéssel és (költségvetés esetén) árral ellátott tételek, amelyek az adattári tételszám utolsó 7 számjegyét jelölő változatszámokkal vannak jellemezve és ikonjuk a következő: 1110061

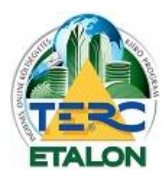

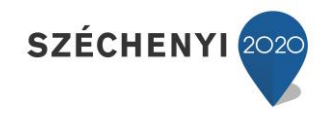

A listában az alaptétel vagy egy konkrét tételváltozat kiválasztása esetén az ablak feletti mezőben láthatóvá válnak az aktuális tétel főbb adatai, tételszáma, teljes szövege, mennyiségi egysége, egységre jutó anyagára, normaideje, esetleges gépköltsége (**anyagár a kiírás esetén nem látható**).

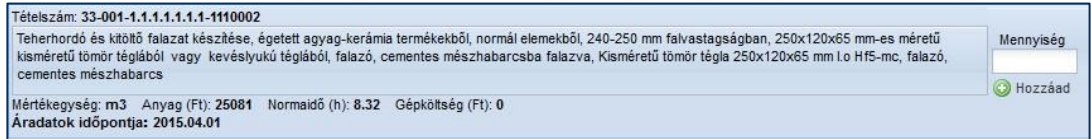

A tétel főbb adatai alatt megjelenik az éppen aktuális árszint szerinti időpont – mely külön előfizetés birtokában az "Árszakértés" modul segítségével meg is változtatható. Ennek bővebb leírása a **[3.3.1.1.5.](#page-56-0)** pontban olvasható.

A szöveg jobb oldalán található **"Mennyiség"** mező kitöltése majd a **"Hozzáad"** gomb lenyomásával a tétel beemelhető a költségvetés/kiírás tételei, sorai közé.

Ebben az ablakban elérhető további lehetőségek:

#### 3.3.2.1.1. Beolvasás tételszámmal

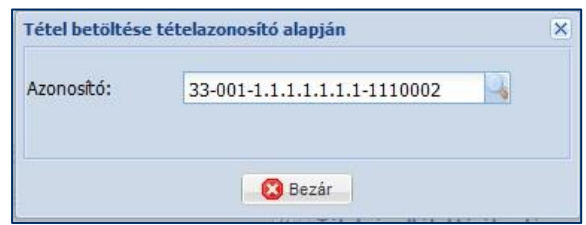

ÖN tételszám szerinti keresést eredményez. Amennyiben ismeri a keresendő alaptételt vagy tétel változatot, írja be az **"Azonosító"** mezőbe, majd kattintson a **"nagyító"** ikonra. Ha a tétel megtalálható az ÖN adattárban, a rendszer megjeleníti azt a struktúrában.

## 3.3.2.1.2. Törölteket is megjelenít

Amennyiben olyan tételt kíván szerepeltetni a költségvetésben/kiírásában, amely már a legfrissebb adattárból törlésre került, jelölje be a "Törölteket is megjelenít" szöveg melletti négyzetet. Ennek hatására az adattár struktúrájában a törölt elemek is láthatók és választhatók lesznek. A listában törölt ikon jelölést kapnak és ÖN azonosságot viszont nem.

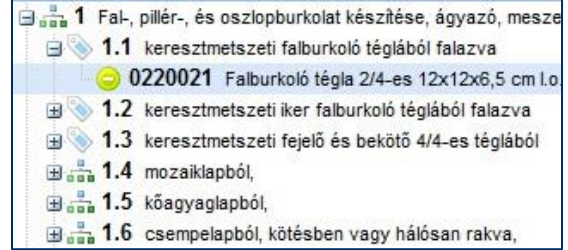

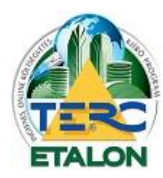

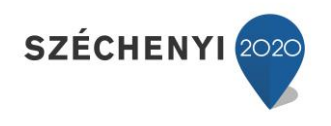

#### 3.3.2.1.3. Munkaleírás

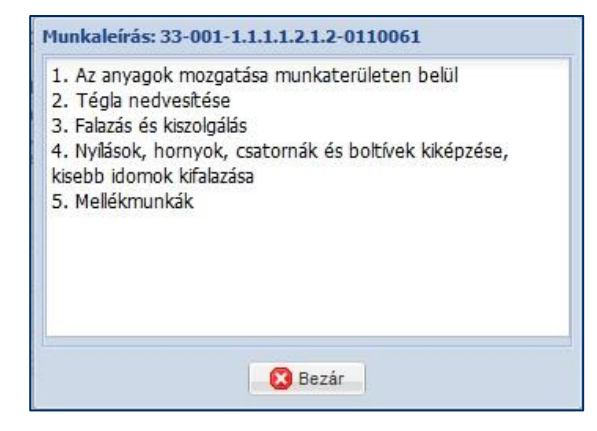

Az aktuális alaptételben, vagy tételváltozatban a tételhez rendelt normaidőbe beleszámító munkafolyamatok leírása olvashatók.

#### 3.3.2.1.4. Ártörténet

Az **"Ártörténet"** ikont választva egy ablakban láthatóvá válik a kiválasztott **tételváltozat** vezető anyagának ún. ártörténete, amely információt nyújt az anyag adattárba kerülésének idejéről és az azóta történt árváltozásokról. Az "Árváltozás nélküli sorok elrejtése" kapcsoló kikapcsolásával láthatóvá válnak az adattárban minden félévben rögzített árak – akkor is ha nem történt az árban változás. A **"Jelleg"** szöveg melletti legördülő listából kiválasztható, hogy a tételnek az új, vagy a

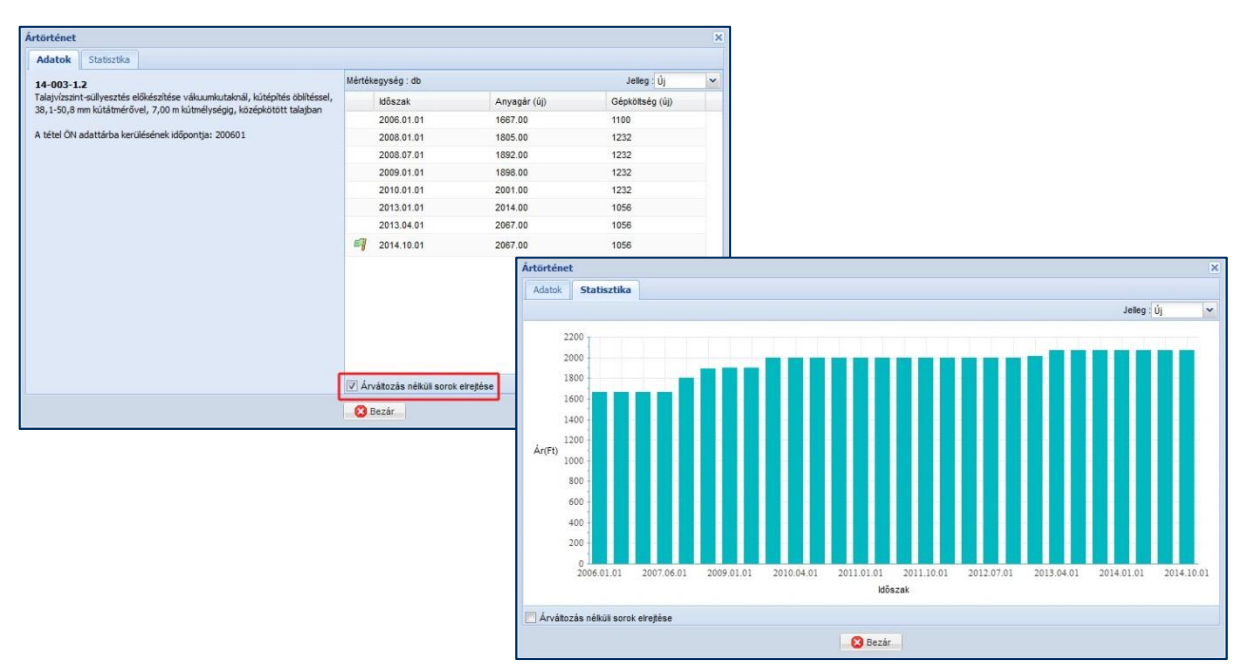

felújítási jellegű munkához rendelt árai legyenek láthatóak.

A Statisztika fület választva a tétel árának változása egy oszlopdiagram segítségével tekinthető meg. Itt is használható az "Árváltozás nélküli sorok elrejtése" kapcsoló.

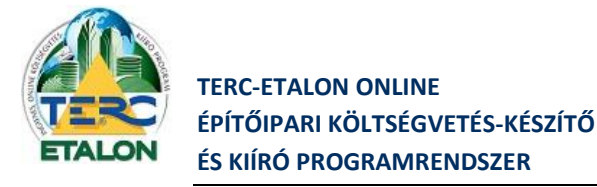

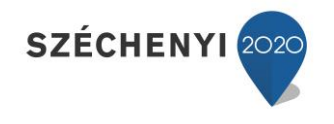

## 3.3.2.1.5. Gyártó adatlapja

A **"Gyártó adatlapja"** ikont választva egy ablakban láthatóvá válik a kiválasztott **tételváltozat** vezető anyagát gyártó cég pontos elnevezése és fontosabb elérhetőségi adatai, valamint - ha ismert,- a cég honlapja is, amely azonnal el is érhető a megadott linkre kattintva.

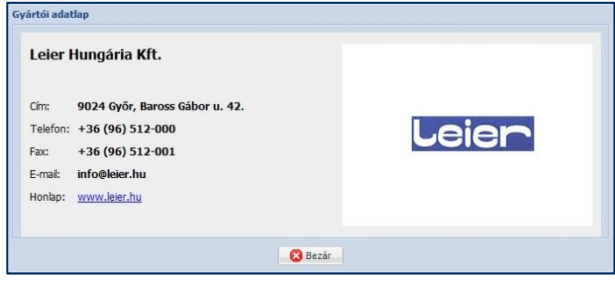

## <span id="page-68-0"></span>*3.3.2.2. Saját adattár kiválasztás esetén*

A Munkanem és tételcsoport kiválasztó ablakban ha a **"SAJÁT ADATTÁR"** fülre kattintva elérhetővé válik az egyedi tételek gyűjtésére használható saját adattár funkciói.

A saját adattár(ak) tételekkel való feltöltéséről és szerkesztéséről részletes leírás olvasható a **[3.3.1.2.](#page-57-0)** pontban.

Az éppen szerkesztett kiírás/költségvetés tételei közé a következő módon lehetséges a saját adattár(ak)ból tételeket rögzíteni.

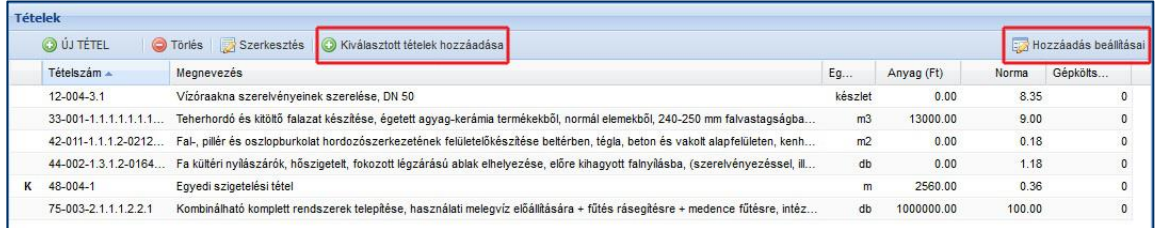

Első lépésként a **"SAJÁT ADATTÁR"** ablakában ki kell választani az aktív saját adattárat a legördítő lista segítségével, majd ha az adattáron belül a tételek mappákba vannak rendezve, a megjelenítendő tételeket tartalmazó mappát is ki kell jelölni.

Ennek hatására a Tételek ablakrészben láthatóvá válnak az adott mappába rögzített tételek listába rendezve. A beemelni kívánt tételt kiválasztva a "Kiválasztott tételek hozzáadása" gomb választása után a tétel mennyiségét bekérő ablak fog megjelenni. Az "OK" gomb lenyomása után a saját adattári tétel az aktív szerkesztett kiírás/költségvetés tételei közé rögzítésre került.

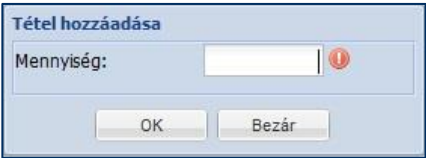

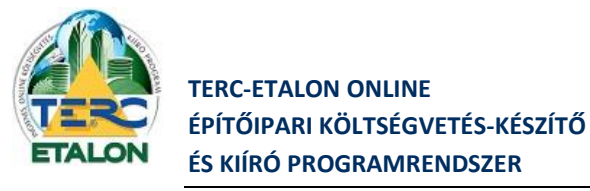

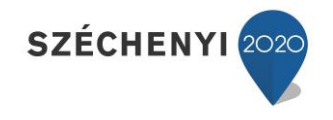

Az aktív kiírásba/költségvetésbe a saját adattárból kiválasztott tétel rögzítése a "Drag and Drop" módszerrel is beemelhető.

A saját adattári tétel beemelésének paraméterei a "Hozzáadás beállításai" ablak választása után határozhatók meg.

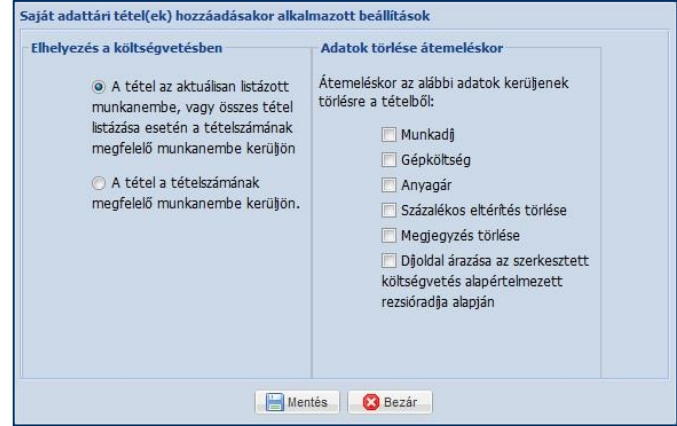

#### <span id="page-69-0"></span>*3.3.2.3. Költségvetéseim kiválasztása esetén*

A Munkanem és tételcsoport kiválasztó ablakban ha a **"KÖLTSÉGVETÉSEIM"** fülre kattint, megnyithatóvá válnak a már elkészített költségvetései/kiírásai (attól függően, hogy milyen elem van jelenleg megnyitva), amelyekből a tételeket beemelheti az aktuális költségvetésbe/kiírásba.

#### **Kiírás szerkesztése esetén:**

A listában láthatók a tételek fontos adatai, a normaidők és az esetleges gépköltségek.

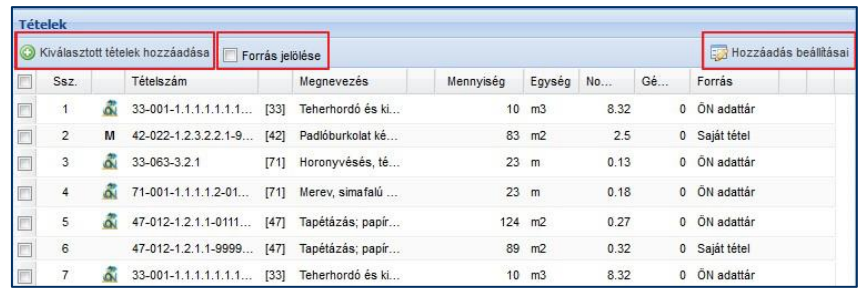

#### **Költségvetés szerkesztése esetén:**

A listában láthatók a tételek fontos adatai, anyagárai és díj értékei is.

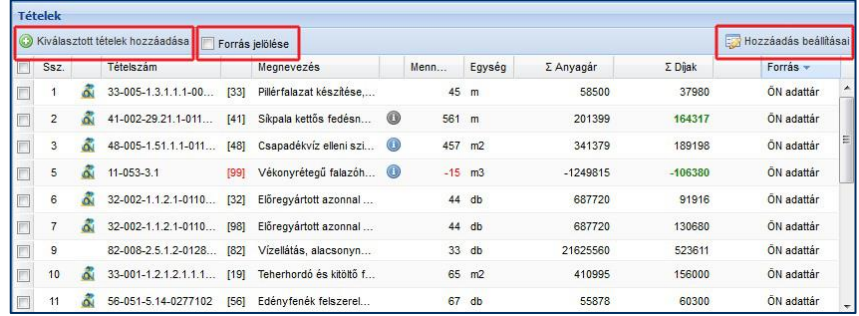

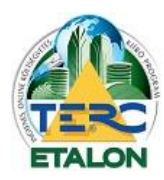

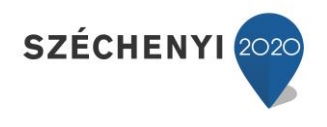

- A listában található tételek közül akár egyidejűleg többet is ki lehet választani, a sor bal szélén látható négyzetekre kattintva. Akár az input költségvetés/kiírás összes tételét is kijelölheti a "Ssz." oszlop melletti négyzetre kattintva.

- A kijelölt elemek beemelése a listába a **"Kiválasztott tételek hozzáadása"** gombot választva hajtható végre.

- Lehetőség van beemelni a tételeket az ún. **"Drag and Drop"** módszerrel is ahol a kijelölt elemre kattintva, a bal egérgombot lenyomva tartva áthúzhatók azok a felső **Tételek** ablakba.

- Amennyiben egyszerre több tétel kerül hozzáadásra, a tételek input költségvetésben/kiírásban lévő mennyiségei fognak szerepelni az aktív költségvetésben/kiírásban is.

- Ha csak egy tétel átemelését választja, a rendszer egy beviteli ablakban lehetőséget biztosít a mennyiség módosítására.

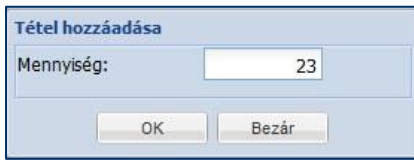

- A tételek beemelése előtt meghatározható, hogy az aktuális költségvetés/kiírás melyik munkanemébe rögzítődjenek azok, a "Hozzáadás beállításai" gombra kattintva.

- Amennyiben a "Forrás jelölése" szöveg melletti négyzetet bejelöli, a már átemelt tételeket halvány színnel fogja jelölni, ezzel segítve a még nem hozzáadott elemek megtalálását.

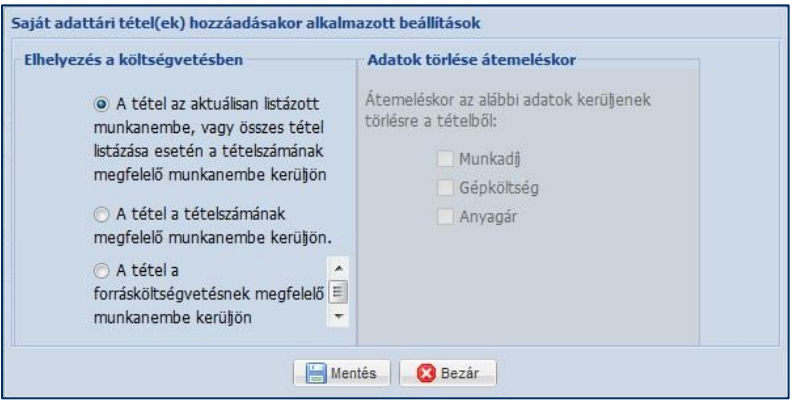

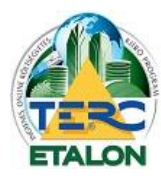

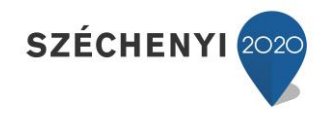

## **3.3.3. Tételek**

A költségvetésbe/kiírásba felvett elemek láthatók ebben az ablakban.

#### **Kiírás esetén:**

A tétel alapadatai mellett a tételhez rendelt normaidő és gépköltség jelenik meg a listában.

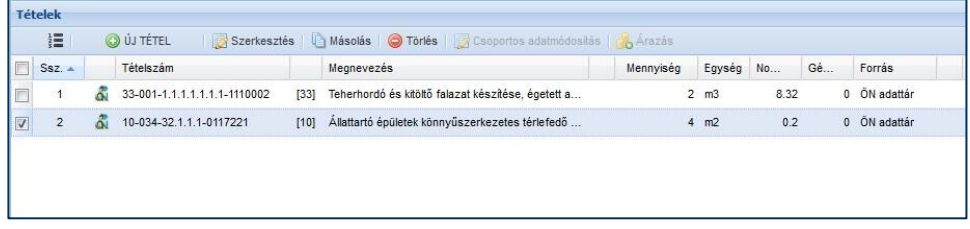

#### **Költségvetés esetén:**

A tétel alapadatai mellett annak anyagár és munkadíja is megjelenik a listában.

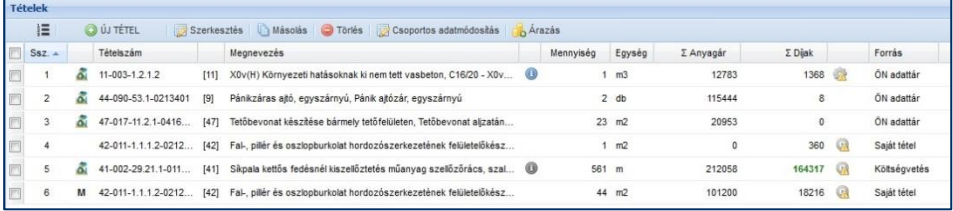

## *3.3.3.1. Rendezési és megjelenítési lehetőségek*

#### 3.3.3.1.1. Sorba rendezés

Az egyes oszlopokhoz tartozó ún. **"oszlopazonosítók"** segítségével a tételeket többféleképpen is sorba rendezhetjük. Részletes leírását lásd a **[3.2.3.2.1.](#page-48-0)** pontban.

#### 3.3.3.1.2. Oszlopok

Az oszlopok megjelenítési sorrendjét tetszés szerint változtathatja: az oszlopazonosítóra állítva az egérmutatót és a bal egérgomb lenyomva tartása mellett húzza az oszlopot a kívánt helyre.

Az oszlopok megjelenítését is tetszés szerint szabályozhatja, ha pl. nem szeretné látni a tétel Forrás azonosító oszlopot; állítsa az egérmutatót bármelyik oszlopazonosítóra, majd a megjelenő nyílra kattintva a helyi menüből válassza az Oszlopok lehetőséget. Ekkor az összes megjelenített és megjeleníthető oszlop látható lesz az almenüben, ahol a négyzetekben található pipa ki-, illetve bekapcsolásával határozhatja meg a listában megjelenő elemeket.

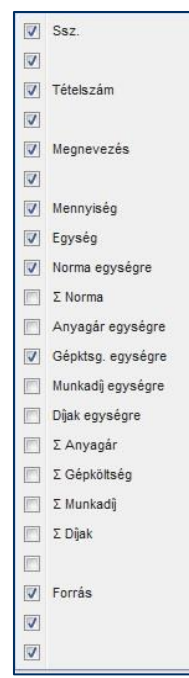
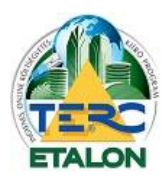

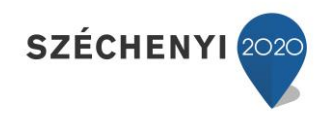

#### **Megjeleníthető oszlopok:**

- **1./ Ssz. (Sorszám):** A tételek listázási sorrendje, amely tetszőlegesen változtatható a **[3.3.3.2.1.](#page-73-0)** pontban leírtak szerint.
- **2./ Körülményjelző:** ÖN azonos tételeknél **"ÖN"** ikon látható, saját tételeknél pedig az egyedileg megadott körülményjelző (M, K, stb.).
- **3./ Tételszám:** A tételhez rendelt egyedi azonosító az ÖN tételadattárban található tételszámok megjelenítési formátuma szerint.
- **4./ Munkanem besorolás:** Az adott tétel a besoroló által meghatározott munkanembe kerül rögzítésre és listázásra is.
- **5./ Megnevezés:** A tétel részletes szöveges leírása, az egérmutatóval az elem ezen oszlopára állva, a tétel teljes szövege láthatóvá válik.
- **6./ Megjegyzés:** Amennyiben rögzítve lett a tételhez megjegyzés, láthatóvá válik az ikon (kék színnel, ha nyomtatandó (exportálandó) a megjegyzés, szürke színnel pedig, ha nem publikus).
- **7./ Mennyiség:** A tételhez a költségvetésben/kiírásban rögzített mennyiség.
- **8./ Egység:** A tétel mennyiségi egysége.
- **9./ Norma egységre:** A tételhez rögzített egységre jutó normaidő.
- **10./ Norma:** A tétel mennyiségével megszorzott egységre jutó normaidő.
- **11./ Anyagár egységre:** Költségvetések esetén a tételhez rögzített egységre jutó anyagár.
- **12./ Gépköltség egységre:** A tételhez rögzített egységre jutó gépköltség (kiírás esetén is látható).
- **13./ Munkadíj egységre:** Költségvetés esetén a tételhez rögzített egységre jutó normaidő megszorozva a megadott rezsióradíjjal.
- **14./ Díjak egységre:** Költségvetés esetén az egységre jutó gépköltség és munkadíj összege.
- **15./ Anyagár:** Költségvetés esetén a tételben megadott mennyiség és egységre jutó anyagár szorzata.
- **16./ Gépköltség:** A tételben megadott mennyiség és egységre jutó gépköltség szorzata.
- **17./ Munkadíj:** Költségvetés esetén a tételben megadott mennyiség és egységre jutó munkadíj szorzata.
- **18./ Díjak:** Költségvetés esetén az összes gépköltség és összes munkadíj összege.
- **19./ Információk:** Különböző ikonok jelölik ha a tétel rezsióradíja eltér a munkanemnél beállítottól, vagy ha az összes díj tartalmaz gépköltséget is.
- **20./ Forrás:** Azt mutatja, hogy a költségvetés/kiírás adott eleme eredetileg honnan származott, lett beemelve a listába (ÖN adattárból, Saját adattárból, input költségvetésből).
- **21./ Alvállalkozó:** Ebben a mezőben egy **(A]** jelölés látható amennyiben a tételhez van alvállalkozó hozzárendelve a költségvetésben.
- **22./ Zárolás:** Ha a tétel szerkesztése során a **"Zárolt mező"** beállításra kerül, úgy a tétel a csoportos adatmódosítások alkalmával kiadott parancsokkal nem lesz megváltoztatható. Ennek bővebb leírását lásd **[3.3.3.2.6.](#page-79-0)** pontban. A zárolt tételeknél ebben az oszlopban egy lakat ikonja látható.

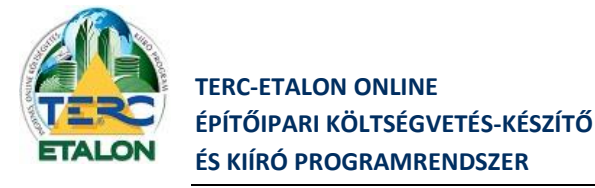

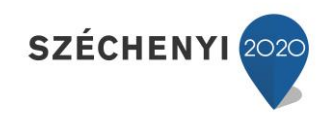

## *3.3.3.2. Műveletek a felvett tételekkel*

A rögzített tételekkel az alábbi műveletek végezhetők;

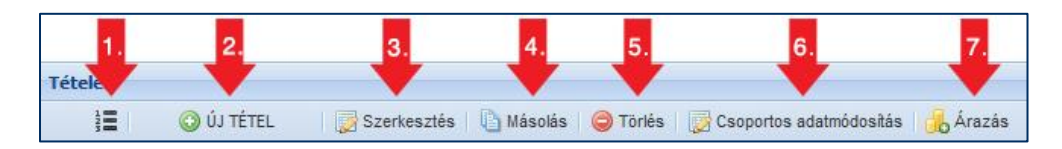

#### <span id="page-73-0"></span>3.3.3.2.1. Újra sorszámozás

A listában található tételek automatikusan a rögzítés sorrendjében kerülnek a költségvetésbe/kiírásba.

A későbbi listázás sorrendjét az alábbi lehetőségek szerint módosíthatjuk:

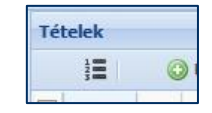

- Az oszlopazonosítók nevére kattintva, a kijelölt oszlop adatai szerint listázhatjuk növekvő, vagy csökkenő sorrendbe a tételeket (pl. tételszám szerint, mennyiség szerint, stb.). A sorrend irányát (növekvő, vagy csökkenő) az oszlopazonosító mellett található nyílra kattintva megjelenő helyi menüből határozhatja meg.

- A kiválasztott tétel az ún. **"Drag and Drop"** (Fogd és Vidd) módszerrel is áthelyezhető a lista bármely sorába. Ehhez a kijelölt tételre állítva az egérmutatót, a bal egérgomb lenyomva tartásával kell a kívánt helyre húzni a tételt.

Ahhoz, hogy a megjelenített lista végleges legyen, az ablak felső ikonsorából válassza az **"Újrasorszámozás a jelenleg látható sorrend szerint"** gombot.

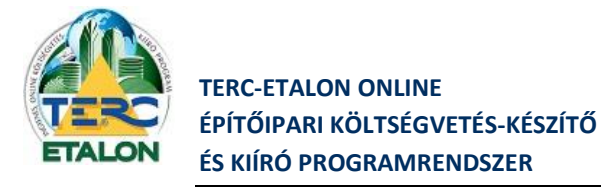

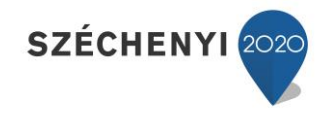

# 3.3.3.2.2. Új tétel

A költségvetésbe/kiírásba egyedi (az ÖN adattárban nem szereplő) tételt lehet létrehozni. A megjelenő ablakban az alábbi adatokat kell megadni. **O ÚJ TÉTEL** 

## *3.3.3.2.2.1. Új tétel kiírás szerkesztése esetén*

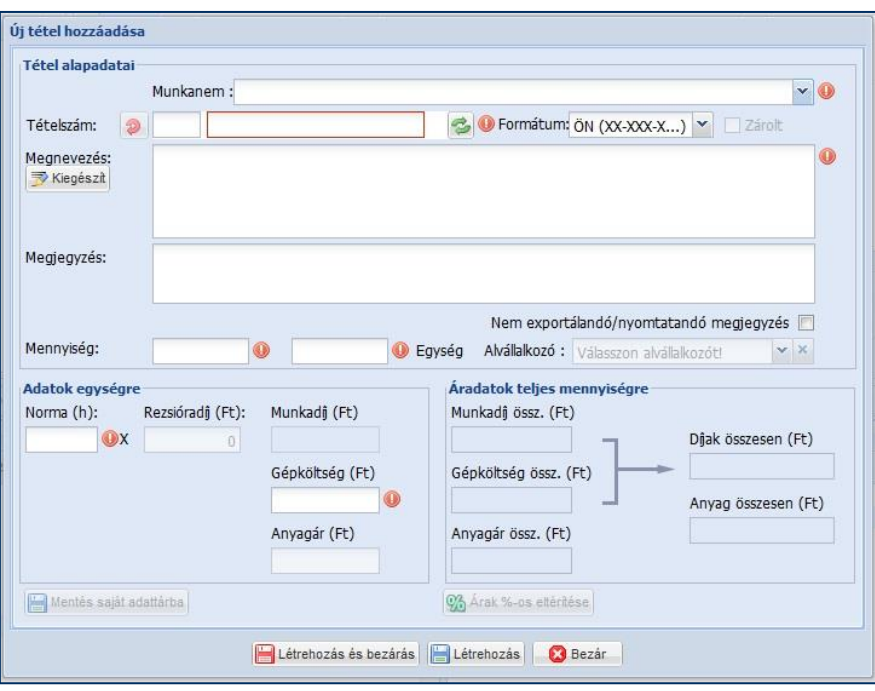

## **A piros felkiáltójellel jelzett mezők kitöltése mindenképpen szükséges**, tehát sorban:

- **- Munkanem**: A legördülő listában kiválasztható, hogy a létrejövő tételt a rendszer mely ÖN munkanem alá rögzítse, az exportálások során a tételt mely munkanemben listázza.
- **- Körülményjelző**: A tételhez egyedi körülményjelző is rendelhető, pl. M Módosított, K Kalkulált (1 karakter)
- **- Tételszám**: A pirossal keretezett mezőben kell megadni a létrejövő tétel ÖN formátum szerinti azonosítóját.
	- A szükséges formátum: XX-XXX-XXXXXXX-XXXXXXX, pl. 33-001-1.1.1.1.1.1.1-1110002,
		- XX munkanem szám (2 karakter),
		- XXX a munkanemen belüli csoport azonosító szám (3 karakter),
		- XXXXXXX a tétel struktúra azonosítója (max. 7 szint mélységig, pontokkal elválasztva, de lehet akár 1 karakter hosszú is),
		- XXXXXXX tételváltozat száma (7 karakter hosszú, vagy akár el is maradhat).
- **- Megnevezés**: A tétel szövege, ami a tétel munkafolyamatát írja le.
	- a **"Kiegészít"** gombra kattintva a tétel szövegének végéhez hozzáfűzi a program a következő kiegészítést: **(vagy ezzel műszakilag egyenértékű).**
- **- Mennyiség**: A kiírásban rögzített mennyisége a létrejött tételnek.
- **- Mennyiségi egység**: A tétel alap egysége.
- **- Normaidő**: 1 mennyiségi egységre számítandó munkaóra.

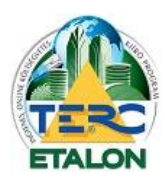

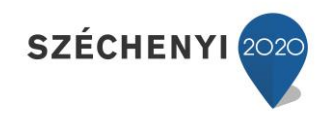

**- Gépköltség**: Ha a tétel nem tartalmaz gépköltséget, a mezőbe nullát kell írni.

- Az ablakban még kitölthető, de nem kötelező elem a "Megjegyzés", amelynek meghatározható, hogy az exportálás során publikus, nyomtatható legyen, vagy csak a TERC-ETALON rendszerben lesz látható. Ha nem szeretné publikussá tenni a megjegyzést, a "Nem exportálandó/nyomtatandó  **megjegyzés"** szöveg melletti négyzetbe helyezze el a pipát.

Ha az összes szükséges mezőt helyesen kitöltötte kattintson a **"Létrehozás"** vagy a **"Létrehozás és**  bezárás" gombra. Ha a rögzítést mégsem szeretné véglegesíteni, válassza a "Bezárás" gombot.

<span id="page-75-0"></span>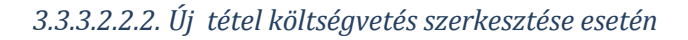

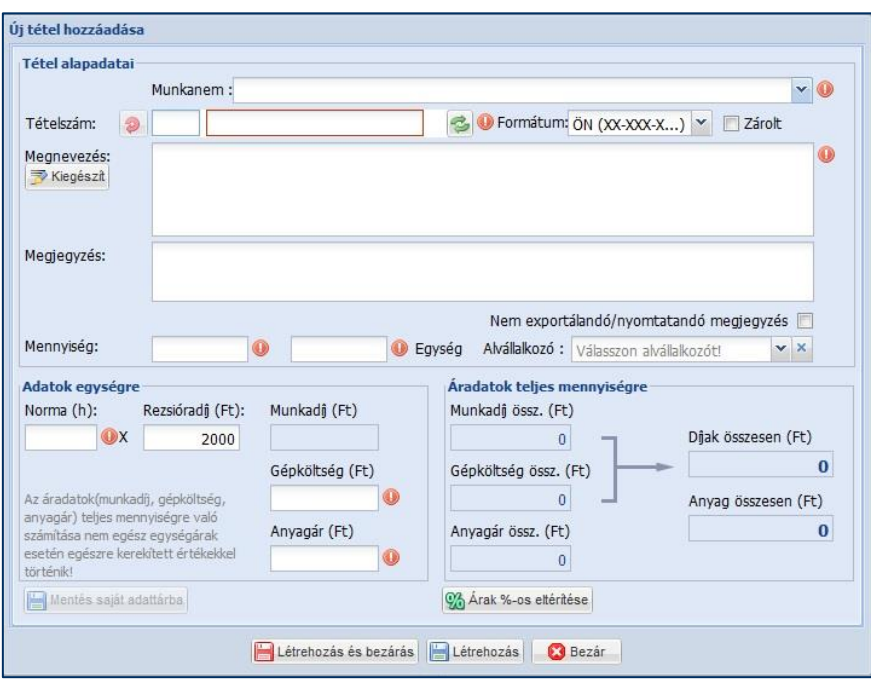

**A piros felkiáltójellel jelzett mezők kitöltése mindenképpen szükséges**, tehát sorban:

**- Munkanem**: A legördülő listában kiválasztható, hogy a létrejövő tételt a rendszer mely ÖN munkanem alá rögzítse, az exportálások során a tételt mely munkanemben listázza.

- Körülményjelző: A tételhez egyedi körülményjelzőt is rendelhet, pl. "M" – Módosított, "K" – Kalkulált (1 karakter).

**- Tételszám**: A pirossal keretezett mezőben kell megadni a létrejövő tétel ÖN formátum szerinti azonosítóját.

A szükséges formátum: XX-XXX-XXXXXXX-XXXXXXX, pl. 33-001-1.1.1.1.1.1.1-1110002,

XX – munkanem szám (2 karakter),

XXX – a munkanemen belüli csoport azonosító szám (3 karakter),

XXXXXXX – a tétel struktúra azonosítója (max. 7 szint mélységig, pontokkal elválasztva, de lehet akár 1 karakter hosszú is),

XXXXXXX – tételváltozat száma (7 karakter hosszú, vagy akár el is maradhat).

**- Megnevezés**: A tétel szövege, amely a tétel munkafolyamatát írja le.

a **"Kiegészít"** gombra kattintva a tétel szövegének végéhez hozzáfűzi a program a következő kiegészítést: **(vagy ezzel műszakilag egyenértékű)**

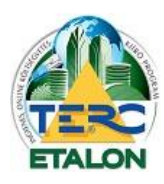

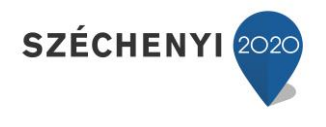

- **- Mennyiség**: A költségvetésben rögzített mennyisége a létrejött tételnek.
- **- Mennyiségi egység**: A tétel alap egysége.
- **- Normaidő**: 1 mennyiségi egységre számítandó munkaóra.

**- Rezsióradíj**: Alap esetben a költségvetés létrehozásakor megadott egységes rezsióradíjat mutatja, amely egyedileg megváltoztatható. Az egységre jutó normaidővel szorozva adja a tétel egységre jutó munkadíját.

- **- Munkadíj**: Automatikusan frissül a normaidő és a rezsióradíj szorzataként.
- **- Gépköltség**: ha a tétel nem tartalmaz gépköltséget, a mezőbe nullát kell írni.
- **- Anyagár**: A tétel egységre jutó anyagára határozható meg.

Az ablak jobb oldalán a tétel mennyiségével szorozva a munkadíj, a gépköltség (együtt díjak) és az anyagár összesen értéke folyamatosan frissül.

## **További szerkesztési lehetőségek:**

- **Alvállalkozó:** Minden tételhez az Alvállalkozói adatbázisból (lásd. **[3.3.4.1.3.](#page-90-0)**) alvállalkozót lehet rendelni, majd igény szerint a költségvetés exportálásnál az alvállalkozónkénti azonosítást meg lehet határozni (lásd. **[3.2.3.1.8.](#page-34-0)** pont).
- **Árak %-os eltérítése:** Lehetőség van a tétel árainak ún. százalékos eltérítésére, amelynek hatására a megadott százalék-értékkel a munkadíj, gépköltség, anyagár értékek kiszorzásra kerülnek, de az alap áruk, normaidejük, rezsióradíjuk nem változik. Az eltérített tétel elemek a tétel szerkesztő ablakában zöld háttérrel fognak megjelenni, míg a tétel felsorolás ablakában a tétel-elem összes értéke zöld színnel íródik majd.

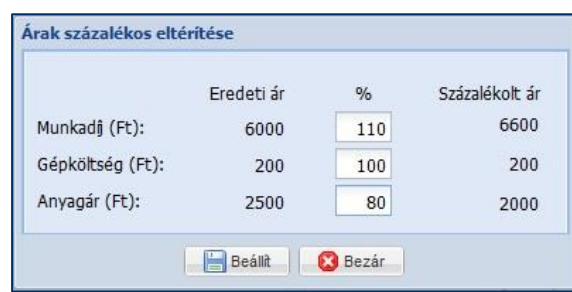

Százalékos eltérítéseket több tételen egyszerre is be lehet állítani, ennek leírását lásd. a csoportos adatmódosításoknál a **[3.3.3.2.6.1.](#page-79-1)** pontban.

- Zárolt: Amennyiben a tételhez beállításra kerül ez a kapcsoló, úgy a költségvetésben kiadható ún. csoportos adatmódosítások a zárolt tételen nem fognak végrehajtódni. A tétel felsorolás listájában egy **"lakat ikon"** is jelezni fogja a zárolás tényét. A csoportos adatmódosítási lehetőségekről lásd. **[3.3.3.2.6.4.](#page-82-0)** pontot.
- Az ablakban még kitölthető, de nem kötelező elem a "Megjegyzés" melynek meghatározható, hogy az exportálás során publikus, nyomtatható legyen, vagy csak a TERC-ETALON rendszerben legyen látható. Ha nem szeretné publikussá tenni a megjegyzést, a **"Nem exportálandó/nyomtatandó megjegyzés"** szöveg melletti négyzetbe helyezze el a pipát.

Ha az összes szükséges mezőt helyesen kitöltötte kattintson a **"Létrehozás"** vagy a **"Létrehozás és**  bezárás" gombra. Ha a rögzítést mégsem szeretné véglegesíteni, válassza a "Bezárás" gombot.

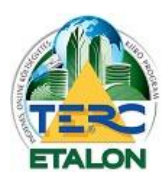

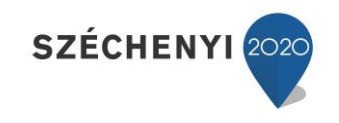

A **"Létrehozás"** gomb választásával rögzítésre kerül a szerkesztett költségvetésbe a létrehozott tétel és elérhetővé válik még egy gomb az ablakban: "Mentés saját adattárba" – amelynek választásával a tétel elmenthető a felhasználó ún. saját adattárainak egyikébe, ahonnan a tételek a későbbiekben bármelyik költségvetésbe/kiírás felvehetők lesznek. Ennek bővebb leírását lásd a **[3.3.2.2.](#page-68-0)** pontban. A megjelenő ablakban kiválasztható a meglévő saját adattárak közül a cél adattár, majd a kiválasztott adattárban az esetleges könyvtár is megadható a tétel mentéséhez.

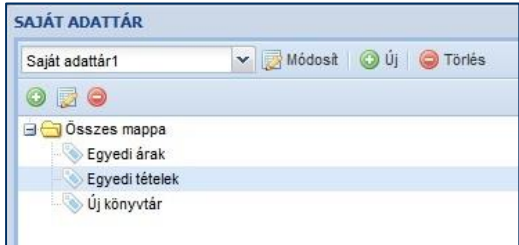

A felső ikonsorban található **"Módosít"**, **"Új"** és **"Törlés"** gombok segítségével a Saját adattárral lehet műveleteket végezni

A második ikonsor műveletei pedig az éppen aktuálisan kiválasztott adattárban található könyvtárakra fognak vonatkozni.

## <span id="page-77-0"></span>3.3.3.2.3. Szerkesztés

Szerkesztés A költségvetésben/kiírásban szereplő kijelölt tétel adatai tekinthetők meg és

szerkeszthetők. Az Új tétel hozzáadása elemnél bemutatott ablak jelenik meg. Amennyiben az **ÖN adattárral** megegyező tételt nyitott meg szerkesztésre az alábbi adatok változtathatók, szerkeszthetők az ablakban:

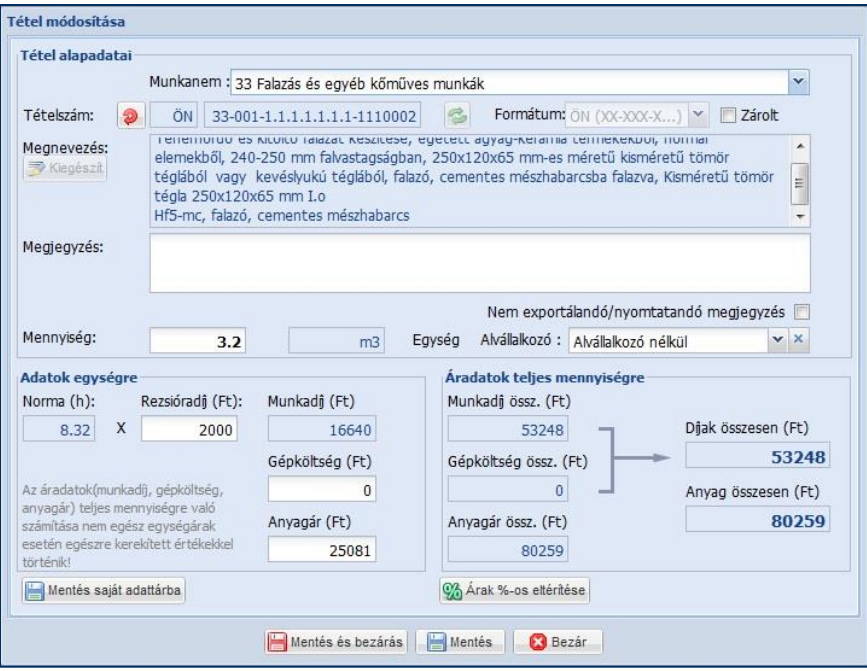

- **Munkanem**: A költségvetésen/kiíráson belül mutatja a tétel besorolását. A listázás során melyik munkanem alatt fog megjelenni a tétel (pl. horonyvésés a villanyszerelési munkáknál).

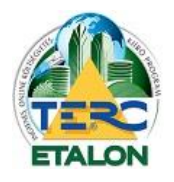

**TERC-ETALON ONLINE ÉPÍTŐIPARI KÖLTSÉGVETÉS-KÉSZÍTŐ ÉS KIÍRÓ PROGRAMRENDSZER**

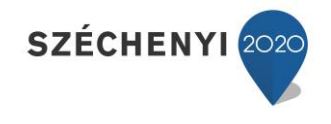

- **Megjegyzés**: Amely lehet publikus, exportálás és nyomtatás során látható, vagy rejtett és csak a szerkesztéskor megtekinthető.

- **Mennyiség**: A tétel kiírásban rögzítendő mennyisége.

**Amennyiben a tétel azonosítóját (számát), szövegét, mennyiségi egységét, normaidejét vagy gépköltségét szeretné módosítani, fel kell oldani a tétel ÖN azonosságát [1.]. Ezt a Tételszám előtt látható piros körbe-mutató nyíl segítségével érheti el.**

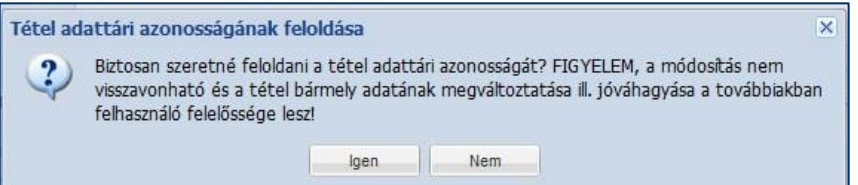

A figyelmeztető üzenet elfogadása után a tételszám előtti ÖN jelzés törlődik és a tétel minden eleme szerkeszthető lesz.

Az **Ön azonosság** feloldásakor aktívvá válik az ablakban további két gomb használata:

- "**Tétel beolvasása" [2.]**: Ha vissza szeretné állítani az adott tételszám ÖN azonosságát, az adattárban tárolt értékek visszaolvasásával, válassza ezt a gombot és fogadja el a figyelmeztető ablak szövegét;

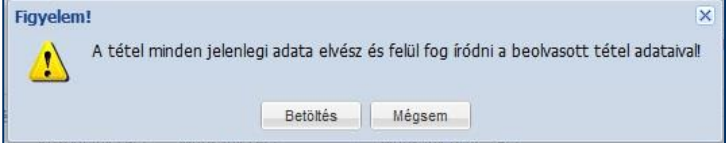

- A Megnevezés szöveg alatt található **"Kiegészít" [3.]** gomb segítségével a közbeszerzési kiírásokban használatos kiegészítő szöveget fűzi hozzá a tétel szövegéhez: **(vagy ezzel műszakilag egyenértékű).**

- A **"Rezsióradíj"** és az **"Anyagár"** mezők kiírások tételeinek szerkesztése során értelemszerűen nem választhatók, szerkeszthetők.

## 3.3.3.2.4. Másolás

A tétel másolásával a költségvetésben/kiírásban létrejön a kijelölt tétel másolata, amelynek minden adata az eredetivel megegyezik. Csoportos kijelölés is alkalmazható ennél a funkciónál a tételek listájában a tétel száma előtt szereplő négyzetek "kipipálásával".

#### 3.3.3.2.5. Törlés

A kijelölt tétel(ek) törlését eredményezi a szerkesztett költségvetésből/kiírásból. Csoportos kijelölés is alkalmazható ennél a funkciónál. **A tételek törlésénél kérjük fokozottan figyeljen a kijelölésekre hiszen a parancs visszavonására és a törölt** 

# **elemek visszaállítására nincs lehetőség!**

Ennek segítésére 10-nél több tétel együttes kijelölését és törlését nem engedélyezi a program.

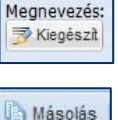

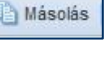

Törlés

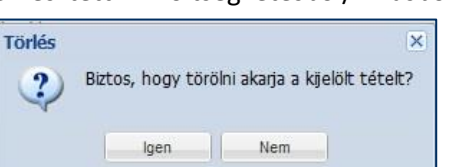

79

<span id="page-79-0"></span>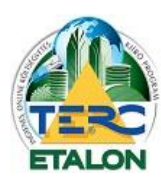

**TERC-ETALON ONLINE ÉPÍTŐIPARI KÖLTSÉGVETÉS-KÉSZÍTŐ ÉS KIÍRÓ PROGRAMRENDSZER**

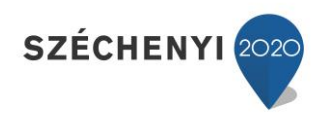

## 3.3.3.2.6. Csoportos adatmódosítás (Csak költségvetések esetén érhető el)

Csoportos adatmódositás

A tételek felsorolásánál a sorszám mellett balra, minden sorban található egy jelölő négyzet, amelynek segítségével több tétel is kijelölhető és rajtuk egyidejűleg végezhetők műveletek. Az oszlopazonosító sorban található jelölő négyzet választásával pedig a költségvetés összes tétele egyidejűleg kijelölhető. A csoportos adatmódosításból "Zárolt" tételeken a parancsok nem fognak érvényesülni. A tételek zárolását a **[3.3.3.2.2.2.](#page-75-0)** pontban leírtak szerint lehet beállítani.

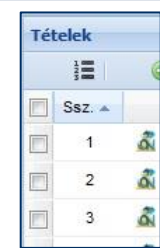

*Fontos! A Csoportos adatmódosítás ablakban több fülön, többféle művelet választható, de az ablak alján található "Csoportos módosítás" gombra kattintva, csak az éppen aktív ablakban megadott változtatások hajtódnak végre! Tehát több beállítás esetén minden fülön – ahol műveleti parancsot határozunk meg – a "Csoportos módosítás" gomb lenyomásával érvényesíteni kell azokat.* A módosításra kijelölt tételek meghatározása után a következő funkciók választhatók:

## <span id="page-79-1"></span>*3.3.3.2.6.1. Költségek módosítása*

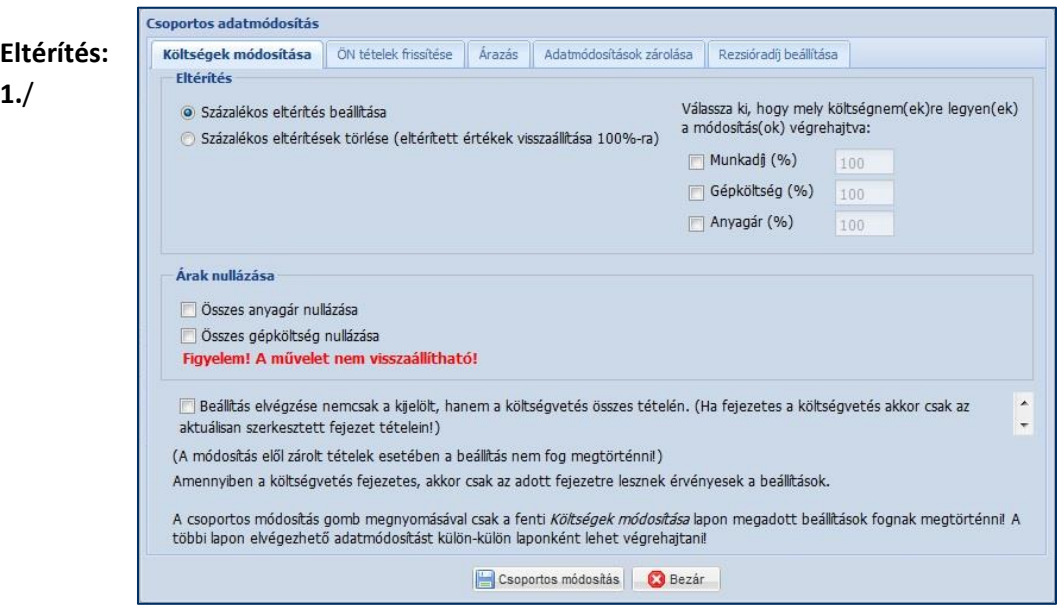

Lehetőség van a tétel árainak ún. százalékos eltérítésére, amelynek hatására a megadott százalék-értékkel a munkadíj, gépköltség, anyagár értékek kiszorzásra kerülnek, de az alapáruk, normaidejük, rezsióradíjuk nem változik. Az eltérített tétel elemek a tételszerkesztő ablakában zöld háttérrel fognak megjelenni, míg a tétel felsorolás ablakában a tétel-elem összes értéke zöld színnel íródik majd.

- **2.**/ A már meglévő eltérítések visszaállítását lehet beállítani.
- **3./** A kívánt művelet kiválasztása után az ablak alsó részében lehetőség van beállítani, hogy a módosítás csak a kijelölt tételeken, vagy a költségvetés összes elemén végrehajtódjon.

Amennyiben a költségvetés fejezetes, akkor csak az adott fejezetre lesznek érvényesek a beállítások.

A **"Csoportos módosítás"** gombra kattintva a kiadott művelet a meghatározott tételeken beállításra kerül.

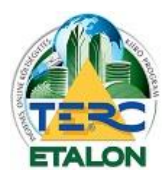

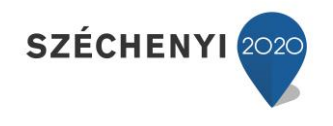

## **Árak nullázása:**

- **1./** Lehetőség van a tételek anyagárának, gépköltségének nullázására –pl. rendszeren belüli árazatlan költségvetés küldésénél.
- **2./** A kívánt művelet kiválasztása után az ablak alsó részében lehetőség van beállítani, hogy a módosítás csak a kijelölt tételeken, vagy a költségvetés összes elemén végrehajtódjon.

Amennyiben a költségvetés fejezetes, akkor csak az adott fejezetre lesznek érvényesek a beállítások.

A **"Csoportos módosítás"** gombra kattintva a kiadott művelet a meghatározott tételeken beállításra kerül.

# <span id="page-80-0"></span>*3.3.3.2.6.2. ÖN tételek frissítése*

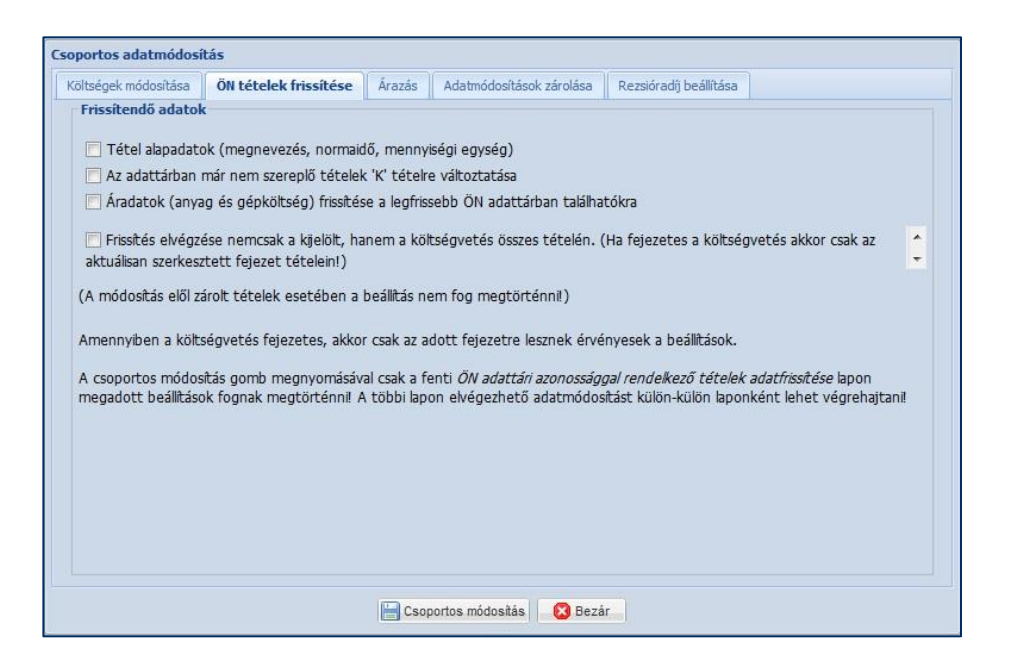

A TERC-ETALON rendszerében mindig az aktuális (utolsó negyedéves) ÖN adattár érhető el (munkanemek, tételek, anyagárak). Ezzel a funkcióval a régebben készített költségvetések esetén azonnal ellenőrizhető az esetleges időközben törölt, vagy módosított tételek, illetve a tételeken belüli árváltozások, szövegkorrekciók.

- **1./** A költségvetés tételeinek ellenőrzése és frissítése az aktuális ÖN adattár adataival, választható kritériumok szerint (egyszerre több is beállítható):
	- Tétel alapadatok (megnevezés, normaidő, mennyiségi egység).
	- Az adattárban már nem szereplő (törölt) tételek "K" tételre változtatása.
	- Áradatok (anyag és gépköltség) frissítése a legfrissebb ÖN adattárban találhatókra.
- **2./** A kívánt művelet kiválasztása után az ablak alsó részében lehetőség van beállítani, hogy a módosítás csak a kijelölt tételeken, vagy a költségvetés összes elemén végrehajtódjon.

Amennyiben a költségvetés fejezetes, akkor csak az adott fejezetre lesznek érvényesek a beállítások.

A **"Csoportos módosítás"** gombra kattintva a kiadott művelet a meghatározott tételeken beállításra kerül.

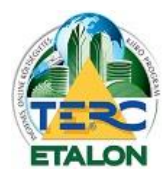

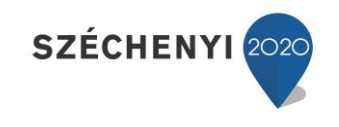

*3.3.3.2.6.3. Árazás*

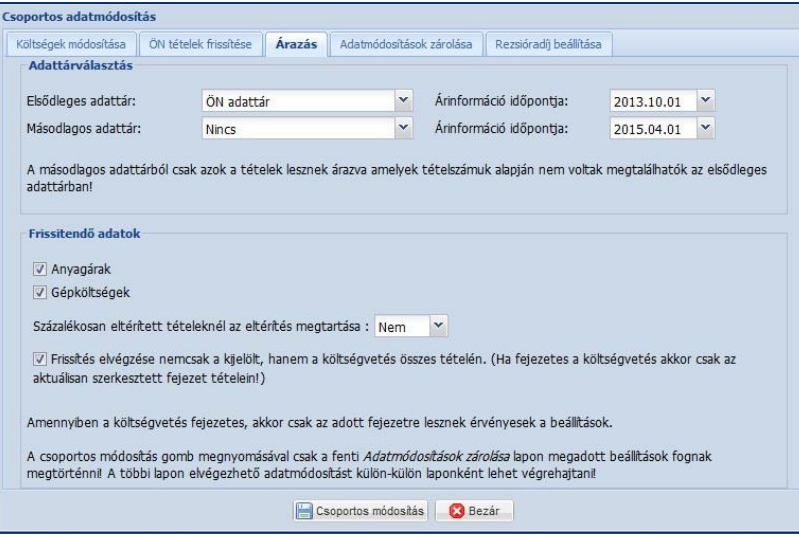

Árazatlan vagy régi adatokat tartalmazó költségvetés tételeinek gépköltség és anyagár adatai tölthetők fel, vagy frissíthetők az alábbi beállítások szerint:

- **1./ Elsődleges adattár** meghatározása amennyiben az itt megadott adattárban található az adott tételszámhoz rögzített érték, úgy a költségvetési tétel adott értéke azzal aktualizálódik.
- **2./** Ha a tételhez nincs az elsődleges adattárban rögzített érték, akkor a rendszer a **másodlagos adattár** mezőben megadott adattárból keresi meg és olvassa be az árazáshoz szükséges adatokat.

Mindkét esetben választható az ÖN adattár, illetve a felhasználó által készített Saját adattárak bármelyike. Másodlagos adattárat nem szükséges meghatározni, itt választható a Nincs elem is.

*Ha a költségvetést a felhasználó az egyik Saját adattárából kívánja áraztatni, elsődleges adattárként kell meghatározni a saját adattárat. Figyelembe kell ugyanakkor venni, hogy a Saját adattárakban a tételek nem tárolódnak ÖN azonossággal, így ebből az adattárból csak azokat a tételeket fogja a rendszer árazni, amelyeknek a teljes tételszáma egyezik, vagyis nincs ÖN azonossága sem.*

- **3./** Az **árszakértés modul** előfizetése esetén elérhetővé válik az adattárak kiválasztása mellett az adattárak verzióját (dátumát) meghatározó beállítás is. Ennek segítségével könnyen készíthető régebbi árszint szerinti költségvetés is.
- **4./** A Frissítendő adatok csoportjánál kell meghatározni, hogy a tételek mely összetevője kerüljön árazásra a fentebb megadott adattár(ak)ból.
	- anyagárak,
	- gépköltségek,
	- egyszerre mindkét elem is kijelölhető árazásra.
- **5./** Amennyiben a tételek tartalmaznak százalékos eltérítéseket, itt megadható, hogy azok is aktualizálódjanak, vagy sem az árazás során.
- **6./** A kívánt műveletek kiválasztása után az ablak alsó részében lehetőség van beállítani, hogy a módosítás csak a kijelölt tételeken, vagy a költségvetés összes elemén végrehajtódjon.

Amennyiben a költségvetés fejezetes, akkor csak az adott fejezetre lesznek érvényesek a beállítások.

A **"Csoportos módosítás"** gombra kattintva a kiadott művelet a meghatározott tételeken beállításra kerül.

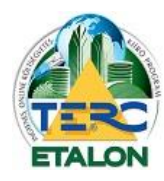

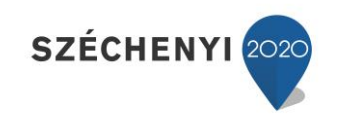

<span id="page-82-0"></span>*3.3.3.2.6.4.Adatmódosítások zárolása*

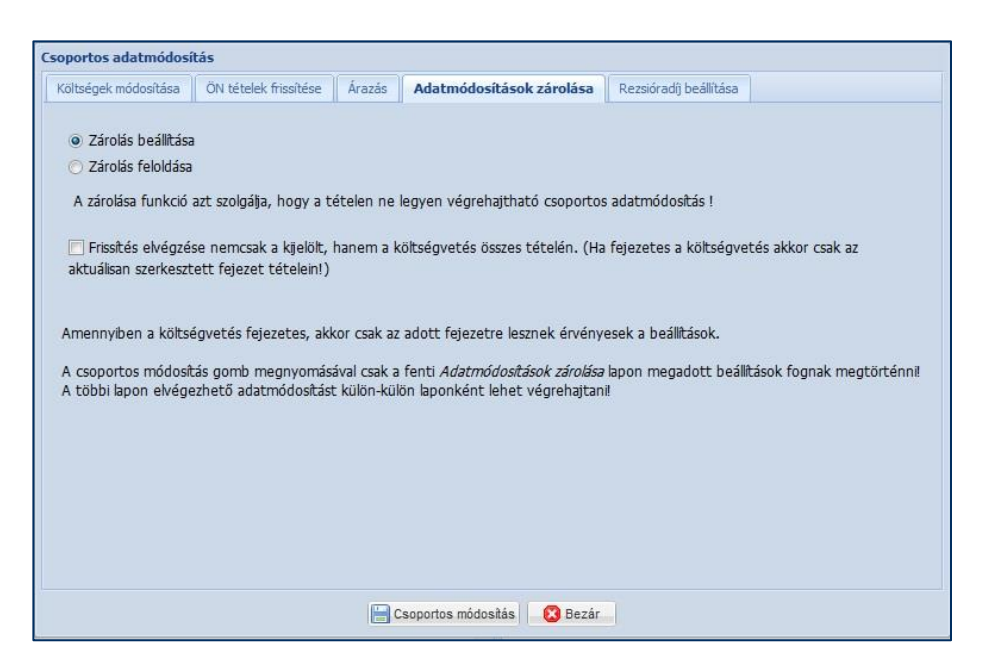

Amennyiben a költségvetés tételeihez beállításra kerül ez a kapcsoló, úgy a költségvetésben kiadható ún. csoportos adatmódosítások a zárolt tételeken nem fognak végrehajtódni. A tétel felsorolás listájában egy **"lakat ikon"** is jelezni fogja a zárolás tényét. A zárolás megadható a tételek szerkesztő ablakában is, lásd. **[3.3.3.2.2.2.](#page-75-0)** pontot.

- **1./ Zárolás beállítása:** A kiválasztott tételeket zárolni lehet a módosítások elől, vagyis a zárolt tételek esetében a Csoportos adatmódosítások nem fognak végrehajtódni.
- **2./ Zárolás feloldása:** A zárolt tételek feloldása, vagyis a csoportos adatmódosítások végrehajtódnak ezeken a tételeken is.
- **3./** A kívánt művelet kiválasztása után az ablak alsó részében lehetőség van beállítani, hogy a módosítás csak a kijelölt tételeken, vagy a költségvetés összes elemén végrehajtódjon.

Amennyiben a költségvetés fejezetes, akkor csak az adott fejezetre lesznek érvényesek a beállítások. A **"Csoportos módosítás"** gombra kattintva a kiadott művelet a meghatározott tételeken beállításra kerül.

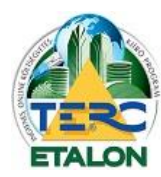

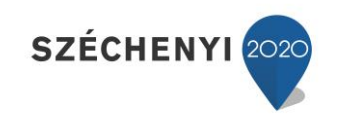

### *3.3.3.2.6.5. Rezsióradíj beállítása*

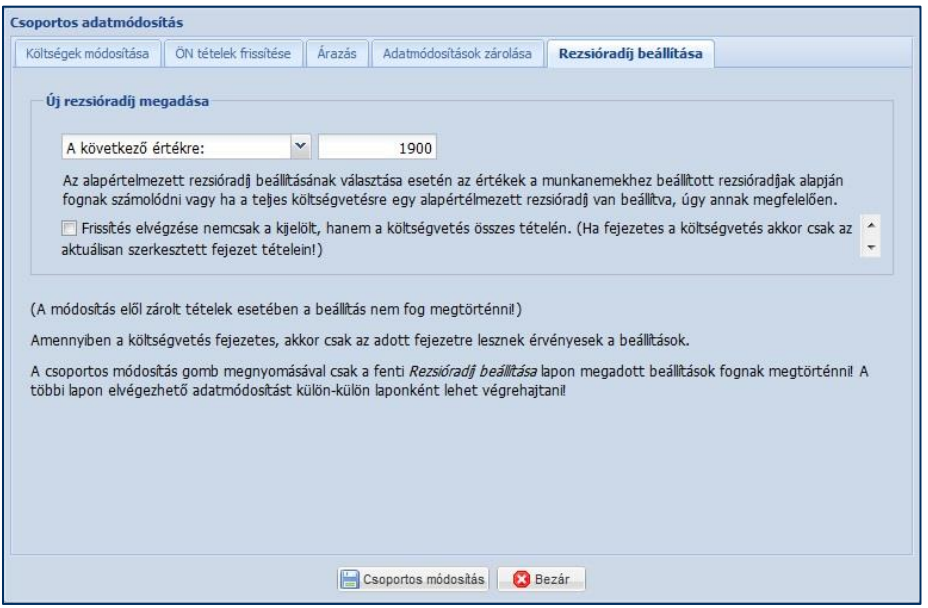

A költségvetés tételéhez rendelt normaidő és rezsióradíj szorzata (valamint az esetleges gépköltség) adja a tétel munkadíját, amely a felsorolásokban, listákban látható lesz.

- **1./** Ebben az ablakban a csoportos adatmódosítás a kijelölt tételek rezsióradíját egységesen a megadott értékre állítja.
	- Egy megadott értékre (0 érték ebben az esetben nem adható meg, a tételek díjainak nullázására az alapértelmezett rezsióradíj változtatásával van lehetőség a "Törzsadatok" ablakban, melyről bővebben lásd a **[3.3.4.1.](#page-84-0)** pontban), vagy

- az alapértelmezett rezsióradíjra – amely a költségvetés létrehozásakor került meghatározásra, és a költségvetés "Törzsadatainak" kezelését szolgáló ablakban szerkeszthető. További leírása a **[3.3.4.1.](#page-84-0)** pontban.

**2./** A kívánt művelet kiválasztása után az ablak alsó részében lehetőség van beállítani, hogy a módosítás csak a kijelölt tételeken, vagy a költségvetés összes elemén végrehajtódjon.

Amennyiben a költségvetés fejezetes, akkor csak az adott fejezetre lesznek érvényesek a beállítások. A **"Csoportos módosítás"** gombra kattintva a kiadott művelet a meghatározott tételeken beállításra kerül.

## 3.3.3.2.7. Árazás (Csak költségvetések esetén érhető el)

A **"Csoportos adatmódosítás" "Árazás"** fülét jeleníti meg a program, a gyorsabb elérés érdekében.

o Árazás

<span id="page-84-0"></span>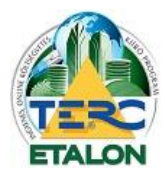

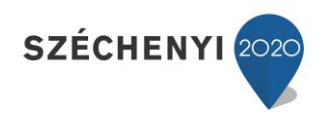

#### **3.3.4. Tételek csoportosítása**

#### *3.3.4.1. Törzsadatok kezelése (csak költségvetések esetén érhető el)*

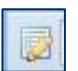

A tételek csoportosítása ablak bal felső sarkában található ikonra kattintva jelenik meg a törzsadatok kezelője, amelyben az alábbiakat lehet meghatározni:

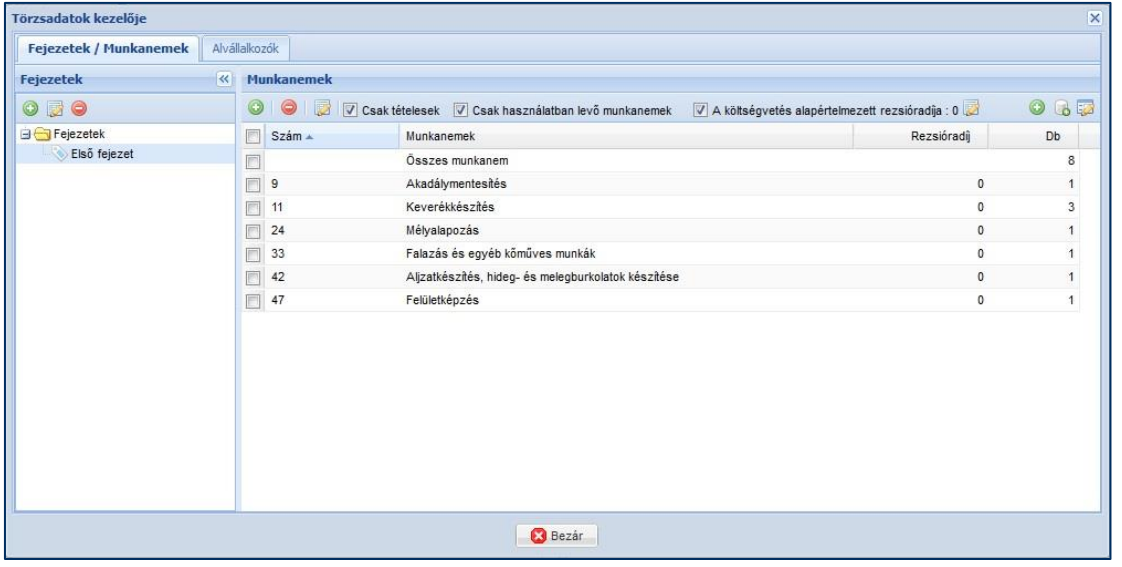

- Fejezetes költségvetés esetén a fejezetek számát, neveit, illetve a meglévő fejezeteket szerkeszteni.

- A szerkesztett költségvetésben használandó munkanemeket és a hozzájuk rendelt rezsióradíjakat.
- A felhasználói fiók egészére használható Alvállalkozói adatbázis adatait, illetve szerkeszteni azokat.

## 3.3.4.1.1. Fejezetek

Lehetőség van a TERC-ETALON rendszerében ún. fejezetes költségvetések létrehozására, amely segítségével a költségvetés szerkesztése során nem csak munkanemekre tagolással, hanem egyedi tagolással is lehet csoportosítani a költségvetés tételeit.

(Például egy épület költségvetése emeletekre bontva tartalmazhatja az elvégzendő munkák tételeit.)

A költségvetések létrehozása ablakában (bővebb leírása a **[3.2.3.1.1.](#page-31-0)** pontban) lehet meghatározni, hogy a költségvetésben kívánja-e a felhasználó fejezetekre bontva rögzíteni a tételeit.

A létrehozó ablak **" A költségvetés fejezetes lesz"** szöveg melletti négyzet kijelölésével érhető el, hogy a létrejövő költségvetés ún. fejezetes legyen.

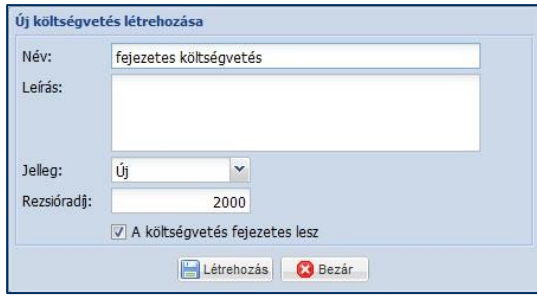

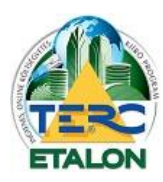

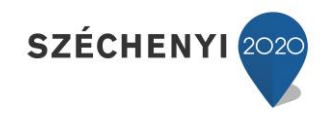

**Figyelem!** Ez a beállítás csak a költségvetés létrehozásakor határozható meg, a későbbiekben a költségvetés szerkesztése során már nem változtatható. A fejezetek szerkezete később módosítható, szerkeszthető, de ha ez a kapcsoló nem lett beállítva utólag már fejezetekre bontani nem lehetséges. A fejezetes költségvetés létrehozása után a kezelő felület új sorában a Végösszeg megjelölés mellett látható információs ikon fogja mutatni, hogy az adott költségvetés fejezeteket tartalmaz.

A rendszer automatikusan létrehoz egy fejezetet a költségvetéshez "Első fejezet" néven, amelybe a költségvetés szerkesztő felületén felvett tételek azonnal rögzíthetők.

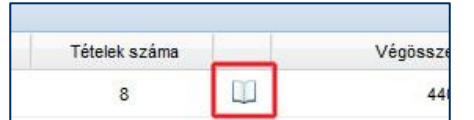

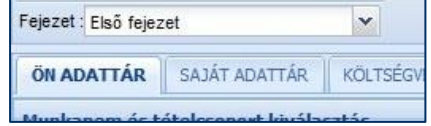

A költségvetéshez rendelendő fejezetek nevei, darabszáma a szerkesztő felület "Tételek **csoportosítása"** ablakának első ikonjával elérhető **"Törzsadatok"** funkció **"Fejezetek"** fülénél határozható meg.

**- Új fejezet létrehozása:**

Az ablak felső részén található "Új könyvtár" ikonra kattintva a fejezetek felsorolásában létrejön egy Új elnevezésű fejezet, amelynek neve azonnal megváltoztatható és a beviteli mező melletti **"változások mentése"** ikont választva menthető is a fejezetek szerkezetébe.

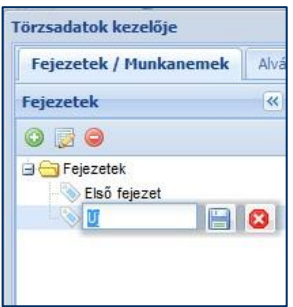

## **- Meglévő fejezet szerkesztése:**

Az ikonsor második ikonját választva az éppen kijelölt, aktuális fejezet neve szerkeszthetővé válik, az elvégzett módosítás pedig szintén a "változások mentése" gombbal véglegesíthetők.

#### **- Meglévő fejezet törlése:**

Az ikonsor utolsó eleme segítségével a kijelölt fejezet törölhető a költségvetésből, amennyiben nem tartalmaz rögzített tételt.

A kívánt fejezetek létrehozása és szerkesztése után az adott költségvetés szerkesztő felületén a **"Tételek csoportosítása"** ablak alsó részén elérhetők lesznek a fejezetek. A listában bármelyik elem kiválasztása után a továbbiakban rögzített tételek az aktuális fejezetbe fognak rögzülni.

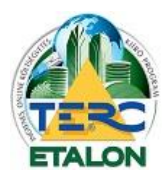

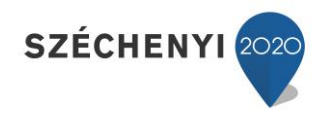

### 3.3.4.1.2. Munkanemek

Ebben az ablakban láthatók és határozhatók meg a költségvetésben rögzített tételek által használt munkanem-számok, megnevezések. Amennyiben a költségvetés fejezetes és a Fejezetek ablakrészben valamelyik fejezet kiválasztásra került, a Munkanemek ablakrészben az aktuális fejezetben található tételekhez rendelt munkanemek fognak megjelenni.

#### Műveletek a munkanemekkel:

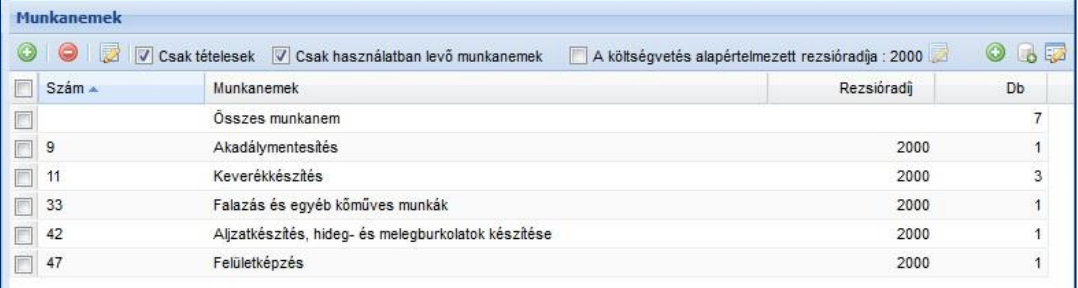

Megjelenítési beállítások:

## **- Csak tételesek:**

Amennyiben a mező melletti négyzet kiválasztásra kerül a listában csak azok a munkanemek fognak megjelenni, amikbe tétel van rögzítve az adott költségvetésben.

## **- Csak használatban lévő munkanemek:**

Amennyiben a mező melletti négyzet kiválasztásra kerül a listában azok a munkanemek fognak látszódni, melyek az ÖN adattárban használatban vannak. (pl. 01, 03, 04 nincs az adattárban)

Ha a **"Csak tételesek"** és a **"Csak használatban lévő munkanemek"** mezők mellől mindkét helyen eltávolítjuk a pipát, úgy az összes választható munkanem láthatóvá válik a listában, így könnyen választható esetleg új munkanem-szám, amely még nincs az adattárban.

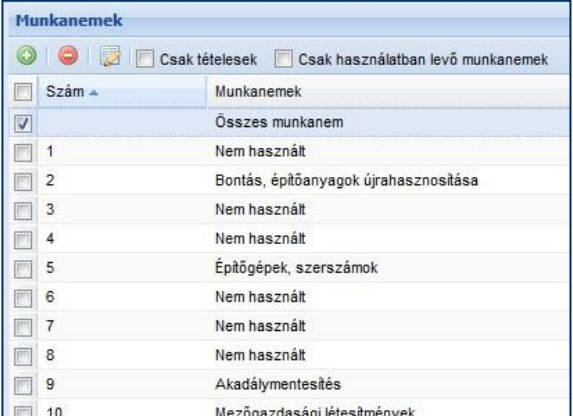

A következő három funkció elérhető a Szerkesztő felület **"Tételek csoportosítása"** ablakában is, lásd a **[3.3.4.2.](#page-91-0)** pontot.

## **- Új munkanem felvétele (**csak a szerkesztett költségvetésbe):

Lehetőség van új – az ÖN adattárban nem szereplő – munkanemek felvételére a szerkesztett költségvetésbe, amelybe azután tételeket (Saját adattárból, vagy akár az ÖN adattárból) lehet gyűjteni, beemelni.

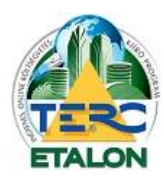

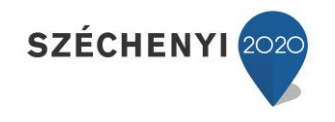

A megjelenő ablakban egy 2 karakterből álló munkanem-számot, majd a hozzá tartozó megnevezést kell meghatározni.

*Amennyiben az ÖN adattárban már szereplő munkanemszámot határoz meg, úgy a meglévő munkanem felülíródik a megadott értékekkel.*

Ha a költségvetésben nincs beállítva az alapértelmezett rezsióradíj használata úgy lehetőség van a költségvetésen belül a munkanemek egyedi rezsióradíjának meghatározására is, ahol alap esetben a rendszer az alapértelmezett rezsióradíjat ajánlja fel.

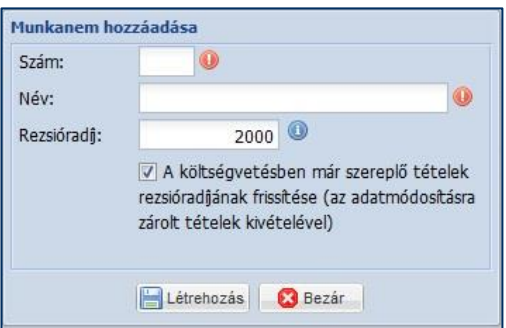

Amennyiben ez megváltoztatásra kerül, lehetőség van az adott munkanembe már felvett tételek rezsióradíjának átszámítására, frissítésére az ablak alsó részén található négyzet kiválasztásával.

**- Meglévő munkanem törlése** (csak a szerkesztett költségvetésből):

A költségvetésben használatos munkanemek közül lehet a kijelölt elemeket

törölni amennyiben nincs abba a munkanembe tétel rögzítve, besorolva.

**- Meglévő munkanem szerkesztése** (csak a szerkesztett költségvetésben):

A kijelölt munkanem tulajdonságai módosíthatók, a megjelenő ablak megegyezik a munkanem hozzáadása ablakkal.

**- A költségvetés alapértelmezett rezsióradíja:**

A költségvetés alapértelmezett rezsióradíja : 2000

A költségvetések kezelő felületén, a költségvetés létrehozása, vagy átnevezése során megadandó egy egységes rezsióradíj, ez lesz a költségvetés alapértelmezett rezsióradíja.

## **- Alapértelmezett rezsióradíj szerkesztése:**

A szerkesztett költségvetésben a tételek munkadíjai a tételhez tartozó normaidő és rezsióradíj szorzatából számítódnak.

A tételhez rendelt rezsióradíj lehet:

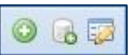

88

- Egységes, alapértelmezetten megadott, minden költségvetési tételre vonatkozik.
- Munkanemenként meghatározott, a tétel munkanem-besorolásától függő.
- Egyedi, a tétel szerkesztése során megadható.

- Ha az egységes rezsióradíj használata kerül beállításra, a szerkesztő ikon segítségével lehet az alapértéket megadni.

- Ha egyedi, vagy munkanemenkénti rezsióradíj meghatározást kíván beállítani a felhasználó, akkor a mező mellett látható négyzetből a pipát el kell távolítani, így elérhetővé válik a munkanemek szerkesztésénél a rezsióradíjak beállítása is.

Az aktív költségvetésben megszerkesztett munkanem nevek és hozzájuk rendelt rezsióradíjak listája elmenthető ún. sablonként, amely a későbbiek során más költségvetésben is felhasználható.

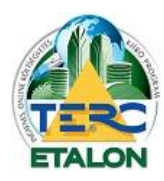

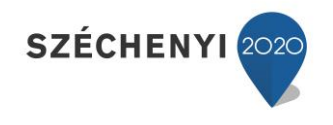

### **- "Mentés sablonhoz":**

A kötelezően kitöltendő mezőben kell megadni a szerkesztett munkanem név és rezsióradíj értékek elmentésére szolgáló sablon nevét. Az így elmentett sablon későbbiekben felhasználható más költségvetésekben is a "Betöltés sablonból" parancsot választva.

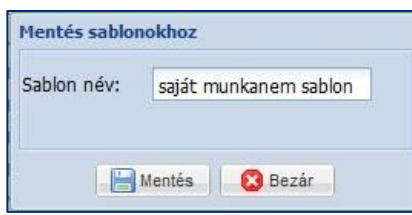

#### **- "Betöltés sablonból":**

Az elmentett munkanem-sablonokból beolvashatók a munkanem nevei, rezsióradíjai, vagy mindkettő együttesen.

A sablonok között található a rendszer által biztosított kétféle sablon:

- ÖN munkanemlista: Az eredeti ÖN adattári munkanem nevek és az alapértelmezett rezsióradíjak kerülnek visszaolvasásra.
- MVH munkanemlista: A Mezőgazdasági és Vidékfejlesztési Hivatal által a közbeszerzési pályázatokhoz meghatározott munkanem neveket és a hozzájuk tartozó egyedi maximalizált rezsióradíjakat lehet betölteni.

Amennyiben a költségvetés fejezetes, akkor csak az adott fejezetre lesznek érvényesek a beállítások.

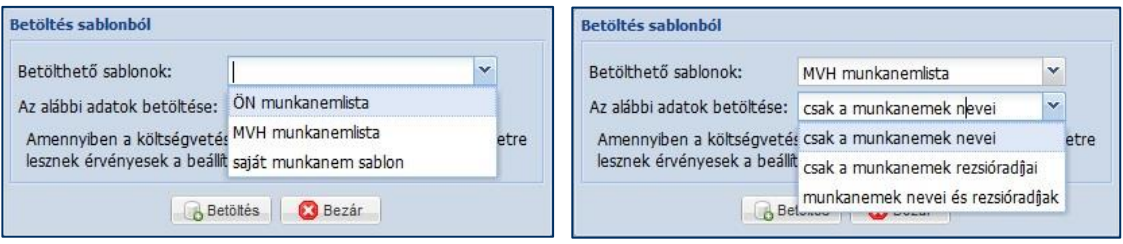

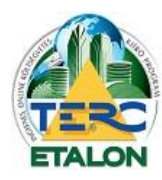

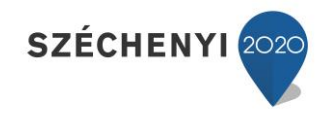

### **- Sablonkezelő megnyitása:**

A TERC-ETALON rendszer által biztosított 2 darab munkanem-sablon mellett a felhasználó által létrehozott, elmentett sablonok listája látható az ablak bal oldalán, amelyek közül választva az ablak jobb oldalán megjelenítésre kerülnek a kiválasztott sablon munkanem számokhoz rendelt nevei és rezsióradíjai. (A 2 db alap sablon szerkesztésére nincs lehetőség.)

- A **"Sablonok"** ablakban lehetőség van az **elmentett** sablonok:
- szerkesztésére,
- törlésére.
- A kijelölt, felhasználó által létrehozott sablonok esetén lehetőség van a listázásnál
- új munkanem felvételére, "hozzáadás" ikonra kattintva,
- meglévő munkanem törlésére, "törlés" ikonra kattintva a munkanem(ek) kijelölése után,
- kijelölt munkanem szerkesztésére (neve, rezsióradíja) dupla kattintás után.

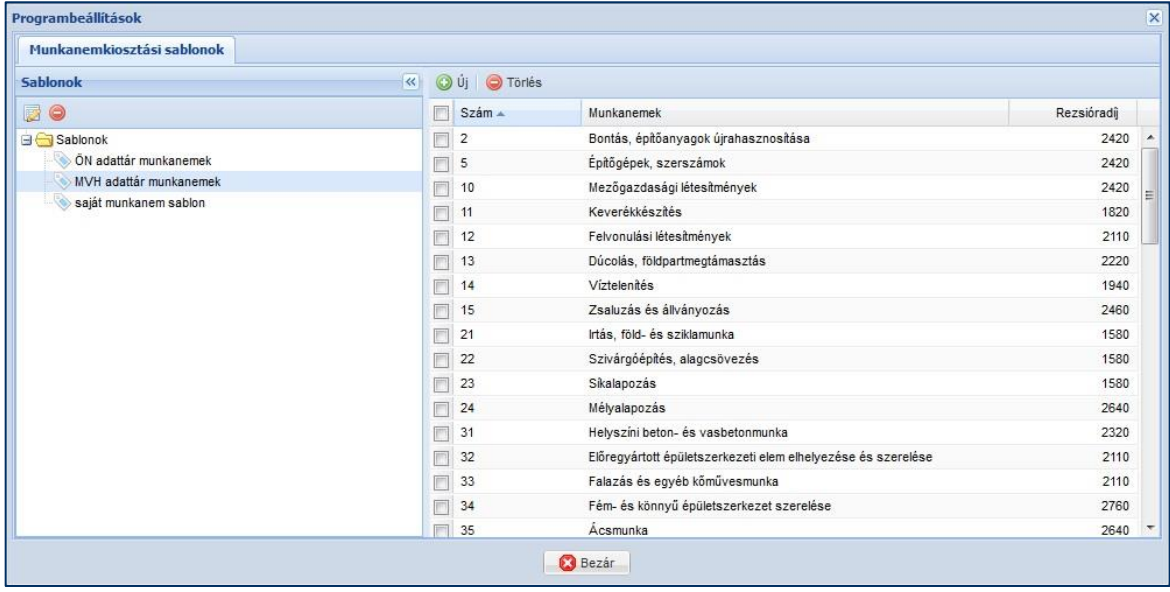

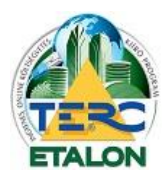

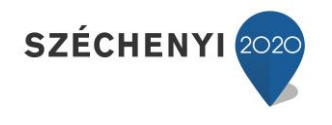

## <span id="page-90-0"></span>3.3.4.1.3. Alvállalkozók

A felhasználó számára lehetőség van egy ún. alvállalkozói adatbázis létrehozására. Az adatbázisba rögzített alvállalkozókat a költségvetések szerkesztésekor a tételekhez lehet hozzárendelni és az exportálások során megjeleníteni.

Az ablak bal oldali listájában láthatók az adatbázisba felvett alvállalkozók nevei, azonosítói.

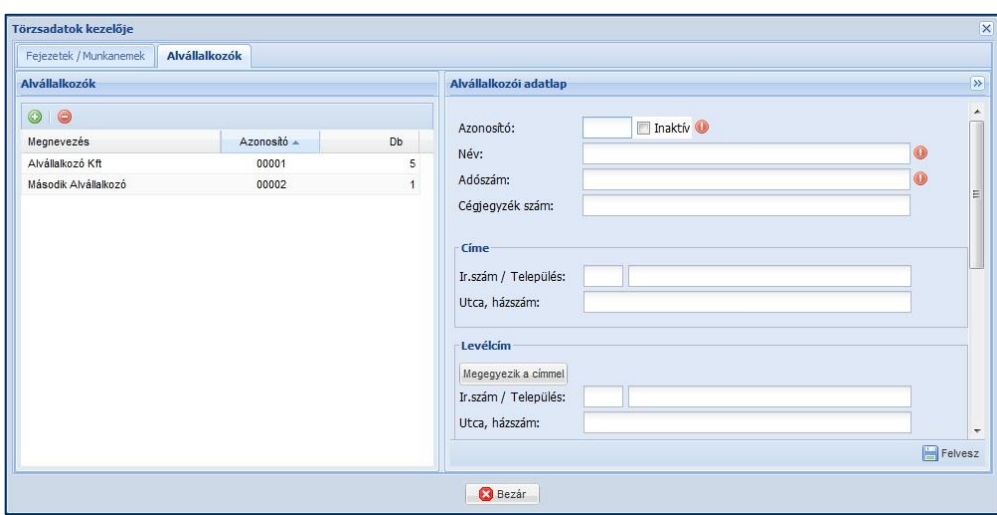

A **"Db"** oszlopban pedig az a szám, amely a felhasználó által az alvállalkozóhoz rendelt tételek mennyiségét mutatja az összes költségvetés tekintetében.

A listából kijelölt alvállalkozó rögzített adatai az ablak jobb oldali "Alvállalkozói adatlapon" láthatók.

- Az adatok módosíthatók, kiegészíthetők és az ablak jobb alsó részén látható **"Felvesz"** gombbal menthetők.

- Új alvállalkozó felvételére a **"hozzáadás"** ikon választásával van lehetőség, ebben az esetben a jobb ablakrészben a rögzítéshez szükséges kötelezően kitöltendő mezők piros felkiáltójellel lesznek megjelölve. Természetesen a további adatok is kitölthetők és az

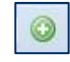

Inaktív<sup>O</sup>

ablak jobb alsó részében található **"Felvesz"** gombra kattintva az új alvállalkozói listaelem rögzítésre kerül.

- A kijelölt alvállalkozó az adatbázisból a **"törlés"** ikonnal eltávolítható abban az esetben ha nincs hozzárendelve egyetlen költségvetés egyetlen tételéhez sem, amelyet a lista **"Db"** oszlopa mutat.

- A beviteli mezők első sorában található egy választónégyzet, amely kiválasztásával a kijelölt alvállalkozó **"inaktívvá"** jelölhet, ami azt eredményezi, hogy a tételek szerkesztésnél és a csoportosítási megjelenéseknél nem fog látszódni a kijelölő

Azonosító: listában. Természetesen ez a beállítás vissza is vonható ellentétben a törléssel.

A szerkesztett költségvetés tételeinek alvállalkozók szerinti csoportosítási megjelenítésének leírását lásd a **[3.3.4.2.2.](#page-92-0)** pontban, az alvállalkozók tételekhez történő hozzárendelését lásd a **[3.3.3.2.2.2.](#page-75-0)** és a **[3.3.3.2.3.](#page-77-0)** pontokban.

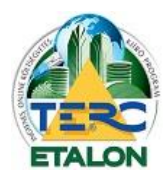

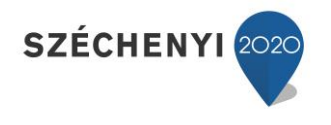

92

## <span id="page-91-0"></span>*3.3.4.2. Csoportosítási lehetőségek*

A költségvetés tételeinek csoportosítási lehetőségei legördülő listájából a következők választhatók:

## 3.3.4.2.1. Munkanemek

- Ha egy munkanem a listából kijelölésre kerül, a tételek ablakban az adott munkanem alá rögzített tételek fognak megjelenni. Az összes tétel újbóli megjelenítését az "Összes munkanem" kijelölésével lehet elérni.

- A "Csak tételesek" szöveg mellett lévő négyzetben a pipát megszüntetve, az ÖN adattárban lévő, használható összes munkanem neve és száma megjeleníthető a listában.

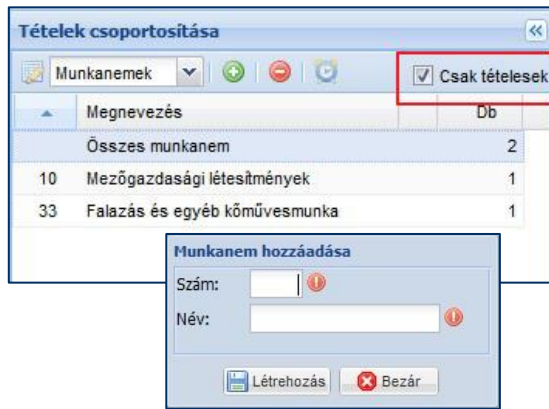

**- Új munkanem létrehozása**: Lehetőség van az ÖN adattárban nem használt munkanem számokhoz egyedi, saját munkanemek hozzárendelésére a szerkesztett költségvetés/kiírás esetében.

A **"Hozzáadás a listához"** gombra kattintva lehet meghatározni a munkanem számát és megnevezését. A "Létrehozás" gombra kattintva az aktuálisan szerkesztett

költségvetésben/kiírásban létrejön az új munkanem, amelybe ezek után tetszőleges tételek olvashatók be.

**- Törlés a listából:** A kijelölt munkanemet – amennyiben nem tartalmaz tételt – törölni lehet a szerkesztett költségvetés/kiírás munkanemlistájából. Lehetőség van a tételek munkanemszámától eltérő munkanembe történő rögzítésére, ekkor az

adott tétel az exportálások során a besorolóként megadott munkanem alatt fog listázódni (pl. horonyvésés a villanyszerelési munkák közé).

**- Rezsióradíjak kezelése:** Az ikon választásával a Törzsadatok módosítása ablak jelenik meg, ahol a költségvetésben használatos rezsióradíjakat lehet szerkeszteni. Ha egy adott munkanem a listából kijelölésre kerül, a következő tétel-felvételkor az nem a saját munkaneme alá, hanem a kijelölt munkanem alá fog listázódni. Ehhez a rendszer megerősítést kér a következő ablak szerint.

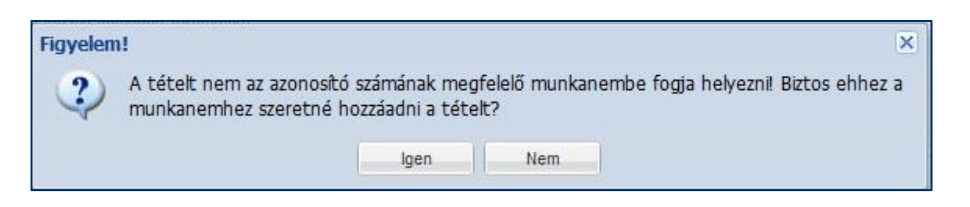

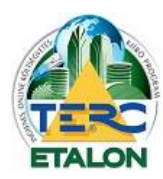

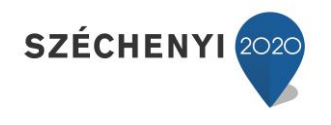

## <span id="page-92-0"></span>3.3.4.2.2. Alvállalkozók

Amennyiben a felhasználó létrehozott alvállalkozói adatbázist, a költségvetések tételeihez lehetőség van az adatbázis elemei közül alvállalkozókat hozzárendelni az új tétel létrehozásakor, vagy a meglévő tételek szerkesztésekor. Ebben a nézetben a költségvetésben a megjelölt alvállalkozók listáját láthatjuk, a hozzájuk rendelt tételek darabszáma szerint, valamint az alvállalkozó nélküli maradék tételeket is.

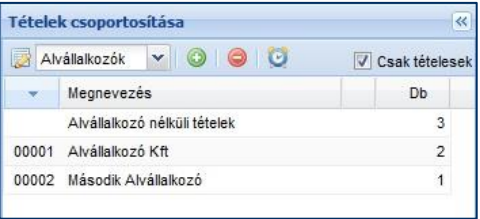

A munkanem szerinti megjelenítési lehetőségeknél leírtak szerint itt is használhatók a **"hozzáadás a**  listához", a "törlés a listából" és a "rezsióradíjak kezelése" ikonok.

Amint a listában bármelyik elem, alvállalkozó kijelölésre kerül, a tételek felsorolásában az adott elemhez rendelt tételek fognak csak megjelenni.

Egy alvállalkozó kijelölése esetén új tétel felvételkor automatikusan az adott alvállalkozói jelölés a létrejövő tételhez íródik.

Az Alvállalkozói adatbázis létrehozásáról és szerkesztéséről bővebben a "Törzsadatok kezelése" **[3.3.4.1.3.](#page-90-0)** pontban.

Az alvállalkozók tételekhez történő hozzárendelését pedig lásd a **[3.3.3.2.2.2.](#page-75-0)** és a **[3.3.3.2.3.](#page-77-0)** pontokban.

#### 3.3.4.2.3. Gyártók

Az ÖN adattárból származó tételváltozatok nagy részében konkrét gyártói anyagok vannak

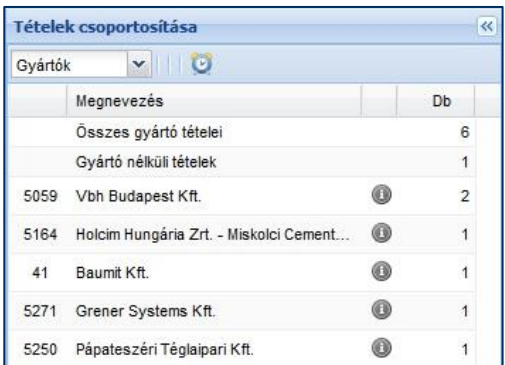

meghatározva.

Ennél a csoportosítási lehetőségnél a gyártó neve szerint jeleníthetők meg az éppen aktuálisan szerkesztett költségvetés tételei.

**Rezsióradíjak kezelése:** Az ikon választásával a Törzsadatok módosítása ablak jelenik meg, ahol a költségvetésben használatos rezsióradíjakat lehet szerkeszteni.

同

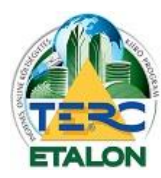

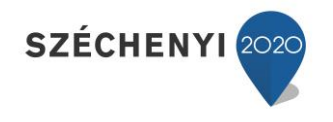

94

**3.3.5. További műveletek a szerkesztő felületen**

Divides 2 Divides Constants Constants Constants Constants Constants Constants Constants Constants Constants Constants Constants Constants Constants Constants Constants Constants Constants Constants Constants Constants Cons

A TERC-ETALON rendszer szerkesztő felületén az éppen szerkesztett kiírás/költségvetés esetén a felső ikonsorban a következő műveletek végezhetők a tételekkel, illetve a kiírás/költségvetés egészével:

**Ellenőrzés Fedlap készítés Összesítők (költségvetések esetén) ÖN összehasonlítás (külön előfizetés esetén)**

#### *3.3.5.1. Ellenőrzés*

A TERC-ETALON rendszerben az ÖN adattár negyedévente frissül, új tételek jelennek meg, meglévő tételek módosulnak, illetve törlődnek az aktuális adattárból.

Amennyiben egy régebben készített kiírást (az aktuális adattár előtti időszakban) kíván a felhasználó hitelesíteni, illetve ha meg szeretne győződni a tételek adattári egyezőségéről, az Ellenőrzés parancs végrehajtja a szükséges összehasonlításokat.

Ha olyan tételt talál a program, mely a jelenlegi adattárban nem, vagy módosulva szerepel, a tételek tételszáma előtti ÖN azonosságot biztosító ikonra egy sárga felkiáltójelet helyez, ezzel mutatva a tétel különbözőségét.

Ezzel egy időben egy információs ablakot is megjelenít a program, amelynek segítségével aktualizálhatók a megváltozott tételek az ÖN adattár friss adataival.

Azaz a **"Csoportos adatmódosítás"** ablak **"ÖN tételek frissítése"** parancsa fog végrehajtódni a kiírás/költségvetés összes, nem zárolt tételén a "Frissítés" gombra kattintva ([3.3.3.2.6.2.](#page-80-0) pont).

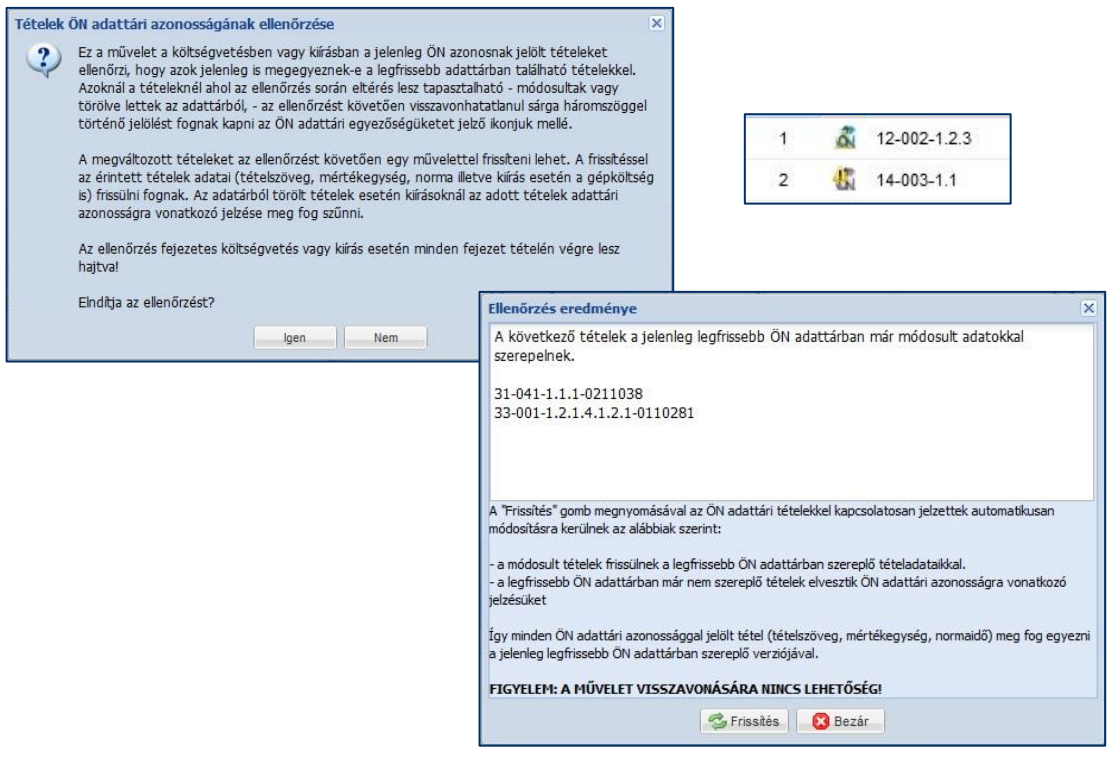

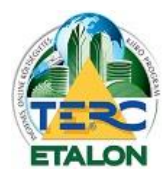

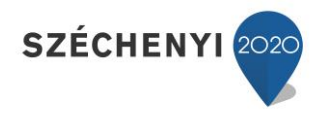

### *3.3.5.2. Fedlap készítése*

Az itt megadott szöveg a költségvetés/kiírás alapadatai fölött fog szerepelni a fedlapon, amely a letöltéseknél érhető el a **[3.2.3.1.13.](#page-45-0)** pont leírásánál.

## *3.3.5.3. Összesítők (Csak költségvetések esetén érhető el)*

A TERC-ETALON rendszer a költségvetések exportáláshoz használható, megjeleníthető tételösszesítőit és a főösszesítő oldalán elhelyezhető kísérő szövegeket mutatja ebben az ablakban.

## 3.3.5.3.1. Főösszesítő

A költségvetés exportálás során az első oldalon mindig a teljes költségvetés összes anyag és díj költségét, valamint az ezekből származtatott százalékos értékeket (pl. áfa) lehet megjeleníteni. A TERC-ETALON rendszerben használható főösszesítő megjelenítési lehetőségek:

**- Csak áfát tartalmazó záradék, két oszlopos: A** költségvetés összes anyag és díj költségének nettó értékét mutatja, majd az összegükre számítható áfa értékét jeleníti meg, és a bruttó végösszeget.

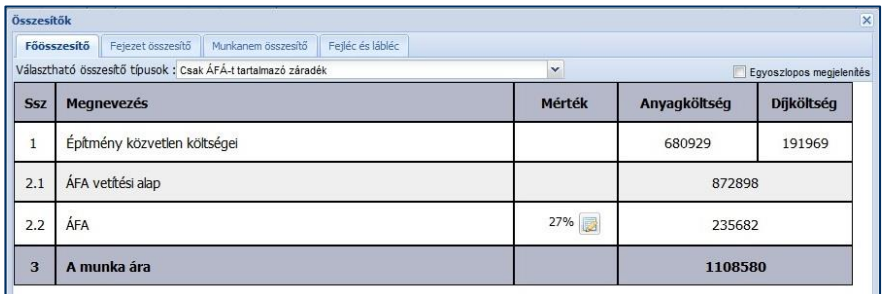

**- Csak áfát tartalmazó záradék, egyoszlopos:** A költségvetés anyag és díj nettó értékét egy összegben, egy oszlopban mutatja, majd pedig a meghatározható áfa és a bruttó végösszeg fog szerepelni az összesítőben. Az egyoszlopos megjelenítés az ablak jobb felső részén található négyzet kijelölésével választható.

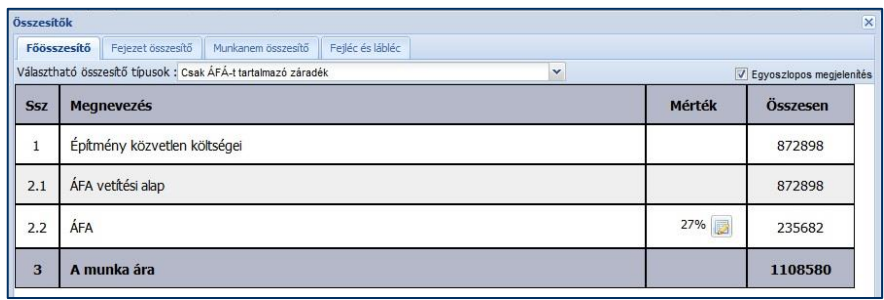

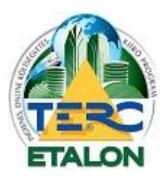

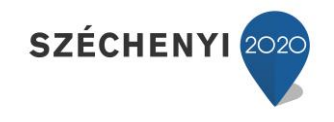

**- Alap záradékforma:** A költségvetés anyag és díjköltség nettó értéke után több fajta százalékos érték meghatározására van lehetőség. A származtatott értékek összegei a szerkesztés után azonnal számítódnak és a többi mező is aktualizálódik.

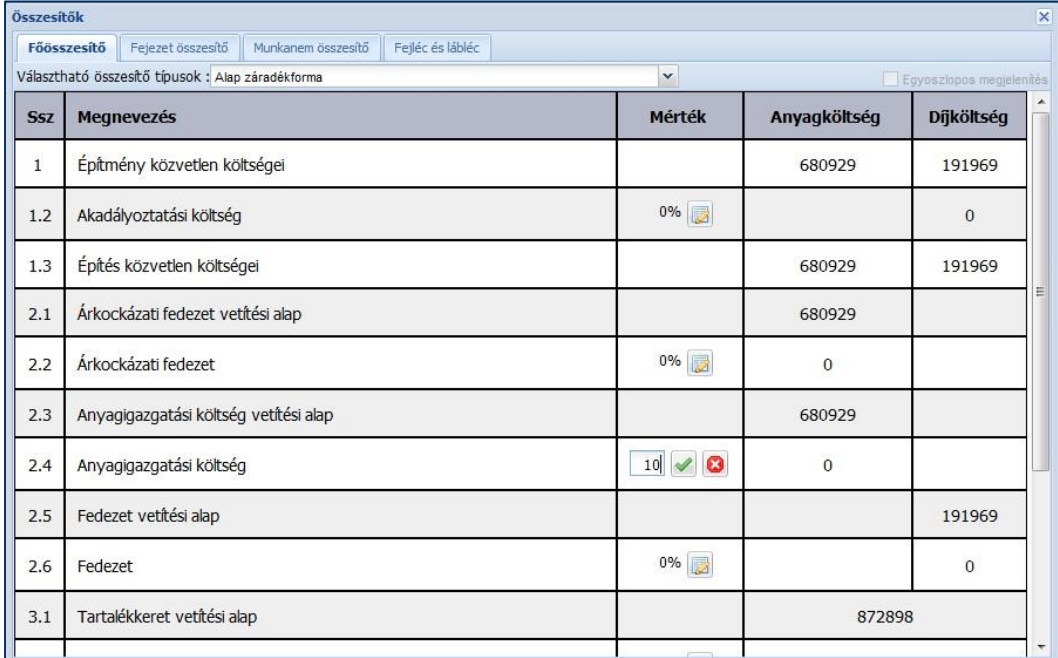

A százalékos értékek meghatározására a **"Mérték"** oszlopban található szerkesztő ikonok valamelyikére kattintva van lehetőség, ahol a beviteli mező kitöltése után a **"pipa"** jellel rögzíthető a változás, az **"x"** jellel pedig visszavonható.

#### 3.3.5.3.2. Fejezet összesítő

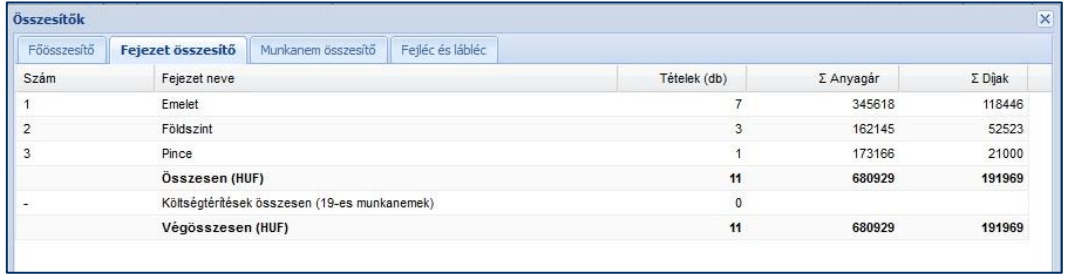

Csak fejezetes költségvetés szerkesztése esetén választható és látható ez az összesítő fajta. A költségvetésben rögzített fejezetek nettó rész anyag és díj értékeit mutatja. Változtatásra, szerkesztésre itt nincs lehetőség.

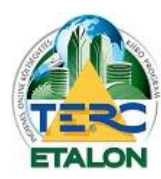

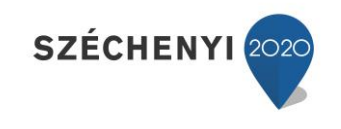

#### 3.3.5.3.3. Munkanem összesítő

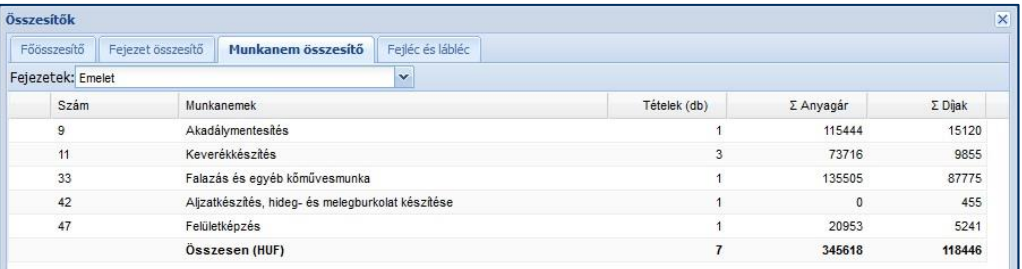

A költségvetés tételeinek munkanemenkénti nettó összesen értékeit mutatja. Amennyiben a szerkesztett költségvetés fejezetes, az ablak felső részében ki kell választani a listázandó fejezetet.

#### 3.3.5.3.4. Fejléc és lábléc

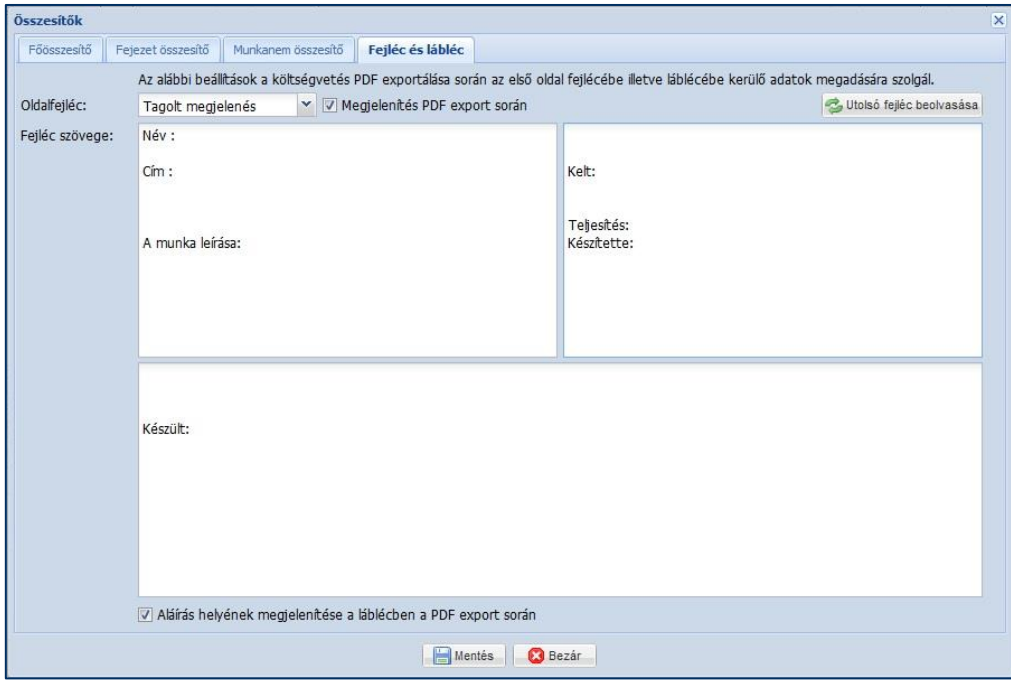

A költségvetés exportálása során az első oldalon a főösszesítő fölött kapnak helyet a fejléc mezőkbe beírt szövegek. (Itt érdemes meghatározni a költségvetés készítőjének, címzettjének és tárgyának adatait.)

Az **"Oldalfejléc"** szöveg melletti választó listából lehet meghatározni, hogy a fejléc szövegei **"tagolt"** vagy **"tagolatlan"** megjelenítésben látszódjanak.

Amennyiben a fejlécben kitöltött adatokat az exportálások során meg kívánja jeleníteni a felhasználó, úgy a legördülő lista mellett látható négyzetet ki kell választani (**"Megjelenítés PDF export során").** Ezzel a beállítással nem csak a PDF, hanem az XLS export esetében is megjeleníthetők a fejléc adatai.

Az ablakban lehetőség van az utolsó mentett fejléc szövegeinek megjelenítésére is, így nem szükséges esetleg az állandóan használt alapszövegeket újra begépelni. Ez a lehetőség az "Utolsó **fejléc beolvasása"** gombbal érhető el.

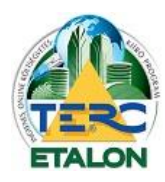

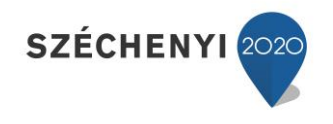

Az exportálások során lehetőség van az első oldalon az összesítő listája alatt aláírási kipontozott vonal megjelenítésére, ehhez az **"Aláírás helyének megjelenítése a láblécben a PDF export során"** szöveg melletti négyzetet kell beállítani.

A beállításokat a "Mentés" gombra kattintva kell érvénybe léptetni.

## *3.3.5.4. ÖN összehasonlítás (Csak külön előfizetés esetén érhető el!)*

A TERC-ETALON programrendszer szolgáltatásai közé tartozik a külön éves előfizetést igénylő **"Összehasonlító modul"**. A modulra történő előfizetés után a felhasználónak lehetősége nyílik több költségvetés adatainak összehasonlítására különböző kritériumok szerint. Az összehasonlítások eredménye több féle formátumban is kinyerhető a programból. A programmodul teljes leírása külön felhasználói kézikönyvben érhető el.

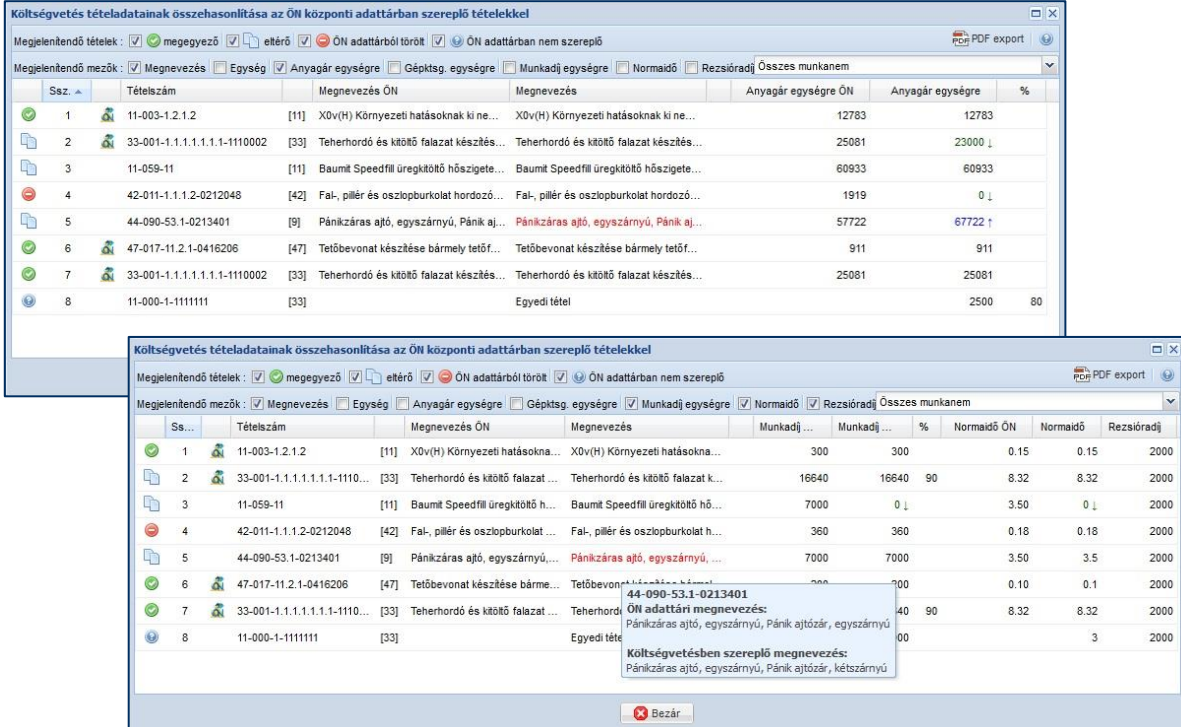

A modulra történő előfizetés után a felhasználónak nem csak a költségvetések összehasonlítására lesz lehetősége, hanem a költségvetések szerkesztő felületén elérhető válik az "ÖN összehasonlítás" lehetőség is.

Ez a funkció lehetővé teszi az éppen szerkesztett költségvetés tételeinek összehasonlítását az aktuális ÖN adattárral. Az eredmények a képernyőn is megjeleníthetők, paraméterezhetők, de akár PDF lista is készíthető az összehasonlításról. A létrejövő PDF állomány mintája megtalálható a függelékek között.

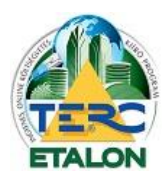

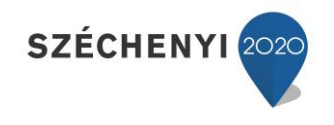

# **4. Gyakorlati leírás új költségvetés létrehozására**

# **4.1. Új költségvetés létrehozása**

**1./** A felhasználói felület **"Költségvetések kezelése"** ablakában található felső ikonsor első, "Új költségvetés" gombjára kattintva, a legördülő menüből válassza az "Új költségvetés **létrehozása"** pontot.

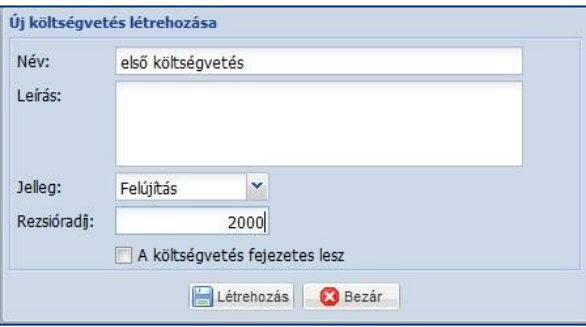

- **2./** Adja meg a létrejövő költségvetés kívánt nevét, jellegét (új vagy felújítási), az általánosan használandó rezsióradíj értékét, valamint az esetleges leírást.
- **3./** A költségvetés készítés jelen szakaszában kell meghatározni, hogy a létrejövő költségvetés fejezetekre legyen-e tagolva. Ez a beállítás a későbbiekben már nem változtatható meg az adott költségvetésben. Amennyiben fejezetes költségvetést szeretne létrehozni, jelölje be az ablakban az "A költségvetés fejezetes lesz" szöveg mellett található négyzetet. A fejezetek elnevezéseit a későbbiekben tudja majd meghatározni.
- **4./** A **"Létrehozás"** gombra kattintva a felhasználói felület Költségvetések kezelése ablakában egy új sorként megjelent a létrehozott költségvetés neve és főbb jellemzői.

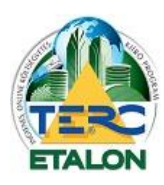

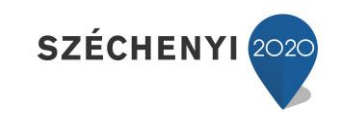

# **4.2. Új költségvetés alapadatainak meghatározása**

- 1./ A kidolgozni, vagy szerkeszteni kívánt költségvetés sorát kijelölve a "Költségvetések kezelése" ablak felső ikonsorának **"Megnyitás"** elemét választva, vagy a nevet tartalmazó soron állva, az egérrel duplát kattintva megnyitható a TERC-ETALON programrendszer szerkesztő felülete.
- **2./** A szerkesztő felület bal felső, Tételek csoportosítása ablakában, a felső ikonsor első elemével határozhatja meg a költségvetés Tételek csoportosítása törzsadatait*.*
- **3./** A megjelenő ablak bal szél kattintva adhatja meg a fejezet esetén a használni kívánt fe illetve szerkesztheti azokat.

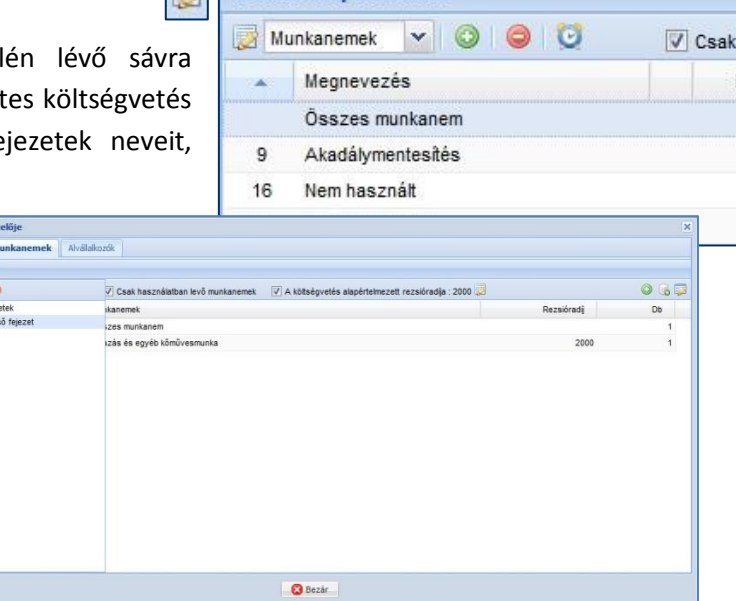

- **4./** A költségvetésben, illetve aktív fejezetben használatos munkanemeket is szerkesztheti, illetve egyedi rezsióradíjakat is megadhat, amennyiben a felső ikonsor mellett látható alapértelmezett rezsióradíjának használata nincs beállítva.
- **5./** Az ablak **"Alvállalkozók"** fülére kattintva pedig a rendszerének alvállalkozói adatbázisát készítheti el, illetve tarthatja karban.
- 6./ Amennyiben a költségvetés fejezetes, úgy a "Tételek csoportosítása" ablak alsó részében látható, illetve változtatható az aktív fejezet, amelybe a választott tételek felírásra kerülnek.

## **4.3. Új költségvetés tételeinek kidolgozása**

A szerkesztő felület bal alsó ablakában találhatók az elérhető adattárak, ahonnan a tételeket felvehetjük a költségvetésbe:

## **ÖN adattár:**

- A teljes TERC ÖN adattárának tartalma,
- Normaidők és gépköltségek elérhetőségével,
- Érvényes adattári előfizetés esetén teljes anyag-adattárral együtt.
- Árszakértés modul előfizetése esetén régebbi árszintek elérésének lehetőségével.
- Munkanemekre tagolva fa struktúrájú vagy képes kiválasztási lehetőséggel.
- Gyártók szerinti szűrési lehetőséggel.
- Szöveges kereséssel.

## **Saját adattár**:

- Az ÖN adattárból választott, esetleg átdolgozott, vagy újként létrehozott tételek listája, amelyeket a Saját adattárakba mentettünk. Nincs munkanemenként tagolva.

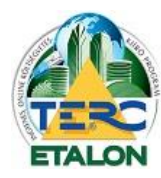

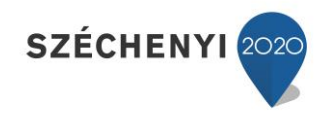

## **Költségvetéseim:**

- A megjelenő ablakban a már meglévő költségvetések közül választhatunk, és a bennük található tételek közül dolgozhatunk. Munkanemenként, vagy esetenként fejezetekre tagolva jelenik meg.

Az ÖN adattárból való kiválasztás folyamata:

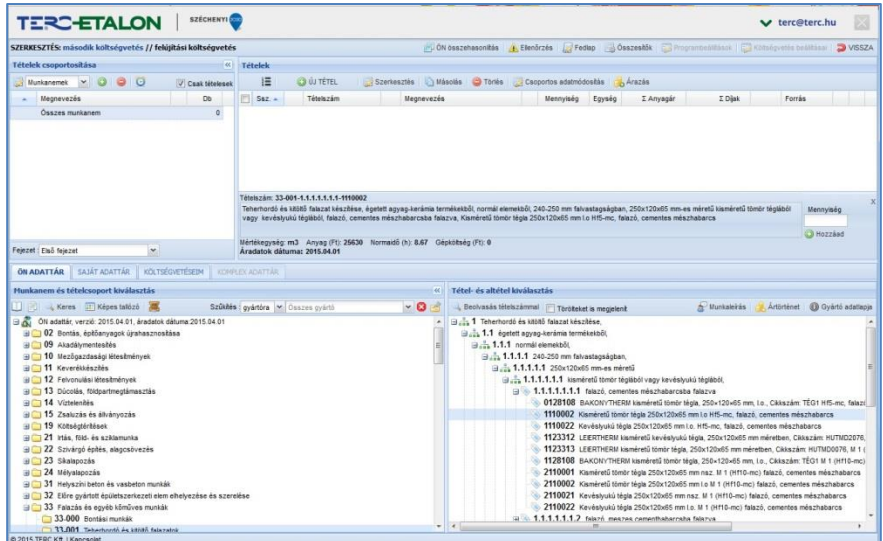

- **1./ Munkanem** kiválasztása a kívánt munkanem száma melletti négyzetre kattintva, lenyílik a munkanem csoportjainak listája.
- **2./ Csoport** választás után a jobb alsó ablakban megjelennek az aktuális csoportban található fejezetek strukturált elhelyezésben.
- **3./** A **struktúra** bontása szintén a kívánt sor melletti négyzetre kattintva érhető el.
- **4./** A tétel teljes kibontása után megjelennek a jobb alsó sarokban a struktúra számhoz tartozó ún. tételek (**alaptételek**), vagy **tételváltozatok** konkrét anyag megnevezéssel. (ezeknek a soroknak az ikonja más, mint a struktúra előző elmeinek).

A tétel vagy tételváltozat kijelölésekor a jobb felső ablak alsó soraiban megjelennek a kiválasztott elem fontosabb tulajdonságai:

- teljes tételszám,
- teljes szöveg,
- mértékegység, anyagár, normaidő, gépköltség.
- **5./** A **tételkiválasztás** ablakában megtekinthető a tételhez tartozó:
	- munkaleírása,
	- tételváltozat esetén az anyag ártörténete,
	- tételváltozat, konkrét gyártó esetén a gyártó adatlapja.
- **6./** A **Tételek** ablak alsó soraiban található kiválasztott tétel adatainak szövege mellett, jobbra a **"Mennyiség"** mezőben adja meg a költségvetésben szerepeltetni kívánt mennyiséget, majd nyomja meg a "Hozzáad" gombot.
- **7./** Ennek hatására a kész tétel bekerül a Tételek ablak újabb sorába.

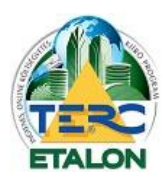

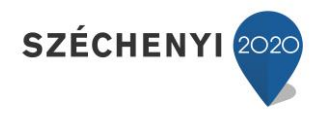

**Saját adattár**ból való tételkiválasztás is a fentiekhez hasonlóan működik, csak a már elmentett konkrét tételek közül lehet választani és beemelni az aktuális költségvetésbe.

- **1./** Ugyanitt szerkeszthetők is a Saját adattárak (új adattár hozható létre, új tétel adható hozzá, meglévő tétel törölhető, szerkeszthető, új és felújítási jelleghez eltérő értékek határozhatók meg).
- **2./** valamint a **"hozzáadás beállításait"** is megadhatja az ablak jobb felső sarkában található gomb segítségével.
- **3./** A tételek listájában a beillesztendő sor kijelölése után válassza a "Kiválasztott tételek hozzáadása" lehetőséget, vagy "Drag and Drop" módszer segítségével: az egér bal gombját lenyomva tartva húzza a kiválasztott tételt egyszerűen a felső, **"Tételek"** ablakba.
- **4./** A tétel hozzáadását a megjelenő ablakban a **"Mennyiség"** mező kitöltésével véglegesítheti.

**Költségvetéseim**ből történő tételkiválasztás a Saját adattári kiválasztáshoz hasonlóan zajlik, csak itt nem szerkeszthető az input tételek listája.

Amennyiben az inputként kiválasztott kiírás jellege nem egyezik meg az aktív kiírás (új – felújítási), a rendszer figyelmeztet erre és kéri a tételek adatainak fokozott ellenőrzését.

**Keresés** az ÖN tételek között:

- **Szöveges keresés:** A munkanem listát tartalmazó ablak felső sorában látható ikon segítségével tetszőleges szöveg kereshető az adattárban.

**- Beolvasás tételszámmal:** Adott tételszámot keres az ÖN adattárban és találat esetén a fastruktúrát a keresett tételhez nyitja.

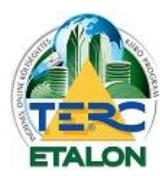

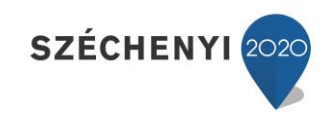

## **4.4. Műveletek a felvett tételekkel**

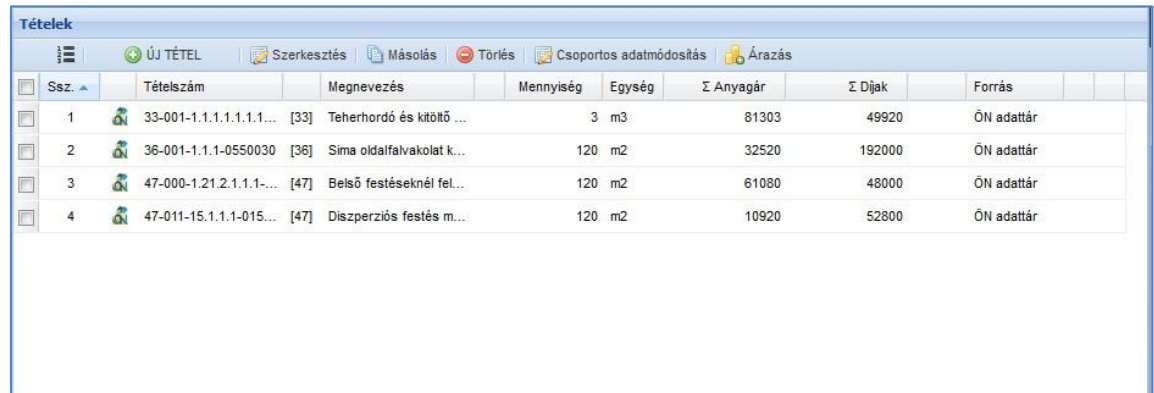

A költségvetésbe felvett tételek sorai a szerkesztő felület Tételek ablakában láthatóak.

Az ablak felső ikonsorából az alábbi funkciók érhetők el:

- **[1.] Újra sorszámozás** a jelenleg látható sorrend szerint:
	- A tételek a költségvetésbe a rögzítés sorrendjében tárolódnak.
		- Az ablak oszlopsorában található oszlopazonosítókra kattintva változtatható a tételek megjelenítési sorrendje (tételszám, megnevezés, mennyiség, ár, stb. szerint csökkenő vagy növekvő sorrendbe).

- "Drag and Drop" módszerrel is meg lehet változtatni a tételek sorrendjét.

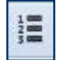

Ezekben az esetekben a tételek sorszámai nem változnak, a sorszám oszlopazonosítóra kattintva az eredeti állapot visszaállítható.

Amennyiben a kialakított sorrendet kívánja megtartani, kattintson a felső ikonsor "Újra **sorszámozás"** ikonjára. Ekkor a tételek sorszámai a megadott sorrend szerint fognak megváltozni.

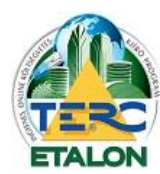

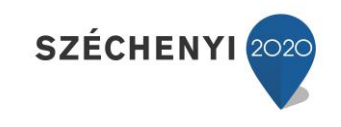

104

## **[2.] Új tétel** felvétele:

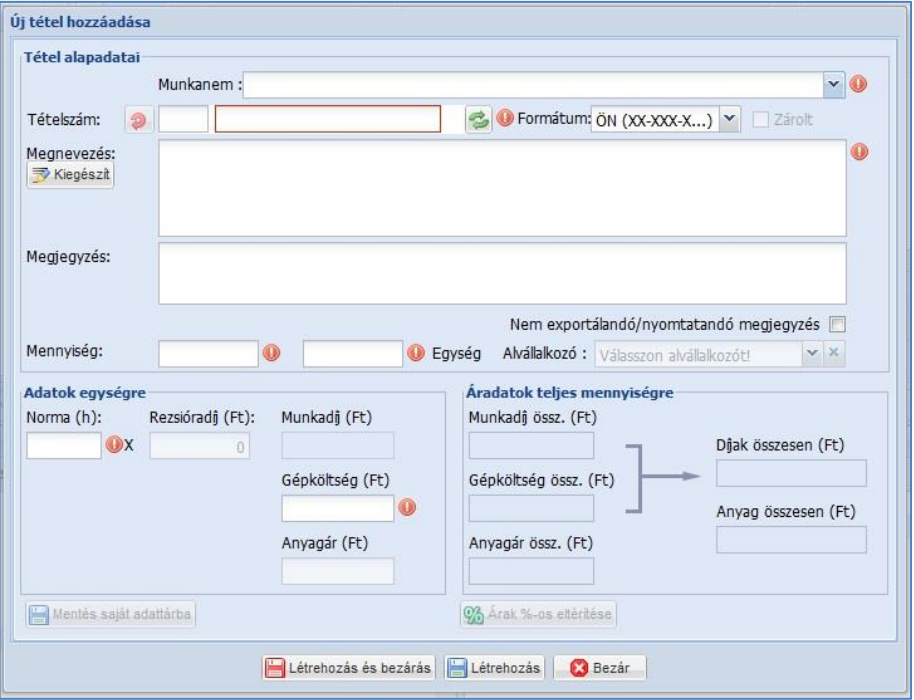

A megjelenő ablakban a piros felkiáltójellel jelölt mezők kitöltése kötelező!

- **1./** Válassza ki, hogy a tétel melyik munkanem besoroláshoz fog tartozni.
- **2./** Adjon meg egy ÖN tétel struktúra formátumú tétel azonosítót.
- **3./** Határozza meg a tétel szövegét.
- **4./** Határozza meg a tétel mennyiségét, mennyiségi egységét.
- **5./** Adja meg a tételhez tartozó normaidő és esetleges gépköltség értékeket is.
- 6./ Kattintson az ablak alján található "Létrehozás" gombra.
- **7./** Majd zárja be a szerkesztő ablakot.

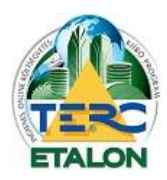

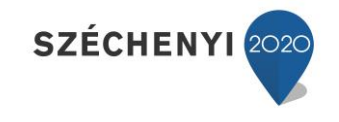

**[3.] Szerkesztés:** A megjelenő ablakban a kiírás kiválasztott tételének összes adata látható és megváltoztatható, szerkeszthető. Ugyanez a funkció érhető el a tételen állva a bal egérgomb dupla kattintásával is.

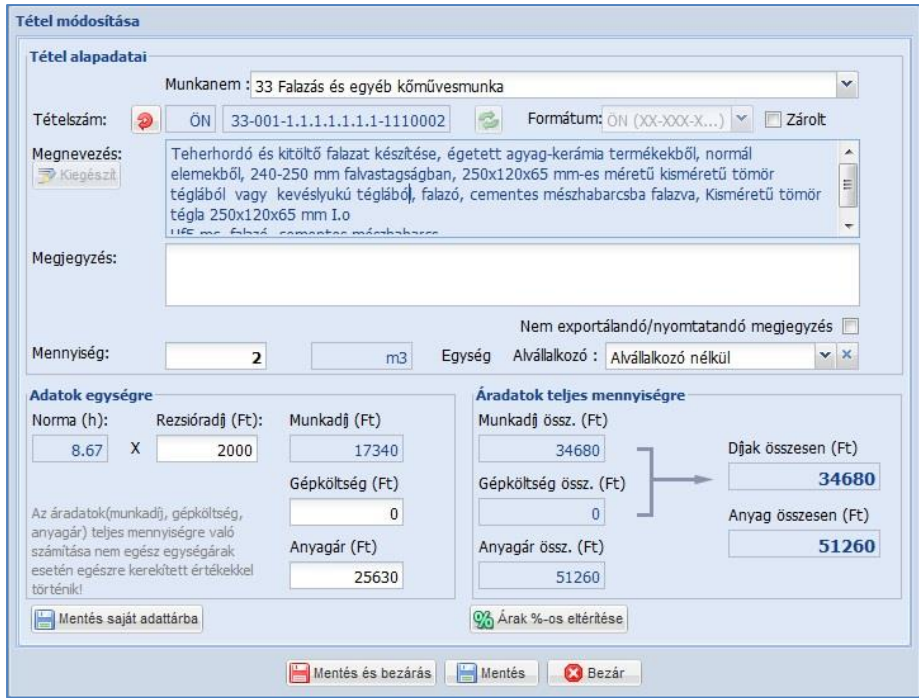

- Meghatározhatja, hogy az adott tétel melyik munkanemben szerepeljen a listázások során.
- Körülményjelzőt rendelhet a tételhez ("K" kalkulált vagy "M" módosított, stb.).
- Az ÖN adattárból származó úgynevezett *ÖN azonos tételek* tételszáma, szövege, mennyiségi egysége, normaideje és anyagára nem változtatható meg.

Ezen adatok módosítására az ÖN azonosság feloldása után van lehetősége:

- A tételszerkesztő ablakának Tételszám mezője előtt található "piros nyíl" ikonra kattintva oldhatja fel az ÖN azonosságot, amelyről a rendszer megerősítést kér.

Amennyiben egy tételhez vissza szeretné állítani az ÖN azonosságot és az ÖN adattárban található adatokat, válassza a tételszám mögötti "zöld nyíl" ikont.

- A tételekhez megjegyzések fűzhetők, amiket exportálás során láthatóvá vagy nem láthatóvá tehetünk.
- **[4.] Másolás:** A kiválasztott tétel másodpéldánya is rögzítésre kerül a költségvetésben.
- **[5.] Törlés:** A kiválasztott tételt megerősítés után törölni fogja a rendszer a költségvetésből.

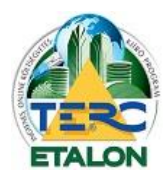

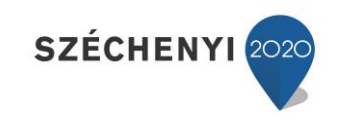

### **[6.] Csoportos adatmódosítás**

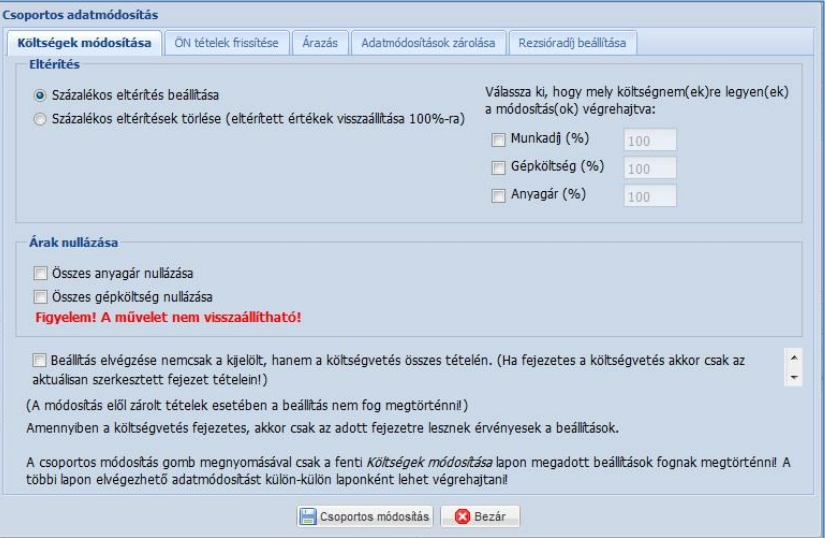

A tételek felsorolásánál a sorszám mellett balra, minden sorban található egy jelölő négyzet, amelynek segítségével több tétel is kijelölhető és rajtuk egyidejűleg végezhetők műveletek. Az oszlopazonosító sorban található jelölő négyzet választásával pedig a költségvetés összes tétele egyidejűleg kijelölhető. A **"Csoportos adatmódosítások"** ablakban kiadott műveletek alapértelmezésként a kijelölt tételeken hajtódnak végre, viszont lehetőség van minden fülön annak megadására, hogy a költségvetés minden elemére vonatkozzanak a módosítások. Ezt a "**Frissítés elvégzése nemcsak a kijelölt, hanem a költségvetés összes tételén"** szöveg melletti jelölő négyzet beállításával teheti meg.

Ha fejezetes a költségvetés, akkor csak az aktuálisan szerkesztett fejezet tételein történnek meg a frissítések, vagyis a megadott utasításokat minden fejezeten külön kell megadni!

A tételek kijelölése után a "Csoportos adatmódosítás" ikont választva a megjelenő ablakban az alábbi műveletek végezhetők:

#### **Költségek módosítása:**

Százalékos eltérítés: A kijelölt tételek árainak módosítása a megadott százalékértékkel (csökkentés esetén 100%-nál kisebb értéket határozzon meg, emelés esetén pedig 100%-nál magasabbat).

- A tételek munkadíjának, gépköltségének és anyagárának eltérítése külön-külön beállítható. Az eltérítések ugyanitt vissza is állíthatók külön-külön választva akár a munkadíj, gépköltség vagy az anyagár mezőket.
- A kijelölt tételek anyagárai és gépköltségei nullázhatók is ebben az ablakban.
- A módosítások végrehajtásához válassza a "Csoportos módosítás" gombot.

#### **ÖN tételek frissítése:**

A költségvetés tételeinek ellenőrzése és frissítése az aktuális ÖN adattár adataival, választható kritériumok szerint:

- Tétel alapadatok (megnevezés, normaidő, mennyiségi egység).
- Az adattárban már nem szereplő tételek "K" tételre változtatása.
- Áradatok (anyag és gépköltség) frissítése a legfrissebb ÖN adattárban találhatókra.
- A frissítések végrehajtásához válassza a "Csoportos módosítás" gombot.

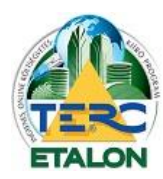

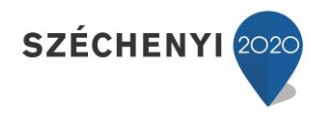

# **Árazás:**

A költségvetés tételeinek gépköltség és anyagár adatai nem csak az ÖN adattárból árazhatók, frissíthetők, hanem akár a Saját adattárból is.

- Válassza ki, hogy a tételek árai melyik adattárból kerüljenek beolvasásra.
- Ha az adott tétel nem található az elsődlegesen megadott adattárban, meghatározhat másodlagos adattárat is.
- Árszakértés modul előfizetés esetén megadható az adattárak verzió dátumai is.
- Adja meg, hogy az árazás a tételek melyik adatára vonatkozzon:
	- anyagárakra,

gépköltségekre,

mindkettőre.

- Amennyiben a tételek tartalmaznak százalékos eltérítéseket, itt megadhatja, hogy azok is aktualizálódjanak, vagy sem az árazás során.
- Az árazás végrehajtásához válassza a "Csoportos módosítás" gombot.

## **Adatmódosítások zárolása:**

- Zárolás beállítása: A kiválasztott tételeket zárolni lehet a módosítások elől, vagyis a zárolt tételek esetében a Csoportos adatmódosítások nem fognak végrehajtódni.
- Zárolás feloldása: A zárolt tételek feloldása, vagyis a csoportos adatmódosítások végrehajtódnak ezeken a tételeken is.
- A zárolások beállításához, vagy feloldásához válassza a "Csoportos módosítás" gombot.

## **Rezsióradíj beállítása:**

- A kijelölt tételek rezsióradíját egységesen a megadott értékre állítja.
- A beállítás végrehajtásához válassza a "Csoportos módosítás" gombot.
- **[7.] Árazás:** A **"Csoportos adatmódosítás"** ablak **"Árazás"** fülét jeleníti meg a könnyebb elérés érdekében.

# **4.5. A Szerkesztő felület további beállítási lehetőségei (legfelső ikonsor)**

D VISSZA (1) Elenőrzés (1) Fedlap (1) Összesítők (1) Programbeállítások (1) Költségvetés beállításai (2) VISSZA

## **[1.] ÖN összehasonlítás:**

Összehasonlító táblázatot készít a költségvetés tételei és az aktuális központi ÖN adattárban tárolt tételek adatai között a tételszámok alapján.

A létrejött táblázat lementhető egy PDF kiterjesztésű állományba is.

*Ez a szolgáltatás az Összehasonlító modul előfizetőinek vehető igénybe!*

## **[2.] Ellenőrzés:**

Az aktuális ÖN adattárral összeveti a költségvetés/kiírás tételeit.

Amennyiben az adott tétel megegyezik az aktuális ÖN adattár adataival, a tételsor elején az ÖN azonosságot jelölő ikon fog látszani.

Amennyiben eltérést talál, a tételek sorait sárga háromszög jelöléssel látja el.

Az eltérések aktualizálása elvégezhető a tételek kijelölése után a "Csoportos adatmódosítás" ikonra kattintva és az ÖN tételek frissítése műveletet végrehajtva.

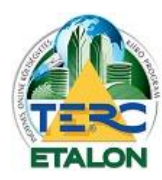

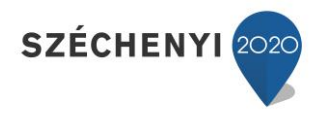

## **[3.] Fedlap:**

A költségvetésekhez/kiírásokhoz hozzá rendelhető egy úgynevezett fedlap, melyben a költségvetés/kiírás információit rögzítheti. Ezt a fedlapot az exportálástól elkülönítve, PDF állományként lehet lementeni.

## **[4.] Összesítők:**

**Főösszesítő:**

- **-** A költségvetés exportálása során a tételek összesítő oldalának részletessége határozható meg.
- A rendszer két féle összesítő sablon záradékot ajánl fel:

*Csak ÁFÁ-t tartalmazó záradék:* Csak az áfa százalék értéke változtatható. Alap esetben az összesítő külön jeleníti meg az anyag és díj összes értékét (két oszlopos megjelenítés), amennyiben ezeket összevonva, egy oszlopban szeretné szerepeltetni, válassza ki az "Egyoszlopos megjelenítés" melletti jelölő négyzetet.

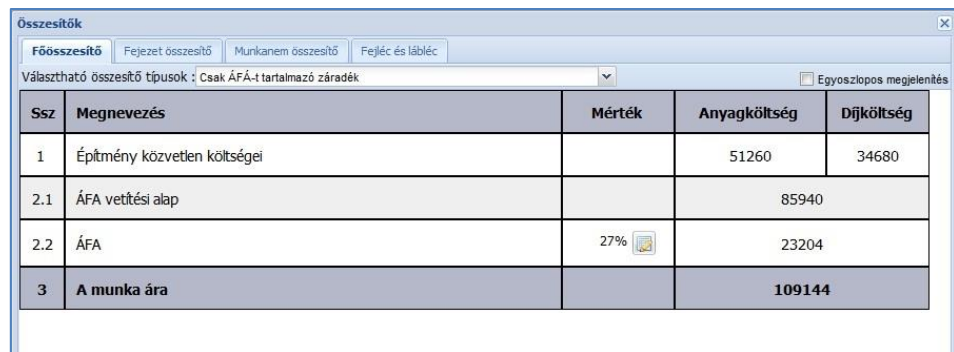

*Alap záradékforma:* A TERC V.I.P. programjában használatos, összetett záradék, ahol több féle százalékos költség megadható a költségvetéshez.

## **Fejezet összesítő:**

**- A**bban az esetben aktív, ha a szerkesztett költségvetés fejezetekre tagolt.

## **Munkanem összesítő:**

**-** A költségvetésben rögzített munkanemek szerinti tagolású összesítőt jeleníti meg.

**Fejléc és lábléc:**

- A főösszesítő lapon szereplő további információk jeleníthetők meg (megrendelő adatai, a munka leírása, stb.). Amennyiben az itt megadott fejléc és lábléc adatokat szerepeltetni szeretné a költségvetés exportja során, pipálja be a **"Megjelenítés PDF export során"** szöveg melletti jelölőt.

**Tagolt megjelenítés esetén** a TERC V.I.P. programban megszokott elrendezésben jelenik meg a fejléc.

**Tagolatlan megjelenítés** esetén egybefüggő felületen tetszőlegesen tölthető ki a fejléc.

**Aláírás megjelenítése a láblécben a PDF export során:** a PDF állomány főösszesítő oldalán fog megjelenni.

A költségvetés szerkesztő felületéről visszatérhet a felhasználói felületre a piros nyíllal jelölt "VISSZA" gomb választásával.

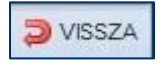
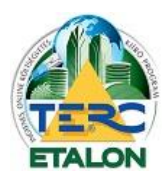

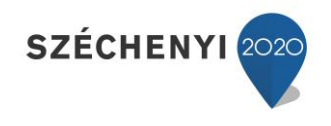

# **4.6. Műveletek meglévő költségvetésekkel (Költségvetések kezelése ablak felső ikonsora)**

O Új költségvetés v Megnyitás Násolás O Törlés Máthevezés Na Export S Konverzió Na Küldés Mater v

- **[1.] Új költségvetés:** Új kiírás/költségvetés létrehozása érhető el, TERC V.I.P. export állomány olvasható be.
- **[2.] Megnyitás:** A költségvetés szerkesztő felületébe való belépés.
- **[3.] Másolás:** Másolat: költségvetés névvel létrejön egy új sorban, a költségvetés másodpéldánya.
- **[4.] Törlés:** A költségvetés törlésére szolgál, a program rákérdez a törlés megerősítésére, viszont a továbbiakban a törölt elemek már nem nyerhetők, állíthatók vissza!
- **[5.] Átnevezés:** A költségvetés nevét tetszőlegesen megváltoztathatjuk.
- **[6.] Export:** Költségvetések esetében a megjelenő ablakban, a modulokra való előfizetések függvényében az alábbi lehetőségek választhatók:

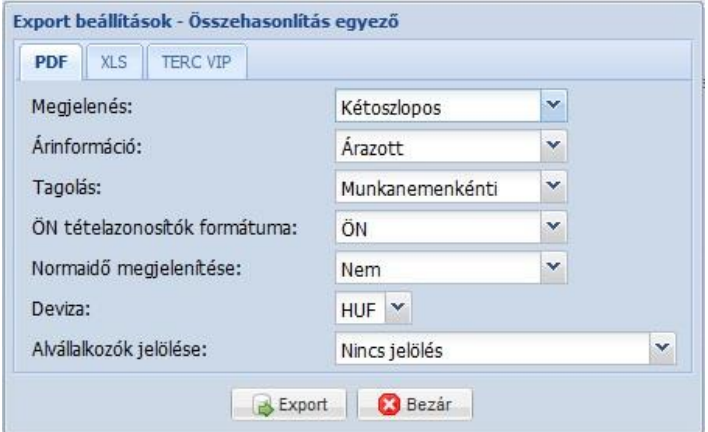

- **- PDF** kiterjesztésű állomány létrehozása (továbbiakban nem szerkeszthető). Beállítási lehetőségek:
	- megjelenés,
	- árinformáció,
	- tagolás,
	- ÖN tételazonosító formátuma,
	- normaidő megjelenítése,
	- deviza,
	- alvállalkozók jelölése.
- *-* **XLS** kiterjesztésű állomány létrehozása (Microsoft Excel programmal megjeleníthető, tovább szerkeszthető). Beállítási lehetőségek:
	- megjelenés,
	- árinformáció,
	- tagolás,
	- alvállalkozók jelölése.
- *-* **TERC VIP** export állomány létrehozása (kizárólag a TERC V.I.P. program számára beolvasható és tovább szerkeszthető).

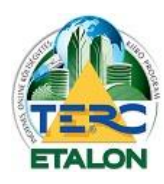

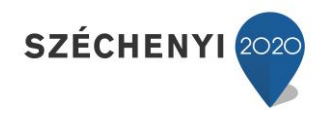

- **[7.] Konverzió:** Elkészített költségvetésből kiírást, illetve kiírásból program és adattár előfizetéssel rendelkezőként költségvetést tud készíteni. A konverzió hatására a kezelő ablakban új sorként jön létre a kívánt kiírás/költségvetés.
	- **Költségvetésből kiírás** konvertálása:

a létrejövő kiírás nevét, esetleg leírását tudja meghatározni.

- **Kiírásból költségvetés** létrehozása:

a létrejövő költségvetés nevét, leírását meghatározhatja, valamint a költségvetésben számolandó általános rezsióradíj értékét is meg kell adni.

A **"Konvertál"** gombra kattintás után a létrejövő sorban az eredeti kiírásban megadott normaidőkkel számolva a program beárazza a költségvetés díj értékeit.

Az ÖN adattárral egyező tételek anyagárainak beillesztésére a későbbiek leírt **"Árazás"** paranccsal nyílik lehetőség.

- **[8.] Küldés:** A TERC-ETALON rendszeren belül küldhető el, rövid megjegyzés megadása mellett egy szintén TERC-ETALON előfizető részére a kiválasztott költségvetést.
- **[9.] Tender**: A TERC-ETALON rendszer Tender moduljának felhasználói által létrehozott kiírások azok azonosító, letöltő kódjának ismerete mellett tölthetők le és beárazás után küldhetők vissza a megrendelőnek.

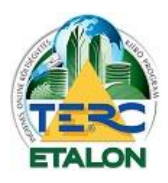

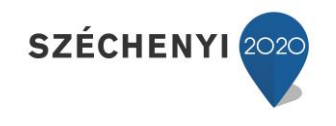

# **5. Gyakorlati leírás új kiírás létrehozására**

# **5.1. Új kiírás létrehozása**

**1./** A felhasználói felület **"Költségvetések kezelése"** ablakában található felső ikonsor első, "Új költségvetés" gombjára kattintva, a legördülő menüből válassza az "Új kiírás" létrehozása pontot.

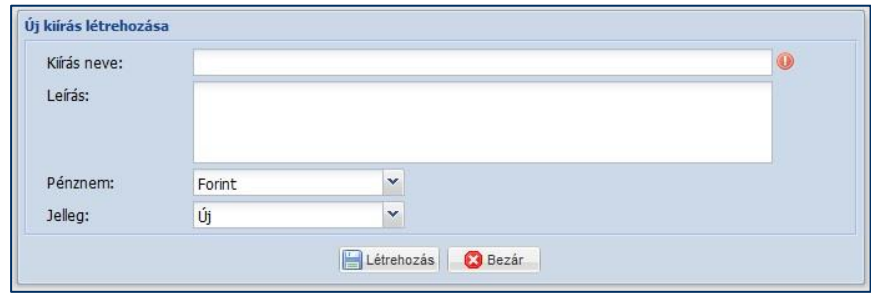

- **2./** Adja meg a létrejövő kiírás kívánt nevét, jellegét (új vagy felújítási), esetleges leírását.
- **3./** A **"Létrehozás"** gombra kattintva a felhasználói felület **Költségvetések kezelése** ablakában egy új sorként megjelent a létrehozott kiírás neve és főbb jellemzői.

# **5.2. Új kiírás tételeinek kidolgozása**

A szerkesztő felület bal alsó ablakában találhatók az elérhető adattárak, ahonnan a tételeket felvehetjük a kiírásba:

### **ÖN adattár:**

- Kiírás készítésekor árazatlanul a teljes TERC ÖN adattárának tartalma, normaidők és gépköltségek elérhetőségével.
- Munkanemekre tagolva fa struktúrájú vagy képes kiválasztási lehetőséggel.
- Gyártók szerinti szűrési lehetőséggel.
- Szöveges kereséssel.

### **Saját adattár:**

- Az ÖN adattárból választott, esetleg átdolgozott, vagy újként létrehozott tételek listája,
	- amelyeket a Saját adattárba mentettünk. Nincs munkanemenként tagolva.

### **Költségvetéseim:**

- A megjelenő ablakban a már meglévő kiírások közül választhatunk, és a bennük található tételek közül dolgozhatunk. Munkanemenként, vagy esetenként fejezetekre tagolva jelenik meg.

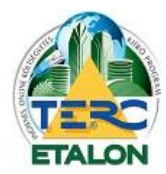

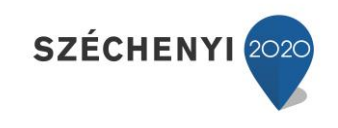

**Az ÖN adattár**ból való kiválasztás folyamata:

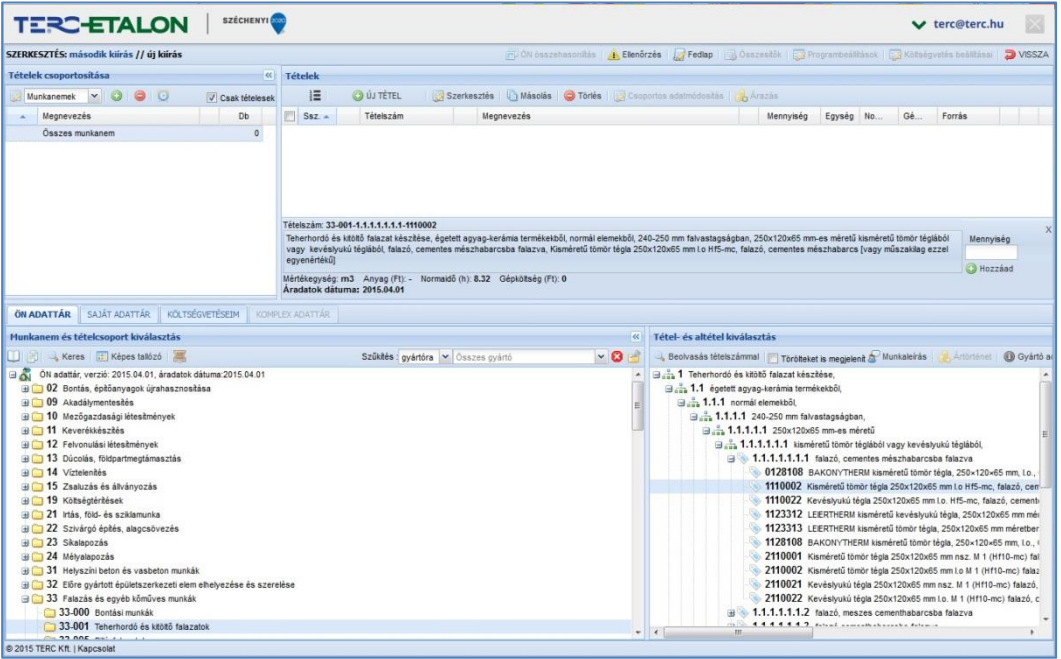

- **1./ Munkanem** kiválasztása a kívánt munkanem száma melletti négyzetre kattintva, lenyílik a munkanem csoportjainak listája.
- **2./ Csoport** választás után a jobb alsó ablakban megjelennek az aktuális csoportban található fejezetek strukturált elhelyezésben.
- **3./** A **struktúra** bontása szintén a kívánt sor melletti négyzetre kattintva érhető el.
- **4./** A tétel teljes kibontása után megjelennek a jobb alsó sarokban a struktúra számhoz tartozó ún. tételek (**alaptételek**), vagy **tételváltozatok** konkrét anyag megnevezéssel. (ezeknek a soroknak az ikonja más, mint a struktúra előző elmeinek).
	- A tétel vagy tételváltozat kijelölésekor a jobb felső ablak alsó soraiban megjelennek a kiválasztott elem fontosabb tulajdonságai:
	- teljes tételszám,
	- teljes szöveg,
	- mértékegység, anyagár, normaidő, gépköltség (anyagár a kiírások esetében nem látható),
- **5./** A **tételkiválasztás** ablakában megtekinthető a tételhez tartozó:
	- munkaleírása,
	- tételváltozat esetén az anyag ártörténete,
	- tételváltozat, konkrét gyártó esetén a gyártó adatlapja.
- **6./** A **Tételek** ablak alsó soraiban található kiválasztott tétel adatainak szövege mellett, jobbra a **"Mennyiség"** mezőben adja meg a költségvetésben szerepeltetni kívánt mennyiséget, majd nyomja meg a "Hozzáad" gombot.
- **7./** Ennek hatására a kész tétel bekerül a Tételek ablak újabb sorába.

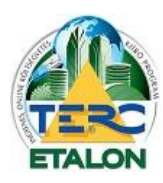

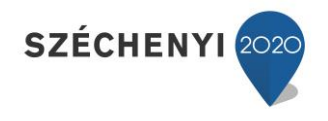

**Saját adattár**ból való tételkiválasztás is a fentiekhez hasonlóan működik, csak a már elmentett konkrét tételek közül lehet választani és beemelni az aktuális kiírásba.

- **1./** Ugyanitt szerkeszthetők is a Saját adattárak (új adattár hozható létre, új tétel adható hozzá, meglévő tétel törölhető, szerkeszthető, új és felújítási jelleghez eltérő értékek határozhatók meg).
- **2./** valamint a **"hozzáadás beállításait"** is megadhatja az ablak jobb felső sarkában található gomb segítségével.
- **3./** A tételek listájában a beillesztendő sor kijelölése után válassza a "Kiválasztott tételek hozzáadása" lehetőséget, vagy "Drag and Drop" módszer segítségével: az egér bal gombját lenyomva tartva húzza a kiválasztott tételt egyszerűen a felső, **"Tételek"** ablakba.
- **4./** A tétel hozzáadását a megjelenő ablakban a **"Mennyiség"** mező kitöltésével véglegesítheti.

**Költségvetéseim**ből történő tételkiválasztás a Saját adattári kiválasztáshoz hasonlóan zajlik, csak itt nem szerkeszthető az input tételek listája.

Amennyiben az inputként kiválasztott kiírás jellege nem egyezik meg az aktív kiírás (új – felújítási), a rendszer figyelmeztet erre és kéri a tételek adatainak fokozott ellenőrzését.

**Keresés** az ÖN tételek között:

- **Szöveges keresés:** A munkanem listát tartalmazó ablak felső sorában látható ikon segítségével tetszőleges szöveg kereshető az adattárban.

**- Beolvasás tételszámmal:** Adott tételszámot keres az ÖN adattárban és találat esetén a fastruktúrát a keresett tételhez nyitja.

# **5.3. Műveletek a felvett tételekkel**

A kiírásba felvett tételek sorai a szerkesztő felület **"Tételek"** ablakában láthatóak.

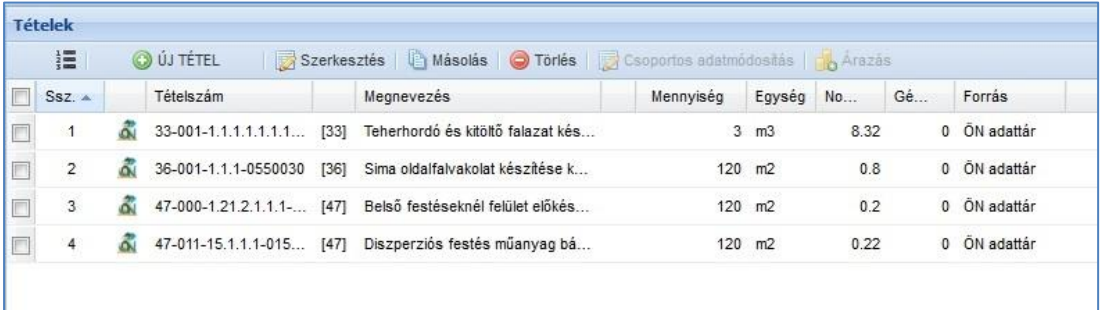

Az ablak felső ikonsorából az alábbi funkciók érhetők el:

- **[1.] Újra sorszámozás** a jelenleg látható sorrend szerint:
	- A tételek a költségvetésbe a rögzítés sorrendjében tárolódnak.

Az ablak oszlopsorában található oszlopazonosítókra kattintva változtatható a tételek megjelenítési sorrendje (tételszám, megnevezés, mennyiség, ár, stb. szerint csökkenő vagy növekvő sorrendbe).

- **"Drag and Drop"** módszerrel is meg lehet változtatni a tételek sorrendjét. Ezekben az esetekben a tételek sorszámai nem változnak, a sorszám oszlopazonosítóra kattintva az eredeti állapot visszaállítható.

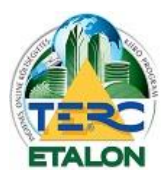

**TERC-ETALON ONLINE ÉPÍTŐIPARI KÖLTSÉGVETÉS-KÉSZÍTŐ ÉS KIÍRÓ PROGRAMRENDSZER**

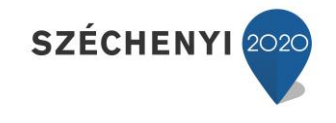

Amennyiben a kialakított sorrendet kívánja megtartani, kattintson a felső ikonsor "Újra **sorszámozás"** ikonjára. Ekkor a tételek sorszámai a megadott sorrend szerint fognak megváltozni.

# **[2.] Új tétel** felvétele:

A megjelenő ablakban a piros felkiáltójellel jelölt mezők kitöltése kötelező!

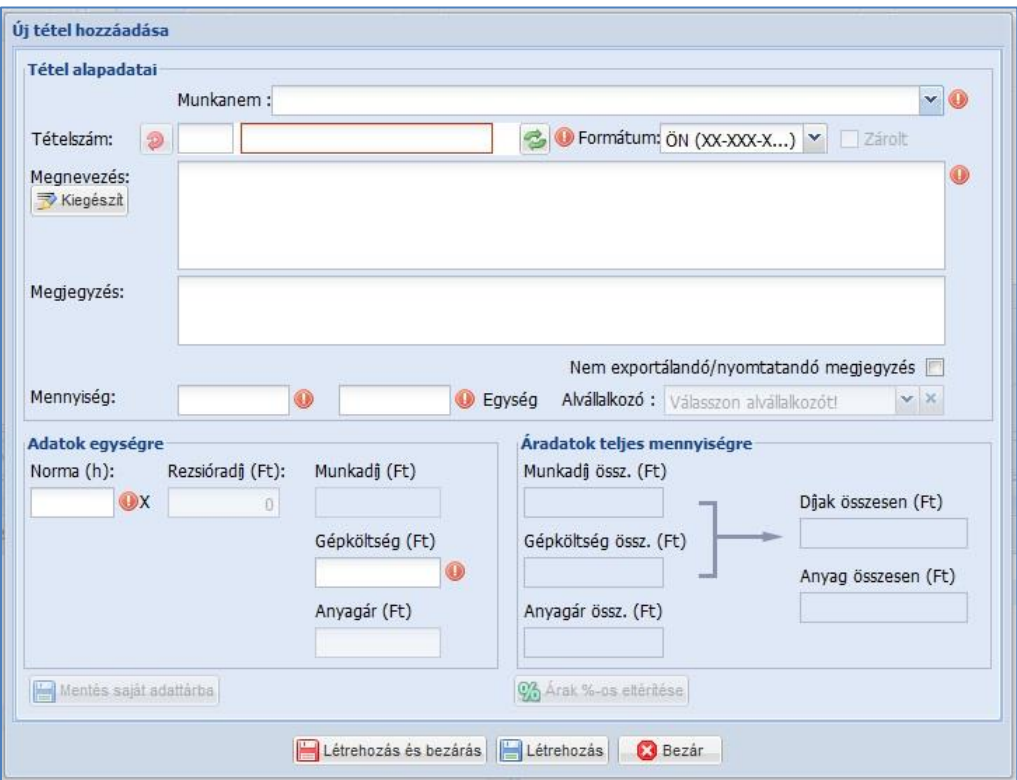

- **1./**Válassza ki, hogy a tétel melyik munkanem besoroláshoz fog tartozni.
- **2./**Adjon meg egy ÖN tétel struktúra formátumú tétel azonosítót.
- **3./**Határozza meg a tétel szövegét.
- **4./**Határozza meg a tétel mennyiségét, mennyiségi egységét.
- **5./**Adja meg a tételhez tartozó normaidő és esetleges gépköltség értékeket is.
- 6./Kattintson az ablak alján található "Létrehozás" gombra.
- **7./**Majd zárja be a szerkesztő ablakot.
- **[3.] Szerkesztés:** A megjelenő ablakban a kiírás kiválasztott tételének összes adata látható és megváltoztatható, szerkeszthető. Ugyanez a funkció érhető el a tételen állva a bal egérgomb dupla kattintásával is.
	- Meghatározhatja, hogy az adott tétel melyik munkanemben szerepeljen a listázások során.
	- Körülményjelzőt rendelhet a tételhez ("K" kalkulált vagy "M" módosított, stb.).
	- Az ÖN adattárból származó úgynevezett **"***ÖN azonos tételek"* tételszáma, szövege, mennyiségi egysége, normaideje és anyagára nem változtatható meg.

Ezen adatok módosítására az ÖN azonosság feloldása után van lehetősége:

- A tételszerkesztő ablakának Tételszám mezője előtt található **"piros nyíl"** ikonra kattintva oldhatja fel az ÖN azonosságot, amelyről a rendszer megerősítést kér.

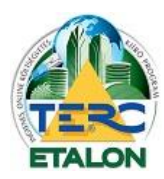

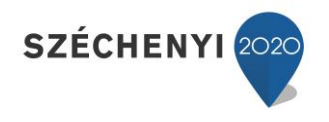

Fediap

Ellenőrzés

Amennyiben egy tételhez vissza szeretné állítani az ÖN azonosságot és az ÖN adattárban található adatokat, válassza a tételszám mögötti "zöld nyíl" ikont.

- A tételekhez megjegyzések fűzhetők, amiket exportálás során láthatóvá vagy nem láthatóvá tehetünk.
- **[3.] Másolás:** A kiválasztott tétel másodpéldánya is rögzítésre kerül a költségvetésben.
- **[4.] Törlés:** A kiválasztott tételt megerősítés után törölni fogja a rendszer a költségvetésből.

# **5.4. A Szerkesztő felület további beállítási lehetőségei (legfelső ikonsor)**

- **[1.] Ellenőrzés:** Az aktuális ÖN adattárral összeveti a kiírás tételeit.
	- Amennyiben az adott tétel megegyezik az aktuális ÖN adattár adataival, a tételsor elején az ÖN azonosságot jelölő ikon fog látszani.
	- Amennyiben eltérést talál, a tételek sorait sárga háromszög jelöléssel látja el.
	- Az eltérések aktualizálása elvégezhető a tételek kijelölése után a "Csoportos adatmódosítás" ikonra kattintva és az "ÖN tételek frissítése" műveletet végrehajtva.
- **[2.] Fedlap: A** kiírásokhoz hozzá rendelhető egy úgynevezett fedlap, amelyben a kiírás információit rögzítheti. Ezt a fedlapot az exportálástól elkülönítve, PDF állományként lehet lementeni.

# **5.5. Műveletek meglévő kiírásokkal (Költségvetések kezelése ablak felső ikonsora)**

O Új költségvetés v Megnyitás Másolás O Törlés Mátnevezés Abendul S Konverzió Mátúdés Tender .

- **[1.] Új költségvetés:** Új kiírás/költségvetés létrehozása érhető el, TERC V.I.P. export állomány olvasható be.
- **[2.] Megnyitás:** A kiírás szerkesztő felületébe való belépés.
- **[3.] Másolás:** Másolat: kiírás névvel létrejön egy új sorban, a kiírás másodpéldánya.
- **[4.] Törlés:** A kiírás törlésére szolgál, a program rákérdez a törlés megerősítésére, viszont a továbbiakban a törölt elemek már nem nyerhetők, állíthatók vissza!
- **[5.] Átnevezés:** A kiírás nevét tetszőlegesen megváltoztathatjuk.
- **[6.] Küldés:** A TERC-ETALON rendszeren belül küldhető el, rövid megjegyzés megadása mellett egy szintén TERC-ETALON előfizető részére a kiválasztott költségvetést vagy kiírást.

# **5.6. Különleges műveletek kiírások esetében**

#### **Hitelesítés:**

Közbeszerzési eljárások kiírása esetén használatos. A hitelesítést követően a kiírás már nem szerkeszthető, TERC Export állományként lementhető és a TERC V.I.P. programjában beolvasható, árazható.

A kijelölt kiírás sorában a kiírás neve mellett látható **"Hitelesítés"** ikonra kattintva érhető el a hitelesítés. Csak az aktuális ÖN adattárral egyező tételeket tartalmazó kiírás hitelesíthető!

A hitelesítés nem vonható vissza, másolat viszont készíthető és tovább szerkeszthető.

A hitelesített kiírás véglegesen nem törölhető, csak a lomtárba helyezhető.

### **PDF nyomtatás:**

- A kijelölt kiírás sorának jobb szélénél található legördítő listában válassza a "Nyomtatás" lehetőséget.

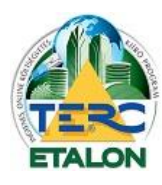

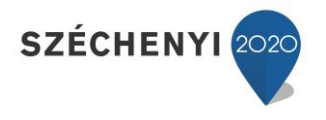

- Majd a legördítő lista melletti **"floppy-lemez"** jelű ikonra kattintva mentse le a számítógépére a létrejövő PDF állományt.

A legördítő listában választható továbbá a **"fedlap"** nyomtatása is, amely külön PDF állományként fog létrejönni.

## **TERC Export:**

Importálható állomány létrehozása a TERC V.I.P. programba történő betöltéshez:

- A kijelölt kiírás sorának jobb szélénél található legördítő listában válassza a "TERC export" lehetőséget.
- Majd a legördítő lista melletti **"floppy-lemez"** jelű ikonra kattintva mentse le a számítógépére a létrejövő titkosított XML állományt.

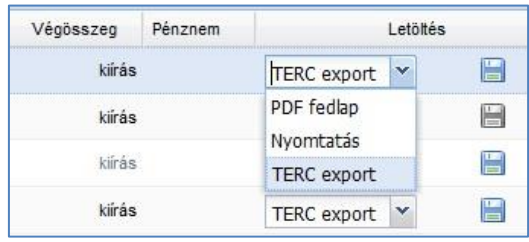

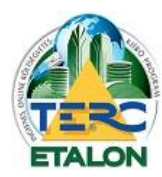

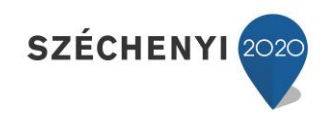

# **6. Függelék**

# **6.1. A költségvetés elemei, jellemzői**

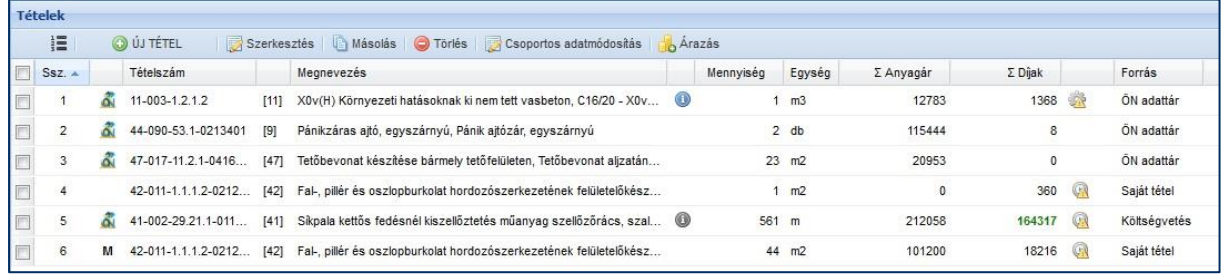

Egy költségvetés készítése során a létrejövő költségvetés az ÖN adattárból felvett, esetleg módosított, vagy egyedileg létrehozott tételek

- ÖN formátum szerinti tételszámait,
- a tételszám alapján egyértelműen azonosítható szövegét,
- a tételhez hozzárendelt mennyiségét,
- mennyiségi egységét,
- anyagárát,
- munkadíját tartalmazza, ami a normaidő és a rezsióradíj szorzata + az esetleg díjköltség.

# **6.1.1. Összesítők**

A költségvetés tétel összetevőinek felsorolása mellett a költségvetés másik legfontosabb eleme a tételek árainak összegét és további kulcsolási lehetőségeket biztosító "Főösszesítő".

A program két lehetőséget biztosít a főösszesítők kimutatására:

- **Csak áfá-t tartalmazó záradékforma**,
- **Alap záradékforma** több százalékos összetevő meghatározásának lehetőségével.
	- A meghatározható költségek jelentése, rövid magyarázata:
		- **Akadályoztatási költség:** Ha a munkavégzés nem történhet folyamatosan valamilyen ok, akadály miatt.

**Árkockázati fedezet:** Ha a költségvetés elkészítése után a munkák elkészítéséig eltelő időben várható az árak nagyobb mértékű változása.

**Anyagigazgatási költség:** Ha a munkaterületen belül a felhasználandó anyagok mozgatása a tételek normájában leírtakon túl szükségesek.

**Fedezet:** Ha a költségvetésben részletezett munkák árain túl felmerülhetnek további költségek, amikre biztosíték lehet a fedezet.

**Tartalékkeret:** Ha a költségvetésben részletezett munkák mennyiségein túl a teljes, komplett vállalás elvégzéséhez felmerülhetnek további munkák.

**Áfa:** A felszámítandó Általános Forgalmi Adó. A közbeszerzési munkák esetén Fordított adózással 0%-os érték is megadható.

A program a főösszesítőn felül a költségvetésben található tételek munkanem száma alapján is készít egy ún. **"Munkanem összesítőt"**. Ha a költségvetés fejezetes, akkor egy további **"Fejezet összesítő"** is készül, amiben az egyes fejezetekben használt munkanemek szerint csoportosított összeg adatok láthatók.

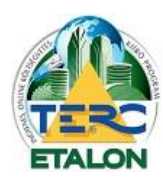

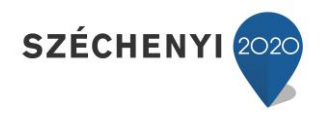

# **6.1.2. A költségvetés további felhasználása**

A költségvetések ún. felhőben (TERC Kft. szerverén) a felhasználó fiókjához rendelve korlátlan ideig tárolhatók a fiók megszűnéséig.

Az elkészített költségvetések:

- PDF állományként lementhető a felhasználó számítógépére,
- XLS export előfizetés esetén Microsoft Excel programban is megnyitható, tovább szerkeszthető XLS állományként is lementhető,
- TERC V.I.P. Export (titkosított XML) állományként lementhető és a TERC V.I.P. rendszerekbe beolvasható, tovább szerkeszthető költségvetéssé,
- konvertálható kiírássá,
- más TERC-ETALON felhasználó részére rendszeren belül elküldhető.

# **6.2. A kiírás elemei, jellemzői**

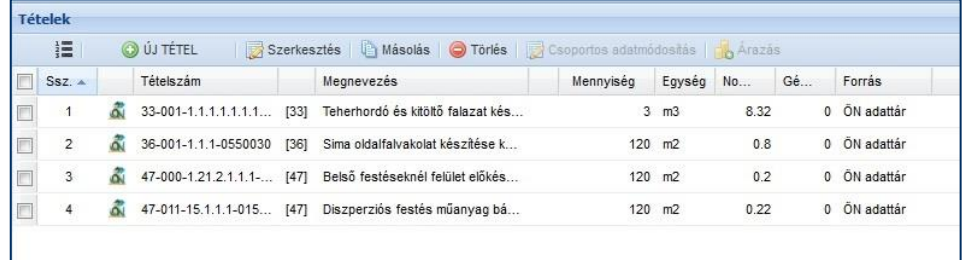

Egy kiírás készítése során a létrejövő kiírás az ÖN adattárból felvett, esetleg módosított, vagy egyedileg létrehozott tételek

- ÖN formátum szerinti tételszámait,
- a tételszám alapján egyértelműen azonosítható szövegét,
- a tételhez hozzárendelt mennyiségét,
- mennyiségi egységét,
- normaidejét és
- esetleges gépköltségét tartalmazza.

#### **6.2.1. A hitelesített kiírás**

A hitelesítés egy technikai művelet, amelynek során, a TERC Kft. szerverén "lezárásra kerül" az adott költségvetés-kiírás, ami a továbbiakban nem módosítható. A költségvetés-kiírás a hitelesítést követően adható át az ajánlattevőknek, mivel a hitelesítési kód egyezősége biztosítja, hogy az összes ajánlattevő mindenben megegyező költségvetés-kiírást kapott. Amennyiben a már hitelesített, kiírásban módosítás végrehajtása szükséges, akkor a hitelesített kiírás másolásával új kiírásként van lehetőség annak továbbszerkesztésére. Ezt követően szintén hitelesítendő a kiírás, mielőtt mellékelik az ajánlattevőnek.

A kiírások listájában adott kiírás **"Hitelesít"** oszlopában található ikonra kattintva hajtható végre a kiírás hitelesítése. Az ikonra való kattintást követően a hitelesítést megerősítő ablak elfogadása után a kiírás sorának elején megjelenő "zöld pipa" ikon jelzi a sikeres hitelesítést. Az ikonra kattintva megtekinthető a hitelesítés igazolásáról szóló levél, amelyet a hitelesítéssel párhuzamosan a rendszer e-mailben is elküld a felhasználónak.

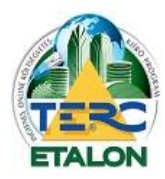

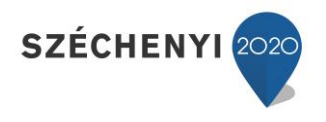

A hitelesített kiírás nem törölhető a rendszerből, továbbiakban már a tételek szerkesztése menüpont sem érhető el, csak konvertálni lehet a kiírást PDF vagy TERC V.I.P. export formátumokban.

## **6.2.2. A kiírás további felhasználása**

A kiírások ún. felhőben (TERC Kft. szerverén) a felhasználó fiókjához rendelve korlátlan ideig tárolhatók a fiók megszűnéséig.

Az elkészített kiírások akár hitelesített, akár nem hitelesített formában:

- PDF állományként lementhető a felhasználó számítógépére,
- TERC V.I.P. Export (titkosított XML) állományként lementhető és a TERC V.I.P. rendszerekbe beolvasható, tovább szerkeszthető költségvetéssé,
- konvertálható költségvetéssé, majd árazható is,
- más TERC-ETALON felhasználó részére rendszeren belül elküldhető.

# **6.3. A tételszám és azonosítók**

Az Összevont Építőipari Normarendszer tételszámainak formátuma **[1.]**:

### **K-MM-TTT-AAA.BB.C.D.E.F.G-VVVVVVV**

### **6.3.1. Körülményjelző**

A tételszámot (a képernyőn) megelőző mezőbe 1 karaktert vehet fel, ami általában betű. Ezek közül az alábbinak van speciális jelentése:

**"K"**, az ezzel megjelölt tételek "kalkulált" státuszt kapnak. Ön jelzi a rendszernek, hogy a tétel nem az adattárból származik, illetve adatai lényegesen eltérnek az adattárban találhatótól.

Az általános gyakorlat szerint "K" betűvel kerülnek megjelölésre a kalkulált tételek és "M"-el a módosított tartalmú tételek. Minden egyéb használat a rendszer szempontjából semleges.

Amennyiben a tétel az ÖN adattárból származik és módosítás nélkül rögzítik azt a kiírásba, a tétel ún. ÖN azonosságot fog viselni, amelyet a tételszám előtt megjelenő ÖN ikon jelez, illetve az exportálások során a tételszám mögött zárójelben megjelenő (ÖN) jelzés biztosít.

Az ÖN azonos tételek adattári adatainak megváltoztatása nem lehetséges. Változtatás (akár a tétel szövegében, akár a normaidő tekintetében) csak az ÖN azonosság feloldása után hajtható végre.

### **6.3.2. Tételszám munkanem része**

A tételszám első mezője **(MM)**. A tételszámnak ez a két karaktere a határozza meg, hogy a tétel melyik munkanembe tartozik. Az "ÖN" normagyűjteményben használt munkanemeken túl lehetősége van a költségvetés készítő programok számára fenntartott 96-99-es számú munkanemek használatára is.

### **6.3.3. Tételcsoport**

A tételszám második mezője három pozíciót tartalmaz **(TTT)**. Ezt a normagyűjteményben a tételek logikai csoportosítására használják. ÖN-ben önálló megnevezéssel, alcsoport névvel rendelkezik.

### **6.3.4. Tételszám sorszám része**

Formátuma lehet: AAA.BB.C.D.E.F.G

A tételek önálló struktúrában elfoglalt helyét mutatja. A struktúraelemek száma az egyes pozíciókon az itt látható tagozódásból adódnak.

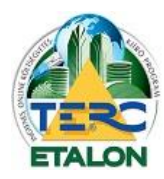

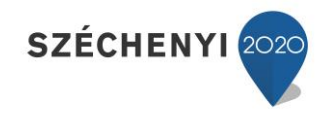

### **6.3.5. Tételváltozat azonosítója**

A tételszám utolsó tagja. A tételszámban ez az anyagra utaló szám **(VVVVVVV)**. Hossza 7 jegy, amiből a konkrét anyagváltozat az utolsó 6 számjegy. Az első pozíciója a tételen belüli további taglaláshoz szükséges.

# **6.4. Munkanem besoroló**

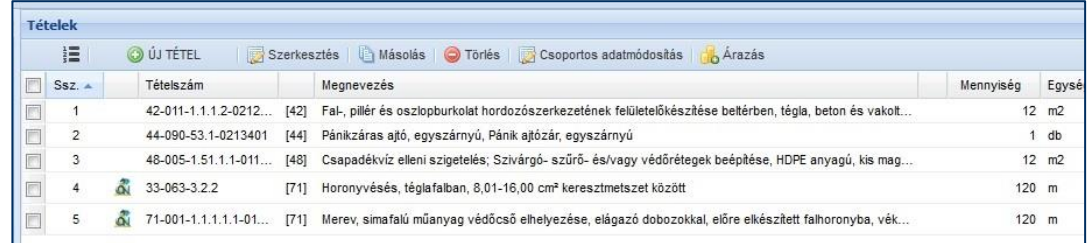

Ez a jelölő adat a költségvetés tagolásához szükséges. Meghatározható vele, hogy a tételt az exportálások során melyik munkanem felsorolások között szerepeltesse a program. (Pl. horonyvésés tételt amely a 33-as munkanemből származik, a 71-es, villanyszerelési munkák felsorolásába listázza.) Alap esetben a besoroló száma megegyezik a tétel munkanem számával.

Megváltoztatni azt a tétel szerkesztő ablakában lehet, illetve a tétel felvételekor, ha a "**Tételek csoportosítása"** ablakban egy konkrét munkanem kiválasztásával.

Ebben a mezőben használhatja az összes érvényes ÖN és a rendszerhez rendszeresített speciális munkanemek számait is (98, 99-es).

### **6.4.1. Különleges munkanemek**

A program az ÖN normagyűjtemény munkanemein túl két munkanemet enged használni speciális célokra. Ezek a **"98 Egyéb járulékos munkák"** és a **"99 Levonások, visszatérítések"** nevet kapták.

- A **98 Egyéb járulékos munkák** munkanembe vehetők fel mindazok a tételek, amelyeket elkülönítve akar a költségvetésben (valamilyen ok miatt) jeleníteni. Ide vehet fel adattári vagy akár egyedi tételeket is.

- A **99 Levonások, visszatérítések** munkanembe felvett tételek összegét a program a költségvetés nettó összegéből le fogja vonni. Természetesen ide is igaz, hogy az ebbe a munkanembe felvett tételek összege nem lehet magasabb, mint a többi összesben együttvéve, mivel az negatív költségvetés összeget eredményezne.

Az ide felvehető tételekre ugyanaz vonatkozik, mint az előbbi 98 munkanemre, azaz bárhonnan kerülhetnek bele tételek.

- A **19 Költségtérítések** munkanem is a különleges munkanemek közé sorolható, viszont ez a munkanem már tartalmaz az ÖN adattárban előre elkészített tételeket. Ezek a tételek általában az építkezéseken felmerülő különböző egyedi áras költségeket tartalmazzák, amikhez az ÖN adattárban nincs anyagár és normaidő hozzárendelve. Ezek meghatározása a szükségletek ismeretében mindig a költségvetés készítőjének feladata.

A különleges munkanemek a költségvetések összesítőjének készítésekor az **"Alap záradékforma"** választása esetén a főösszesítőn külön-külön sorban fognak szerepelni (amennyiben tartalmaznak tételt).

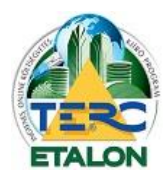

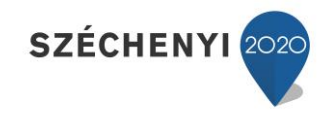

# **6.5. ÖN tétel szövege**

Az ÖN adattárból származó tételek szövege a tételszám összetevői (csoport név, struktúra felépítés és változat szerinti konkrét anyag meghatározás) alapján generálódik. Megváltoztatására csak az ÖN azonosság feloldása után van lehetőség.

# **6.6. Normaidő**

A tételben leírt munkák (munkafolyamatok) elvégzésére szükséges összes munkaidőt tartalmazza. A normaidő tagozódik új és felújítási munkákra. Nem minden tételnél van megadva az ÖN adattárban mindkét érték. Vannak tételek, amelyek csak új vagy csak felújítási munkákhoz tartalmaznak normaértékeket. Ha ezeket a tételeket használja, akkor azok normaidejét a program automatikusan a másik értékből képzi.

# **6.7. Rezsióradíj**

Az építőipari kivitelezési tevékenységről szóló 191/2009 (IX. 15.) Korm. rendelet (Épkiv. 2. § h) pontja szerint:

"építőipari rezsióradíj: a vállalkozó kivitelező vagy az alvállalkozó kivitelező szakági építési-szerelési termelő tevékenységének elvégzéséhez szükséges, egy aktív munkaórára vetített – a kivitelező tényköltségei alapján számított vagy tervezett – összes költsége."

A költségvetés készítés során a meghatározott rezsióradíj értékkel szorzandó össze a költségvetés tételének normaideje. Ez eredményezi a tételek munkadíját.

A rezsióradíj a teljes költségvetés összes tételéhez egységesen, vagy munkanemenként, vagy akár tételenként is megadható.

# **6.8. Gépköltség**

A tételben leírt munkák (munkafolyamatok) elvégzéséhez felhasználandó gépek, berendezések teljesítményarányos költsége határozható meg.

AZ ÖN rendszerben ennek kiszámításához az egységnyi gépköltség lista adatai, valamint a normagyűjtemény gépszükségleti adatai lettek felhasználva. Az adatok átlagos viszonyok közötti árakat tartalmaznak, a felhasználó a használat előtt mindenképpen egyeztesse saját adataival, illetve a felhasználás során módosítania kell, amennyiben az adatok nem felelnek meg.

A költségvetés tételeinél a munkadíj értékéhez hozzáadva eredményezi a tétel teljes díját.

Exportálások során külön szerepeltethető a tételek felsorolásánál a "háromoszlopos" vagy a "közbeszerzési" formátum választása esetén.

# **6.9. A költségvetés/kiírás jellege**

Ez a jelző határozza meg, hogy a kiírásban felsorolt munkafolyamatok egy teljesen új munkaként, vagy egy már meglévő munkahelyen felújítási munkaként lesznek meghatározva.

Az ÖN adattárban külön történik az új és a felújítási munkákhoz a normák meghatározása. Általánosságban a felújítási normák néhány százalékkal magasabbak az új normaértékeknél.

Értelemszerűen vannak tételek, amelyek csak új vagy csak felújítási munkákhoz tartalmaznak normaértékeket (pl. bontási munkák új jellegnél). Ha ezeket a tételeket használja, akkor azok egységárát a program automatikusan a másik normaértékből képzi.

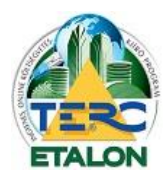

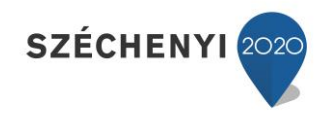

A programban nincs lehetőség a kiírás jellegének utólagos megváltoztatására, így már a kiírás létrehozásakor körültekintően kell megválasztani a jelleget.

# **6.10. ÉNGY ("MVH") szám**

A Mezőgazdasági és Vidékfejlesztési Hivatal (MVH) által kiadott közbeszerzések során a beküldött költségvetések tételeinek ún. **ÉNGY** (Építésügyi Normagyűjteményből származó) számot kell tartalmazniuk. Ez a szám a TERC Kft. mindenkor aktuális ÖN adattárának tételeiből generált azonosító szám, amelyet az MVH bocsájt ki félévente. A programrendszer lehetőséget biztosít a költségvetések ÖN azonos tételeinek ÉNGY számmal történő exportálására.

Figyelem az ÖN adattár negyedévente frissül, így előfordulhat, hogy az ÖN adattárban található tételekhez esetleg még nincs generálva ÉNGY szám, (pl. harmadik negyedévben) mivel az ÉNGY számokat félévente frissítik.

Az MVH honlapján ([http://www.mvh.gov.hu](http://www.mvh.gov.hu/)) részletes információt talál az ÉNGY használatával kapcsolatban. Regisztrált felhasználók részére letölthető egy fordító lista, amely tartalmazza az ÉNGY és a ÖN kódok párosítását egy Excel fájlban.

# **6.11. Fejezet**

A költségvetések létrehozásakor lehetőség van a költségvetés tételeit a munkanemenkénti csoportosításon felül, különálló fejezetekbe gyűjteni (pl. szintek, ütemek), majd azokat egy-egy különálló, de mégis összefüggő egységként kezelni.

# **6.12. Fejléc**

A költségvetések exportálása során a főösszesítő oldalon van lehetőség a költségvetés készítőjének, a költségvetést megrendelő adatainak megadására, valamint a munkák rövid leírására, további információk meghatározására.

# **6.13. Alvállalkozó**

Amennyiben a felhasználó a költségvetésben rögzített munkák elvégzését más-más kivitelezővel (alvállalkozóval) kívánja elkészíteni, lehetőség van az egyes tételekhez alvállalkozó azonosítást rendelni. Ez a hozzárendelés az exportálások során egyedi azonosítást tesz lehetővé.

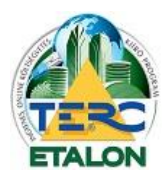

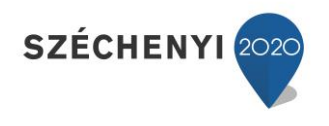

123

# **7. Mellékletek**

# **7.1. Fejezetes, alap záradékforma összesítővel ellátott, költségtérítési tételt és alvállalkozói beállítást tartalmazó költségvetés PDF exportja**

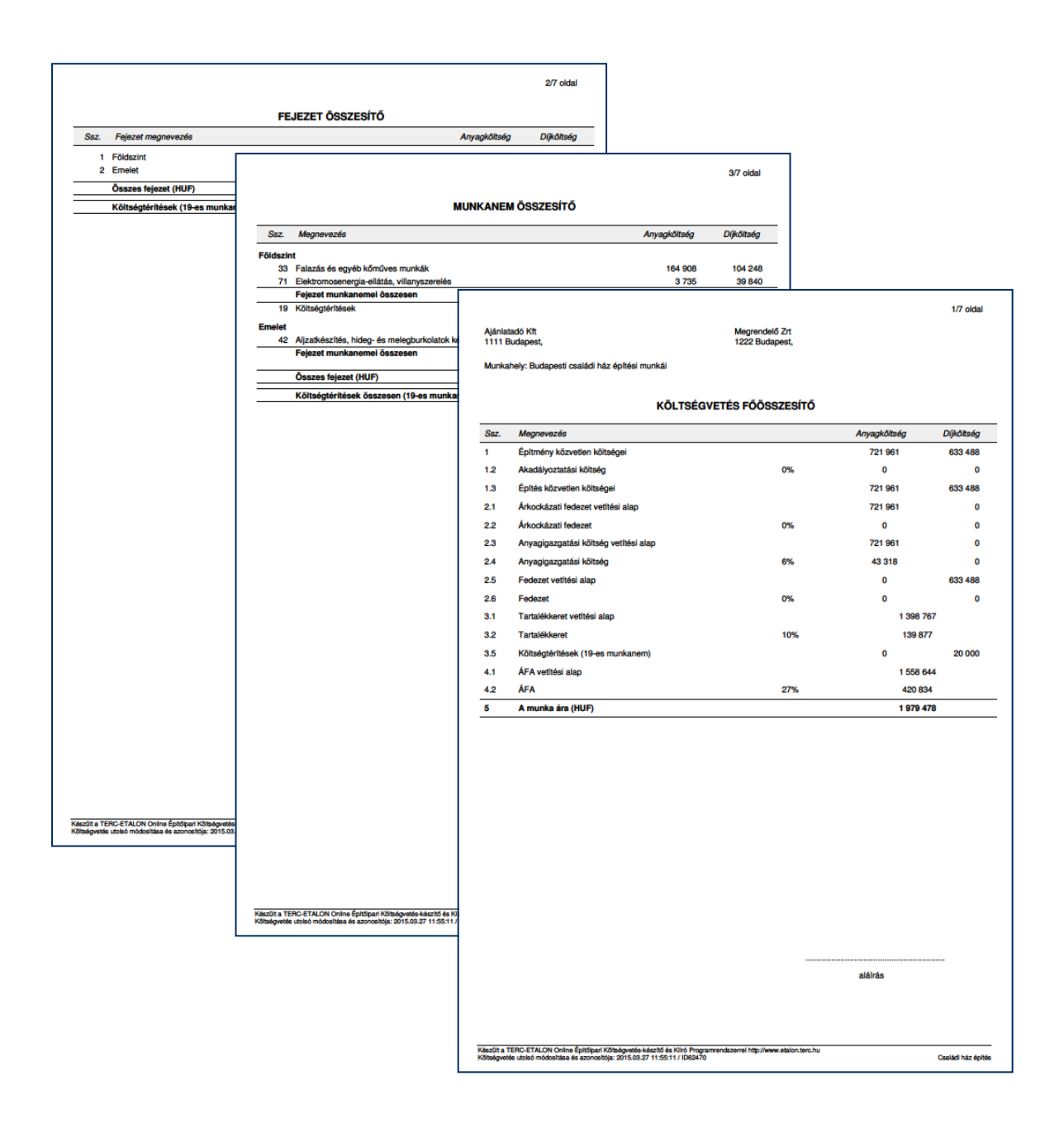

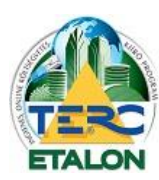

# **TERC-ETALON ONLINE ÉPÍTŐIPARI KÖLTSÉGVETÉS-KÉSZÍTŐ ÉS KIÍRÓ PROGRAMRENDSZER**

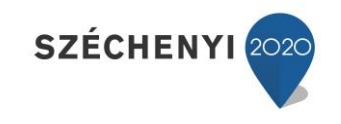

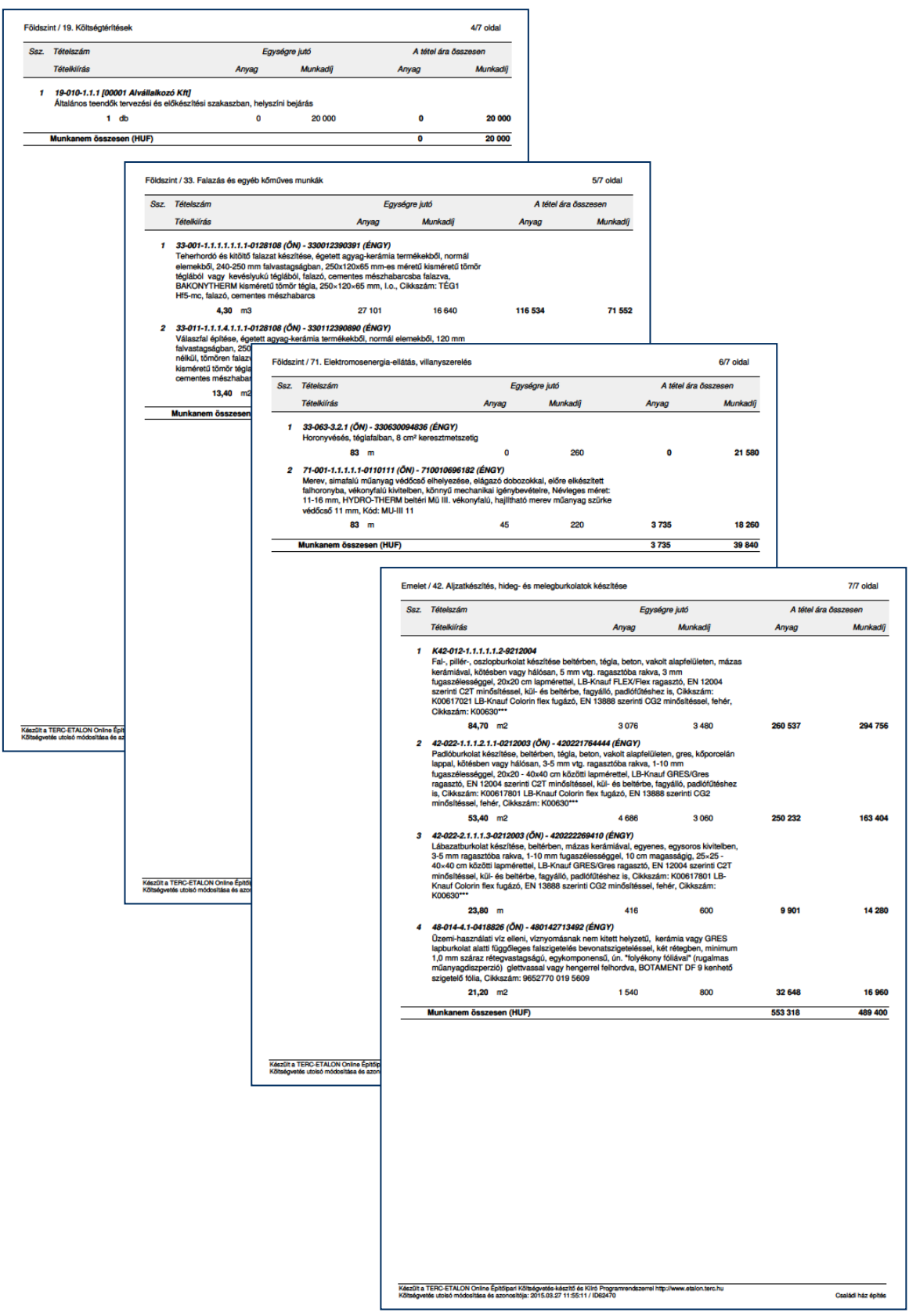

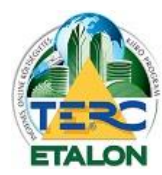

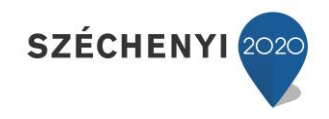

# **7.2. Csak ÁFÁ-t tartalmazó összesítőjű, árazatlan, folyamatos listázás PDF exportja**

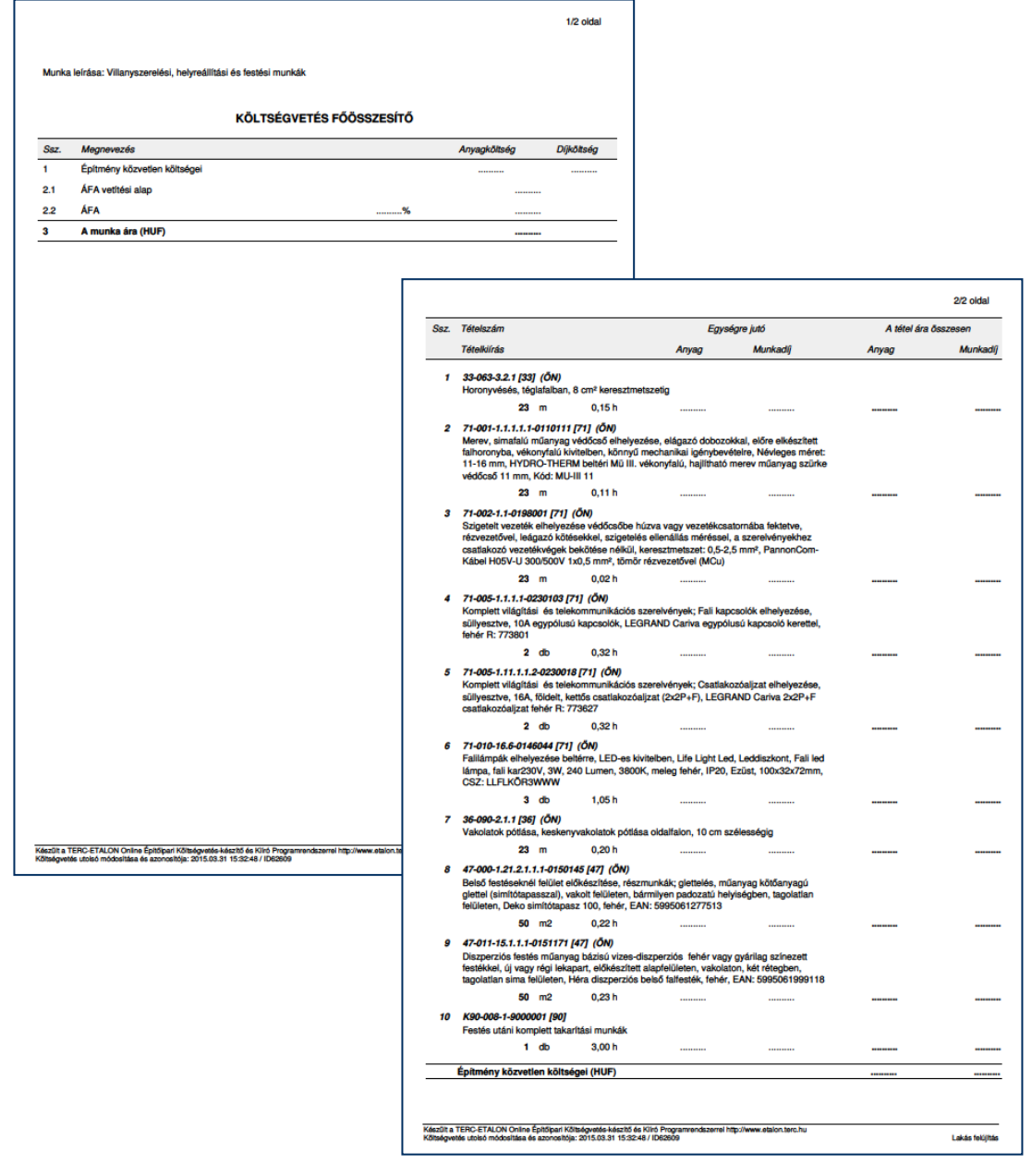

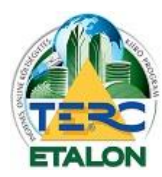

.<br>Kászült a TERC-ETALON Online Építőipari Költségvetés-készítő és Kilró Program<br>Költségvetés utolsó módosítása és azonosítója: 2015.03.31 15:32:48 / ID62609

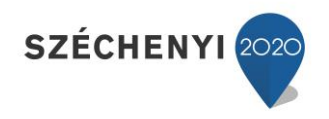

# **7.3. Csak ÁFÁ-t tartalmazó összesítőjű, egyoszlopos ÖN-ÉNGY tételazonosítójú költségvetés PDF exportja**

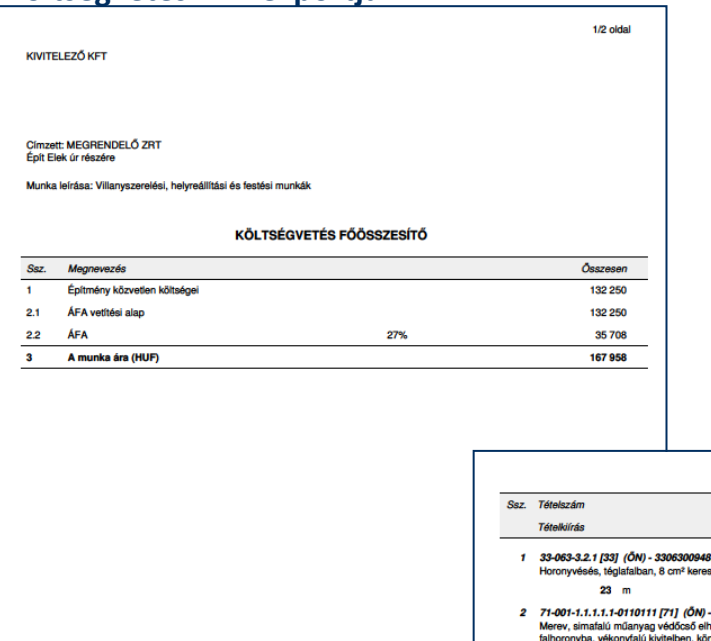

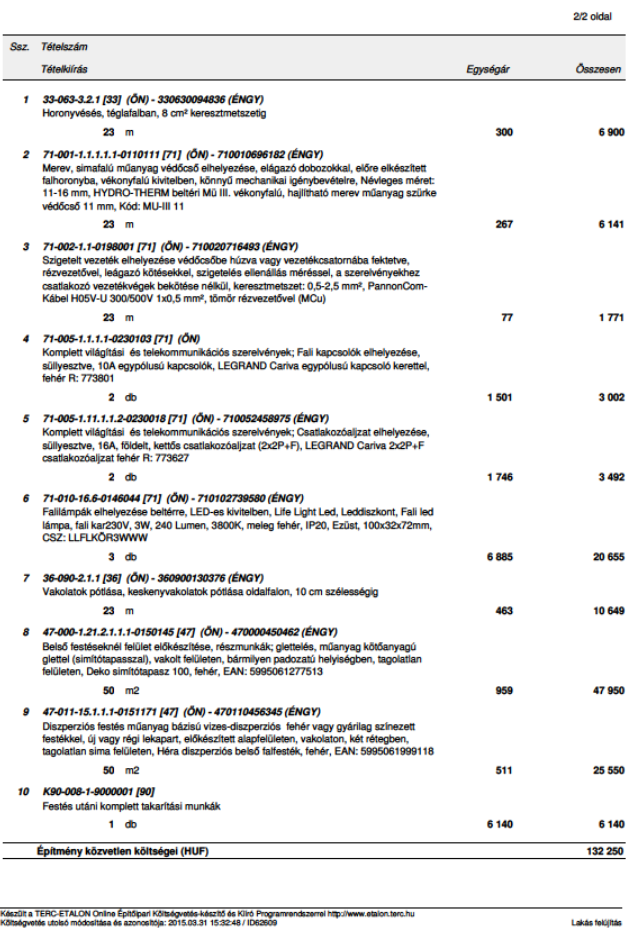

126

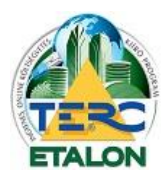

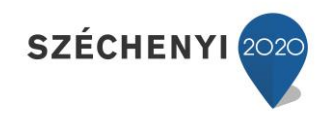

### **7.4. Árazatlan fejezetes, folyamatos listázású költségvetés XLS exportja**

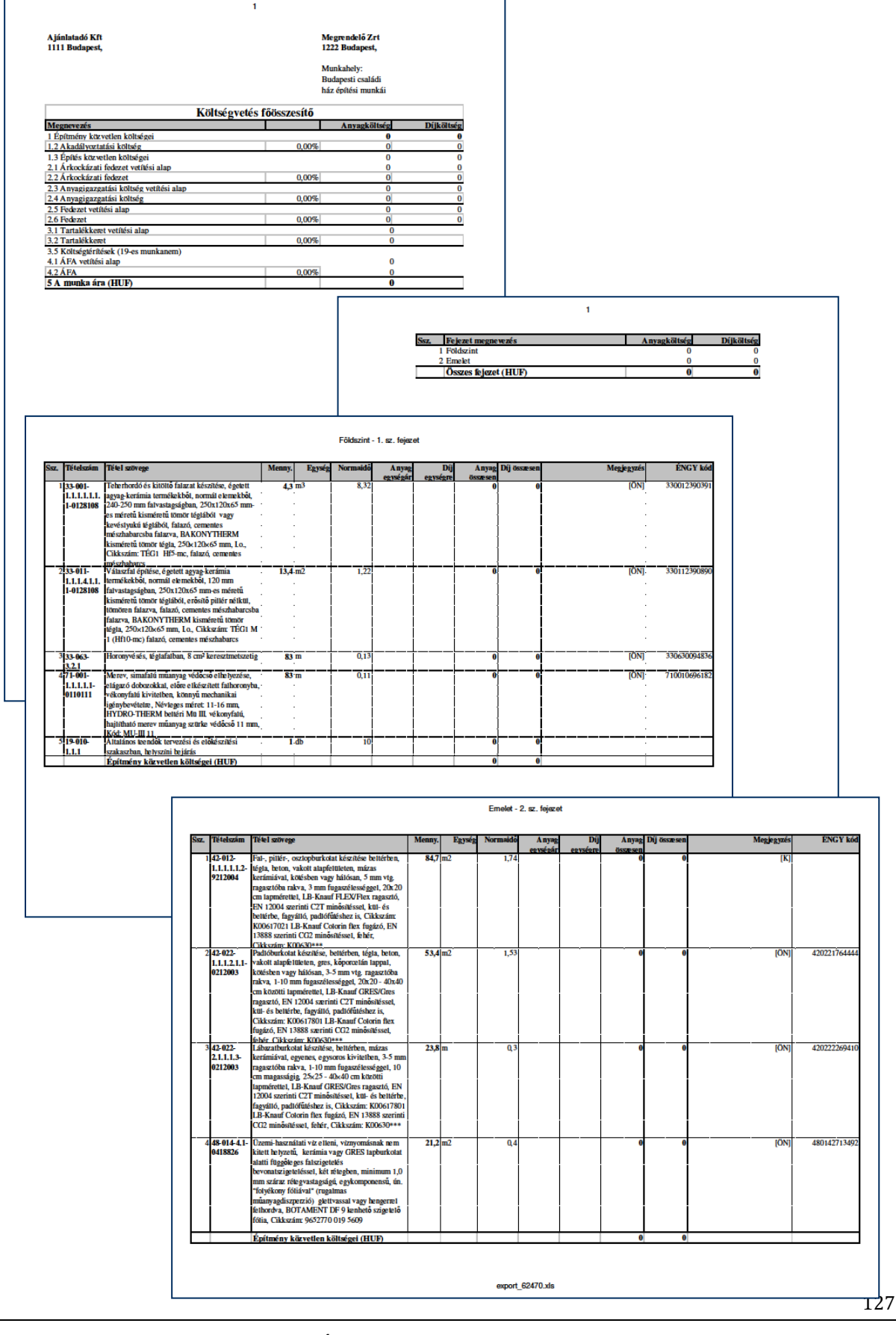

TERC KFT. 1149 BUDAPEST, PILLANGÓ PARK 9. TEL: +36 1 222-2402 FAX: +36 1 222-240[5 terc@terc.hu](mailto:terc@terc.hu) A TERC-ETALON Programrendszer [a http://www.etalon.terc.hu](http://www.etalon.terc.hu/) honlapon elérhető

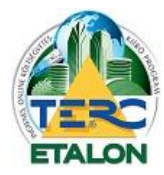

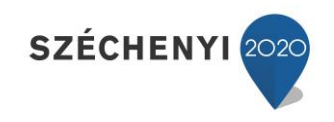

# **7.5. Árazott, háromoszlopos, munkanemenkénti listázású költségvetés XLS exportja**

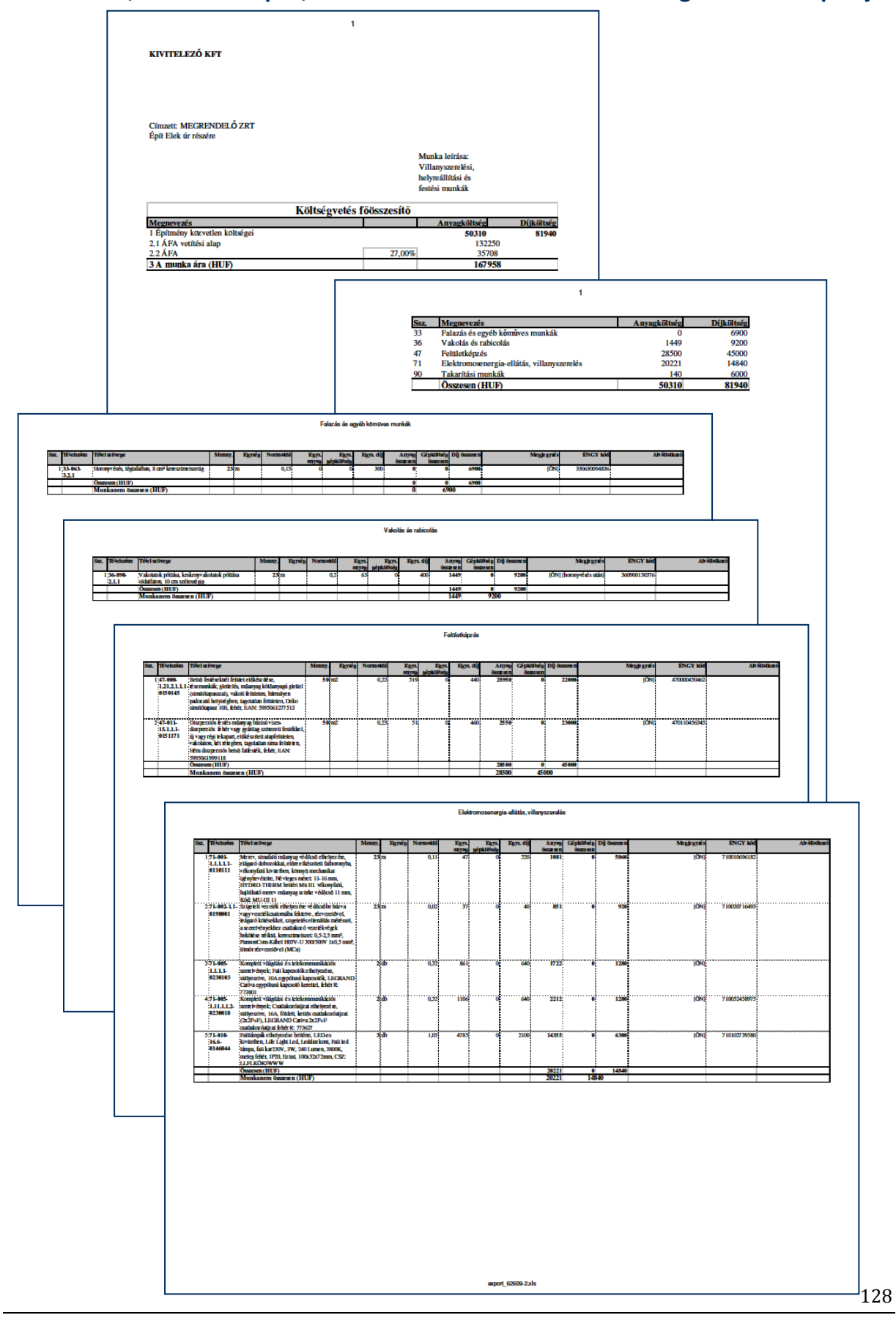

TERC KFT. 1149 BUDAPEST, PILLANGÓ PARK 9. TEL: +36 1 222-2402 FAX: +36 1 222-240[5 terc@terc.hu](mailto:terc@terc.hu) A TERC-ETALON Programrendszer [a http://www.etalon.terc.hu](http://www.etalon.terc.hu/) honlapon elérhető

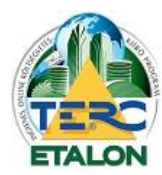

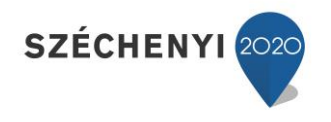

129

# **7.6. Folyamatos listázású költségvetés XLS exportja**

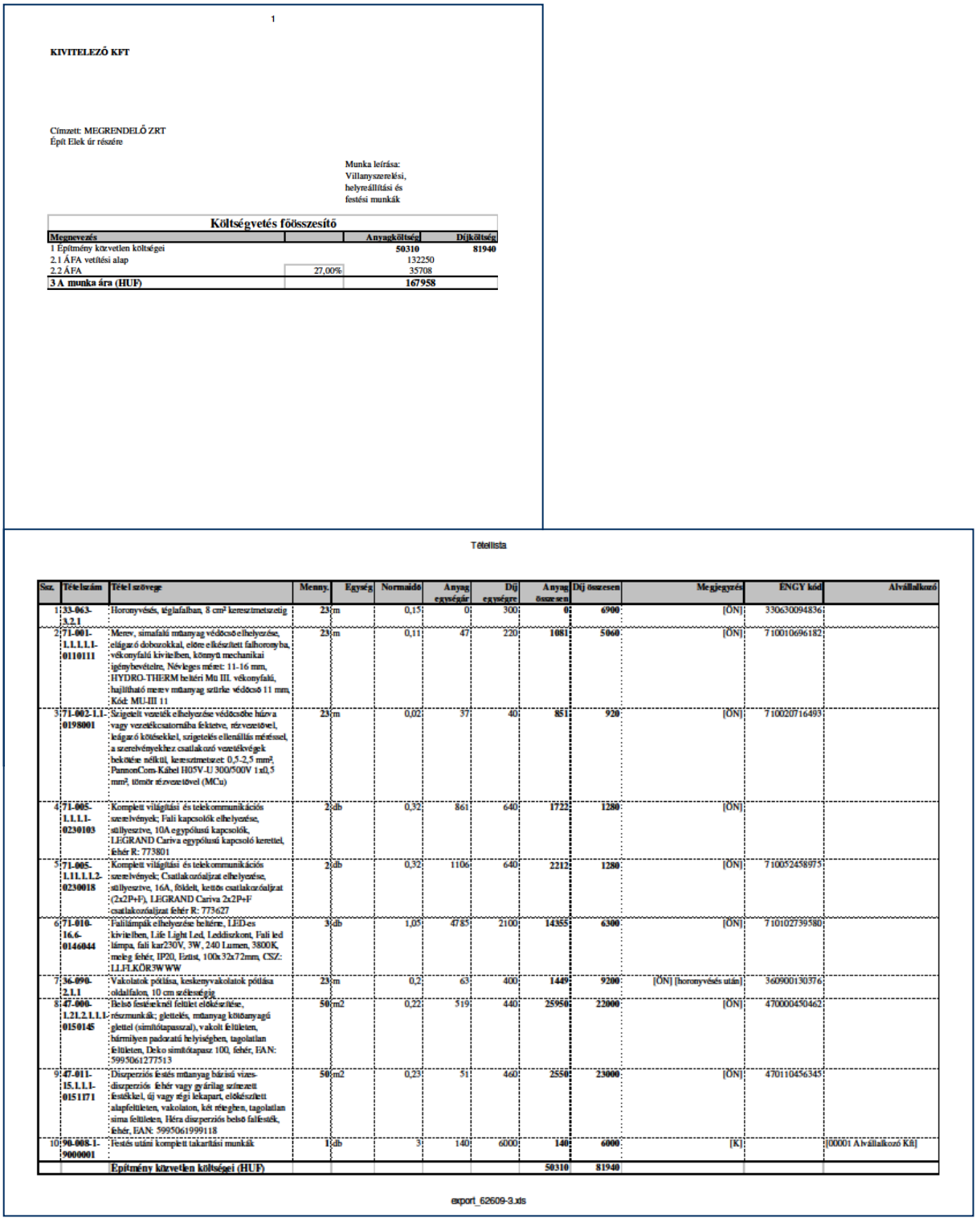

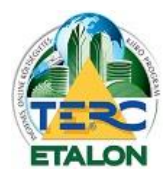

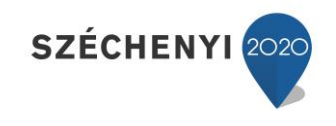

## **7.7. Nem hitelesített kiírás PDF exportja**

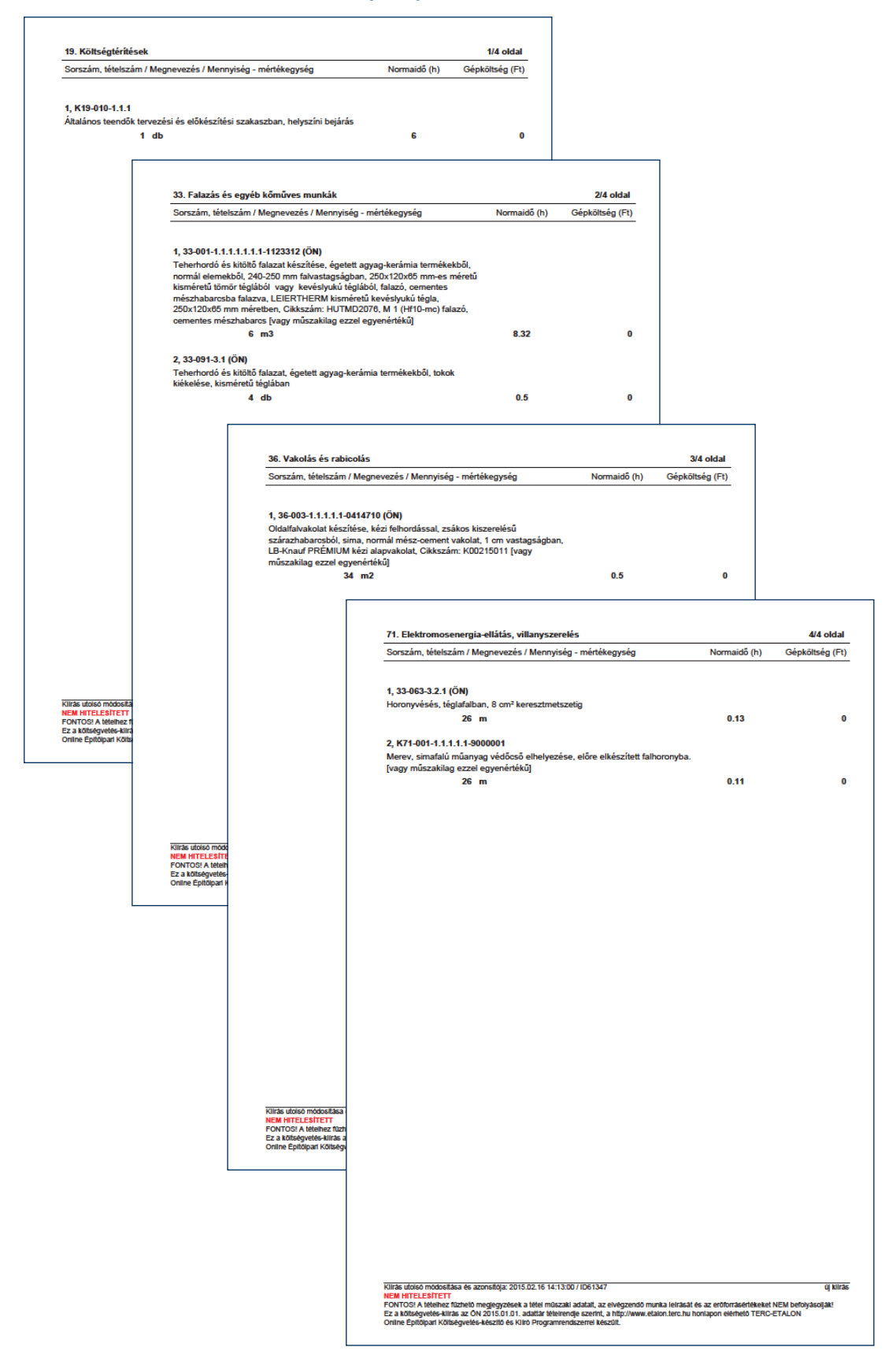

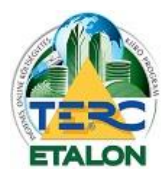

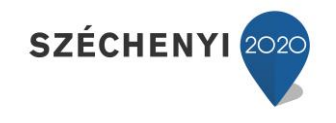

131

# **7.8. Hitelesítési visszaigazolás**

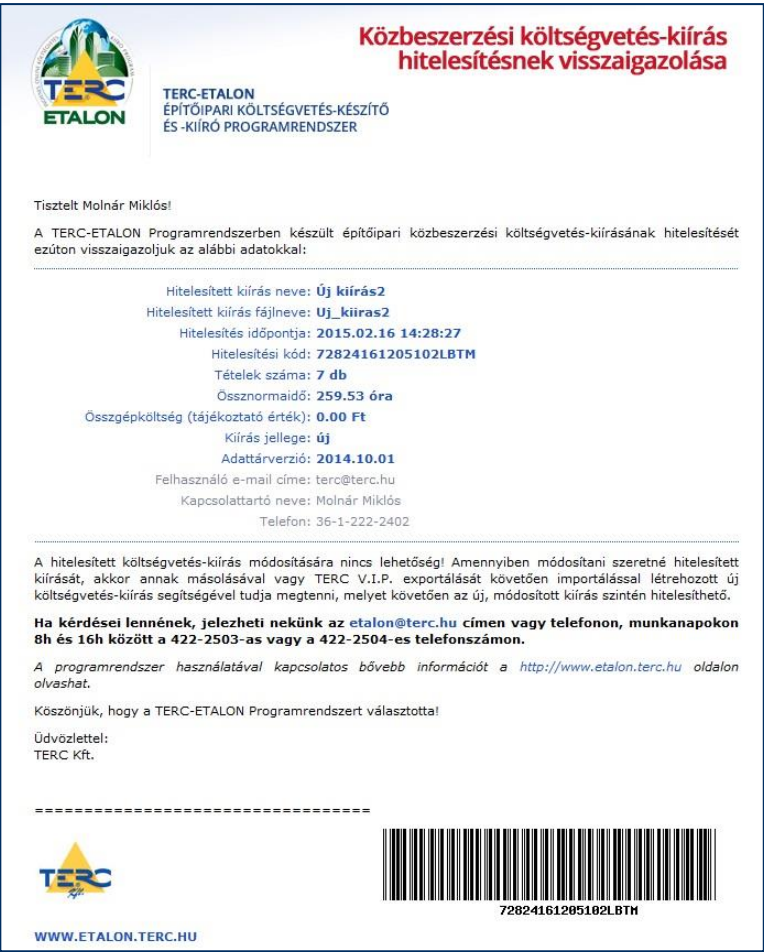

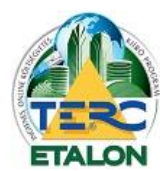

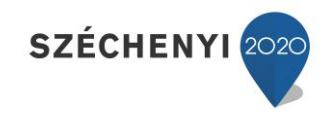

# **7.9. Hitelesített kiírás PDF exportja**

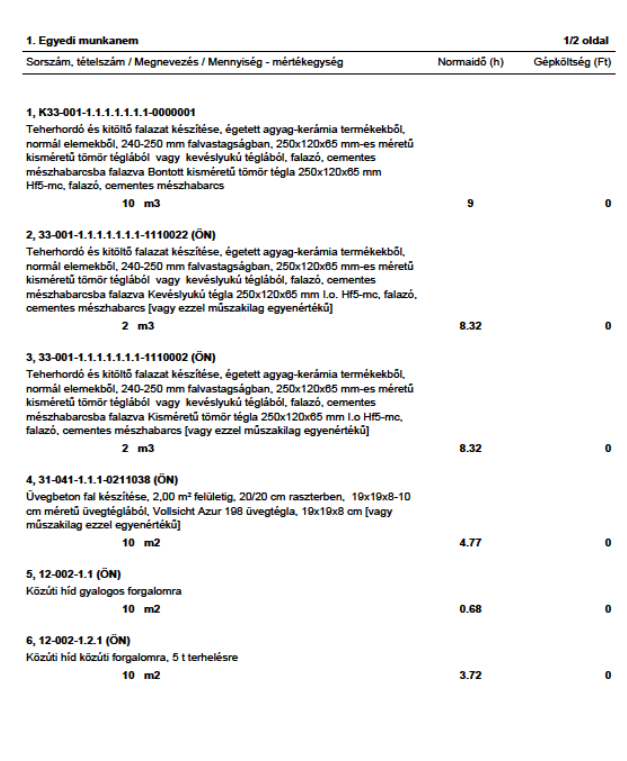

Kiliräs utolsó módosítása és azonsítója: 2015.02.16 14:27:38 / ID61353<br>htiessítési bót: 22624161205102.EUTM<br>EX HOMEOS (Méteries Niras az ÖN 2014, 10.01. adatta relaciónia adatat, az<br>Ez a köttegyetés-kilirás az ÖN 2014, 10. : 726241612051020.B1M<br>léhez füzhelő megjegyzések a lélel műszaki adalalt, az elvés<br>lés-kilitás az ÓN 2014.10.01. adaltár téleirendje szerint, a http:<br>ut Kölleánustás kászlít és Kilitá Dregommendenemi hászlít nka leirását és az el<br>Non tem hu honlann

# **7.10. Hitelesített kiírás fedlapja**

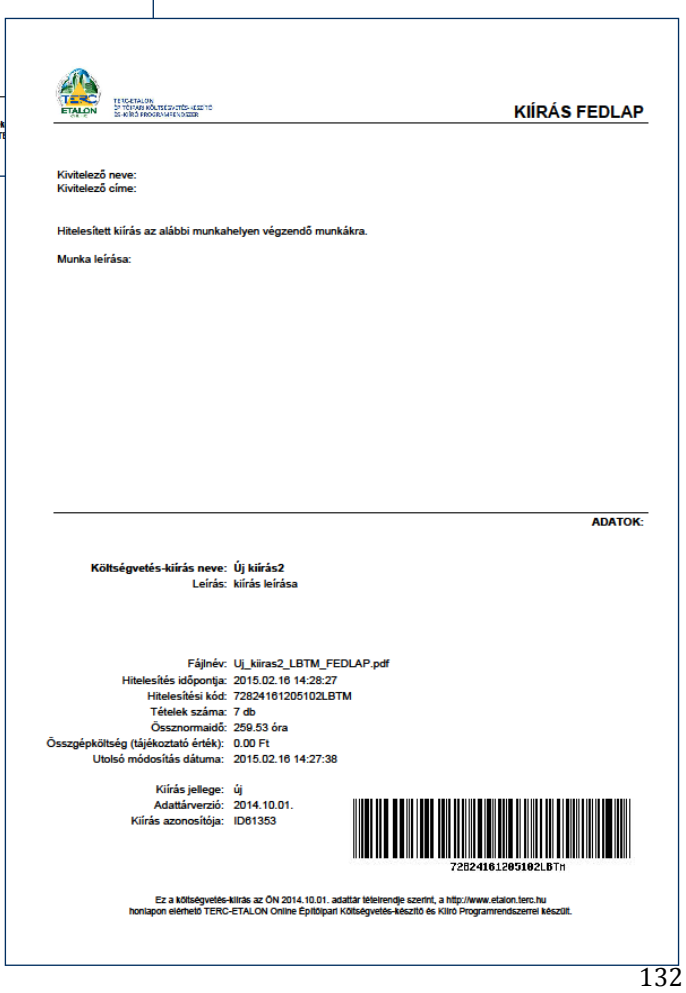

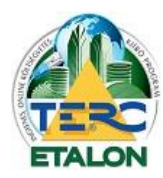

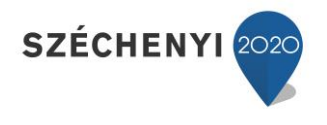

# **8. Hibaüzenetek**

A TERC-ETALON programrendszer használata során a leggyakrabban előforduló (hiba) üzenetek a következők:

Amennyiben az alábbi eseteken kívül más hibajelenséggel találkozik, a probléma megoldása végett kérjük, vegye fel a kapcsolatot az **1.7.** pontban megadott ügyfélszolgálati munkatársainkkal.

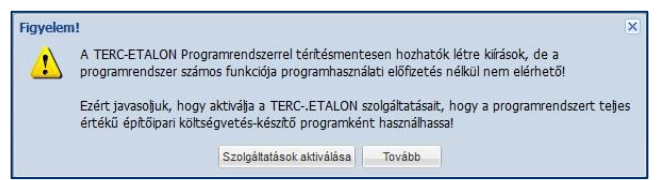

Kiírás létrehozása esetén felhívja a figyelmet, hogy több szolgáltatás is elérhető előfizetés után, viszont ha csak az ingyenes funkciókat kívánja használni, a "Tovább" gomb választása után a kiírás létrehozása folytatható.

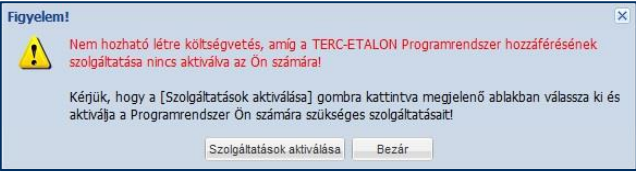

Költségvetés létrehozása menüpont választásakor értesít róla, hogy ez program előfizetés nélkül nem lehetséges.

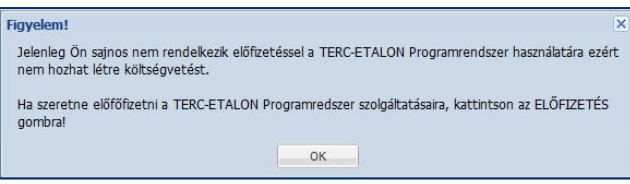

Lejárt program előfizetés esetén a meglévő költségvetések megnyitásakor küldi ezt az üzenetet.

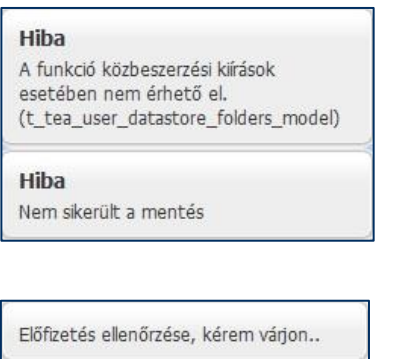

Saját adattár létrehozása, illetve kezelése programhasználati előfizetés nélkül nem érhető el.

Nincs joga küldésre.

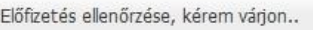

Nincs joga konvertálásra

A kiírások, költségvetések rendszeren belüli küldése csak program előfizetéssel használható.

A kiírások költségvetéssé konvertálására csak program előfizetéssel nyílik lehetőség.

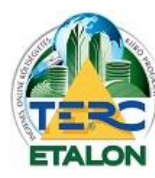

### **TERC-ETALON ONLINE ÉPÍTŐIPARI KÖLTSÉGVETÉS-KÉSZÍTŐ ÉS KIÍRÓ PROGRAMRENDSZER**

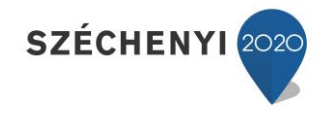

#### Nem változtatható

A hitelesített kiirás már nem

módosítható!

#### Hiba

Maximum 10 tételt törölhet egyszerre. Jelöljön ki kevesebet!

#### Hiányzó adatok

A pirossal jelölt mezőket meg kell adnia!

#### Hiba

A költségvetés egy pályázathoz van rendelve, nem szerkeszthető!

Hiba

Nem lehetett betölteni a költségyetést...

Amennyiben szerkeszteni kívánja a már hitelesített kiírását, készítenie kell a kiírásból egy másolatot, majd azt szerkesztés után ismét hitelesítetni.

Mivel a rendszerben a törlés parancsok visszavonására nincs lehetőség, a program a véletlen kiadott csoportos törlések megelőzésére maximum 10 tétel egyidejű törlését engedélyezi.

Új tétel létrehozása során a beviteli ablak összes piros felkiáltójellel jelölt mezőjét ki kell tölteni.

A hitelesítéshez hasonlóan a tender kiíráshoz rendelt költségvetés is a későbbiekben már nem módosítható és nem is nyitható meg. A költségvetésből egy másolat készítésével lehet megnyitni szerkesztésre a költségvetést.

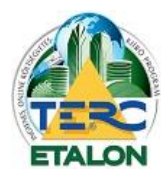

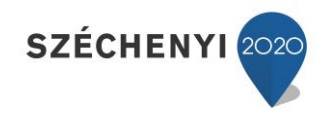

# **9. Tárgymutató**

### *A,Á*

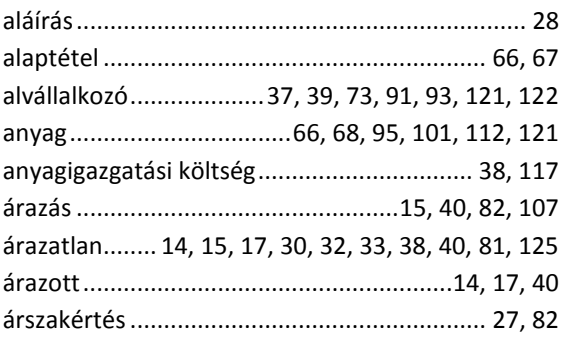

### *B*

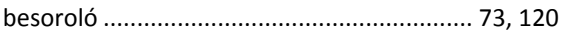

#### *Cs*

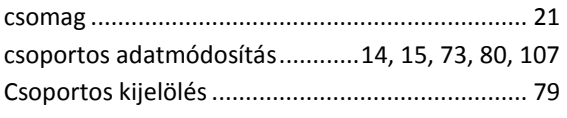

# *D*

Drag and Drop.......59, 62, 70, 71, 74, 102, 103, 113

### *E,É*

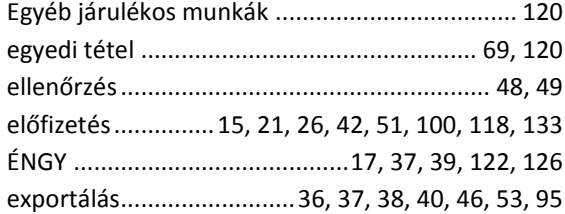

### *F*

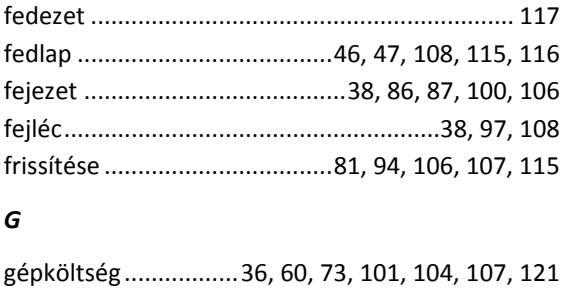

### *Gy*

gyártó adatlapja ....................................58, 101, 112

# *H*

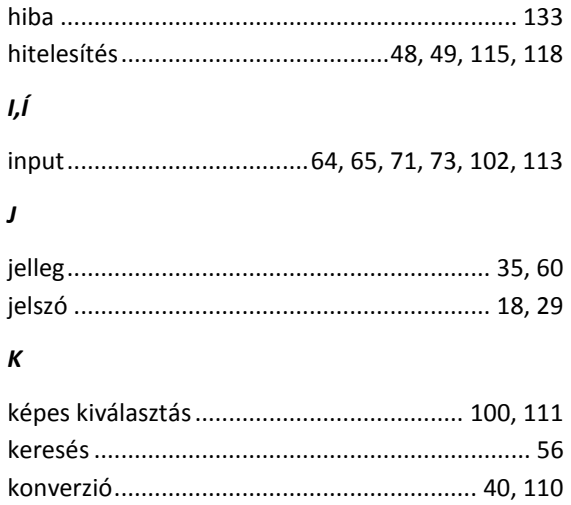

# Költségvetéseim..............................64, 70, 101, 111 Körülményjelző .................................73, 75, 76, 119 közbeszerzési ............................10, 79, 89, 117, 121

# *L*

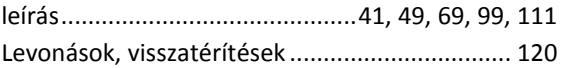

#### *M*

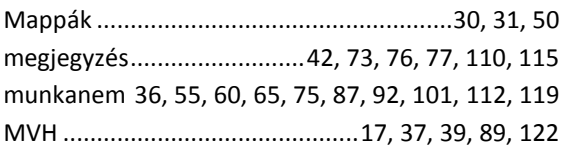

### *N*

normaidő... 33, 37, 41, 60, 73, 77, 88, 101, 104, 121

# *O,Ó*

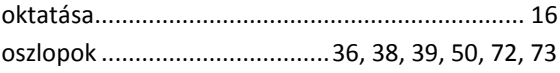

# *Ö,Ő*

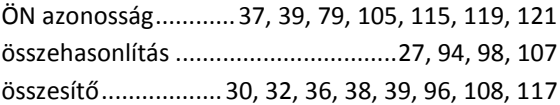

### *R*

regisztráció..................................................... 18, 19

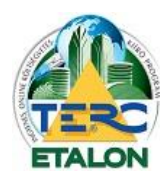

# **TERC-ETALON ONLINE ÉPÍTŐIPARI KÖLTSÉGVETÉS-KÉSZÍTŐ ÉS KIÍRÓ PROGRAMRENDSZER**

*U,Ú*

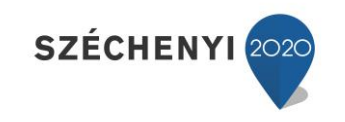

#### *S*

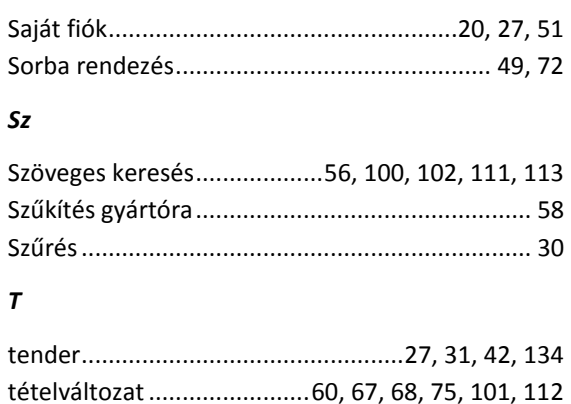

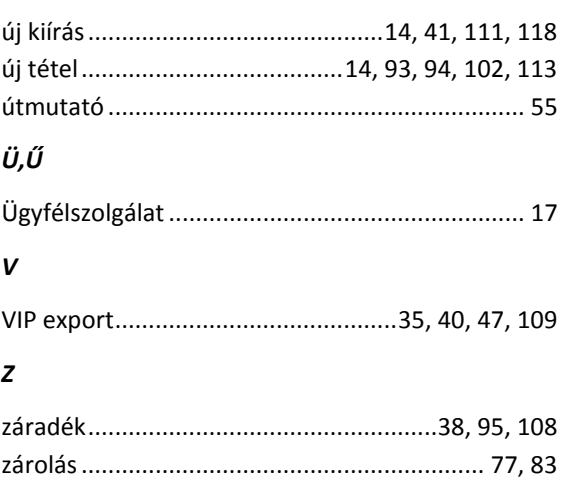